**InfiLINK Evolution / InfiMAN Evolution** product families were designed thanks to a combination of innovative technology, high reliability and the advanced functionality of the field-proven InfiLINK 2x2 and InfiMAN 2x2 families. **InfiLINK Evolution / InfiMAN Evolution** wireless solutions are ideal for deployment in Point‑to‑Point and Point-to-Multipoint network topologies, especially to ensure seamless connection of nomadic and mobile units to central office.

The new base station provides a sector capacity of up to 800 Mbps, enabling wireless operators of all sizes to not only deploy new infrastructures but also to extend the capacity of their existing networks. **InfiLINK** 

**Evolution / InfiMAN Evolution** devices have full backward compatibility with previous generation of InfiLINK 2x2 and InfiMAN 2x2 families wireless systems.

# 1 About This Manual

This manual provides detailed technical information for the **InfiLINK Evolution / InfiMAN Evolution** families devices, including system specifications, installation, commissioning, maintenance and troubleshooting.

The document is intended to be used by qualified RF engineers/technicians and IT professionals. Qualified personnel should have skills and experience with:

- Outdoor/indoor radio equipment installation
- Outdoor wireless networks
- TCP/IP networking protocols
- Safety procedures and instructions for installing antenna equipment
- Professional manipulation with electrical equipment and accessories
- Safety procedures and instructions for working at height.

# 2 Important Notice

## 2.1 Legal Rights

© Copyright 2021 Infinet Wireless. All rights reserved.

The information contained in this document is originated by, proprietary, confidential and owned by Infinet Wireless. No part of this document should be disclosed, reproduced or distributed without the express written permission of Infinet Wireless Ltd.

Infinet Wireless Ltd. reserves the right to change the information contained in this document without prior notice. No part of this document may be considered as a part of any contract or warranty.

### 2.2 Statement of Conditions

Infinet Wireless Ltd. shall not be liable for errors contained herein or for incidental or consequential damages in connection with the furnishing, performance or use of this manual or equipment supplied with it.

### 2.3 Disclaimer

The software is sold on an "AS IS" basis. Infinet Wireless, its affiliates or its licensors make no warranties, whatsoever, whether express or implied, with respect to the software and the accompanying documentation. Infinet Wireless specifically disclaims all implied warranties of merchantability and fitness for a particular purpose and non-infringement with respect to the software. Units of product (including all the software) delivered to purchaser hereunder are not fault\_ tolerant and are not designed, manufactured or intended for use or resale in applications where the failure, malfunction or inaccuracy of products carries a risk of death or bodily injury or severe physical or environmental damage ("high risk activities"). High risk activities may include, but are not limited to, use as part of on-line control systems in hazardous environments requiring fail-safe performance, such as in the operation of nuclear facilities, aircraft navigation or communication systems, air traffic control, life support machines, weapons systems or other applications representing a similar degree of potential hazard. Infinet Wireless specifically disclaims any express or implied warranty of fitness for high risk activities.

### 2.4 Indication of the countries

Infinet Wireless equipment has no geographical limitations for selling and can be supplied to any country of the world.

### 2.5 Limitation of Liability

Infinet Wireless shall not be liable to the purchaser or to any third party, for any loss of profits, loss of use, interruption of business or for any indirect, special, incidental, punitive or consequential damages of any kind, whether arising under breach of contract, tort (including negligence), strict liability or otherwise and whether based on this agreement or otherwise, even if advised of the possibility of such damages.

To the extent permitted by applicable law, in no event shall the liability for damages hereunder of Infinet Wireless or its employees or agents exceed the purchase price paid for the product by purchaser, nor shall the aggregate liability for damages to all parties regarding any product exceed the purchase price paid for that product by that party (except in the case of a breach of a party's confidentiality obligations).

### 2.6 Disposal instructions

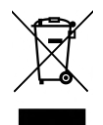

This symbol means that this product is subject to Waste of electrical and electronic equipment (WEEE) regulations. Do not dispose of your product with other regular/household waste. Instead, hand over your waste equipment to a designated collection point for recycling.

### 2.7 Compliance Information

This equipment has been tested and found to comply with the limits for a [Class B digital device](https://www.law.cornell.edu/definitions/index.php?width=840&height=800&iframe=true&def_id=cccf00e7a4dc5e6289fe4d5da8d952d7&term_occur=999&term_src=Title:47:Chapter:I:Subchapter:A:Part:15:Subpart:B:15.105)<sup>1</sup>, pursuant to part 15 of the FCC Rules. These limits are designed to provide reasonable protection against [harmful interference](https://www.law.cornell.edu/definitions/index.php?width=840&height=800&iframe=true&def_id=5d78fa6c752a5326f26a026c51cd5136&term_occur=999&term_src=Title:47:Chapter:I:Subchapter:A:Part:15:Subpart:B:15.105)<sup>2</sup> in a residential installation. This equipment generates, uses and can radiate [radio frequency energy](https://www.law.cornell.edu/definitions/index.php?width=840&height=800&iframe=true&def_id=c3872b7fd20c05e83d69f0a8b42cd86e&term_occur=999&term_src=Title:47:Chapter:I:Subchapter:A:Part:15:Subpart:B:15.105)<sup>3</sup> and, if not installed and used in accordance with the instructions, may cause [harmful interference](https://www.law.cornell.edu/definitions/index.php?width=840&height=800&iframe=true&def_id=5d78fa6c752a5326f26a026c51cd5136&term_occur=999&term_src=Title:47:Chapter:I:Subchapter:A:Part:15:Subpart:B:15.105)<sup>4</sup> to radio communications.

However, there is no guarantee that interference will not occur in a particular installation. If this equipment does cause [harmful interference](https://www.law.cornell.edu/definitions/index.php?width=840&height=800&iframe=true&def_id=5d78fa6c752a5326f26a026c51cd5136&term_occur=999&term_src=Title:47:Chapter:I:Subchapter:A:Part:15:Subpart:B:15.105)<sup>5</sup> to radio or television reception, which can be determined by turning the equipment off and on, the user is encouraged to try to correct the interference by one or more of the following measures:

- Reorient or relocate the receiving antenna.
- Increase the separation between the equipment and receiver.
- Connect the equipment into an outlet on a circuit different from that to which the receiver is connected.
- Consult the dealer or an experienced radio/TV technician for help.

#### **FCC Radiation Exposure Statement**

This equipment complies with FCC radiation exposure limits set for an uncontrolled environment. This equipment should be installed and operated with minimum distance 20 cm between the radiator&human body. This transmitter must not be co-located or operating in conjunction with any other antenna or transmitter.

In accordance FCC 15.21, changes or modifications not expressly approved by the party responsible for compliance could void the user's authority to operate the equipment.

<sup>1</sup> https://www.law.cornell.edu/definitions/index.php?

width=840&height=800&iframe=true&def\_id=cccf00e7a4dc5e6289fe4d5da8d952d7&term\_occur=999&term\_src=Title:47:Chapter:I:Subchapter:A: Part:15:Subpart:B:15.105

<sup>2</sup> https://www.law.cornell.edu/definitions/index.php?

width=840&height=800&iframe=true&def\_id=5d78fa6c752a5326f26a026c51cd5136&term\_occur=999&term\_src=Title:47:Chapter:I:Subchapter:A: Part:15:Subpart:B:15.105

<sup>3</sup> https://www.law.cornell.edu/definitions/index.php?

width=840&height=800&iframe=true&def\_id=c3872b7fd20c05e83d69f0a8b42cd86e&term\_occur=999&term\_src=Title:47:Chapter:I:Subchapter:A: Part:15:Subpart:B:15.105

<sup>4</sup> https://www.law.cornell.edu/definitions/index.php?

width=840&height=800&iframe=true&def\_id=5d78fa6c752a5326f26a026c51cd5136&term\_occur=999&term\_src=Title:47:Chapter:I:Subchapter:A: Part:15:Subpart:B:15.105

<sup>5</sup> https://www.law.cornell.edu/definitions/index.php?

width=840&height=800&iframe=true&def\_id=5d78fa6c752a5326f26a026c51cd5136&term\_occur=999&term\_src=Title:47:Chapter:I:Subchapter:A: Part:15:Subpart:B:15.105

# 3 Introduction

### 3.1 Document structure

This document consists of the following chapters:

- Introduction - presents the information about this document's purpose and structure.
- Planning considerations describes the principles of wireless system planning.
- Installation describes the steps to be taken when installing the equipment at the installation sites and installation site requirements.
- Operation & Administration presents the functionalities of the web interface, a simple and efficient way to monitor the device status, configure and maintain the equipment.
- Troubleshooting describes the actions to be taken during occured problems investigation.

### 3.2 Document marks

#### **CAUTION**

All caution warnings are marked with a special warning sign. One should pay a great deal of attention to what is written in the Caution section.

#### **A** NOTE

All notes are marked with a special note sign. Notes usually contain useful comments or hints to the described section of the document.

### 3.3 Key Features

InfiLINK Evolution is a wireless point-to-point solution with an impressive maximal performance of up to 670 Mbps, InfiMAN Evolution is a wireless point-to-multipoint solution with an impressive maximal performance of up to 800 Mbps. It operates in 5 and 6 GHz frequency ranges: from 4900 to 6425 MHz and supports the channel width 20, 40, 80 MHz with exception for models E5-BSI-L and E5-BSE-L that support 20 and 40 MHz.

#### **Base Stations can be used with:**

- a dual polarization integrated antenna with an antenna gain 16 dBi and 21 dBi;
- an external antenna connected to two N-type ports using low-loss RF cables.

#### **Subscriber terminals and PTP devices can be used with:**

- a dual polarization integrated antenna with an antenna gain 18 dBi, 23 dBi, 25 dBi and 28 dBi;
- an external antenna connected to two N-type ports using low-loss RF cables.

and operates in LOS and non-LOS conditions. OFDM radio technology is used for data transmission.

#### 3.3.1 Radio

• **Automatic Modulation Control (AMC)** – modulation control algorithm selects the most appropriate modulation-coding scheme in order to maximize the link performance.

- **Automatic Repeat Request (ARQ)** a technology which enables packet re-transmission in case of previous unsuccessful delivery, allows to achieve reliable connectivity even in highly congested spectrum.
- **Automatic Transmit Power Control (ATPC)** a technology which allows to extend the life of devices and optimize energy consumption.
- **Automatic range detection** the guard interval optimal for the actual distance is automatically determined.

#### 3.3.2 Networking

- MAC/IP filtering.
- RIPv2 / OSPFv2 /static routing.
- Tunneling (Ethernet‑over‑IP, IP‑over‑IP).
- L2/L3 Firewall.
- NAT (multipool, H.323‑aware).
- DHCP client/server/relay.
- Stacked VLAN support (Q-in-Q) avoids the limitation in the number of available VLANs (4096), which can be useful for large networks. In addition, Q-in-Q allows you to organize L2 channels within a limited VLAN list, which is widely used in provider networks and on leased communication channels.

### 3.3.3 Quality of Service

- 17 priority queues.
- IEEE 802.1p support.
- IP TOS / DiffServ support.
- Full voice support.
- Traffic limiting (absolute, relative, mixed).
- Traffic redirection.

#### 3.3.4 Environment

- Operating temperature range -40 ... +60 ºС.
- Dust and water protection in compliance with IP66/IP67.
- Wind load up to 160 kph operation, 200 kph survival.

#### 3.3.5 Power

The device has following electrical parameters:

- Consumption is up to 30 W for base station sectors and up to 15 W for subscriber terminals.
- Power options: 90-240 VAC~ @ 50/60 Hz, ±43..56 VDC.
- 802.3at support or Infinet Wireless proprietary passive PoE.
- AC/DC injector:
	- IDU-BS-G(60W) is included to the packing list of base station sectors.
	- IDU-CPE-G(24W) is included to the packing list of subscriber terminals.

### 3.4 Hardware Platform

### 3.4.1 Wireless device

The wireless device contains both the radio and networking electronics. Implemented in a robust all-weather metal enclosure, this equipment can be used to create point-to-point and point-to-multipoint wireless links at long distances. The wireless device is supplied in the following configurations:

#### **Base Station Sectors**

- with integrated antenna 16 dBi (E5-BSI, E6-BSI);
- with integrated antenna 21 dBi (E5-BSQ);
- with two N-type ports for an external antenna (E5-BSE, E6-BSE).

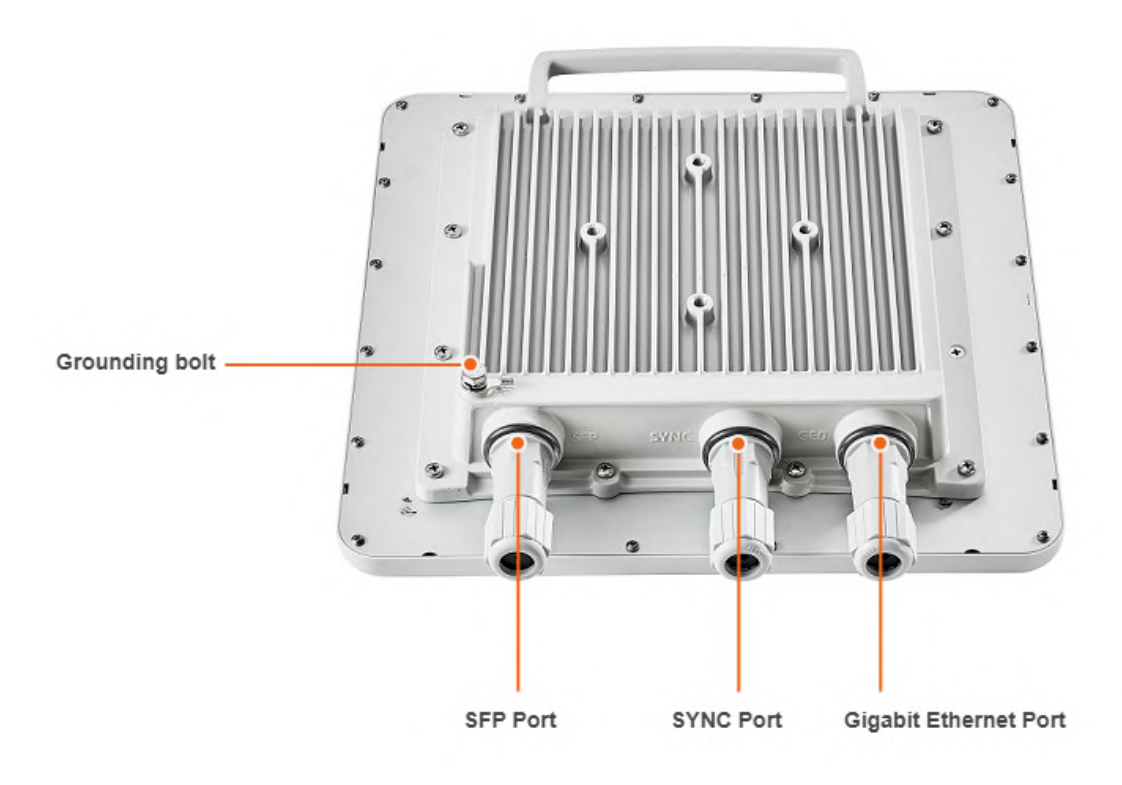

#### **Base Station Sectors Interfaces**

Base station sectors have ports:

- 1x Gigabit Ethernet port (10/100/1000 Base‑T), RJ‑45 connector: Data + Power.
- 1x SFP port: Data.
- 1x SYNC port for AUX‑ODU‑SYNC connection.

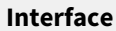

**Description** 

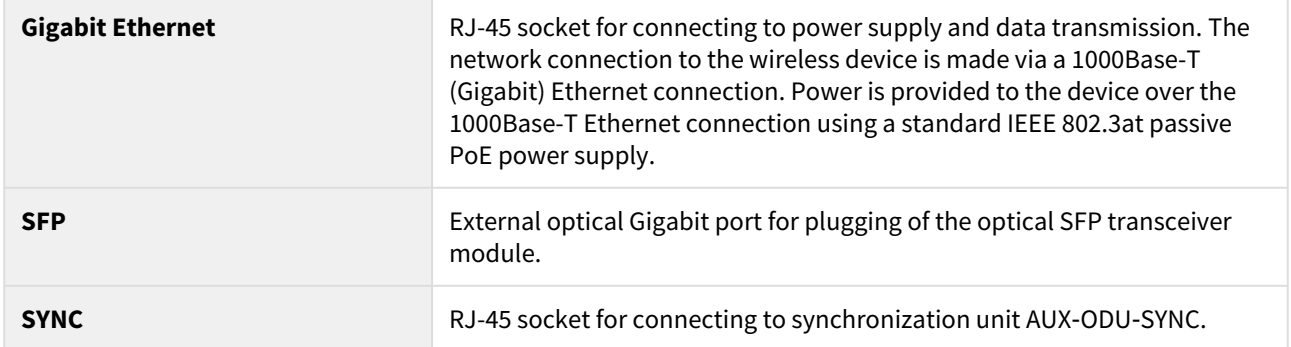

#### **LEDs**

#### **A** NOTE

Power and wired statuses indication is performed via glassy plug of the cable gland.

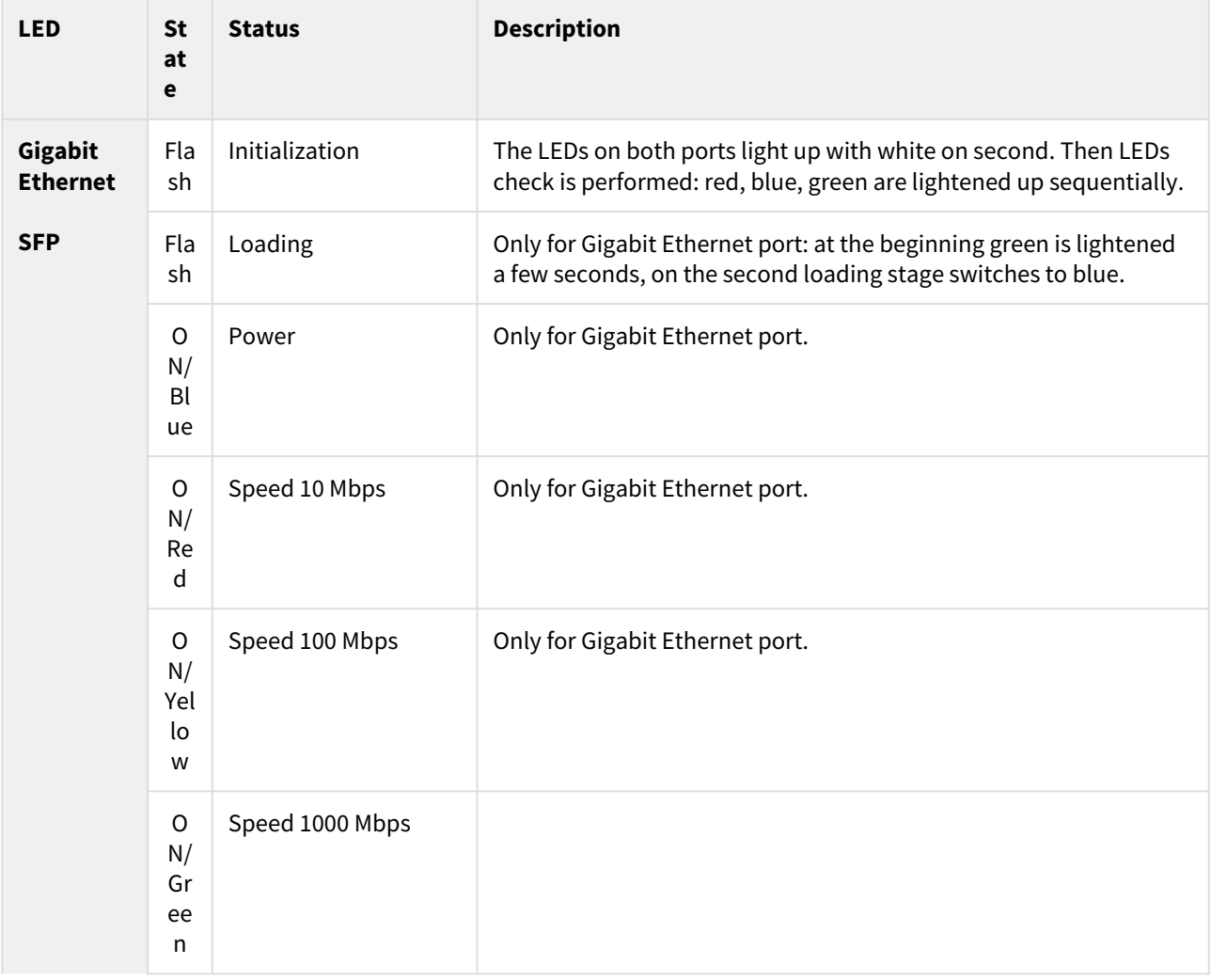

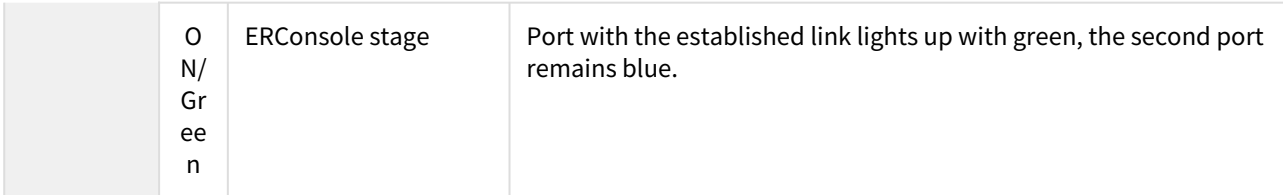

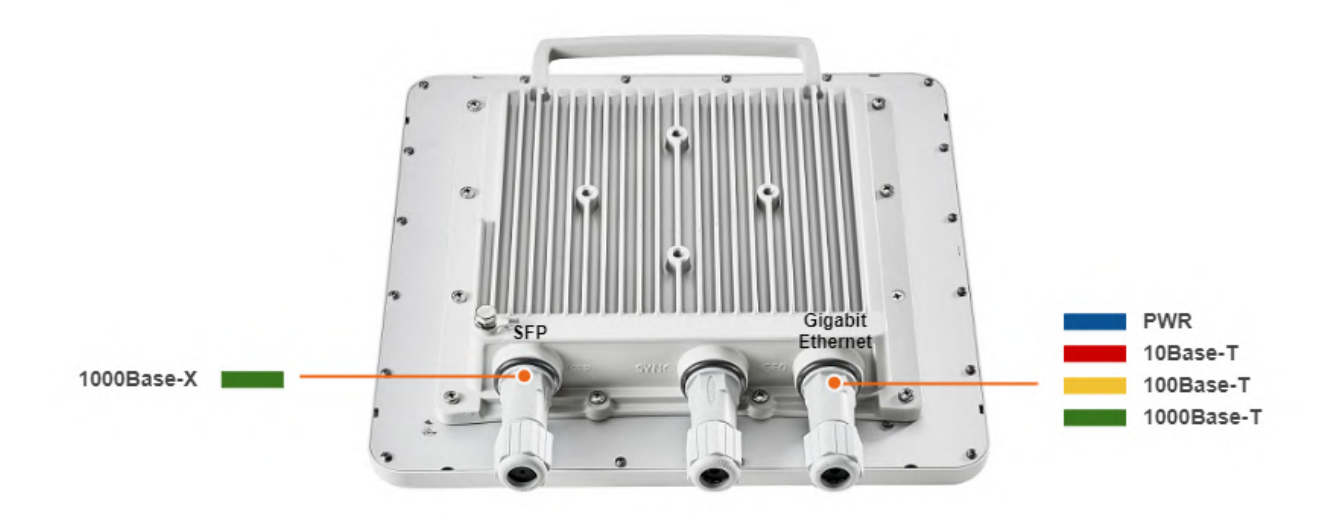

#### **Subscriber Terminals and point-to-point devices**

- with integrated antenna 18 dBi;
- with integrated antenna 23 dBi;
- with integrated antenna 25 dBi;
- with integrated antenna 28 dBi;
- with two N-type ports for an external antenna.

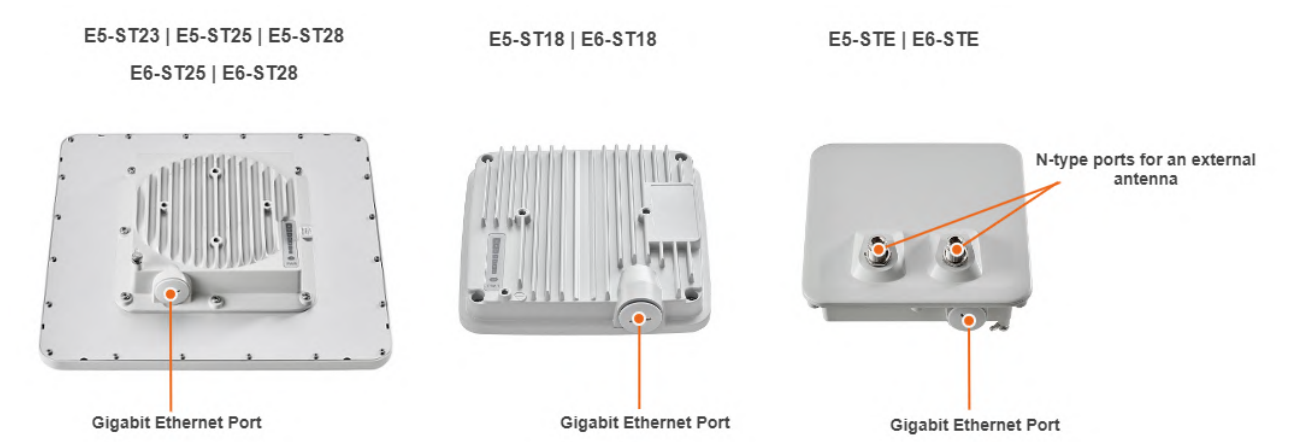

#### **Subscriber Terminals and PTP devices Interfaces**

RJ-45 socket for connecting to power supply and network via the PoE power supply. The network connection to the ODU is made via a 1000Base-T (Gigabit) Ethernet connection. Power is provided to the ODU over the 1000Base-T Ethernet connection using a standard IEEE 802.3at passive PoE power supply.

#### **LED Panel**

PWR - power indicators will light red when the device is connected to a power source, yellow when 10/100 Mbps wired connection appears and green when 1000 Mbps wired connection appears. Other indicators are used to perform coarse antenna alignment. The more indicators are on, the better wireless connection is established. The blinking indicator means an intermediate state. The more often the indicator blinks the higher level connection is established.

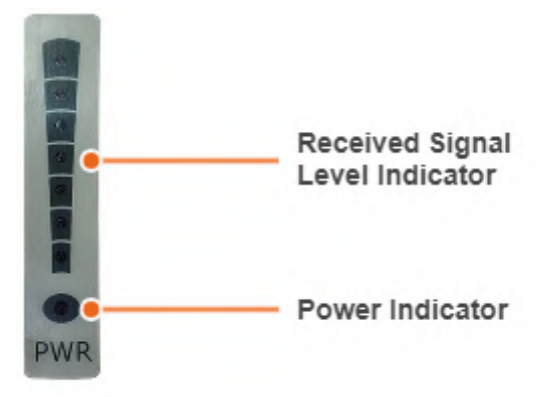

#### 3.4.2 Part number description

**InfiLINK Evolution** / **InfiMAN Evolution** part number has the following structure

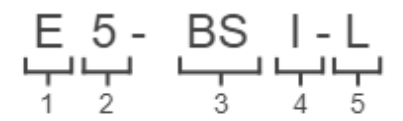

Structure items are described below

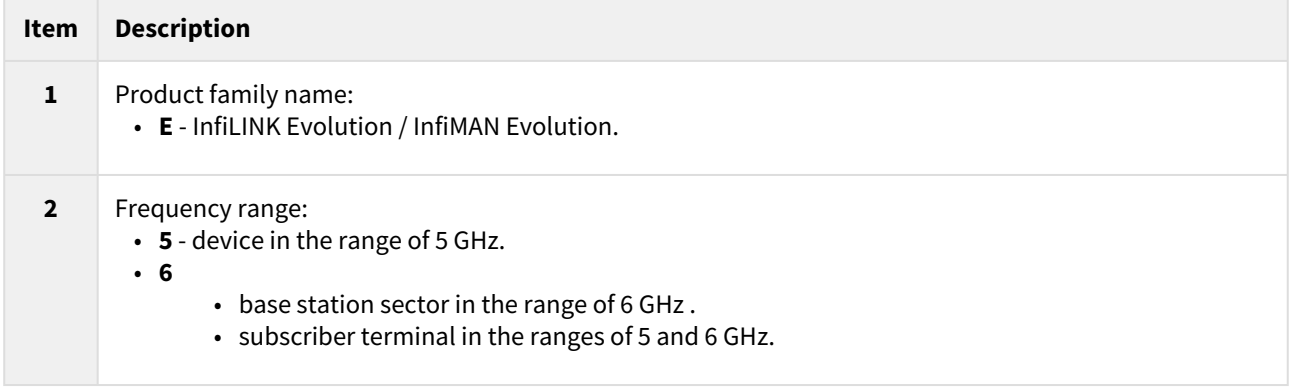

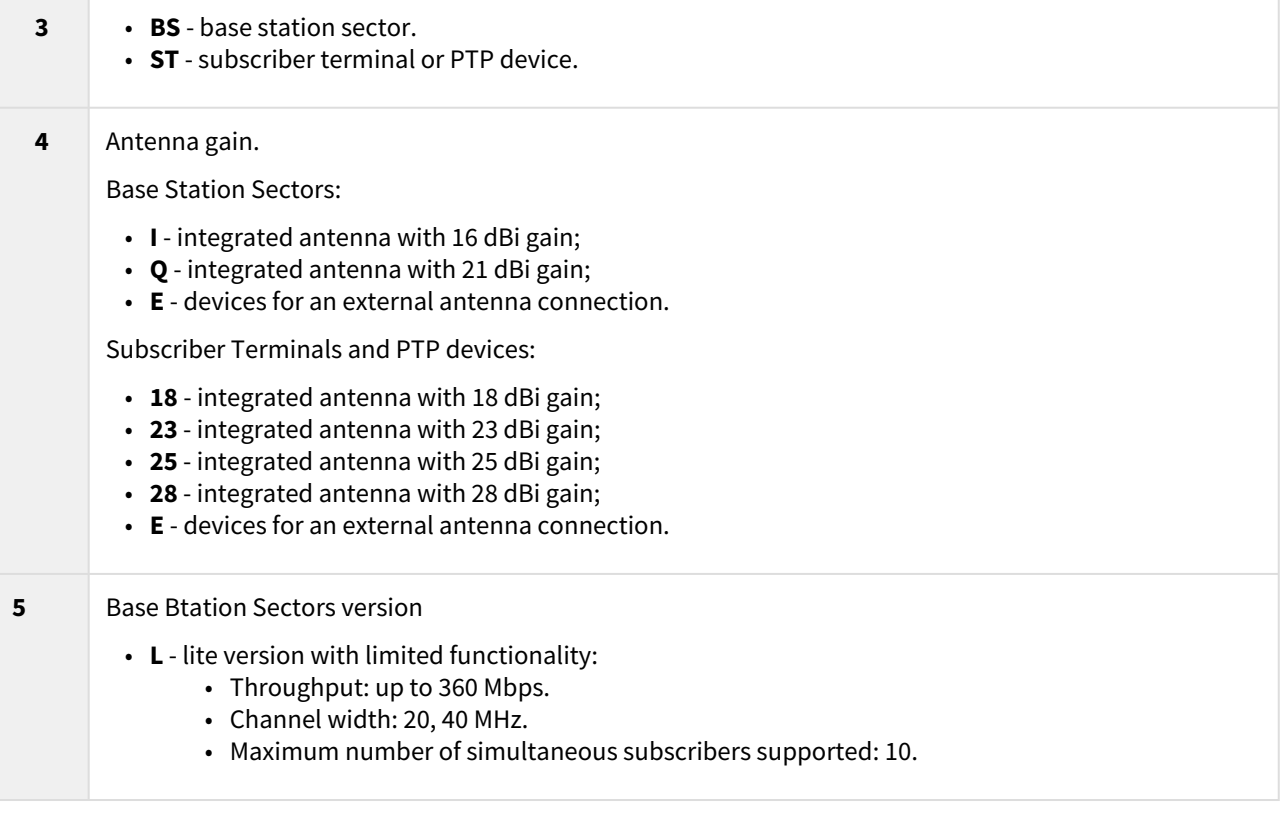

### 3.5 Power supply

- [Indoor AC/DC injector IDU-CPE-G\(24W\)](#page-10-0)(see page 11)
- [Indoor AC/DC injector with integrated lightning protection IDU-BS-G\(60W\)](#page-12-0)(see page 13)
- [Indoor DC/DC injector for all InfiNet Wireless' units with integrated lightning protection IDU-LA-G\(V.01\)](#page-14-0)(see page 15)
- [Lightning Protection Unit with Injector AUX-ODU-INJ-G](#page-17-0)(see page 18)

### <span id="page-10-0"></span>3.5.1 Indoor AC/DC injector IDU-CPE-G(24W)

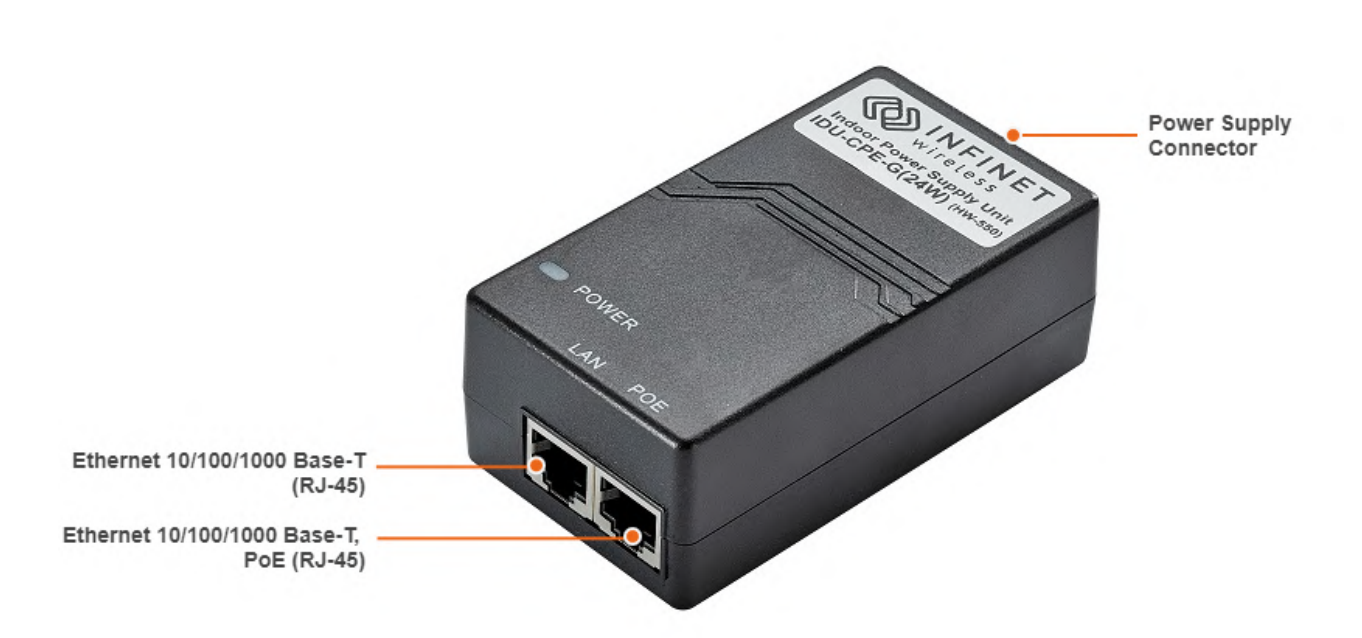

#### **1 Figure - IDU-CPE-G(24W)**

IDU-CPE-G(24W) is an indoor Gigabit PoE injector which supports 100-240 V input range from the AC mains. IDU-CPE-G(24W) feeds 48 VDC power to the device by injecting it to the CAT5 Ethernet cable.

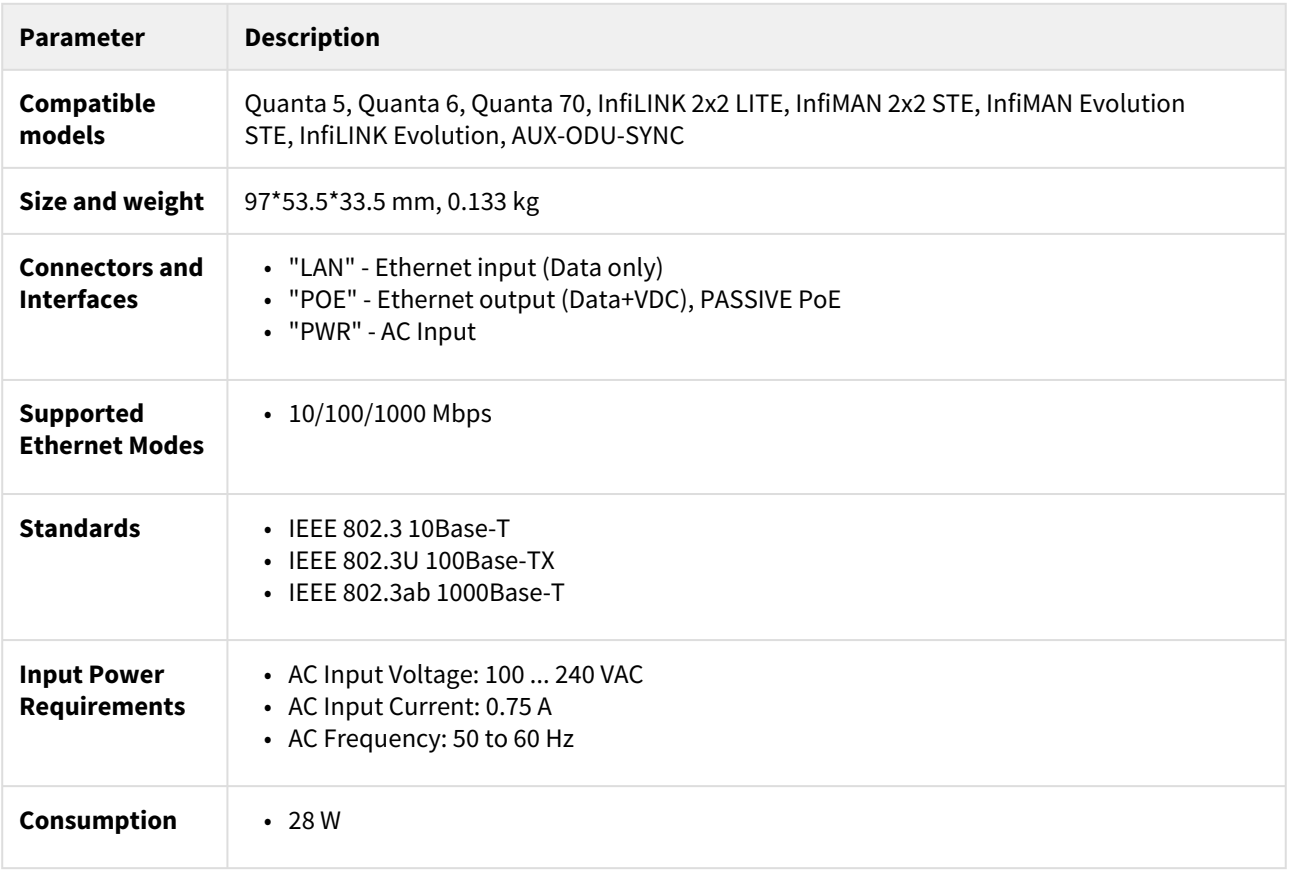

| <b>Parameter</b>                                 | <b>Description</b>                                                       |                        |              |                |                         |                 |                  |       |                         |               |
|--------------------------------------------------|--------------------------------------------------------------------------|------------------------|--------------|----------------|-------------------------|-----------------|------------------|-------|-------------------------|---------------|
| <b>Operating</b><br>temperature<br>range         | $\cdot$ -10 °C  +40 °C                                                   |                        |              |                |                         |                 |                  |       |                         |               |
| <b>Operating</b><br>humidity                     | • Maximum 95 %, Non-condensing                                           |                        |              |                |                         |                 |                  |       |                         |               |
| <b>Storage</b><br>temperature                    | • $-40\,^{\circ}\text{C}$ +70 $^{\circ}\text{C}$                         |                        |              |                |                         |                 |                  |       |                         |               |
| <b>Output Power</b><br><b>Voltage</b>            | $-48$ VDC, 0.5 A                                                         |                        |              |                |                         |                 |                  |       |                         |               |
| <b>Ethernet</b><br><b>Connectors Pin-</b><br>out | <b>LAN</b>                                                               | Pin                    | $\mathbf{1}$ | $\overline{2}$ | $\overline{\mathbf{3}}$ | 4               | 5                | 6     | 7                       | 8             |
|                                                  |                                                                          | <b>Descrip</b><br>tion | $A+$         | $A -$          | $B+$                    | $C_{+}$         | $C -$            | $B -$ | $D+$                    | $D -$         |
|                                                  | <b>POE</b>                                                               | Pin                    | $\mathbf{1}$ | $\overline{2}$ | $\overline{\mathbf{3}}$ | 4               | 5                | 6     | $\overline{\mathbf{r}}$ | 8             |
|                                                  |                                                                          | <b>Descrip</b><br>tion | $A+$         | $A -$          | $B+$                    | $+VDC/$<br>$C+$ | $+VDC/$<br>$C -$ | $B -$ | $-VDC /$<br>D+          | $-VDC/$<br>D- |
| <b>Safety</b>                                    | • UL cUL, CE, GS, CCC, FCC, S-MARK, PSE, C-tick, KC(48V0.5A) BIS (24V1A) |                        |              |                |                         |                 |                  |       |                         |               |

**1 Table - IDU-CPE-G(24W) Specification**

<span id="page-12-0"></span>3.5.2 Indoor AC/DC injector with integrated lightning protection IDU-BS-G(60W)

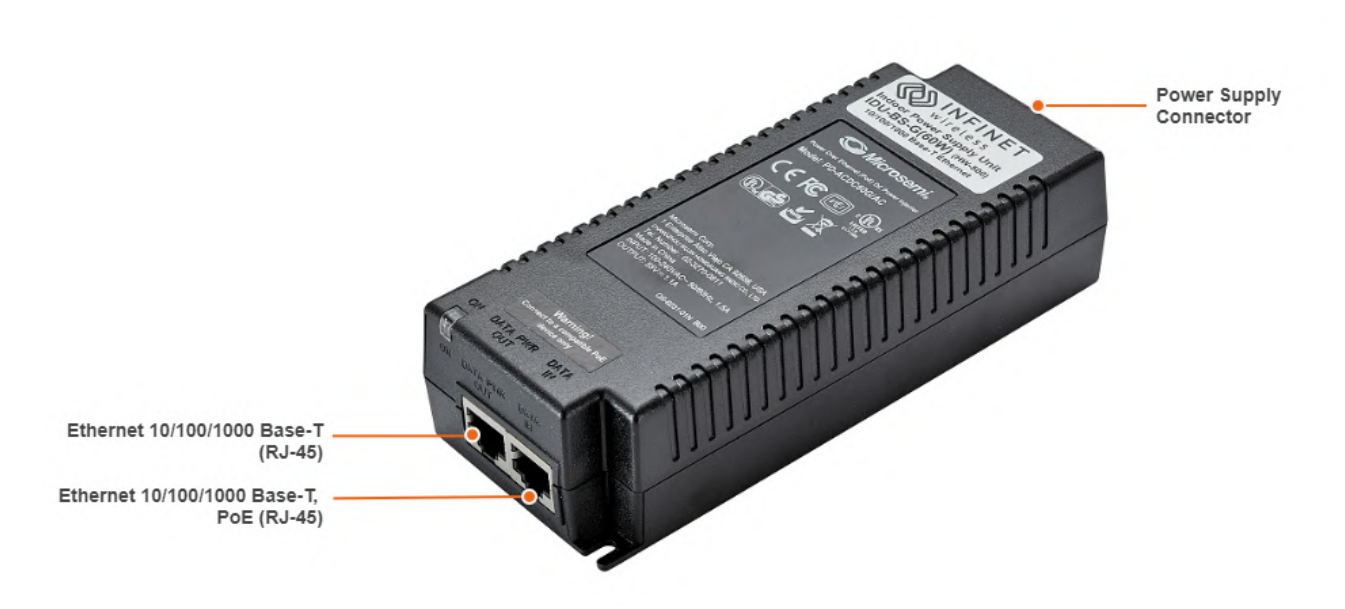

#### **2 Figure - IDU-BS-G(60W)**

IDU-BS-G(60W) is an indoor AC/DC PoE injector with built-in lightning protection. PoE injector is powered by an AC supply in the 100-240 V range.

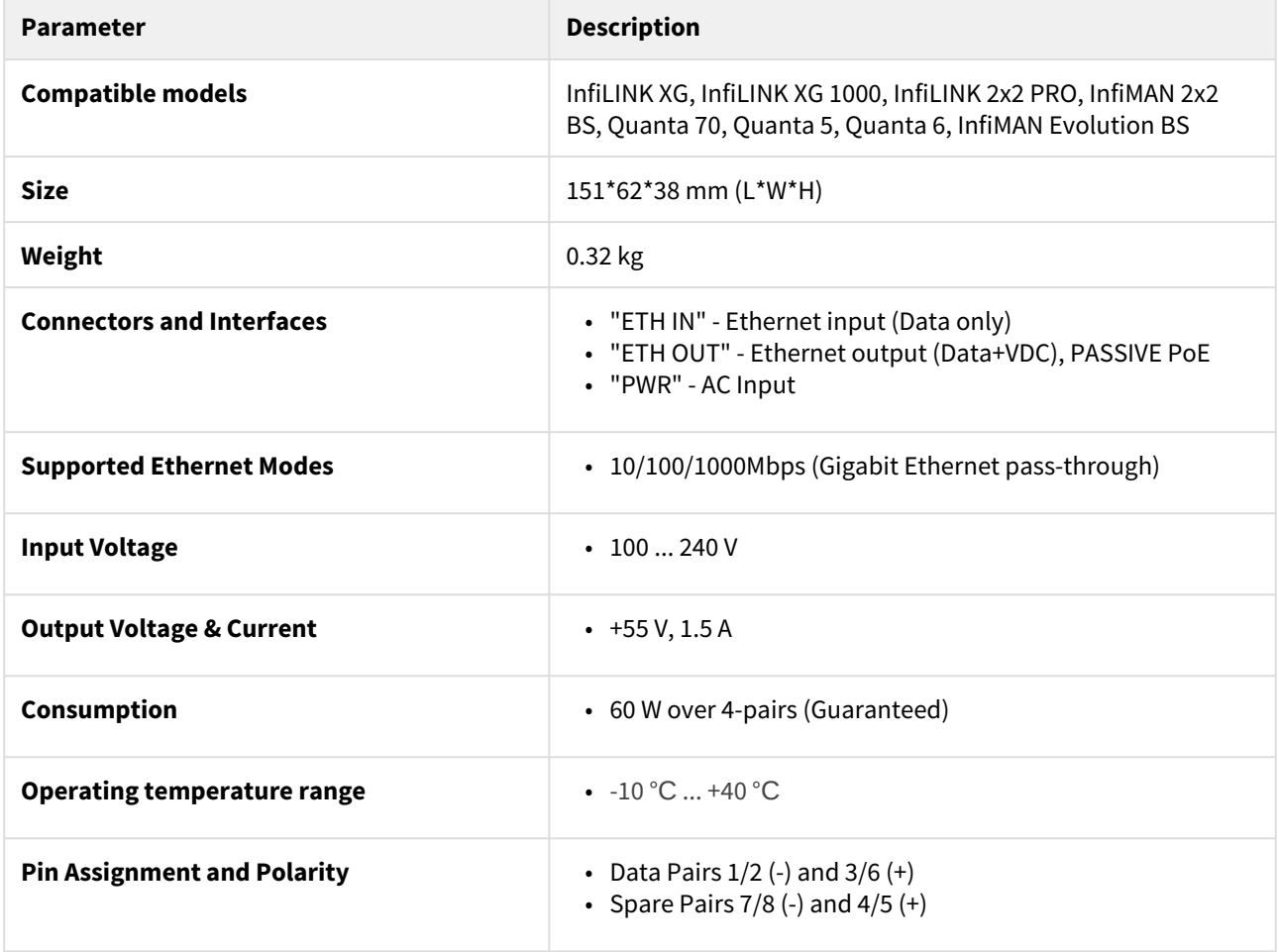

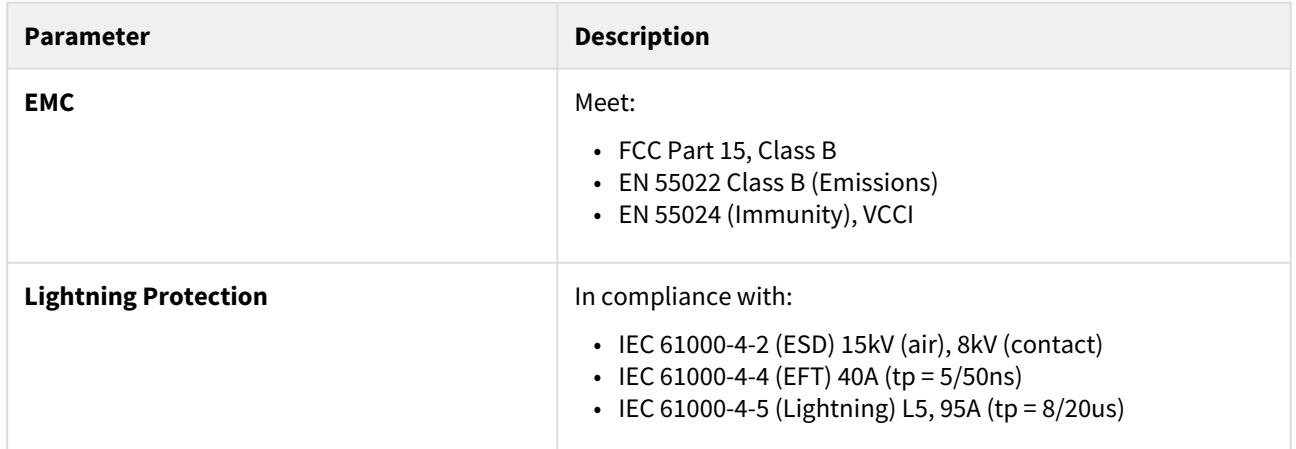

**2 Table - IDU-BS-G(60W) Specification**

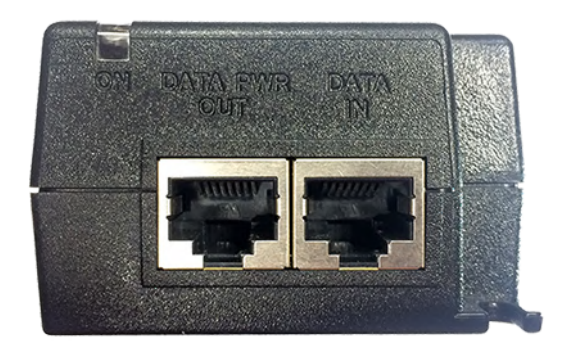

**3 Figure - IDU-BS-G(60W) Front Panel**

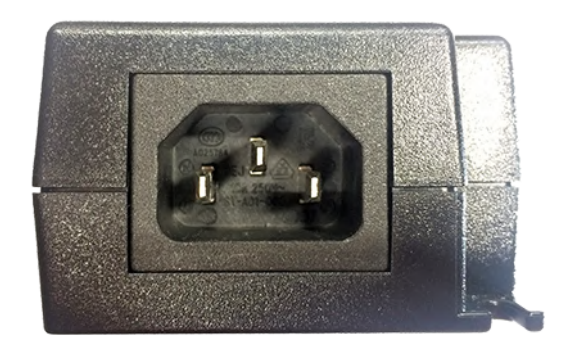

#### <span id="page-14-0"></span>**4 Figure - IDU-BS-G(60W) Rear Panel**

3.5.3 Indoor DC/DC injector for all InfiNet Wireless' units with integrated lightning protection IDU-LA-G(V.01)

IDU-LA-G(V.01) is an indoor DC/DC injector. It greatly reduces complexity of the deployment in the cases where DC source is available thus reducing both capital expenditures and total cost of ownership.

IDU-LA-G(V.01) may be used for the following purposes:

- To serve as a line protection unit for indoor network equipment connected to the second Ethernet port on ODU.
- To connect third-party DC power sources to ODU (for example, to power the unit from solar power or wind power sources).

#### **Technical parameters**

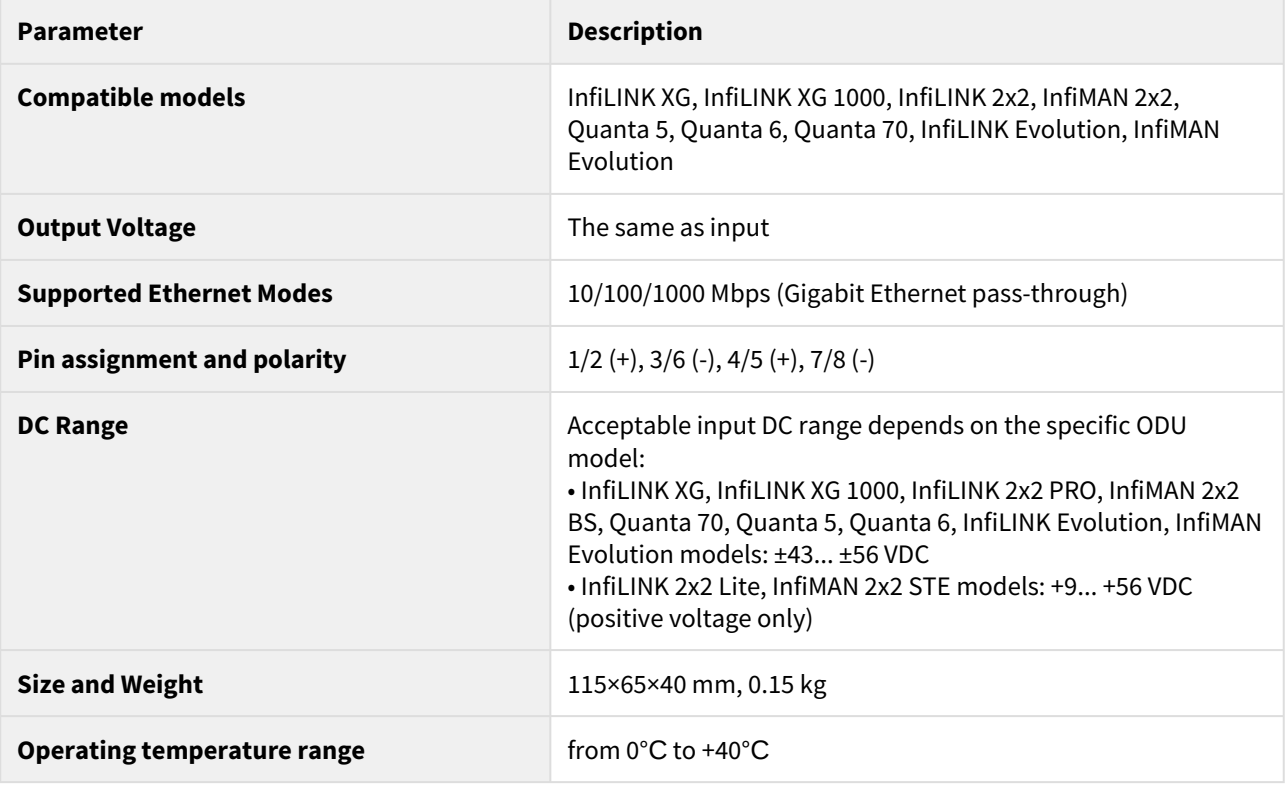

#### **CAUTION**

Exposing unit to the unsupported voltage will result in irreparable damage to the unit! Always observe power requirements!

#### **Connectors description**

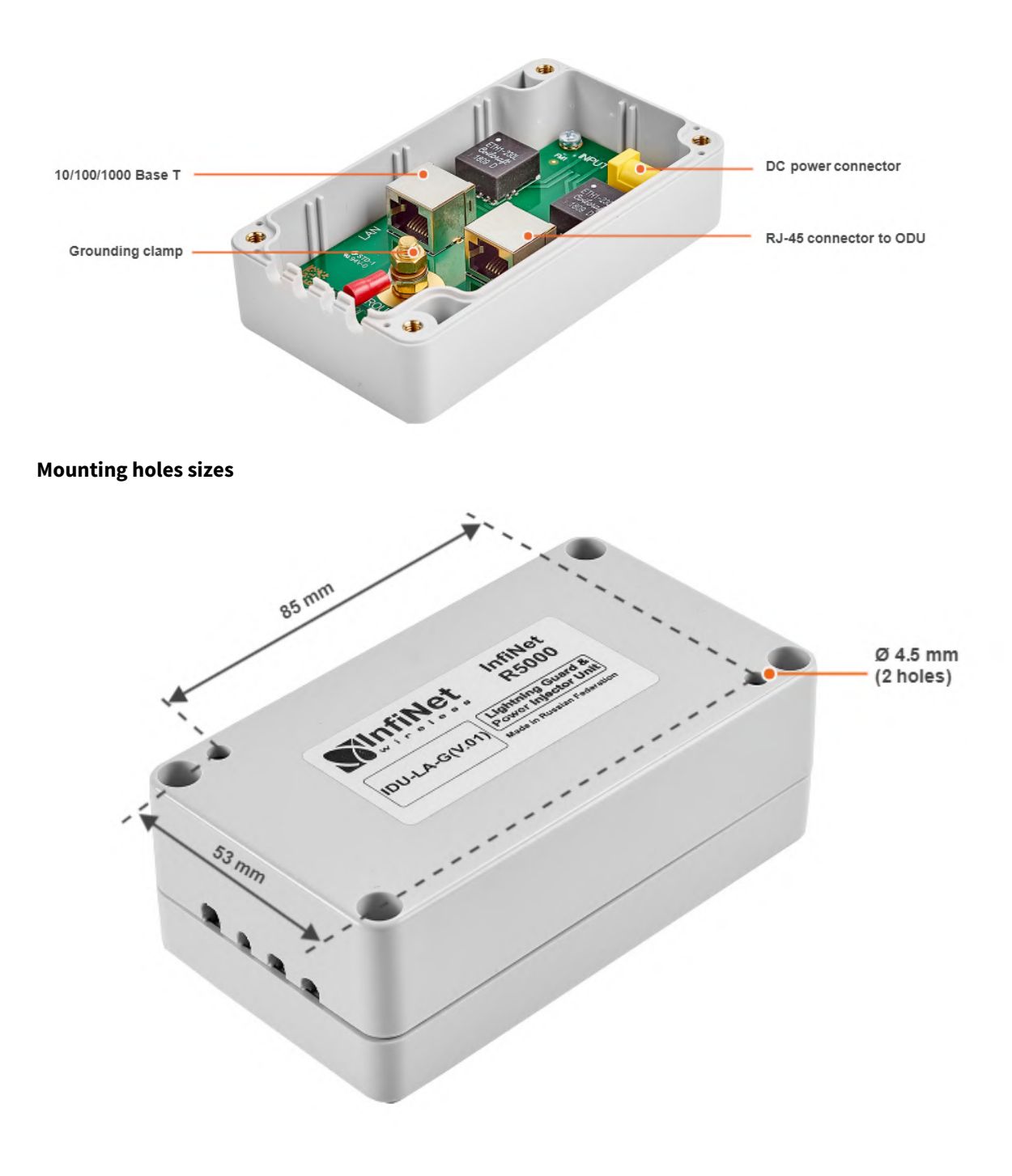

IDU-LA-G(V.01) Packing List

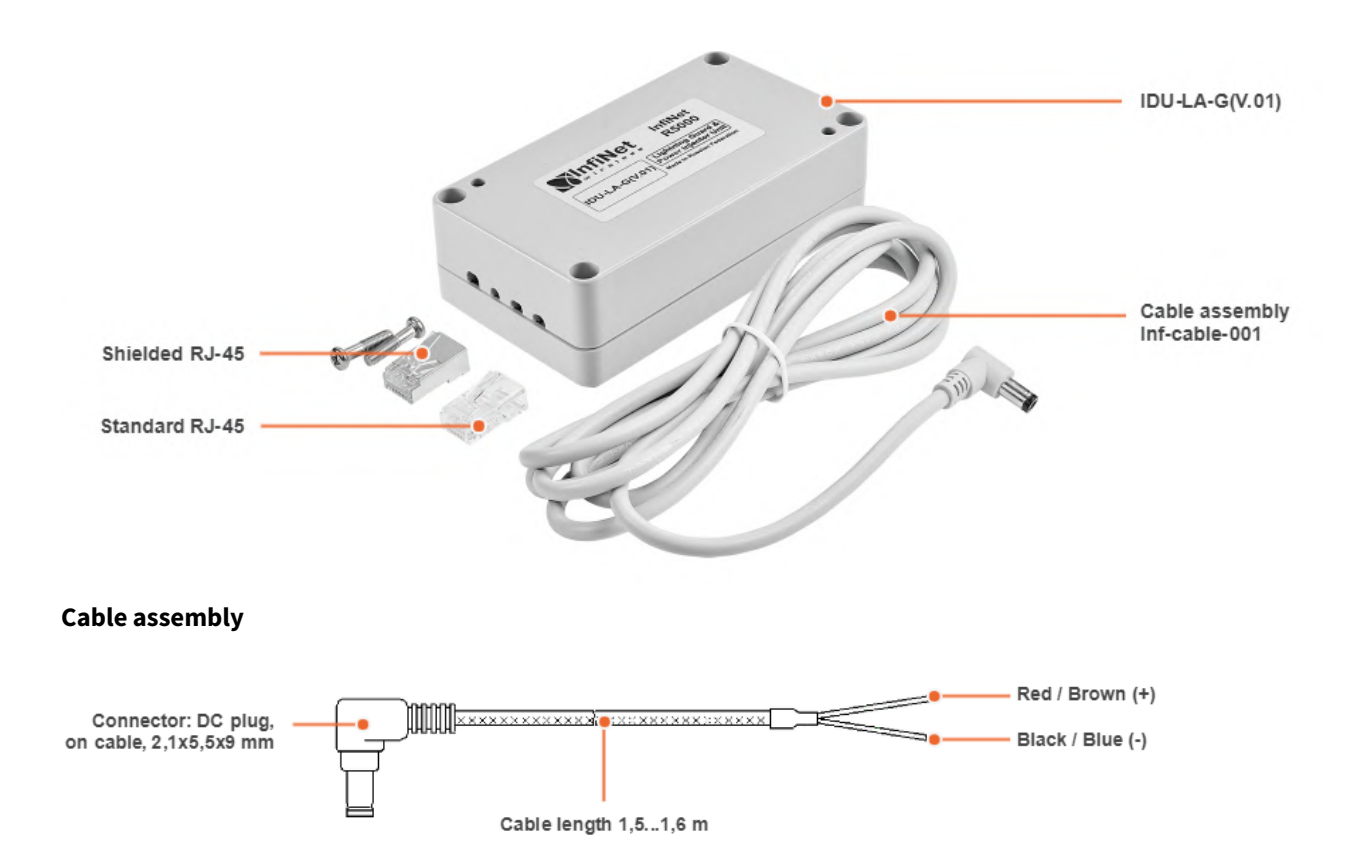

## <span id="page-17-0"></span>3.5.4 Lightning Protection Unit with Injector AUX-ODU-INJ-G

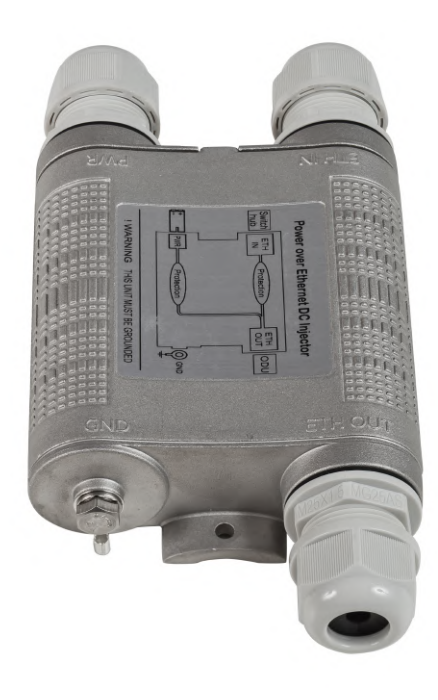

**5 Figure - AUX-ODU-INJ-G**

Optional indoor/outdoor DC injector with built-in lightning protection. It greatly reduces complexity of the deployment in the cases where DC source is available on the rooftop eliminating the need of weather-sealed cabinets. AUX-ODU-INJ-G is compatible with all Infinet Wireless devices.

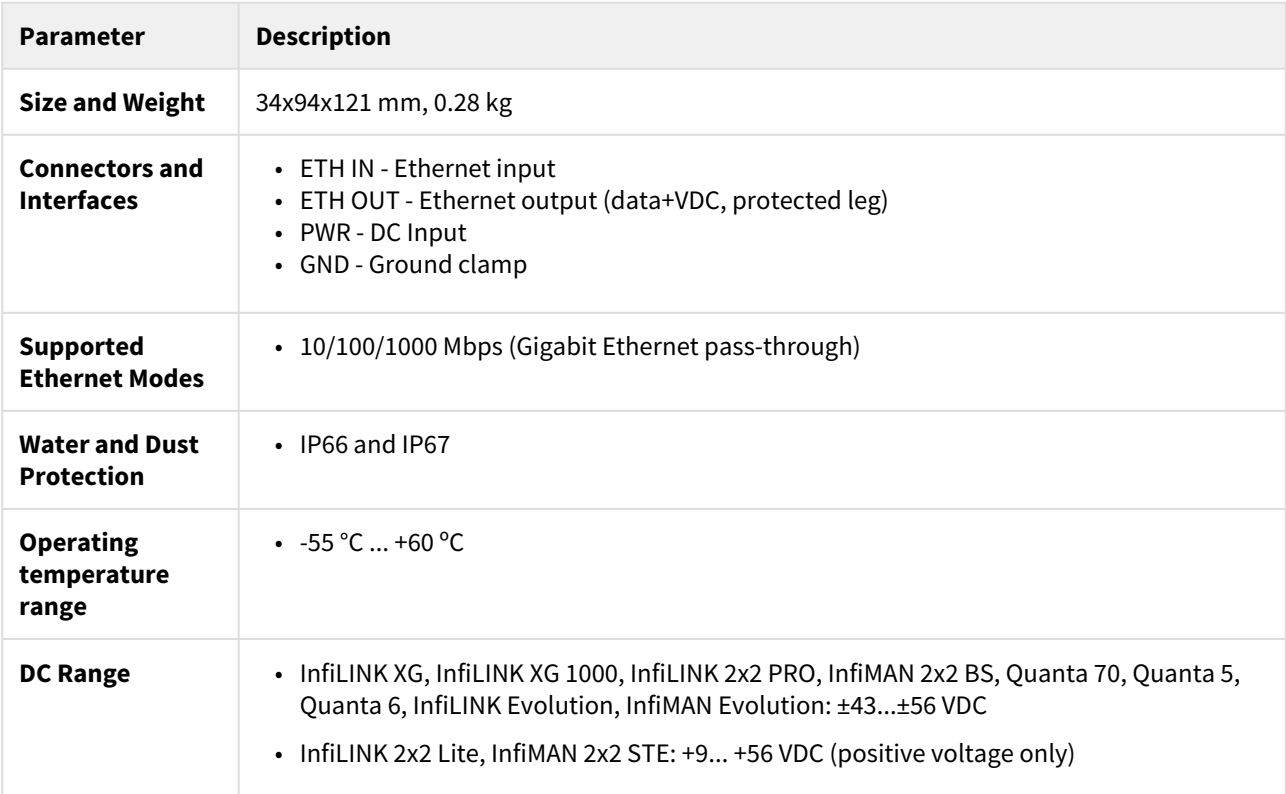

#### **CAUTION**

Using inappropriate DC source will damage the ODU, which will be not covered by warranty

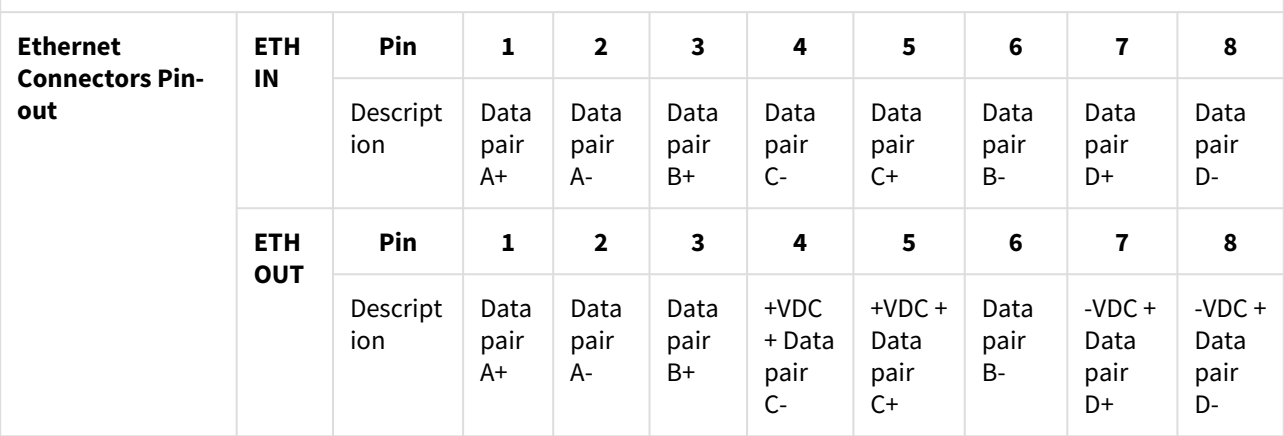

| <b>Parameter</b>               | <b>Description</b>                                                                                                    |
|--------------------------------|----------------------------------------------------------------------------------------------------|
| Lightning<br><b>Protection</b> | In compliance with:<br>$\cdot$ GR-1089<br>• IEC 61000-4-2 (ESD) 15kV (air), 8kV (contact)<br>• IEC 61000-4-4 (EFT) 40A (tp = $5/50$ ns)<br>• IEC 61000-4-5 (Lightning) L5, 95A (tp = 8/20us)<br>• ETSI ETS 300 386 |

**3 Table - AUX-ODU-INJ-G Specifications**

#### Packing List

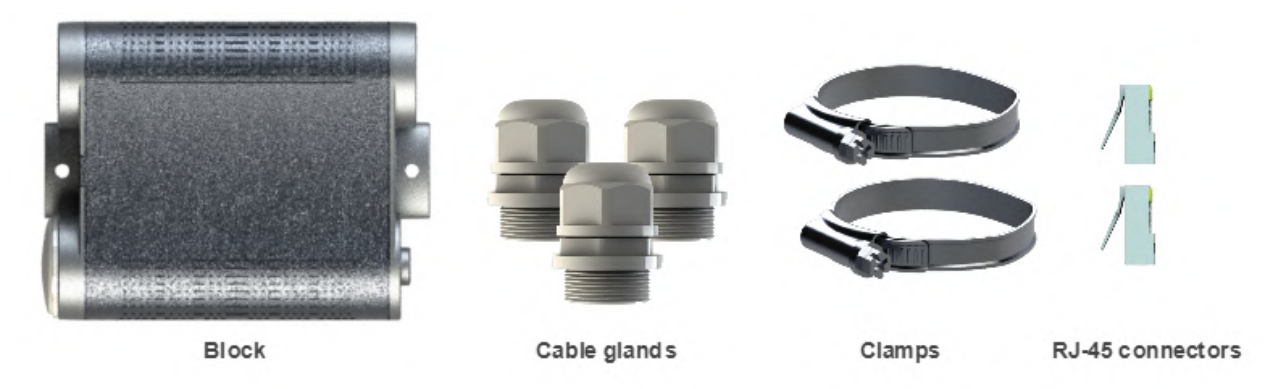

# 3.6 Lightning protection unit

- [AUX-ODU-LPU-L](#page-19-0)(see page 20)
- [AUX-ODU-LPU-G](#page-21-0)(see page 22)

### <span id="page-19-0"></span>3.6.1 AUX-ODU-LPU-L

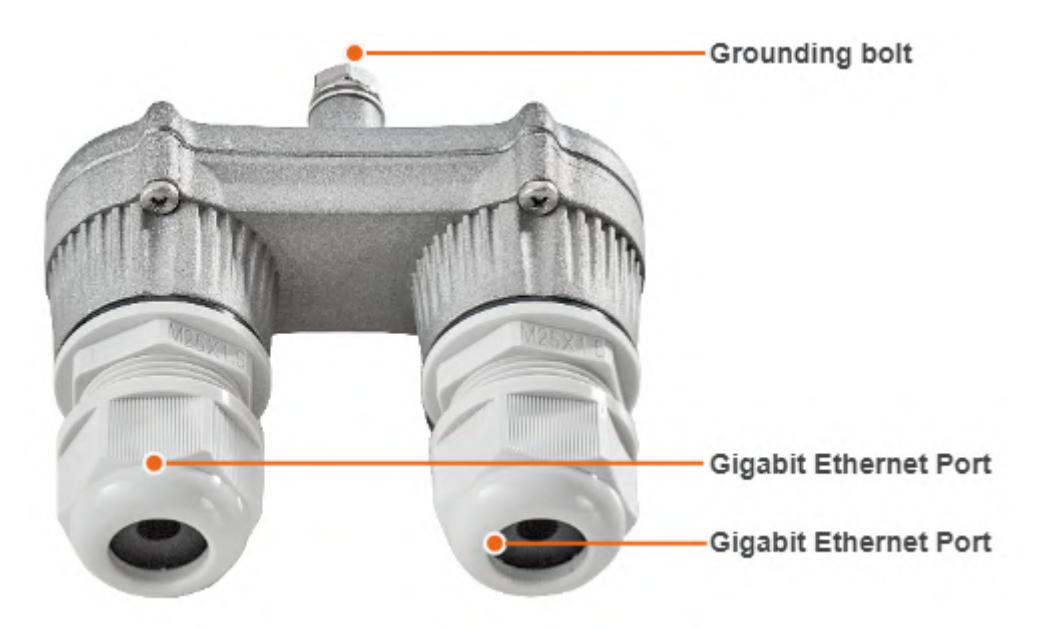

#### **6 Figure - AUX-ODU-LPU-L**

AUX-ODU-LPU-L is a bidirectional external outdoor lightning protection unit for Infinet Wireless systems designed to withstand the toughest conditions and protect the outdoor unit or the 3rd party networking equipment installed indoors from sudden power surges induced by lightning strikes. Despite the fact every Infinet wireless device has a built-in lightning protection. AUX-ODU-LPU-L, thanks to its superior GR-1089-grade protection, greatly reduces the risk of damage for the systems operating in harsh environments or difficult-to-reach locations. AUX-ODU-LPU-L is compatible with all Infinet Wireless devices.

#### **A** NOTE

The device is not supplied by default and must be ordered separately.

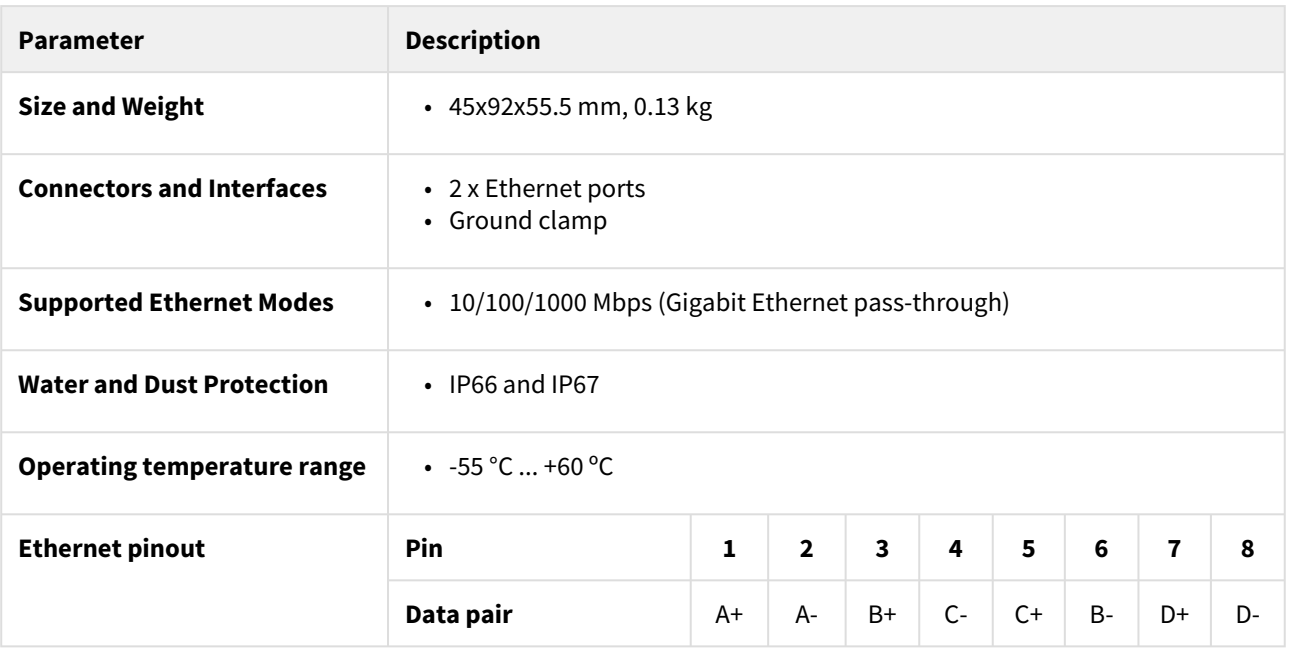

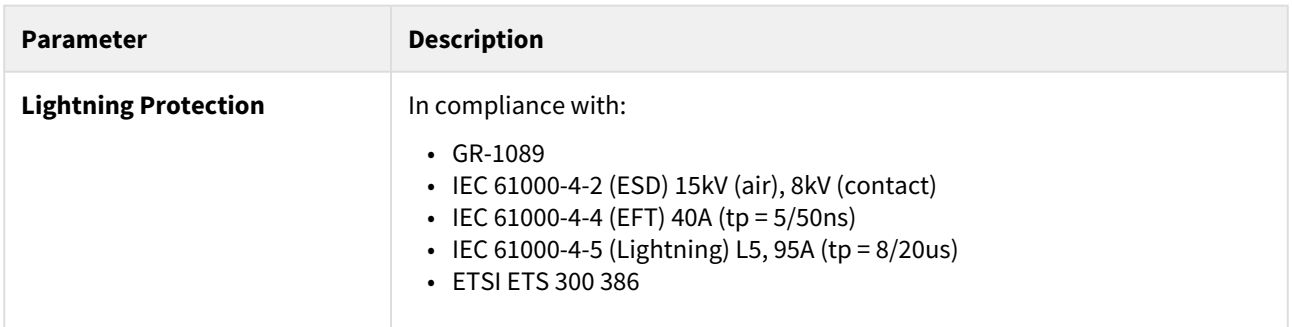

#### **4 Table - AUX-ODU-LPU-L Specification**

### Packing list

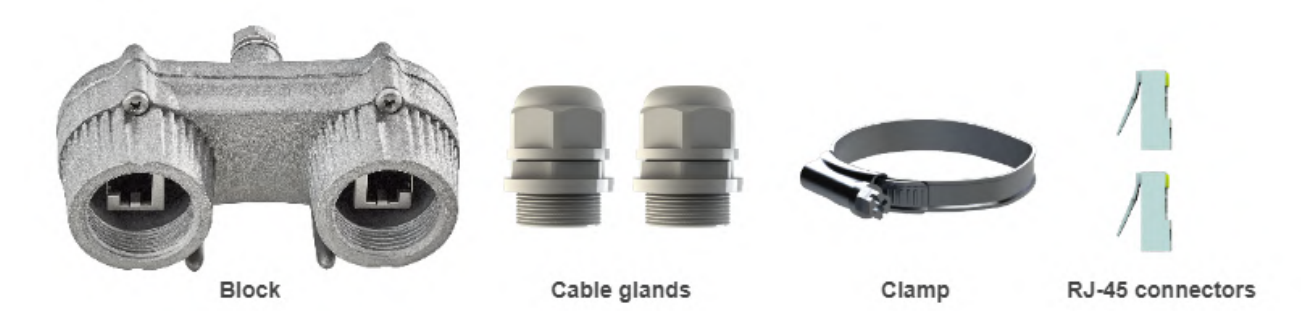

<span id="page-21-0"></span>**7 Figure - Packing list AUX-ODU-LPU-L**

### 3.6.2 AUX-ODU-LPU-G

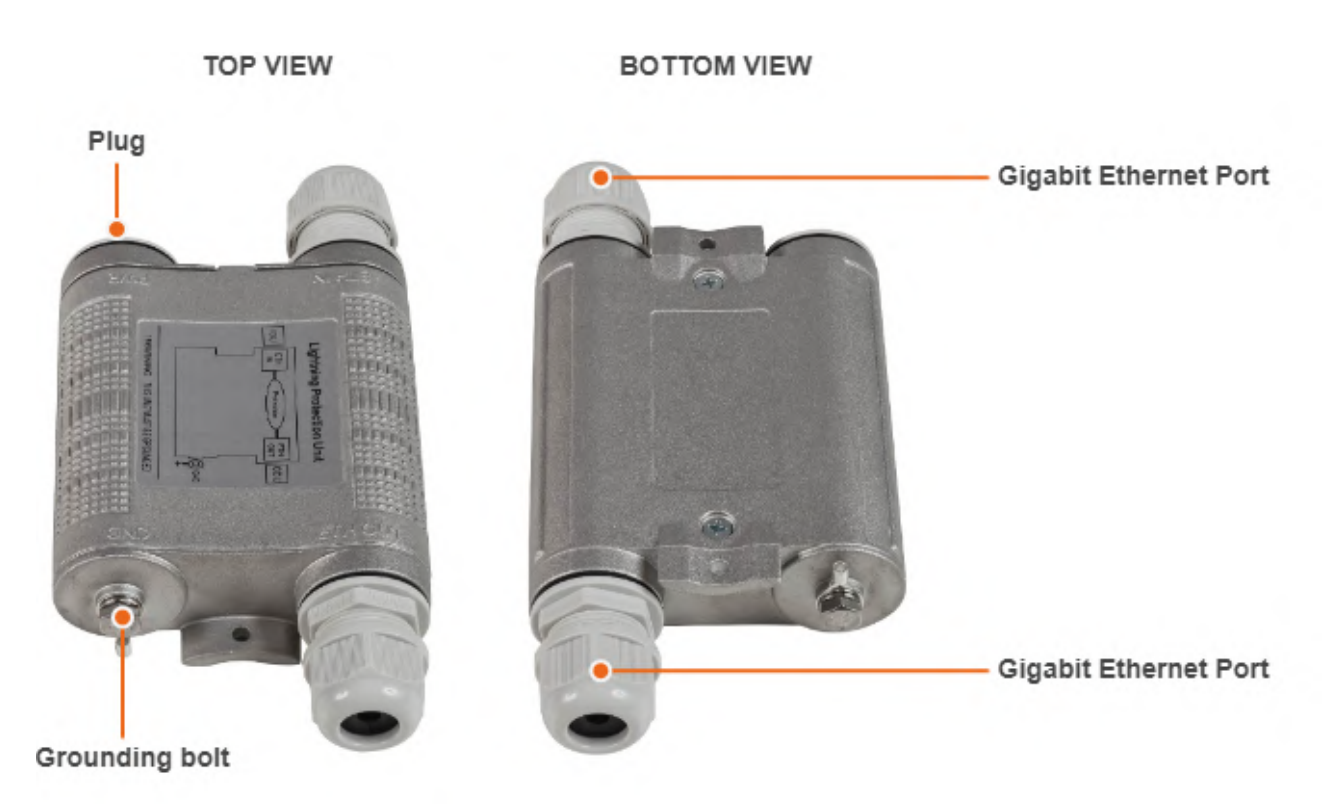

#### **8 Figure - AUX-ODU-LPU-G**

Optional indoor/outdoor Lightning Protection Unit for Infinet Wireless systems designed to withstand the toughest conditions and protect the outdoor or the indoor unit from sudden power surges induced by lightning strikes. It provides the same level of protection as AUX-ODU-INJ-G. AUX-ODU-LPU-G is compatible with all Infinet Wireless devices.

Despite the fact every Infinet Wireless unit has a built-in lightning protection, AUX-ODU-LPU-G, thanks to its superior GR-1089-grade protection, greatly reduces the risk of replacing damaged devices operating in harsh environments or difficult-to-reach locations.

#### **A** NOTE

The device is not supplied by default and must be ordered separately.

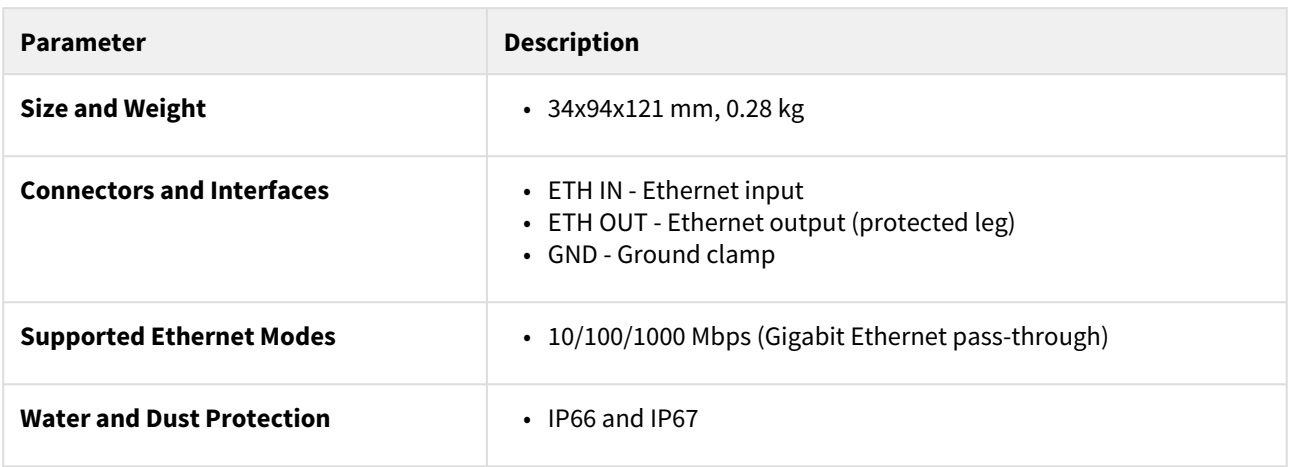

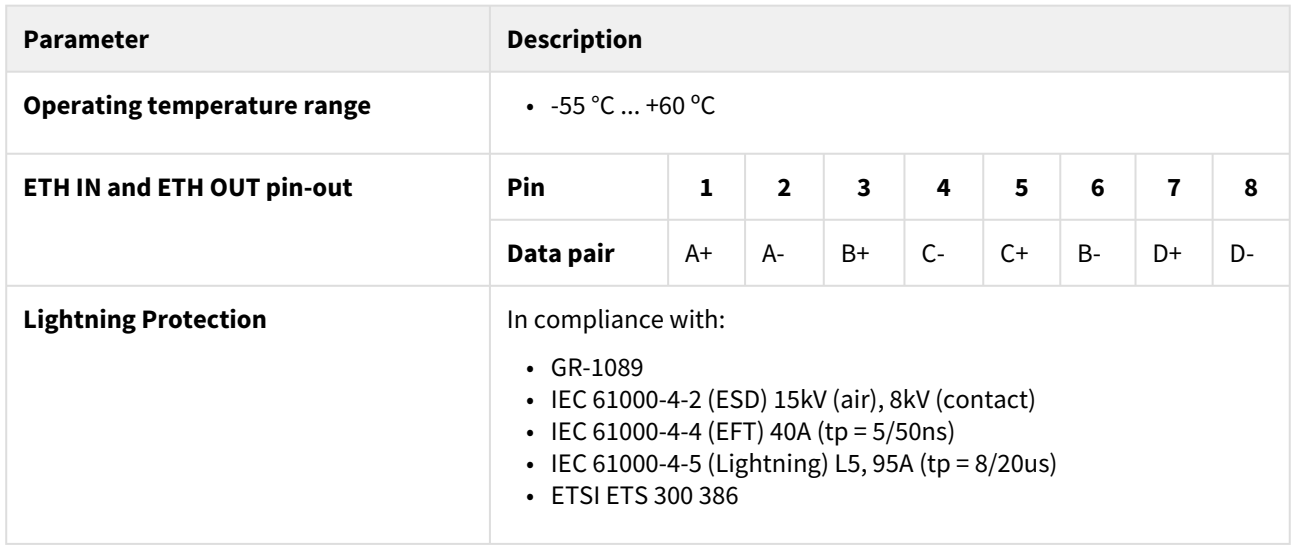

**5 Table - AUX-ODU-LPU-G Specification**

Packing list

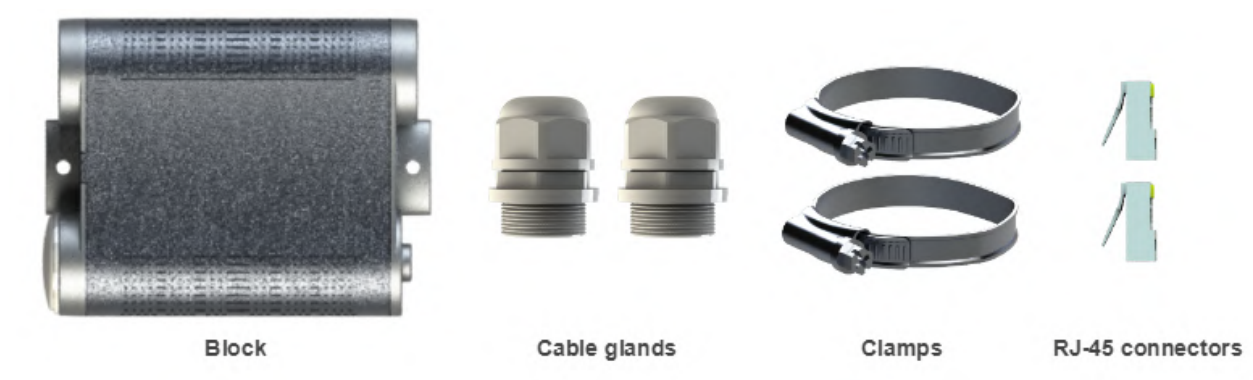

<span id="page-23-0"></span>**9 Figure - Packing list AUX-ODU-LPU-G**

# 3.7 Synchronization unit

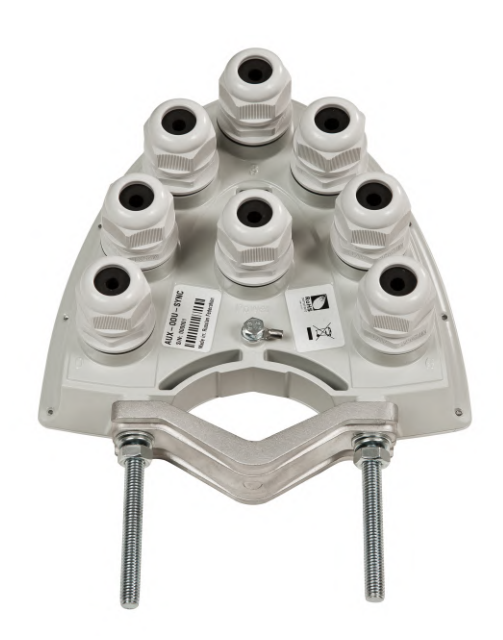

**AUX-ODU-SYNC** is a TDD synchronization hub, which has been designed to provide a timing reference to Base Stations sectors of InfiMAN 2x2, InfiMAN Evolution families and InfiLINK 2x2 PRO devices. In combination with Infinet's proprietary TDMA-based wireless architecture, AUX-ODU-SYNC completes the solution, providing TDD synchronization to its systems, both legacy and newly deployed.

TDD synchronization eliminates self-interference between multiple co-located units and enables frequency re-use within the same site. Infinet's implementation supports not only intra-, but inter-site synchronization too, thanks to the fact that the timing reference is GNSS-based.

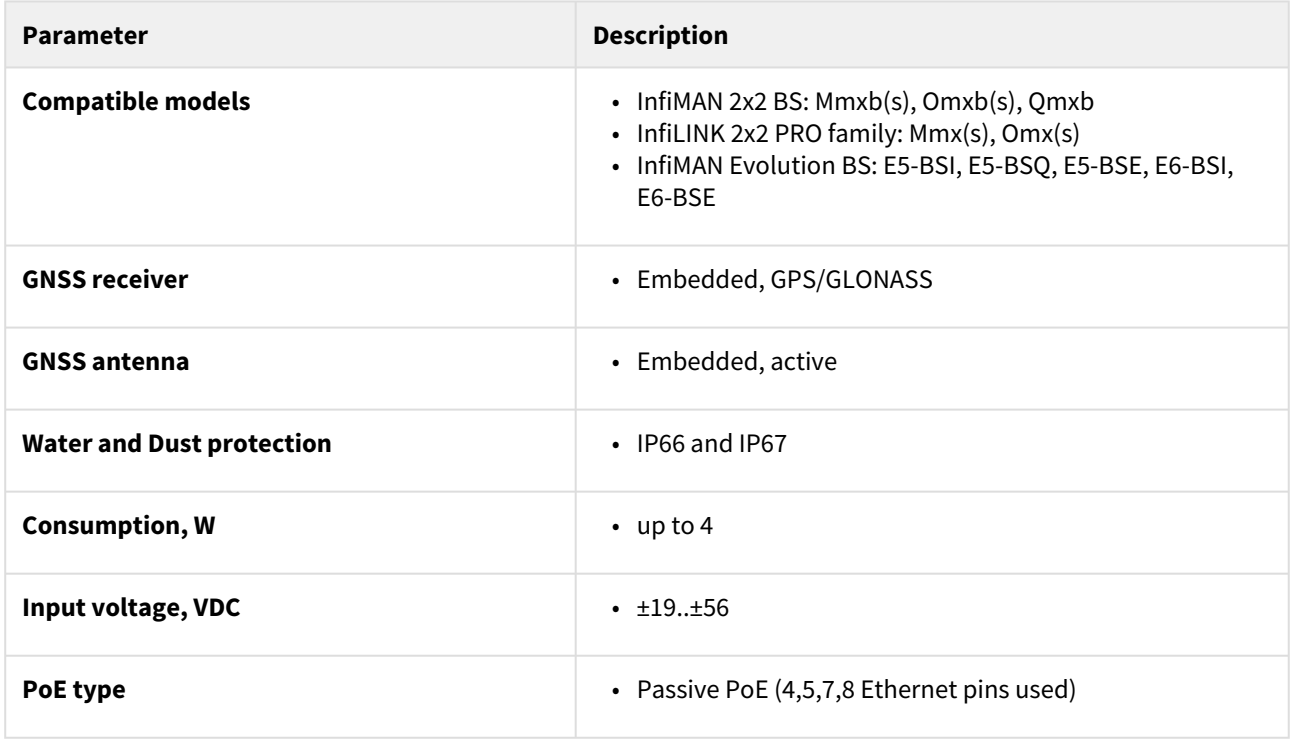

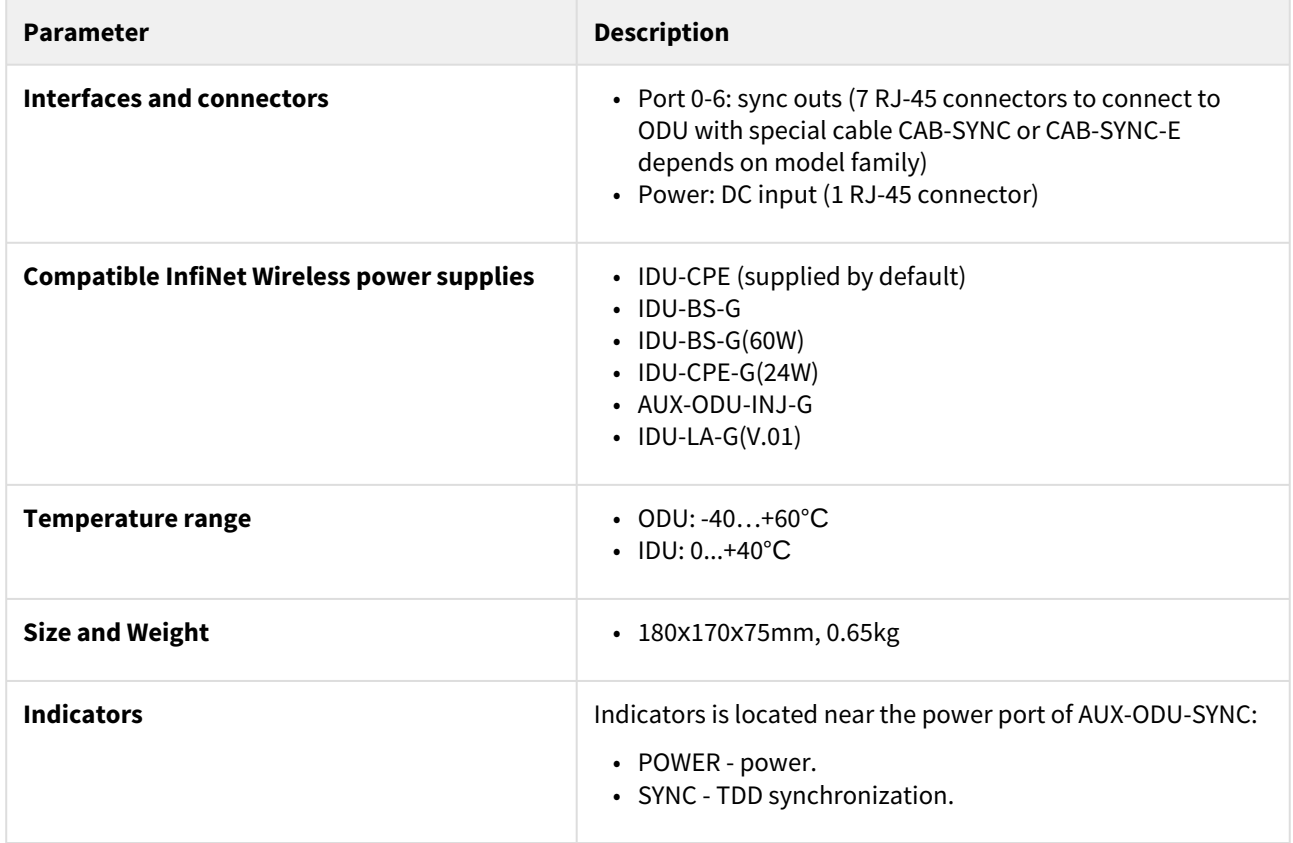

#### **6 Table - AUX-ODU-SYNC specification**

### 3.7.1 AUX-ODU-SYNC Mounting

AUX-ODU-SYNC can be installed on a pole, using fasteners from the delivery package:

- 1. Screw the threaded rod to the unit case.
- 2. Tighten the device and the bracer on the pole and fix them by the threaded rod using the nuts and washers as shown at the picture
- 3. Attach the grounding cable to the unit case using the grounding bolt.

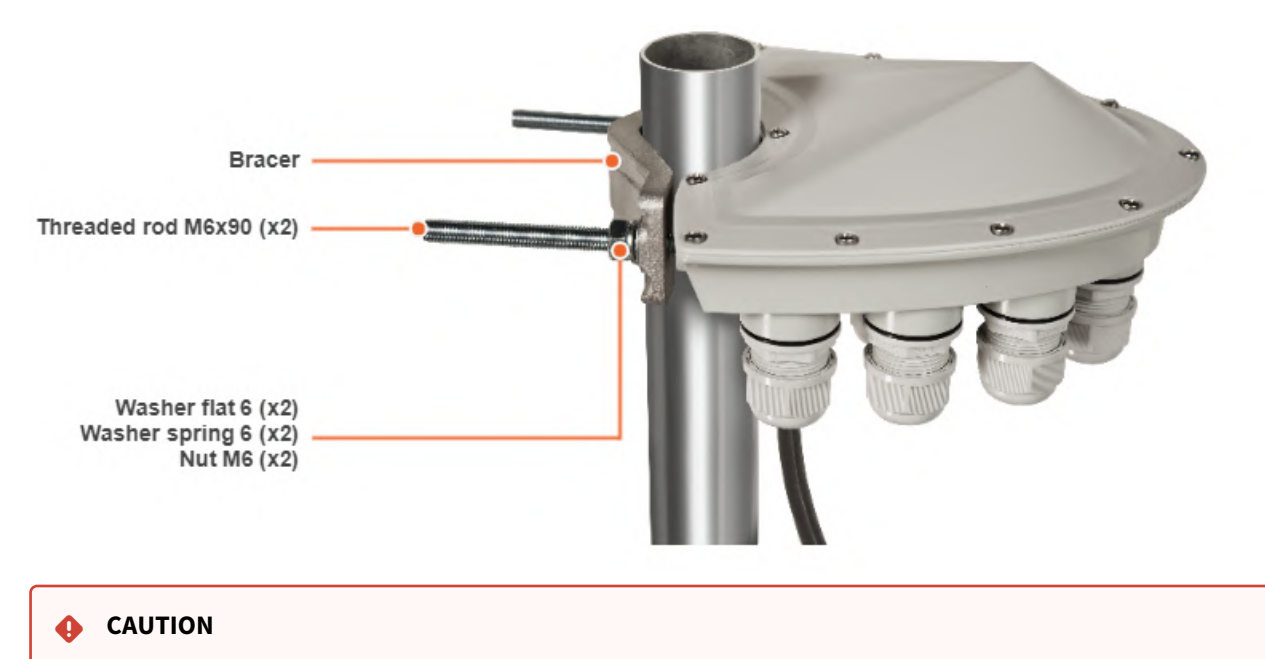

Missing or bad grounding may leave the unit vulnerable to lightning damage.

### 3.7.2 AUX-ODU-SYNC Cable gland Assembling

In order to ensure that the cable gland remains sealed under any environmental conditions, please, follow the assembly sequence according to the procedure below:

- 1. Put the cable gland nut (1), the split sealing grommet (2) and the cable gland threaded coupling (3) onto the cable
- 2. Crimp the connector onto the cable using the crimping tool:

#### **CAUTION**  $\ddot{\bullet}$

Make sure that the connector is well-crimped. A loose connector can damage the device. Please note that such damage is not covered by the warranty.

- a. For connection to the port Power terminate the FTP Cat.5e cable with the unshielded RJ-45 connector (4) according to the EIA/TIA-568B. Do not use the shielded RJ-45 connector on this end of the cable as it should be attached on the IDU end (to provide grounding circuit)
- b. For connection to the ports 0-6 use the ready-assembled specialized CAB-SYNC or CAB-SYNC-E (5) cables
- 3. Insert the connector of the pre-terminated cable into the corresponding socket until you hear a click
- 4. Screw the cable gland threaded coupling (3) into the port and tighten it. Do not apply excessive force
- 5. Tighten the sealing grommet (2) by the cable gland nut (1). Do not apply excessive force.

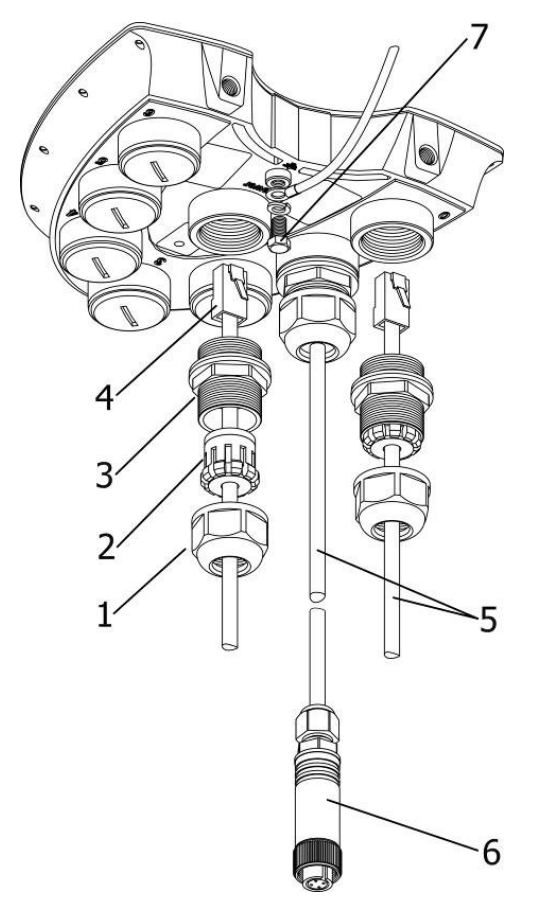

**10 Figure - Cable gland Assembling scheme**

#### **CAUTION**  $\ddot{\bullet}$

Please note that the pressure equalization system in Infinet devices is performed via gas exchange through a cable gland and Ethernet cable jacket with a dry room where the power supply is installed. In order to avoid AUX-ODU-SYNC failure due to moisture entering the device, for example, during the pressure drop during the rain, the cable gland assembly requirements should be met and there are should be no cracks in the Ethernet cable jacket.

In addition, you should avoid the Ethernet cable bending near the AUX-ODU-SYNC and pinching with clamps, that can bring to the pressure equalization system fault between the internal volume of the sealed AUX-ODU-SYNC and the external environment during a sudden air temperature change. This may lead to the leakage and device failures.

### 3.7.3 AUX-ODU-SYNC Connection to ODU

To connect AUX-ODU-SYNC to the units use the ready-assembled specialized CAB-SYNC cables for InfiMAN 2x2 and InfiLINK 2x2 PRO devices or CAB-SYNC-E cables for InfiMAN Evolution base station sectors. CAB-SYNC and CAB-SYNC-E must be ordered additionally. Information about CAB-SYNC and CAB-SYNC-E cables is available at Infinet web site in the ["Accessories](https://infinetwireless.com/products/accessories)<sup>6</sup>" section.

<sup>6</sup> https://infinetwireless.com/products/accessories

#### InfiMAN 2x2 and InfiLINK 2x2 PRO

To connect AUX-ODU-SYNC to ODU insert the INFINET connector of the CAB-SYNC cable to the console port of ODU and tighten the cap nut.

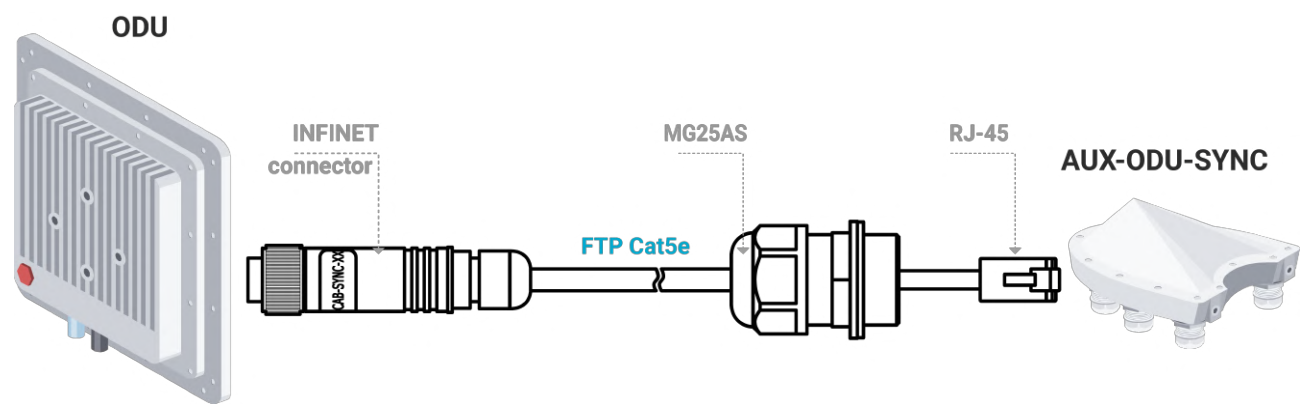

#### **InfiMAN Evolution base station sector**

To connect AUX-ODU-SYNC to ODU insert the RJ-45 connector with INFINET cable gland of the CAB-SYNC-E into the corresponding socket of the ODU until you hear a click. Perform the device port insulation with a cable gland as instructed above.

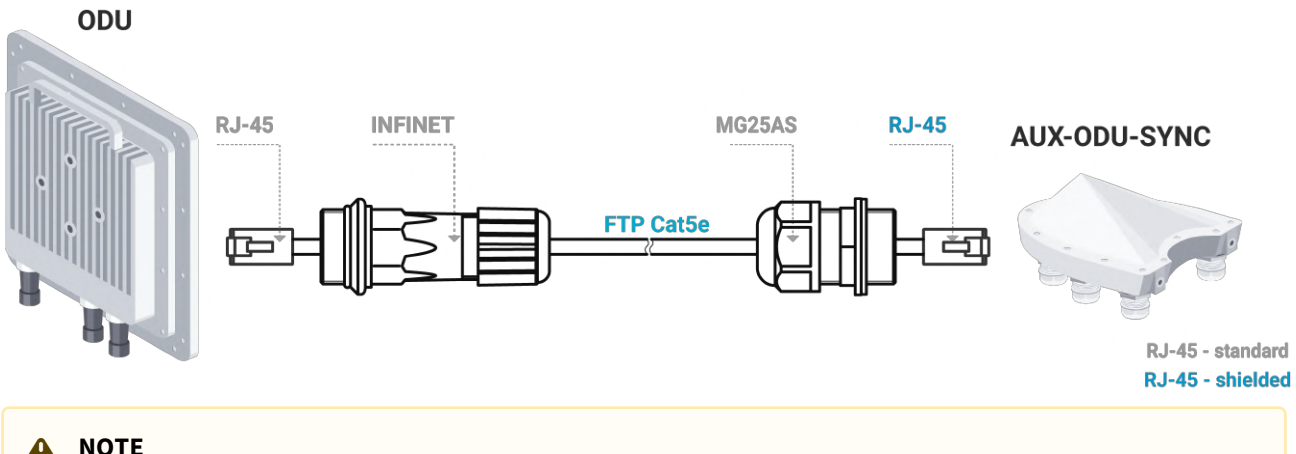

#### **A** NOTE

Synchronization settings with AUX-ODU-SYNC is described in the document:

- $\cdot$  [InfiLINK 2x2 PRO, InfiMAN 2x2 BS](https://wiki.infinetwireless.com/display/DR/Connection+to+the+synchronization+unit)<sup>7</sup>.
- [InfiMAN Evolution BS](#page-30-0)(see page 31).

### 3.8 Packing List

Before the installation, please make sure you have all necessary parts and accessories.

<sup>7</sup> https://wiki.infinetwireless.com/display/DR/Connection+to+the+synchronization+unit

### 3.8.1 InfiMAN Evolution BS packing list

- Outdoor unit (ODU).
- Power supply.
- Cable gland (x3).
- Shielded RJ-45 connector.
- Unshielded RJ-45 connector.
- Mounting kit universal assembling kit for mounting the ODU on standard pole, wall or thick pipe (vertical/ horizontal).
- Power cord the model depends on the region, according to the Purchase Order.

### 3.8.2 InfiMAN Evolution STE and InfiLINK Evolution packing list (except devices with 18 dBi antenna gain)

- Outdoor unit (ODU).
- Power supply.
- Cable gland.
- Shielded RJ-45 connector.
- Unshielded RJ-45 connector.
- Mounting kit universal assembling kit for mounting the ODU on standard pole, wall or thick pipe (vertical/ horizontal).
- Power cord the model depends on the region, according to the Purchase Order.

### 3.8.3 E5-ST18, E6-ST18 packing list

- Outdoor unit (ODU).
- Power supply.
- Cable gland.
- Shielded RJ-45 connector.
- Unshielded RJ-45 connector.
- Power cord the model depends on the region, according to the Purchase Order.
- Nut M6 DIN 934 A4 (x2).
- Washer 6 flat (x2).
- Washer 6 spring (x2).
- Threaded rod M6x90 (x2).
- Bracer.

# <span id="page-30-0"></span>4 Planning considerations

Unable to render include or excerpt-include. Could not retrieve page.

### 4.1 Spectral aggregation

It is recommended to place base station sectors above the subscriber terminals as high as possible to provide proper antenna tilt in vertical direction and to minimize self-interference. The optimal antenna tilt is defined by the vertical beam width of the sectoral antenna and by the required sector coverage. It must cover all the area, where you plan to deploy the subscriber terminals.

Spectral aggregation should be taken into account when planning composite backhauling links, when installing devices in close proximity to each other on the same pole or in order to implement redundancy and link aggregation. For more information, proceed with the "[Link aggregation, balancing and redundancy](https://wiki.infinetwireless.com/display/DR/InfiLINK+XG+and+InfiLINK+XG+1000)<sup>8</sup>" article. The devices located close to each other can cause mutual interference. Do not ignore the spectral aggregation rules, otherwise it can lead to a degradation of the wireless links.

The document will provide recommendations on distance and frequency separation for scenarios with and without an external synchronization hub. An external clock source allows you to synchronize the time (the beginning of each second) on multiple devices, up to 7 devices, with an accuracy of less than a microsecond so that all connected devices can turn on the transmitters at the same time. This completely eliminates the mutual influence of neighboring sectors, when one transmitting device with its powerful signal prevents the neighboring device from receiving weak signals from its terminals. Wireless devices synchronization using AUX-ODU-SYNC makes it possible to reuse the frequency within the same base station, that is, different sectors of the same base station can operate on the same frequency channels. When using synchronization, a four-sector base station can operate on only two frequency channels, significantly increasing the real spectral efficiency of the system.

Mutual interference occurs not only between sectors and subscriber terminals of one multi-sector base station, but also between different base stations when they are densely located in a limited frequency range. Synchronization of base stations prevents mutual interference of such base stations and subscriber terminals that working with them.

Recommendations for istance and frequency separation for a four-sector ABAB base station are given below.

### 4.1.1 Without synchronization

- Distance separation (vertical or horizontal) must be at least two meters between the edges of the antennas.
- Reduce the transmission power.

### 4.1.2 With synchronization

4 collocated base stations mounted back-to-back.

• The recommended guard interval between the end/boundary frequencies of the occupied bands of the neighboring sectors 5 MHz.

<sup>8</sup> https://wiki.infinetwireless.com/display/DR/InfiLINK+XG+and+InfiLINK+XG+1000

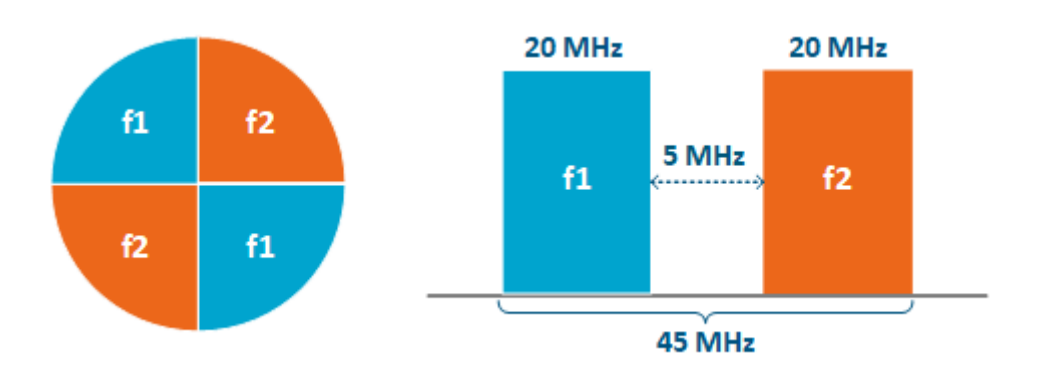

### 4.2 Synchronization settings

To perform synchronization using an external hub, each base station sector must be connected to an AUX-ODU-SYNC.

The following conditions should be met:

- Frame size and DL/UL ratio should be equal on all sync-end units.
- The automatic downlink ratio selection is not allowed.

#### **A** NOTE

The AUX-ODU-SYNC antenna is not included in the standard packing list. For more information about this antenna, proceed to th[e AUX-ODU-SYNC](#page-23-0)(see page 24) article.

### 4.2.1 Configuration via web interface

To enable synchronization via web interface:

- Go to the section "Basic Sttings" → "Link Settings" → "rf6.0".
- Check the box "Use AUX-ODU-SYNC" and click "Apply". Synchronization status and the number of visible satellites is displayed in the "Device Status" -> "Link Statistics" section.

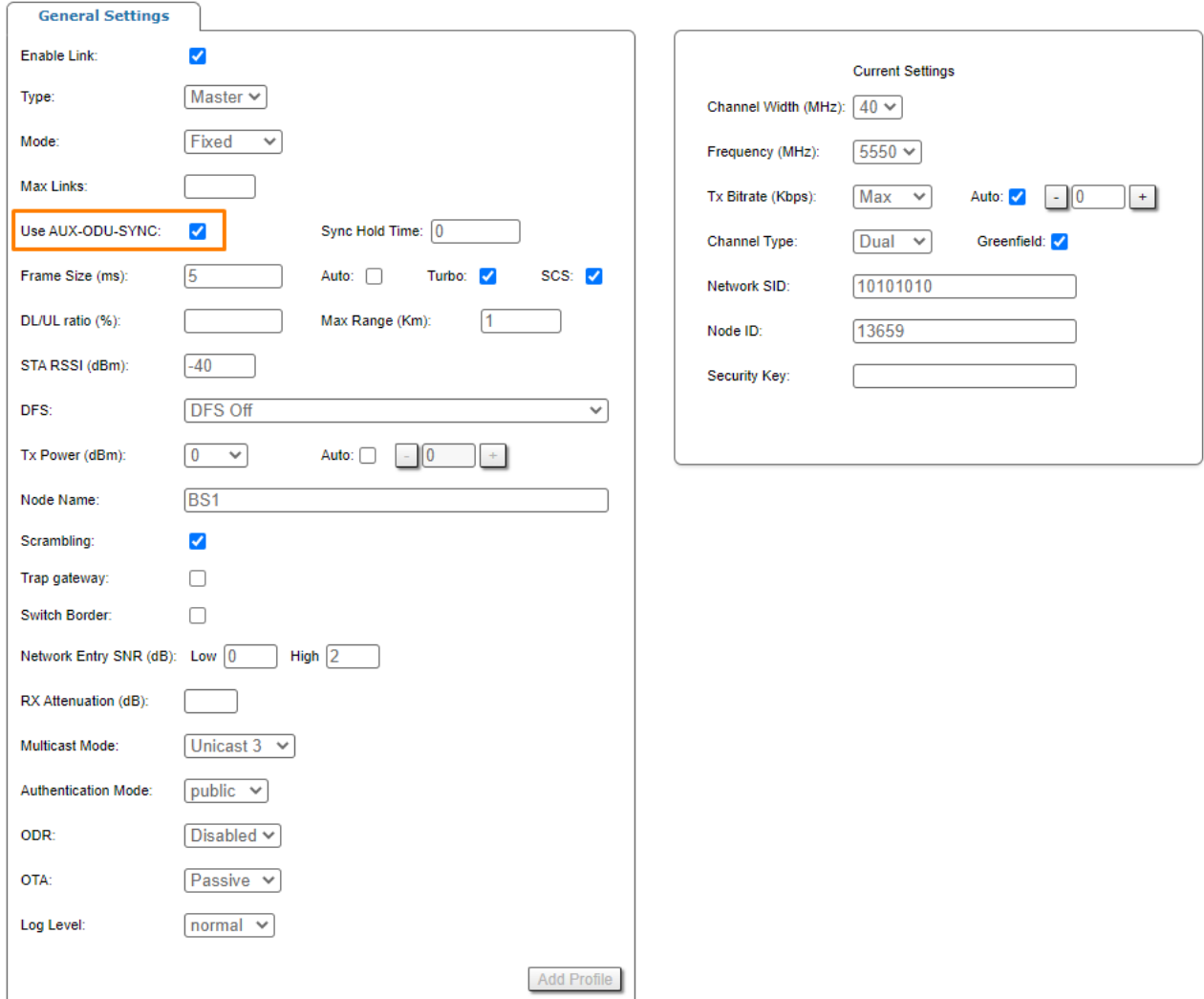

Additionally in order to determine the device coordinates GNSS position can be enabled.

- Go to the section "Basic Settings" -> "System Settings".
- Check the box "Enable GNSS Receiver" and click "Apply" button.

#### ▼ System Settings

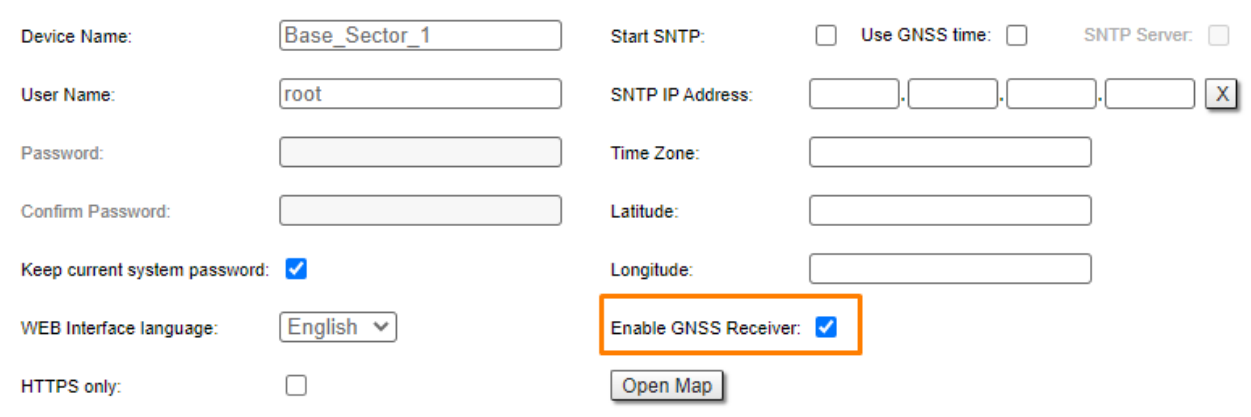

Click "Open map" to view the device location. The map is updated in real time that allows to monitor the movement of the device mounted on the mobile object.

### 4.2.2 Configuration via CLI

Enable synchronization:

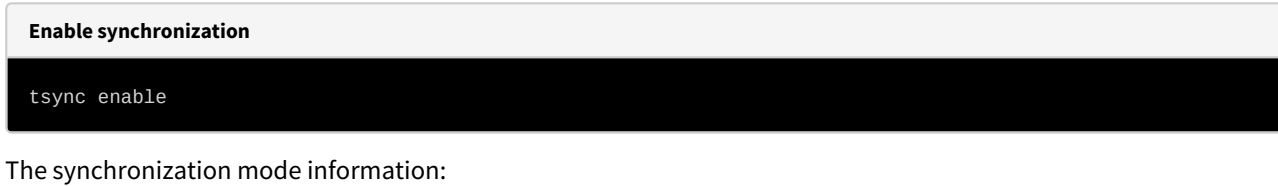

**Synchronization info** tsync

The following parameters will be displayed:

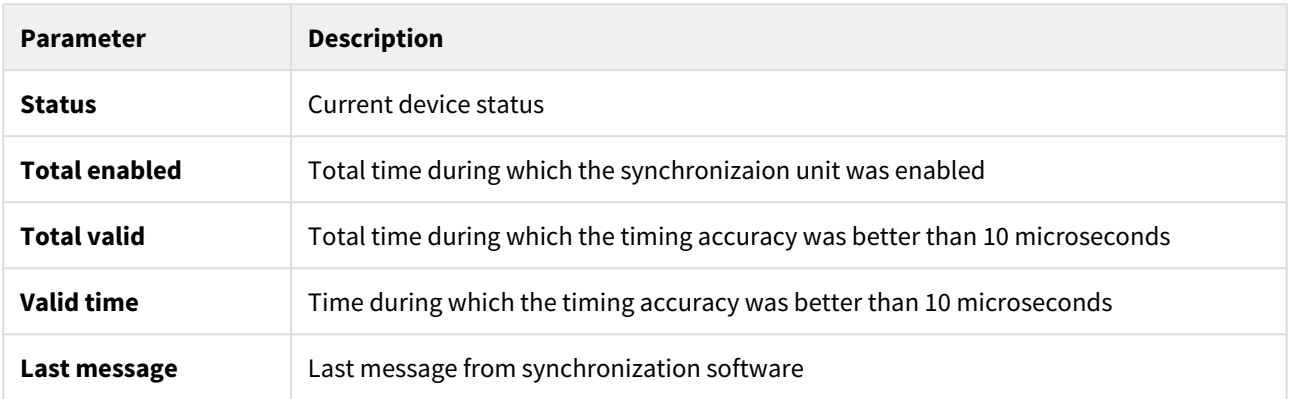

Additionally in order to determine the device coordinates GNSS position can be enable:

**Receiving navigation information mode**

gps start

Detailed GNSS statistic can be obtained:

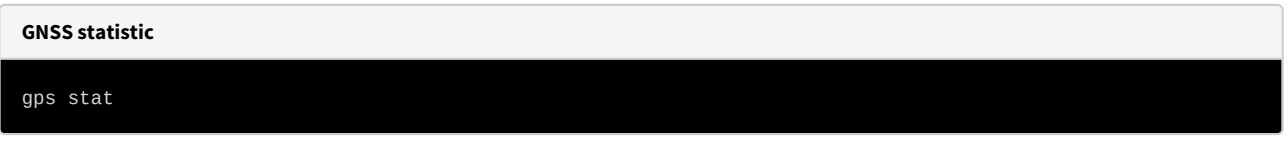

#### GNSS statistics parameters:

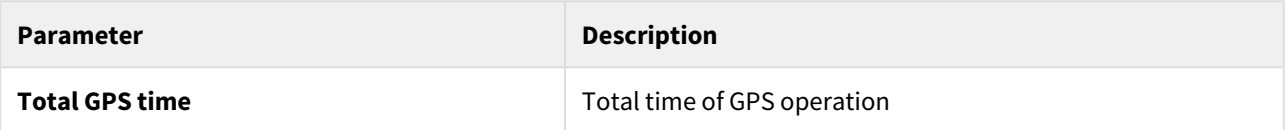

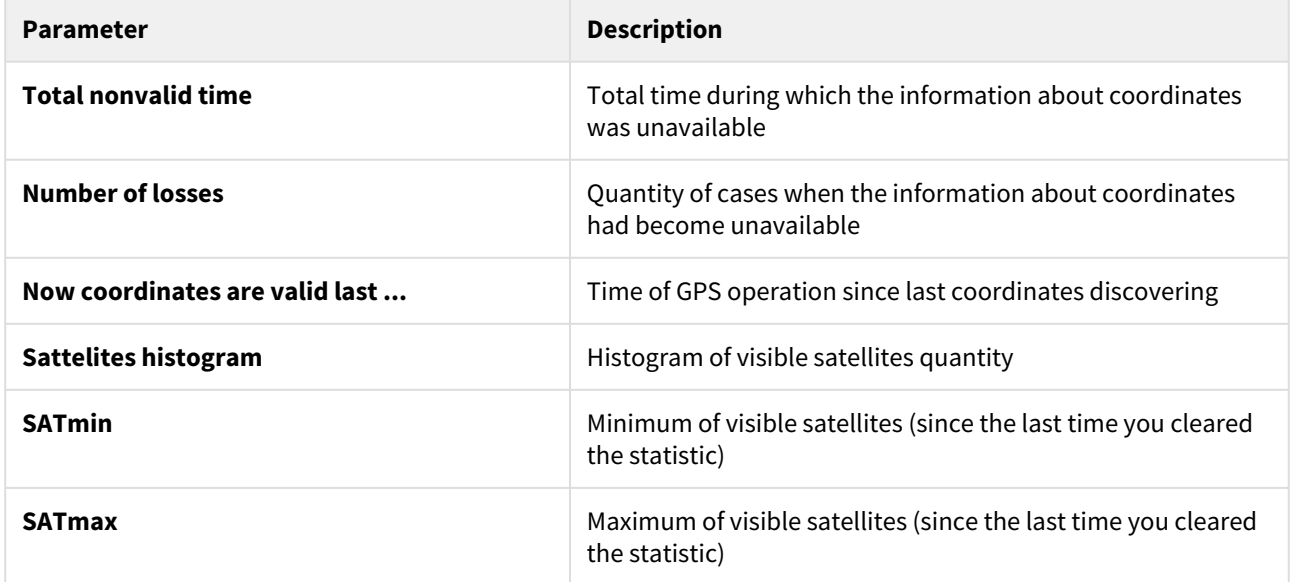

# 5 Link Pre-configuration in the lab

Usually, before going into the field, it is recommended to pre-configure in the lab the Infinet Wireless units to verify the link establishment. Take the units out of the package and place them on the table.

#### **A** NOTE

A minimum set of requirements must be met during devices pre-configuration in the lab:

- Make sure that devices are positioned in such a way so that they are not directed right at each other to prevent device damage.
- In case of connectorized model configuration, it is recommended to connect the two devices in the link directly, with RF cables and RF attenuators with attenuation of at least 40 dB for each polarization (installation\deinstallation of the RF attenuators and RF cables should only be performed when the devices are switched off).
- In case an external antenna or the other unit in the link is connected to only one N-type connector do not switch on the unit.

#### **Step 1: Scheme connection assembling**

The equipment list required for the lab configuration:

- 1. Outdoor units 2 pcs.
- 2. Power supply 2 pcs.
- 3. Power cord 2 pcs.
- 4. Ethernet cables 4 pcs.
- 5. Laptop with Ethernet port available.

We will perform the settings mentioned below for each unit and check if the wireless link was established correctly.

Use the following instruction to assemble a test scheme:

- 1. Connect Gigabit Ethernet port at the ODU to the power supply port labeled as "OUT".
- 2. Connect Ethernet port at the laptop to the power supply port labeled as "IN".
- 3. Connect the power cord to power supply and plug it to AC mains.
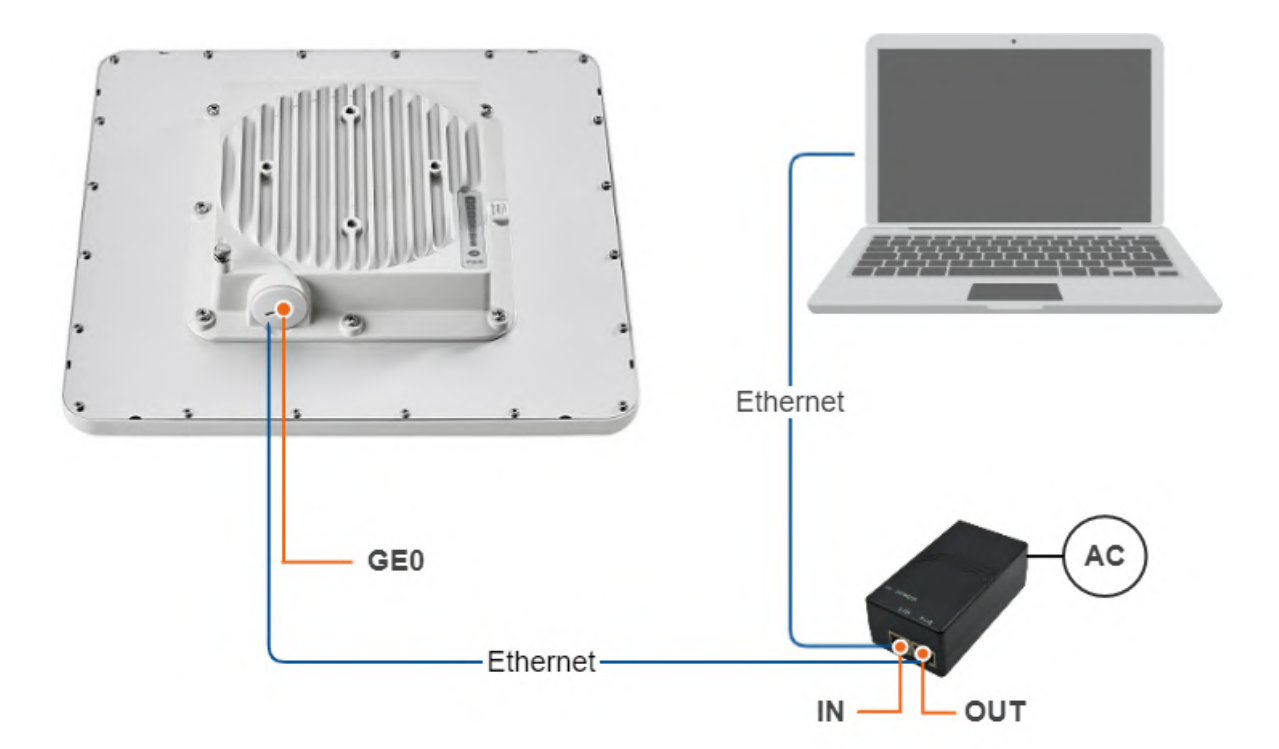

#### **Step 2: Access to the device**

Let's access each unit to the default IP address 10.10.10.1 with mask 255.255.255.0 via a web browser. Before, make sure the Ethernet port of the Laptop has an IP address assigned from the same subnetwork as the one for the unit (e.g., set 10.10.10.10 with mask 255.255.255.0).

# **A** NOTE

We assume that each unit used in this setup has not been configured before and runs with the factory settings.

Use any letters or numbers for the initial authentication on each unit, for example:

- Login: login.
- Password: password.

### **A** NOTE

We strongly recommend to change your login and password after the first login.

After the first login, let's configure a distinctive name for each unit and set a custom login and password. Go to the Basic Settings section, then to System Settings and configure::

- Device Name (e.g., Master/Slave).
- User Name (e.g., admin).
- Password (e.g., admin).

#### ▼ System Settings

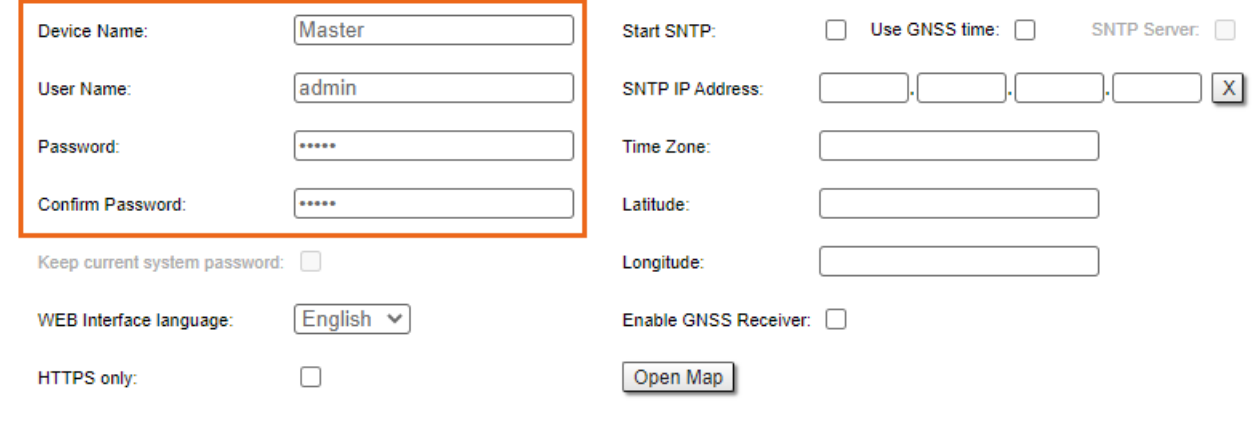

**A** NOTE

At the next login set up login and password to access the unit in the privileged mode.

#### **Step 3: Management IP change**

Let's change the management IP of each unit. Go to the "Basic Settings" section, then to Network Settings and change the default IP address of the 'svi' interface which is a logical interface used for remote management access in MINT switching mode (MINT switching mode is enabled by default).

Network settings for Master:

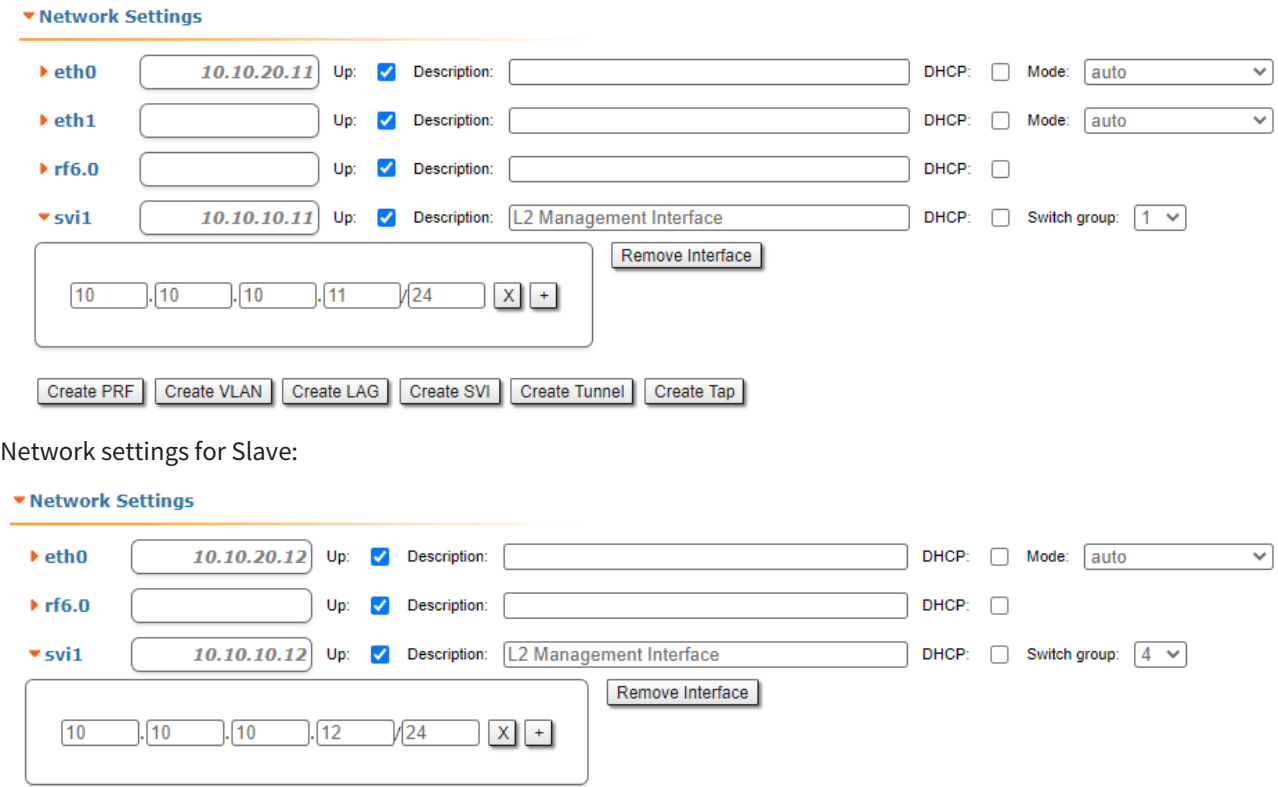

Create PRF | Create VLAN | Create LAG | Create SVI | Create Tunnel | Create Tap |

# 5.1 **Step 4: Software upgrade**

Let's upgrade each unit to the latest stable firmware version. Go to the Maintenance section and click on the "Check Latest Release" button. In case a new software version is available, click on the "Upgrade Firmware" to initiate the firmware upgrade process. Before, make sure the laptop which is connected to the unit has an Internet connection, too. Otherwise, the manual firmware upgrade process should be performed.

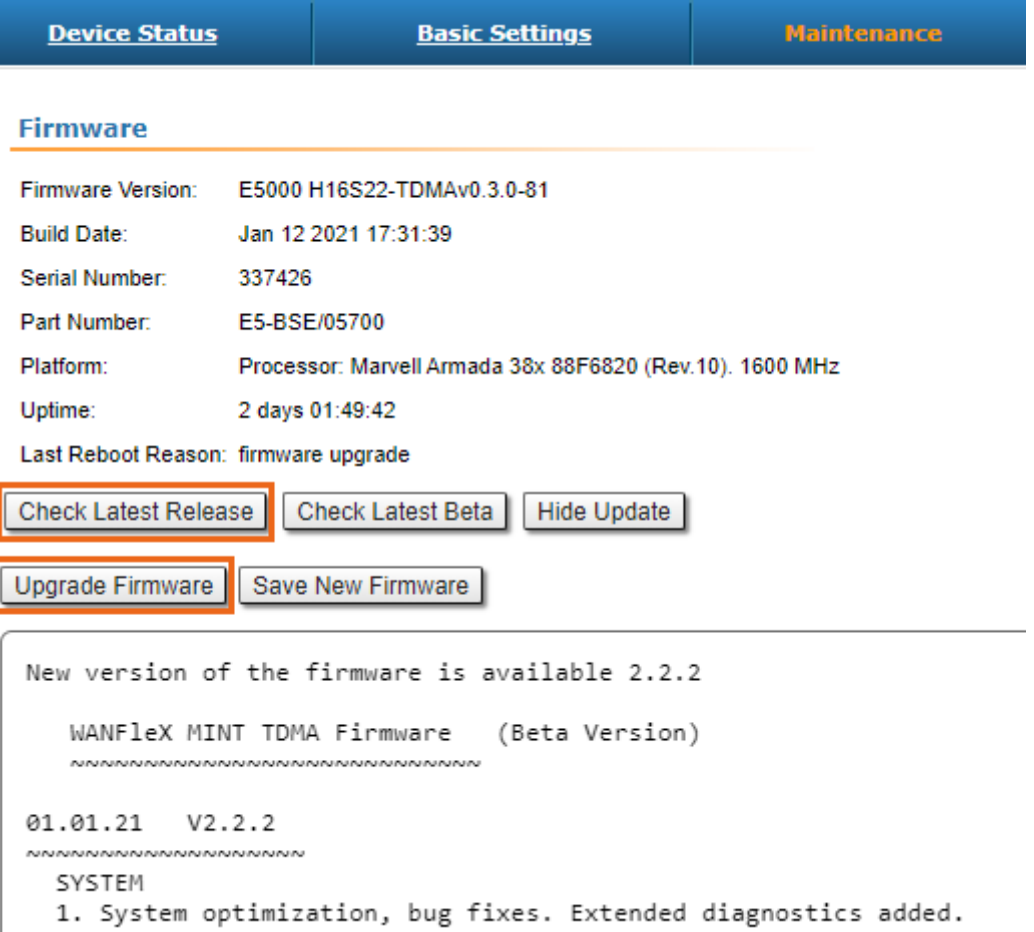

#### **Step 5: Radio parameters configuration**

Let's configure the minimum needed radio parameters to establish the link.

At the unit named Master at step #3 above, go to the "Basic Settings" section, then to "Link Settings" and set this unit with:

- Type: Master.
- Tx Power: e.g., -5 dBm (set the minimum value in the range, as currently, we are in the lab, and we don't need high output power anymore).
- Node Name: e.g., Master (it is the same as the value set at Device Name if this was saved before).
- Mode: 802.11ac (if compatibility with InfiLINK 2x2 / InfiMAN 2x2 families devices is not required).
- Channel Width: e.g., 80 MHz.
- Frequency: e.g., 6020 MHz.
- Frame size: e.g., 5 ms.

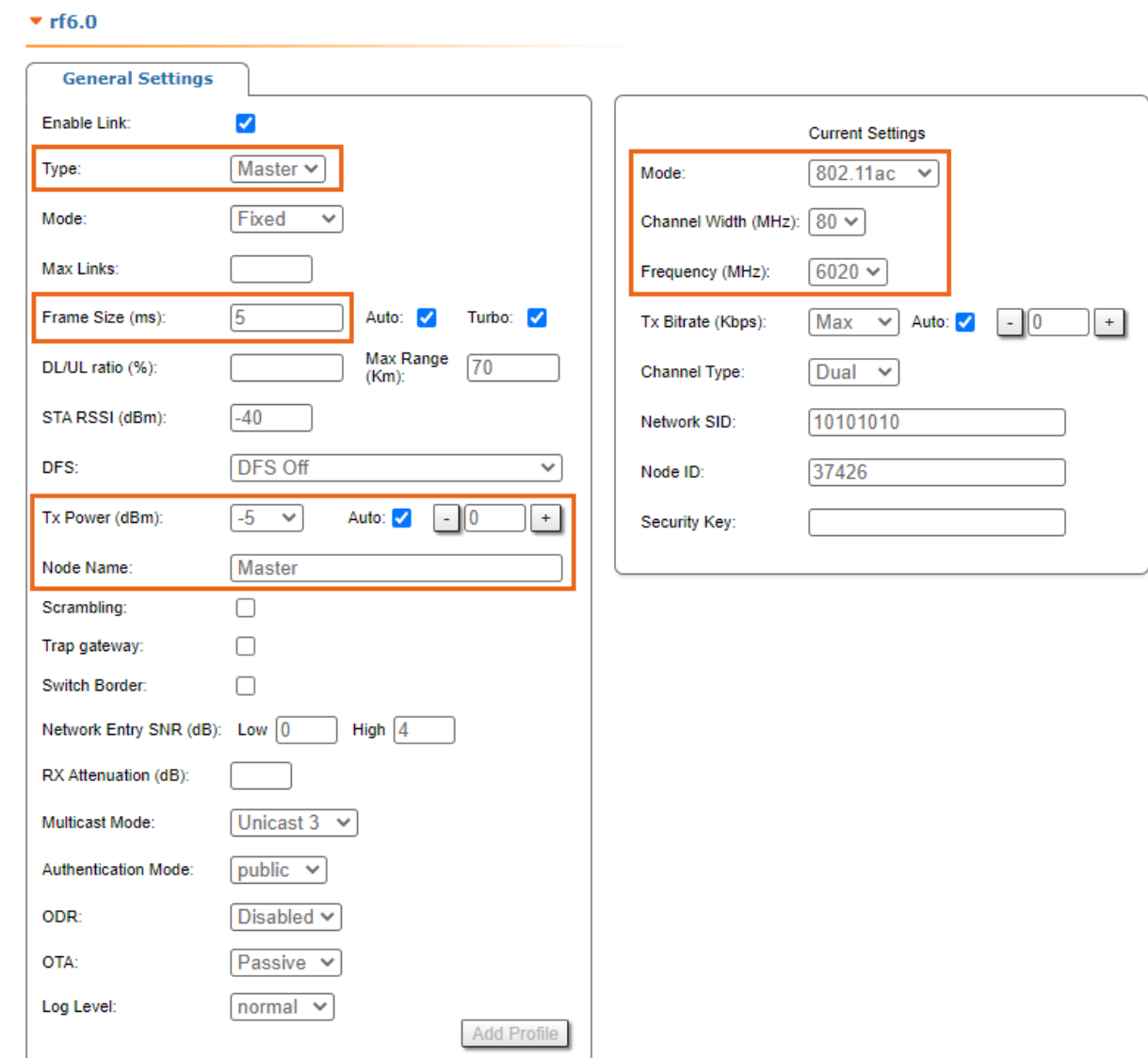

The rest of parameters remain with the default values.

**v** Link Settings

### At the unit named Slave at step #3 above, go to the Basic Settings section, then to Link Settings and set this unit with:

- Type: Slave.
- Tx Power: e.g., 0 dBm (set the minimum value in the range, as currently, we are in the lab, and we don't need high output power anymore).
- Node Name: e.g., Slave (it is the same as the value set at Device Name if this was saved before).
- Channel Width: e.g., 80 MHz.
- Frequency: e.g., 6020 MHz.

The rest of parameters remain with the default values.

#### **v** Link Settings

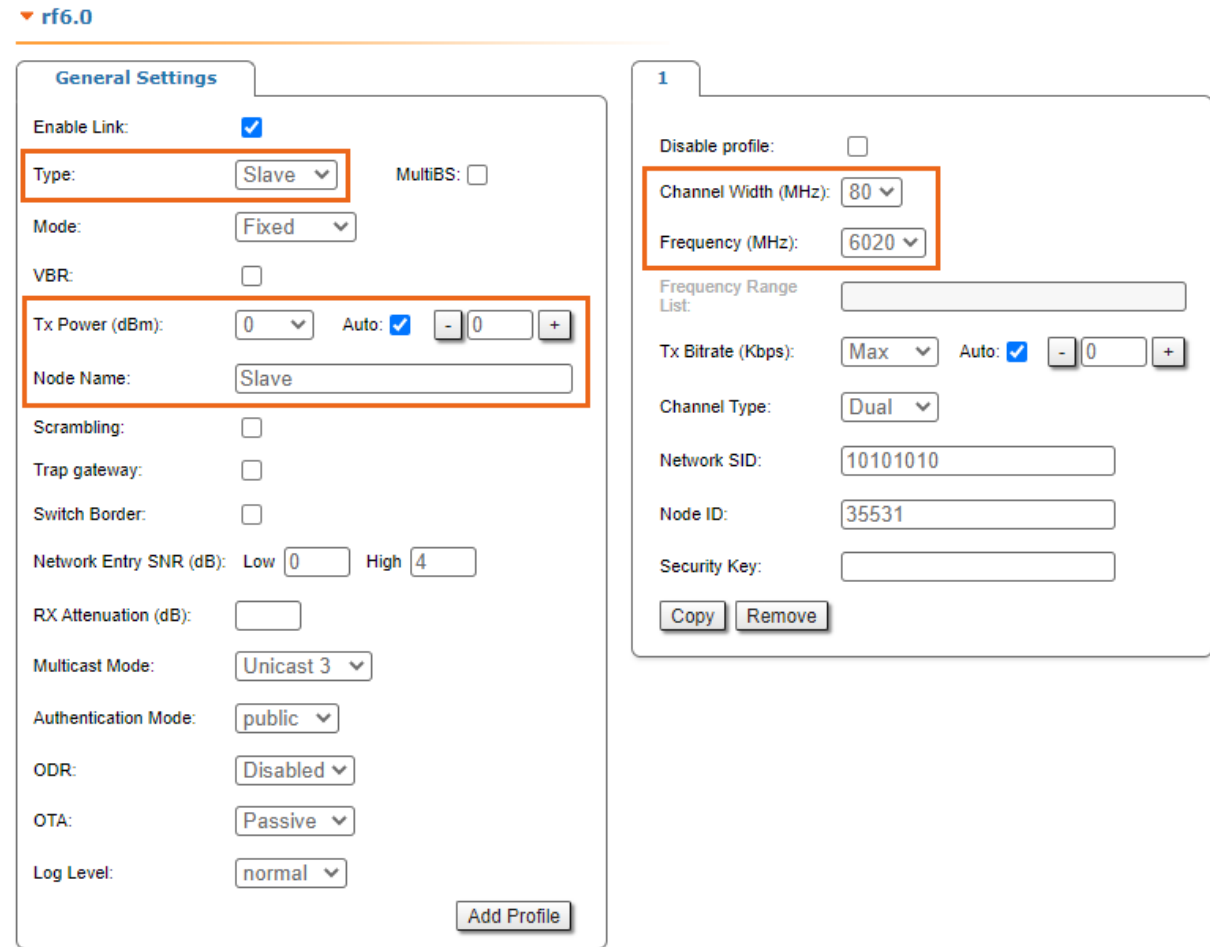

#### **Step 6: Check the wireless link status**

Let's apply all settings described above for each unit and after login let's go to the Device Status section, and check the link establishment at Link Statistics.

#### Master Link Statistics:

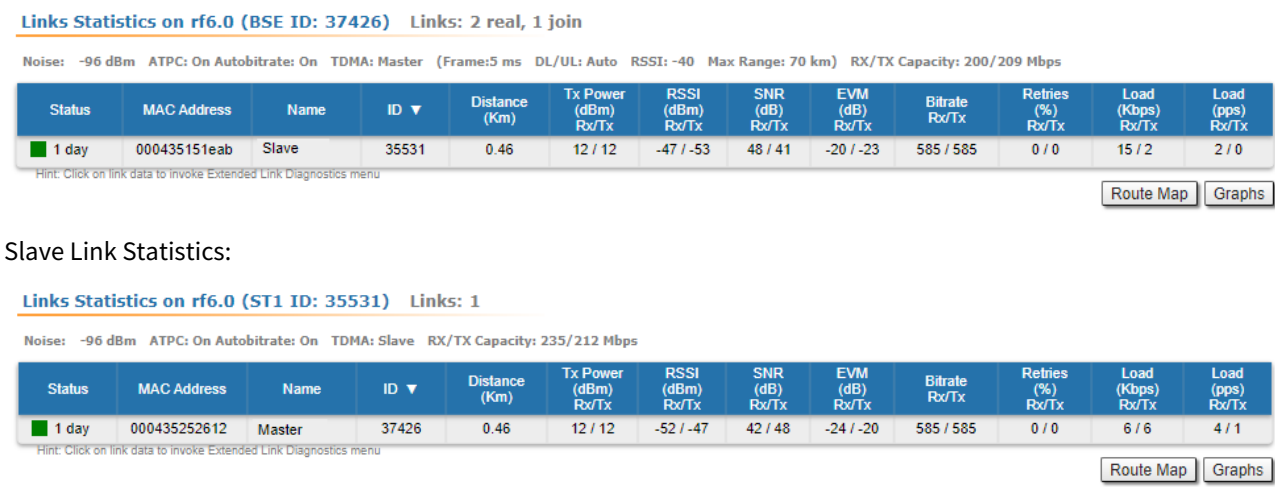

# 6 Installation

- [Mounting kit](#page-41-0) (see page 42)
- [Cable Gland Assembly](#page-45-0) (see page 46)
- [Mounting](#page-46-0) (see page 47)
- [Grounding and Lightning Protection](#page-49-0) (see page 50)
- [Antenna Alignment](#page-57-0) (see page 58)

# <span id="page-41-0"></span>6.1 Mounting kit

- [MONT-KIT-85 Mounting kit](#page-41-1) (see page 42)
- [MONT-KIT-85P Mounting kit](#page-42-0) (see page 43)
- [Mounting kit for E5-ST18/E6-ST18](#page-44-0)(see page 45)

# <span id="page-41-1"></span>6.1.1 MONT-KIT-85 Mounting kit

MONT-KIT-85 | MONT-KIT-85S is supplied with all models by default except E5-ST18 and E6-ST18. It allows to make reliable and easy installation of the unit with two-axis adjustment. Assemble the Mounting kit according to the scheme below. The nut must be tightened until the spring washer clicks, without over-tightening.

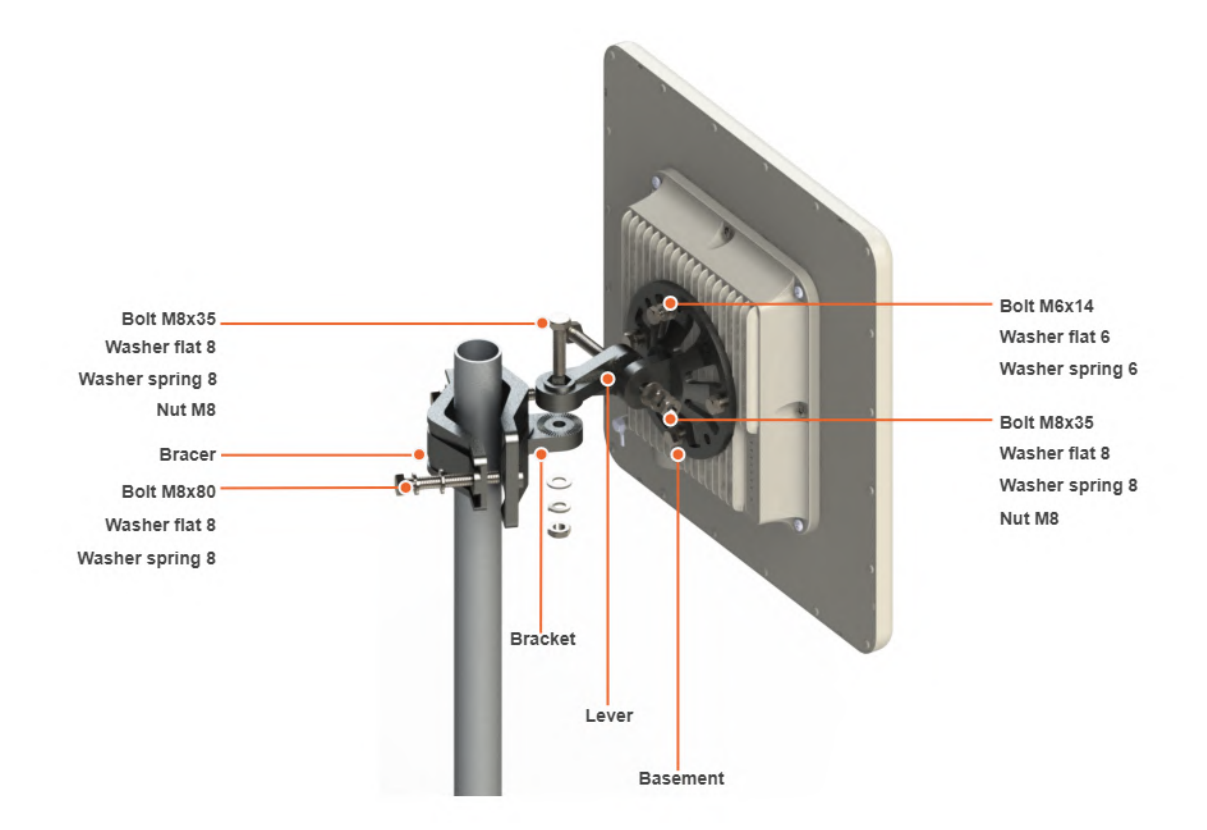

Mounting is carried out on a pole with a diameter 30-85 mm. There are also possible options for mounting on a wall or pole with a diameter more than 85 mm.

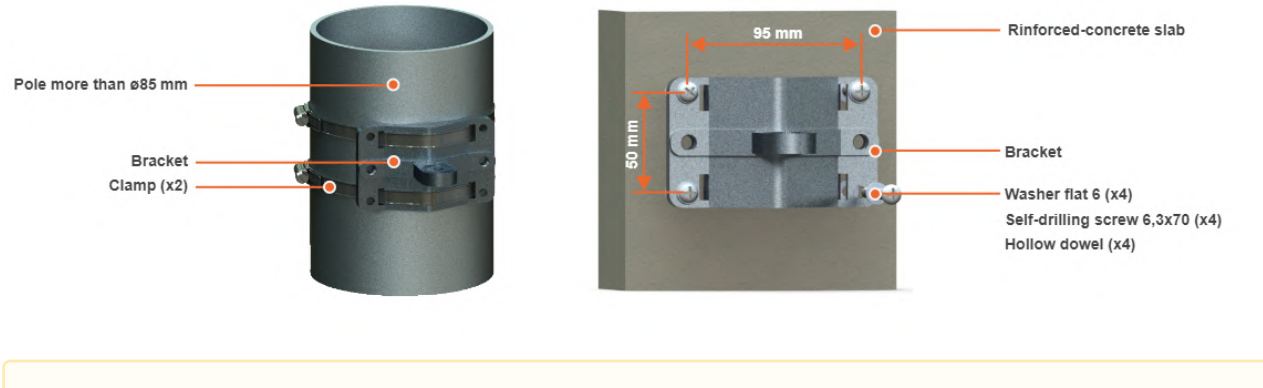

**NOTE**  $\mathbf{A}$ 

Clamps and other optional fasteners are not included in the Mounting kit MONT-KIT-85.

# <span id="page-42-0"></span>6.1.2 MONT-KIT-85P Mounting kit

High precision mounting kit MONT-KIT-85P allows to make reliable and easy installation and enables extremely accurate adjustment on azimuth and elevation for optimal wireless link performance. Compatible for Quanta 5, Quanta 6, InfiLINK 2x2, InfiMAN 2x2, InfiLINK Evolution, InfiMAN Evolution, InfiLINK XG, InfiLINK XG 1000 families units. Especially suitable for installing high-gain antenna models that have a narrow beam.

# Packing List

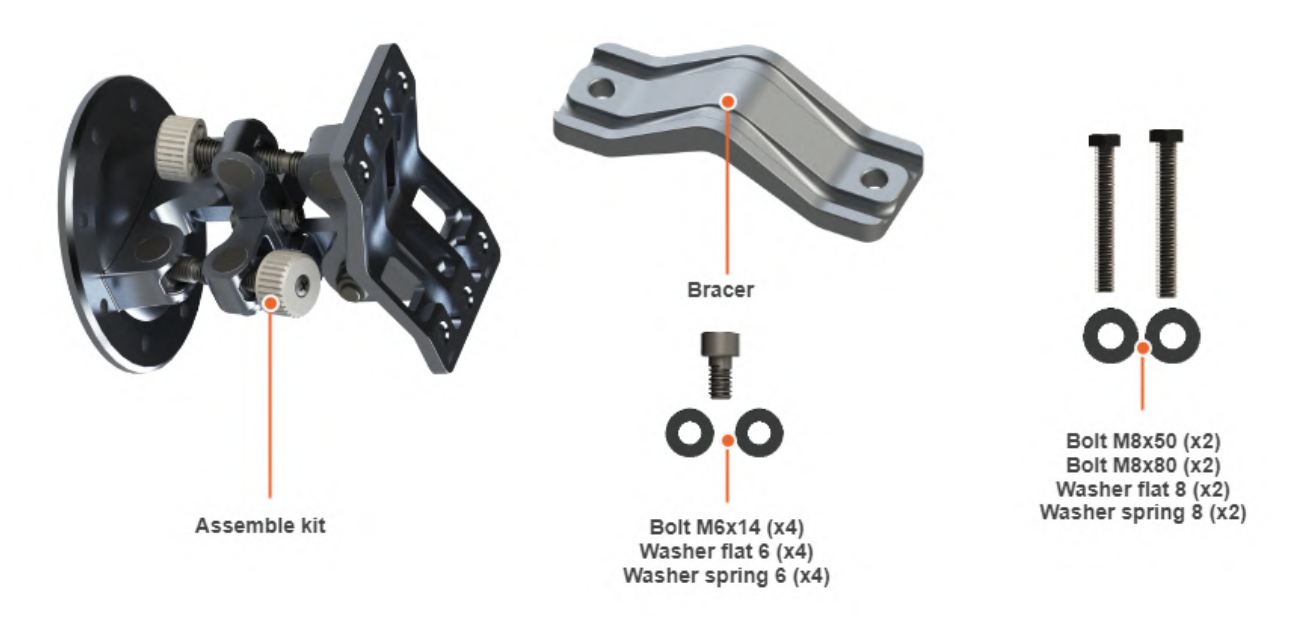

### Assemble Procedure

**Step 1:** Insert and tighten the Assembled kit on the back side of the device using bolts M6x14, washers flat 6 and washers spring 6.

**Step 2:** Tighten the Assembled kit and Bracer to the pole using bolt M8, washer flat 8 and washer spring 8.

- Bolt M8x50 used for installation on a pole with Ø 30 ... Ø 55 mm.
- Bolt M8x80 used for installation on a pole with Ø 55 ... Ø 85 mm.

**Step 3:** Perform required antenna alignment using adjustment knobs and then tighten nuts M8.

### **A** NOTE

M8 nuts are pre-tightened at the manufacturing facility in a position that allows the device to be adjusted using the adjustment knobs and ensures that the wireless device does not shift during the final nuts tighten.

# **A** NOTE

If further adjustment is required, weaken the nuts M8 on about 15 degrees. Do not adjust the knobs without weaken the nuts first.

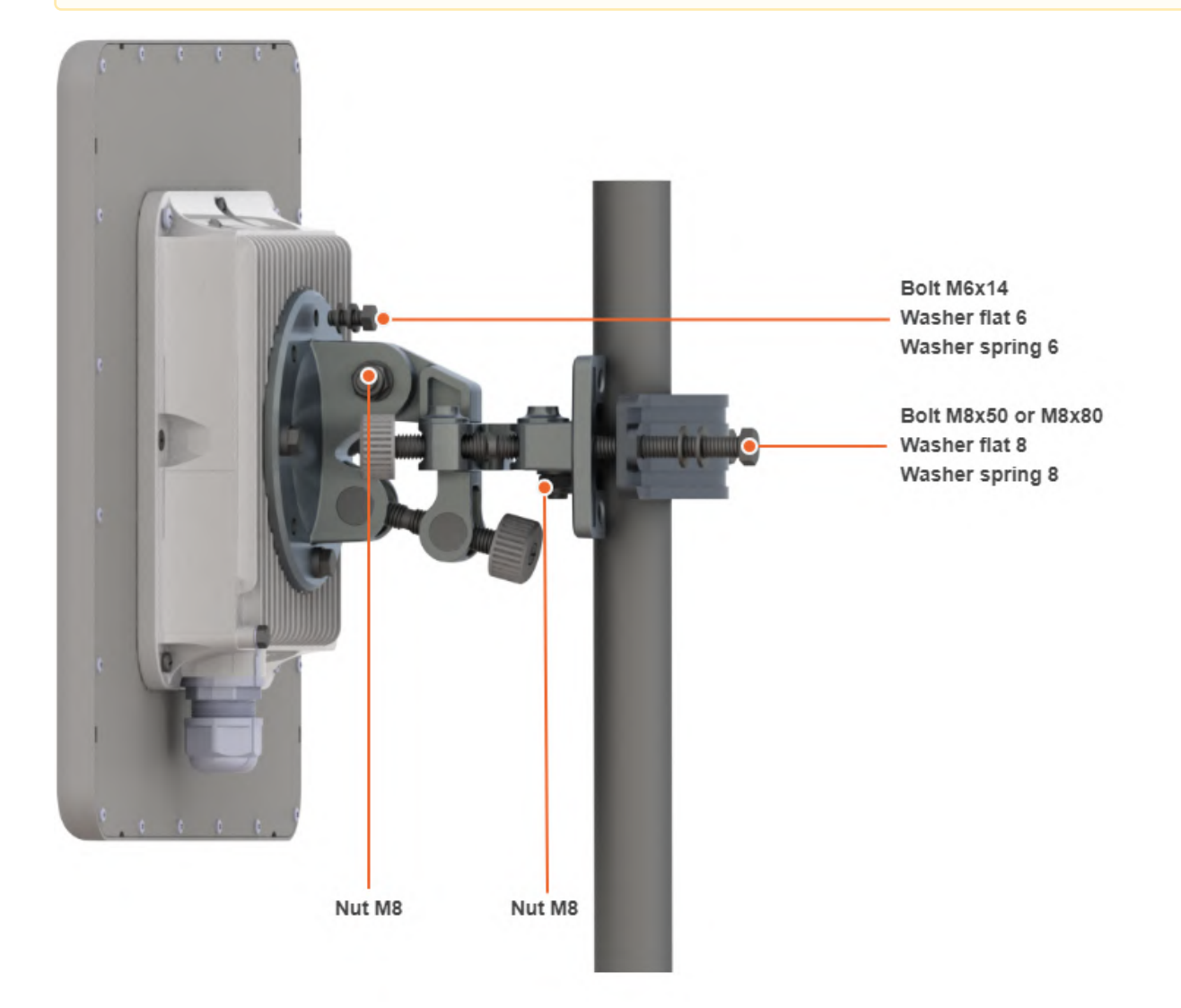

Mounting is carried out on a pole with a diameter 30 ... 85 mm. There are also possible options for mounting on a wall or pole with a diameter more than 85 mm.

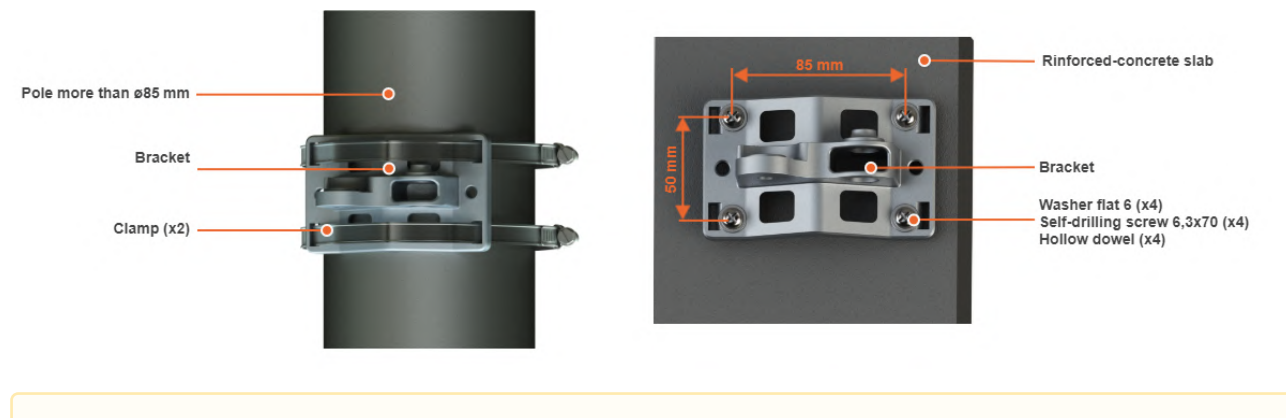

**A** NOTE

Clamps and other optional fasteners are not included in the mounting kit MONT-KIT-85P.

# <span id="page-44-0"></span>6.1.3 Mounting kit for E5-ST18/E6-ST18

E5-ST18 and E6-ST18 models installation is performed using bracer and threaded rod M6x90 that is supplied by default. Install the device according to the scheme below. The nut must be tightened until the spring washer clicks, without over-tightening.

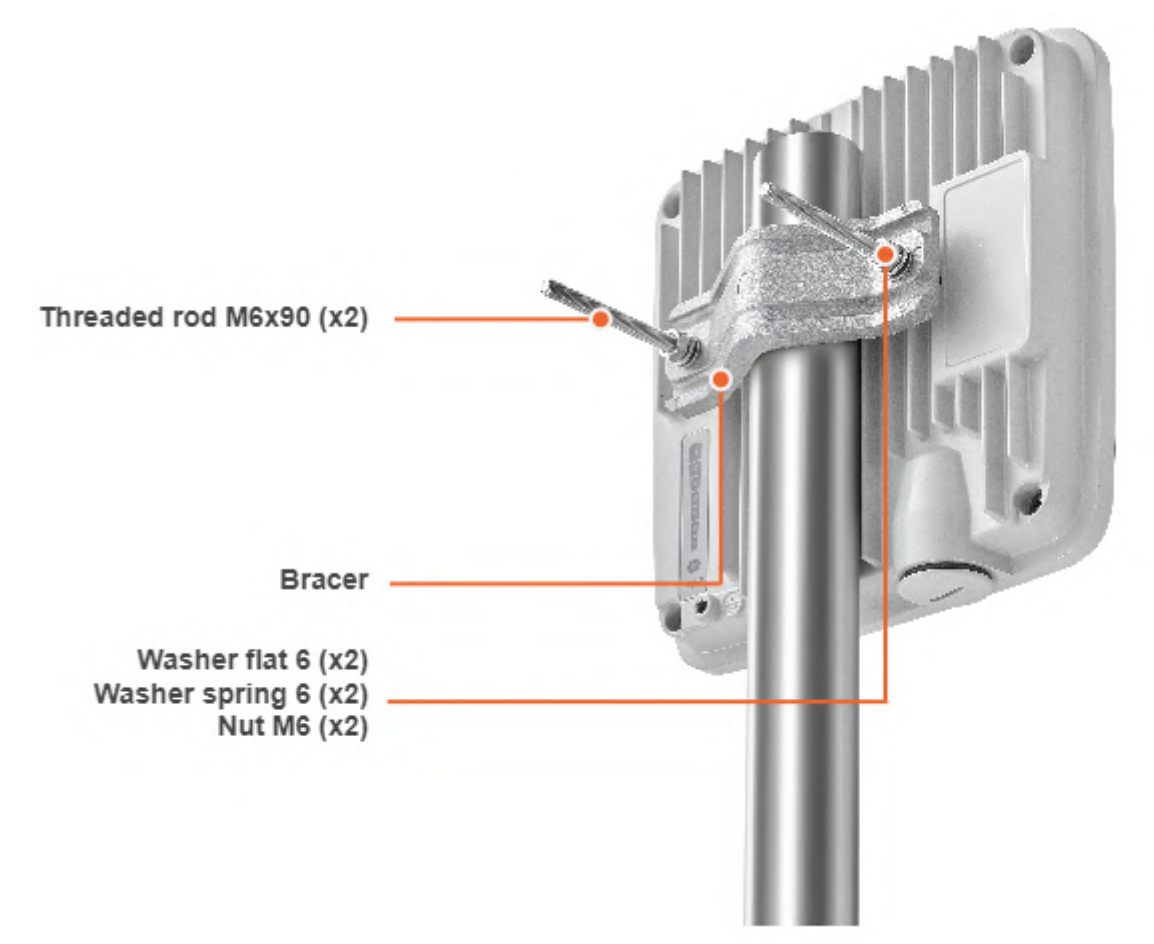

# <span id="page-45-0"></span>6.2 Cable Gland Assembly

# 6.2.1 Cable Gland Assembly for RJ-45 connector

Required components are listed below.

- 1. Unshielded RJ-45 connector.
- 2. Shielded RJ-45 connector.
- 3. FTP Cat5e cable.
- 4. Cable gland:
	- Cable gland nut.
	- Split sealing grommet (with inner diameter 7 mm).
	- Cable gland threaded coupling.
- 5. Crimping tool for RJ-45 connector.

### **A** NOTE

The outside diameter value of the FTP Cat5e cable should not exceed 7 mm.

#### **A** NOTE

Cable gland can be assembled on pre-crimped cable.

#### Assemble procedure

In order to ensure that the device case remains sealed under any environmental conditions follow the assemble procedure:

• **Step 1**: Crimp the standard RJ-45 connector onto the cable using crimping tool. Pin-out scheme: T568B wiring standard.

#### **A** NOTE

Do not use the shielded RJ-45 connector on this end of the cable as it should be attached on the power supply unit end.

## **CAUTION**

Make sure that the RJ-45 connector is well-crimped. A loose connector can damage the device. Please note that such damage is not covered by the warranty.

- **Step 2**: Assemble cable gland nut, the split sealing grommet and the cable gland threaded coupling onto the pre-terminated cable as shown on the figure below.
- **Step 3**: Insert the split sealing grommet into the cable gland threaded coupling.
- **Step 4**: Insert the RJ-45 connector into the device socket until you hear a click.
- **Step 5**: Screw the cable gland threaded coupling into the port and tighten it. Do not apply excessive force.
- **Step 6**: Tighten the cable gland nut (4). Do not apply excessive force.

# 6.2.2 Cable Gland Assembly for Optical Cable

Required components are listed below.

- 1. Optical cable.
- 2. Optical connector.
- 3. SFP module.
- 4. Cable gland:
	- Cable gland nut.
	- Split sealing grommet (with inner diameter 3.2 mm).
	- Cable gland threaded coupling.

#### Assemble procedure

- **Step 1**: Put the cable gland nut, the split sealing grommet and cable gland threaded coupling onto the preterminated optical cable as shown on the figure below.
- **Step 2**: Insert the split sealing grommet into the cable gland threaded coupling.
- **Step 3**: Set the SFP module into the socket until you hear a click.
- **Step 4**: Insert the optical connector into the SFP module.
- **Step 5**: Screw the cable gland threaded coupling into the port and tighten it.
- **Step 6**: Tighten the cable gland nut. Do not apply excessive force.

### **A** NOTE

In order to disassemble SFP, please disconnect the optical cable, pull the clip of the SFP module and withdraw the SFP module from the slot.

### **A** NOTE

SFP module is not included into the packing list.

# <span id="page-46-0"></span>6.3 Mounting

# 6.3.1 Pre-installation

#### **Reqiered tools**

- Screwdriwer set.
- Pliers / pipe wrench.
- Wrench set.

#### **Additional equipment**

- GPS receiver.
- High magnification binoculars.

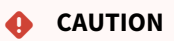

Before mounting the equipment in an outdoor environment, please make sure that:

- You acknowledge the regulations imposed by the Regulatory Authority for Communications in your country for the radio spectrum to be used.
- You chose known locations for the installation of the links; although InfiNet Wireless devices can also operate in Near-LoS or Non-LoS conditions, to achieve the best performance, it's highly recommended to install the link in locations where Clear-Line-of-Site and clear channels are available.
- You performed link planning using the InfiPLANNER tool [\(https://infiplanner.infinetwireless.com](https://infiplanner.infinetwireless.com/)<sup>9</sup>) to determine the link path profiles, radio equipment placement requirements, etc.
- You met requirements described in the section "Planning considerations" > "Wireless device placement".

# 6.3.2 Installation Procedure

- 1. In case of device with external antenna, to mount and connect an external antenna to the InfiMAN Evolution/ InfiLINK Evolution E5-BSE ODU and E5-STE ODU, proceed as follows:
	- a. Mount the antenna(s) according to manufacturer's instructions;
	- b. Connect the ODU V and H N-type interfaces to the antenna(s) with RF coaxial cables and with appropriate connectors. Use cables not longer than 3 m (9.8ft). Tighten the N-type connectors to a torque setting of 1.7 Nm (1.3 lb ft);
	- c. Form drip loops near the cable ends at the ODU's side so that water doesn't creep towards the ODU connectors;
	- d. Weatherproof the N-type connectors (when antenna alignment is complete) using PVC tape and selfamalgamating rubber tape;
	- e. Weatherproof the antenna connectors in the same way (unless the antenna manufacturer specifies a different method);
	- f. Fix the antenna cables to the supporting structure using site approved methods. Ensure that no undue strain is placed on the ODU or antenna connectors. Ensure that the cables do not flap in the wind, as flapping cables are prone to damage and induce unwanted vibrations in the supporting structure.

# **A** NOTE

Any external antenna of the same type and with a maximum gain not greater than those listed below can be used with the InfiMAN Evolution / InfiLINK Evolution E5-BSE in the countries abiding by the FCC rules.

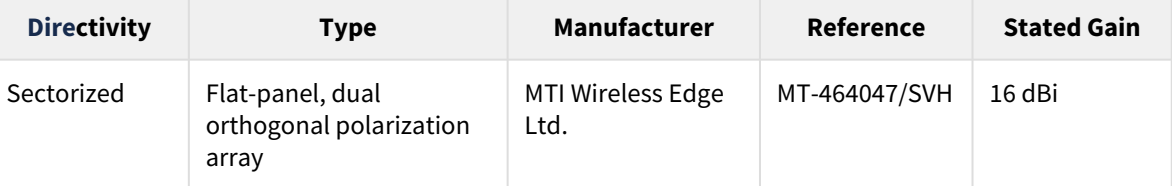

If other antenna types than above with Gain +16 dBi or LESS are used with this device these antenna types must be approved by FCC with C2PC application by device manufacturer. External antenna must be professionally installed pursuant to the section 15.203 of the FCC Rules.

# **A** NOTE

Any external antenna of the same type and of gain not greater than the one approved by the FCC can be used with the InfiMAN Evolution/InfiLINK Evolution E5-STE in the countries abiding by the FCC Rules.

<sup>9</sup> https://infiplanner.infinetwireless.com/

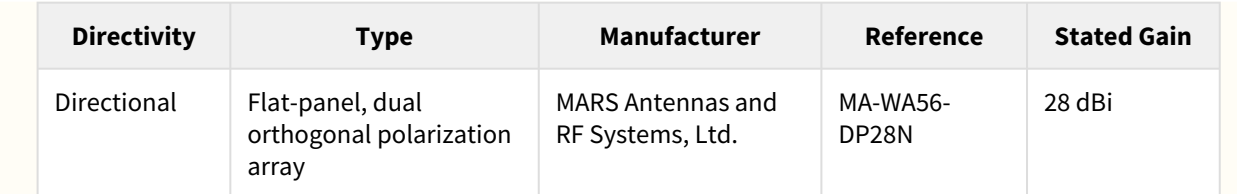

External antenna must be professionally installed pursuant to the section 15.203 of the FCC Rules.

# **CAUTION**

In order to prevent device damage make sure that antenna is connected to both N-type connectors with serviceable RF cables before switching on.

- 1. Install ODU connector facing down using the mounting kit. Do not tighten the fasteners to the end until the alignment is completed.
- 2. Connect the Cat5e FTP cable with the cable gland to ODU.
- 3. Perform ODU grounding.
- 4. Lay the Cat5e FTP cable from ODU to the power supply.
- 5. Connect the Cat5e FTP cable with a shielded connector covered by a cap to the "OUT" port of the power supply, having previously touched the power supply connector case with FTP cable connector case.

# **CAUTION**

The power supply must not operate near a direct heat source, near water or in an environment with high humidity. The cables must be connected in such a way to prevent water flow to the power supply connectors.

- 6. Perform the power supply grounding.
- 7. Connect the laptop using Cat5e FTP cable to the power supply "IN" port.
- 8. Connect the power cord to the power supply and then to the power circuit.

#### **CAUTION**  $\ddot{\bullet}$

Use mains supply cords that adhere to safety regulations of the country where the equipment is getting deployed.

Make sure a small loop (at least 10 cable diameters) is provided before the Cat5e FTP cable enter into the building.

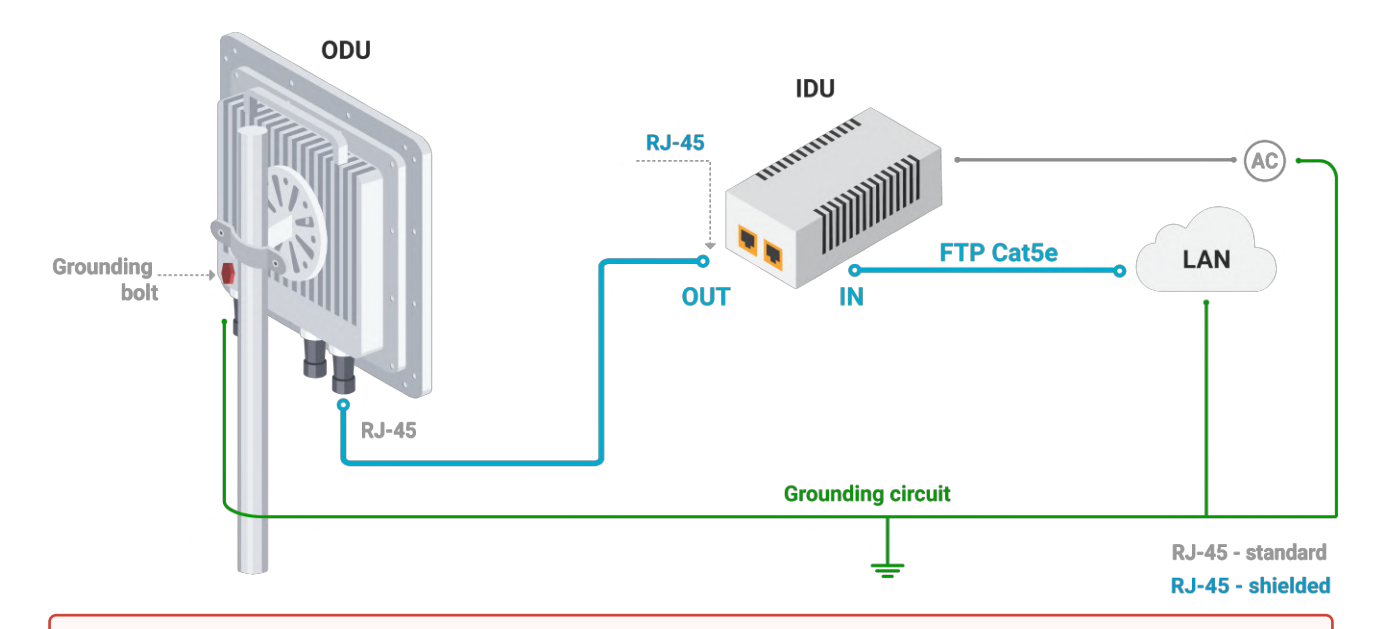

#### **CAUTION**  $\bullet$

Please note that the pressure equalization system in Infinet devices is performed via gas exchange through a cable gland and Ethernet cable jacket with a dry room where the power supply is installed. In order to avoid ODU failure due to moisture entering the device, for example, during the pressure drop during the rain, the cable gland assembly requirements should be met and there are should be no cracks in the Ethernet cable jacket.

In addition, you should avoid the Ethernet cable bending near the ODU and pinching with clamps, that can bring to the pressure equalization system fault between the internal volume of the sealed ODU and the external environment during a sudden air temperature change. This may lead to the leakage and device failures.

# <span id="page-49-0"></span>6.4 Grounding and Lightning Protection

This section describes factors to be considered when planning the proposed link end sites, including grounding, lightning protection and equipment location for the wireless device, power supply, AUX-ODU-LPU-L and AUX-ODU-LPU-G unit (if installed).

#### **CAUTION**  $\ddot{\bullet}$

Electro-magnetic discharge (lightning) damage is not covered under warranty. The recommendations in this document, when followed correctly, give the user the best protection from the harmful effects of EMD. However 100% protection is neither implied nor possible.

# 6.4.1 Grounding and lightning protection recommendations

- The wireless device should be placed on the pole at a height that is at least 1 meter below the top of the pole. In this case, there is a significant probability that the lightning strikes the pole and not the wireless device. The pole should be properly grounded: connected to the building lightning protection circuit according to your local regulations.
- All equipment must be connected at stabilized and surge protected power sources which must be properly grounded.
- The end of the FTP service cable that is connected to the power supply should be assembled with a shielded RJ-45 connector. The other end of the FTP service cable (connected to the wireless device) should be assembled with unshielded (standard) RJ-45 connector.
- The power supply is grounded via a three-conductor power cord and a grounded socket.
- AUX-ODU-LPU-L, AUX-ODU-LPU-G and wireless device grounding is performed using grounding bolt.
- Antenna pole and wireless device should be connected to the common ground ring. Grounding cables should be no less than 10AWG thick and must use corrosion-resistant connectors.

# 6.4.2 Requirements to the lightning protection unit AUX-ODU-LPU-L location

AUX-ODU-LPU-L is an optional accessory which may be used to serve as a line protection unit for the ODU and for the indoor network equipment connected to the Ethernet port of the IDU. AUX-ODU-LPU-L should be properly assembled, mounted and grounded.

General recommendations for installations of lightning protection units:

- Install the lightning protection unit on both ends of the cable to protect both the outdoor and the indoor unit. The purpose of the LPU at the top is to protect the ODU from a surge of lightning strike which can hit the long FTP cable run along the height of the pole or on the roof of the building. The purpose of the LPU at the bottom is to protect the IDU and customer equipment.
- Use the lightning protection unit to protect all circuits for signal transmission and power supply (video, audio, management signals, Ethernet, etc.)
- Regularly (especially before the periods with high thunderstorm activity) check the integrity of lightning protection units, grounding elements and bonding conductors.
- The ports of the AUX-ODU-LPU-L device are symmetrical, i.e. the correspondence of ports position to the external unit and the power supply does not matter.

Make sure to install the two LPU devices as shown in the scheme below.

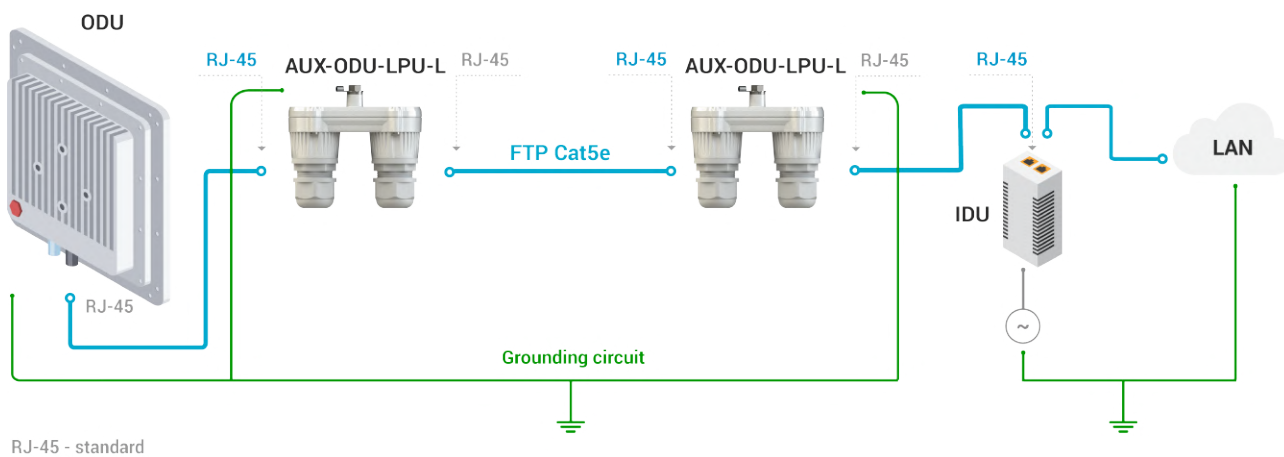

RJ-45 - shielded

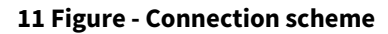

### **CAUTION**

Please note grounding cables should not be connected to the mast. All devices must use separate grounding cable that should be connected to the grounding circuit. The best scenario is when grounding cables are lined parallel to the Ethernet cable.

# AUX-ODU-LPU-L Mounting

AUX-ODU-LPU-L is installed on a mast, using clamp. Attach the grounding cable (min cross-section 2.5 mm<sup>2</sup>) to the case, using grounding bolt.

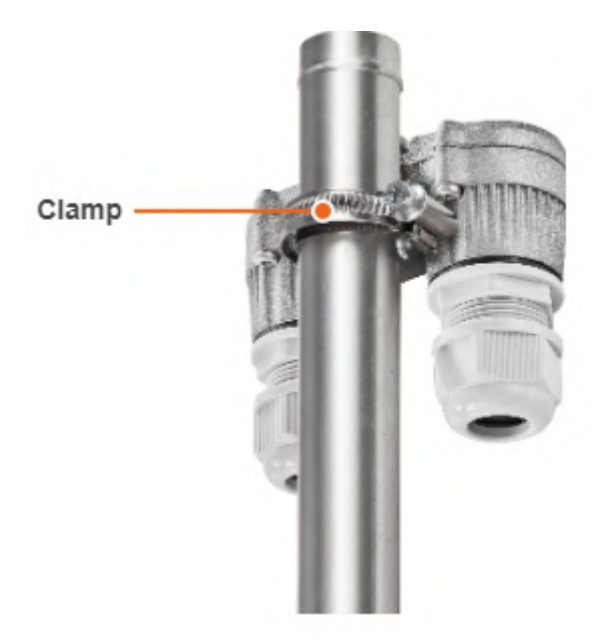

#### **12 Figure - AUX-ODU-LPU-L Mounting**

During AUX-ODU-LPU-L mounting it is necessary to provide a small loop of the FTP cable that should be below the cable gland. This ensures that water is not constantly channeled towards the connector. It will also serve as a cable compensation for the cable linear expansion as the temperature difference result.

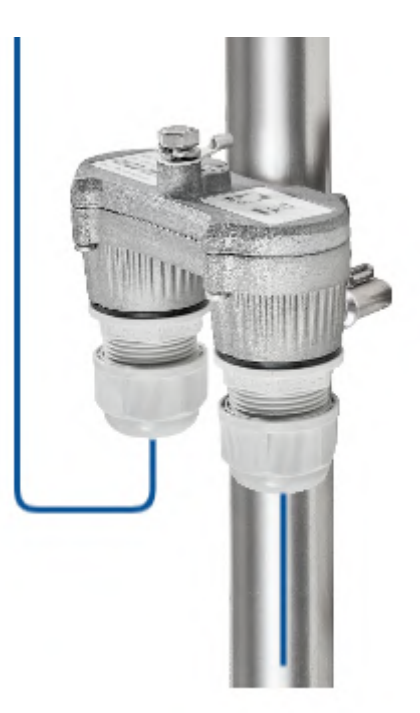

#### **13 Figure - Cable loop**

#### **CAUTION**  $\bullet$

Missing or bad grounding may leave the unit vulnerable to lightning damage.

### AUX-ODU-LPU-L Cable Ggland Assembly

In order to ensure that the cable gland remains sealed under any environmental conditions, please, follow the assembly sequence according to the procedure below:

- **Step 1**: Insert the sealing insert into the clamping claw.
- **Step 2**: Assemble the cable gland by putting the thread-lock sealing nut, clamping claw with sealing insert and body onto the cable as shown on the figure.
- **Step 3**: Insert the clamping claw with sealing insert into the body as shown on the figure.
- **Step 4**: Crimp the standard RJ-45 connector onto the cable using crimping tool. Pin-out scheme: T568B wiring standards.

# **CAUTION**

Make sure that the RJ-45 connector is well-crimped. A loose connector can damage the device. Please note that such damage is not covered by the warranty.

- **Step 5**: Insert the RJ-45 connector into the corresponding socket until you hear a click.
- **Step 6**: Screw the cable gland body into the port and tighten it. Do not apply excessive force.
- **Step 7**: Tighten the thread-lock sealing nut. Do not apply excessive force.

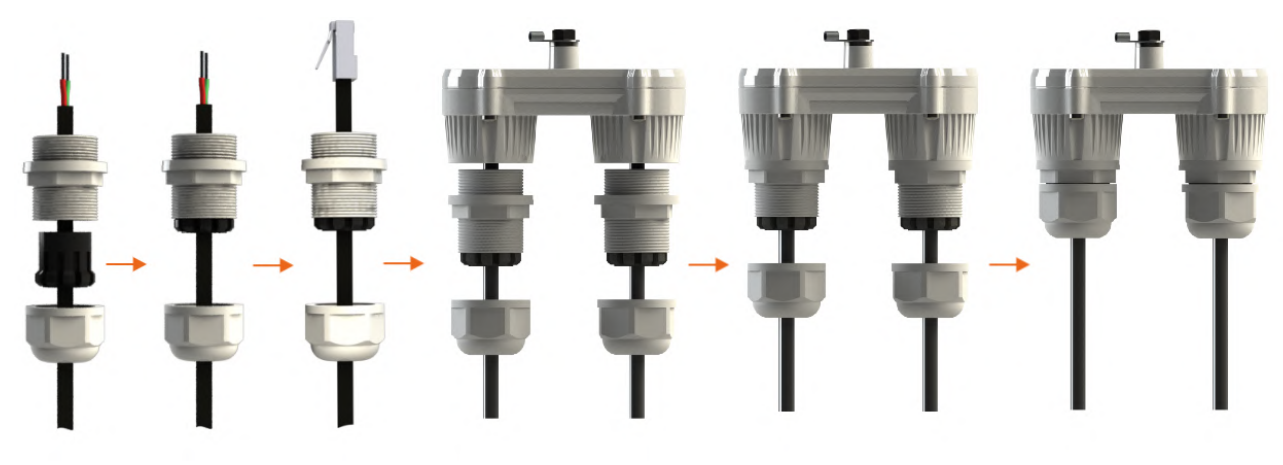

**14 Figure - Cable gland assembly**

# 6.4.3 Requirements to the lightning protection unit AUX-ODU-LPU-G location

AUX-ODU-LPU-G is an optional accessory which may be used to serve as a line protection unit for the ODU and for the indoor network equipment connected to the Ethernet port of the IDU.

AUX-ODU-LPU-G should be properly assembled, mounted and grounded.

General recommendations for installations of lightning protection units:

- Install the lightning protection unit on both ends of the cable to protect both the outdoor and the indoor unit. The purpose of the LPU at the top is to protect the ODU from a surge of lightning strike which can hit the long FTP cable run along the height of the pole or on the roof of the building. The purpose of the LPU at the bottom is to protect the IDU and customer equipment.
- Use the lightning protection unit to protect all circuits for signal transmission and power supply (video, audio, management signals, Ethernet, etc.)
- Regularly (especially before the periods with high thunderstorm activity) check the integrity of lightning protection units, grounding elements and bonding conductors.

Make sure to install the two LPU devices in the correct polarity, as shown in the diagram:

- Top LPU with "ETH OUT" facing the ODU.
- Bottom LPU with "ETH OUT" facing the IDU.
- LPU units connected to each other via "ETH IN".

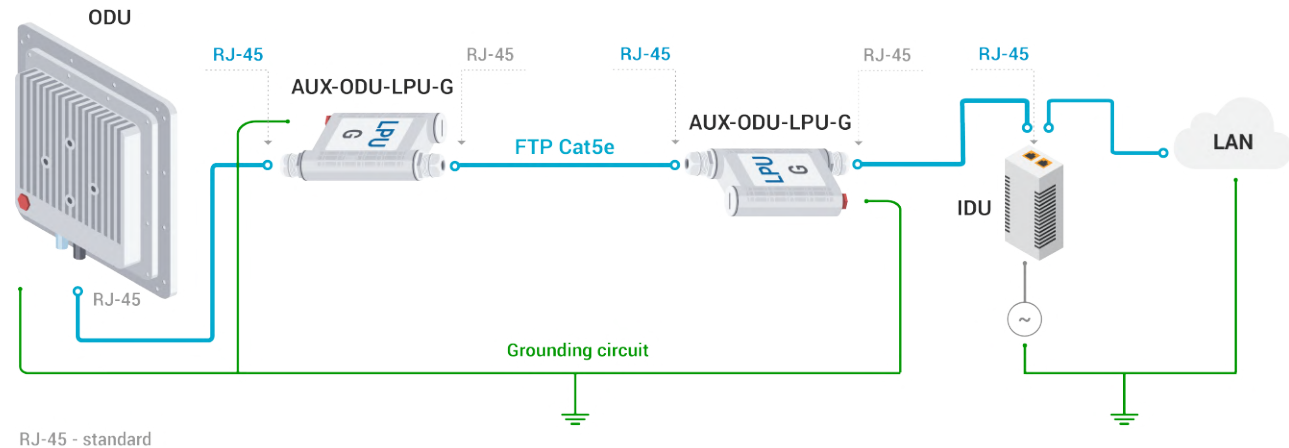

RJ-45 - shielded

#### **15 Figure - AUX-ODU-LPU-G Assembly Scheme**

### **CAUTION**

Please note grounding cables should not be connected to the mast. All devices must use separate grounding cable that should be connected to the grounding circuit. The best scenario is when grounding cables are lined parallel to the Ethernet cable.

# AUX-ODU-LPU-G Mounting

AUX-ODU-LPU-G can be installed on a pole, using hose clamps. Attach the grounding cable (min cross-section 2.5 mm<sup>2</sup>) to the case, using grounding bolt.

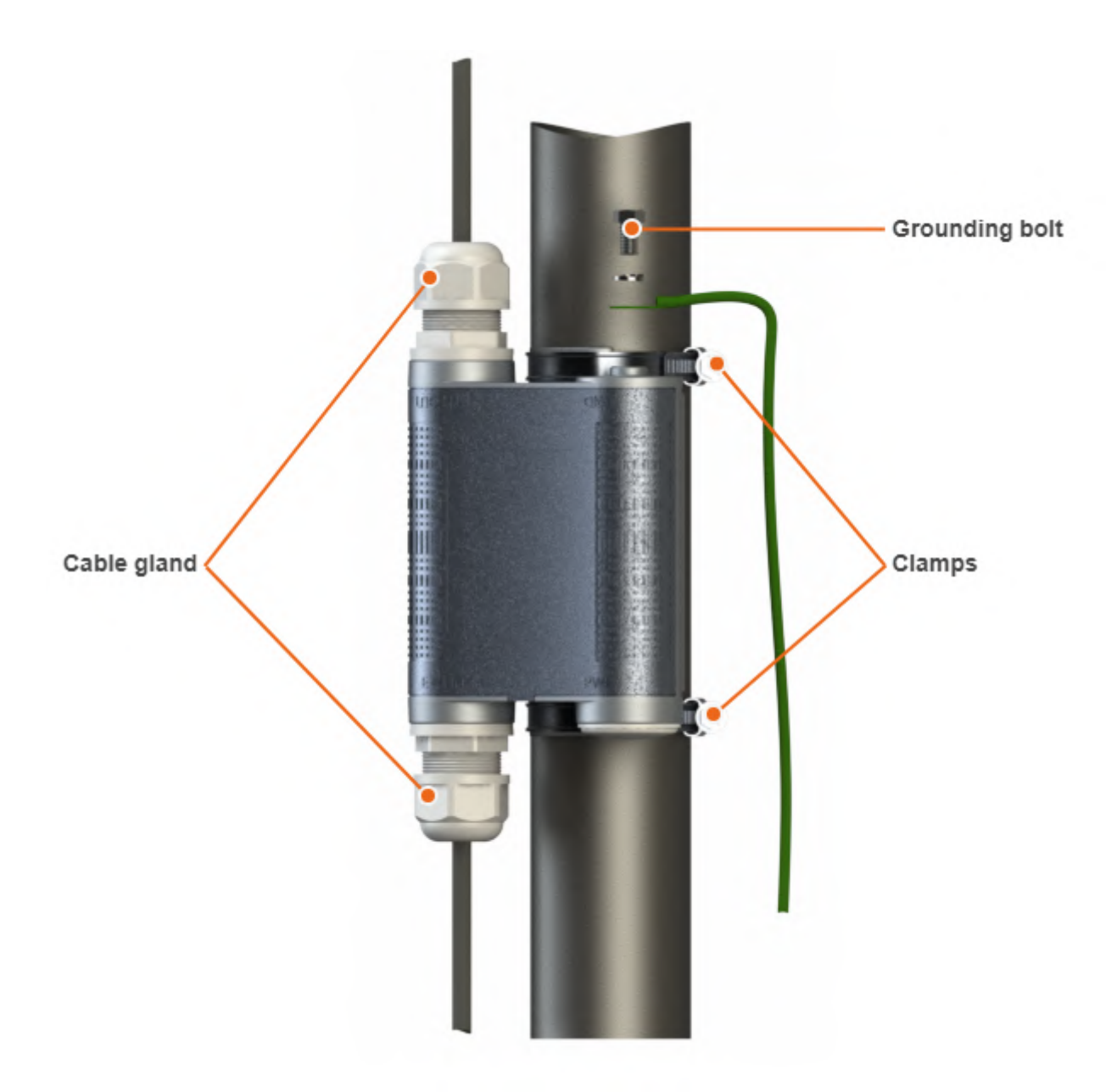

### **16 Figure - AUX-ODU-LPU-G Mounting**

During AUX-ODU-LPU-G mounting it is necessary to provide a small loop of the FTP Cat5e cable that should be below the cable gland. These ensure that water is not constantly channeled towards the connectors. It will also serve as a cable compensator for the cable linear expansion as the temperature difference result.

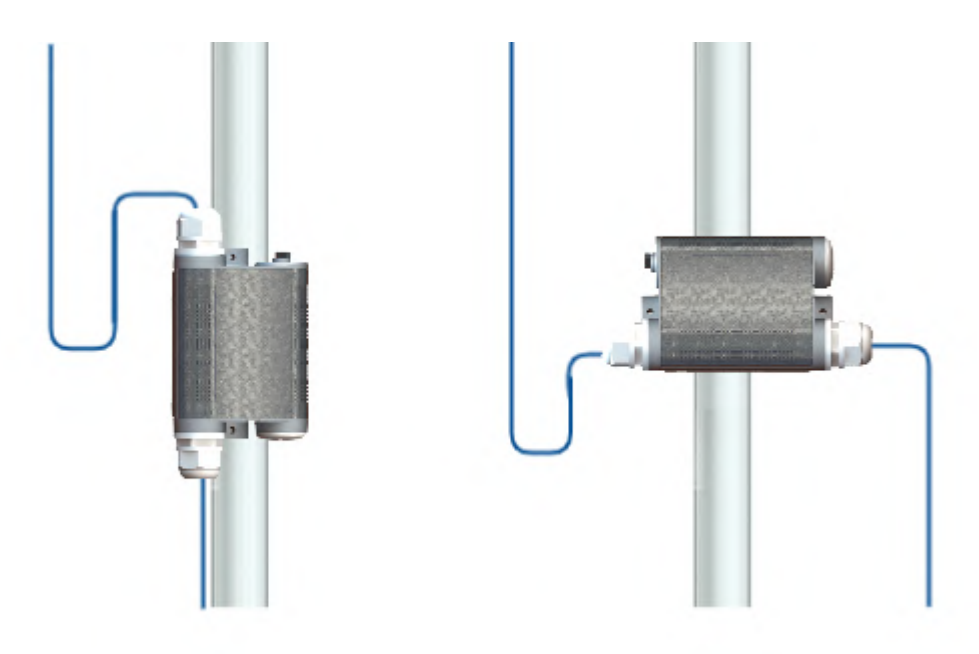

#### **17 Figure - Cable loop**

#### **CAUTION**  $\bullet$

Missing or bad grounding may leave the unit vulnerable to lightning damage.

### AUX-ODU-LPU-G Cable Gland Assembly

In order to ensure that the cable gland remains sealed under any environmental conditions, please, follow the assembly sequence according to the procedure below:

- **Step 1**: Insert the sealing insert into the clamping claw.
- **Step 2**: Assemble the cable gland by putting the thread-lock sealing nut, clamping claw with sealing insert and body onto the cable as shown on the figure.
- **Step 3**: Insert the clamping claw with sealing insert into the body as shown on the figure.
- **Step 4**: Crimp the standard RJ-45 connector onto the cable using crimping tool. Pin-out scheme: T568B wiring standards.

# **CAUTION**

Make sure that the RJ-45 connector is well-crimped. A loose connector can damage the device. Please note that such damage is not covered by the warranty.

- **Step 5**: Insert the Rj-45 connector into the corresponding socket until you hear a click.
- **Step 6**: Screw the cable gland body into the port and tighten it. Do not apply excessive force.
- **Step 7**: Tighten the thread-lock sealing nut. Do not apply excessive force.

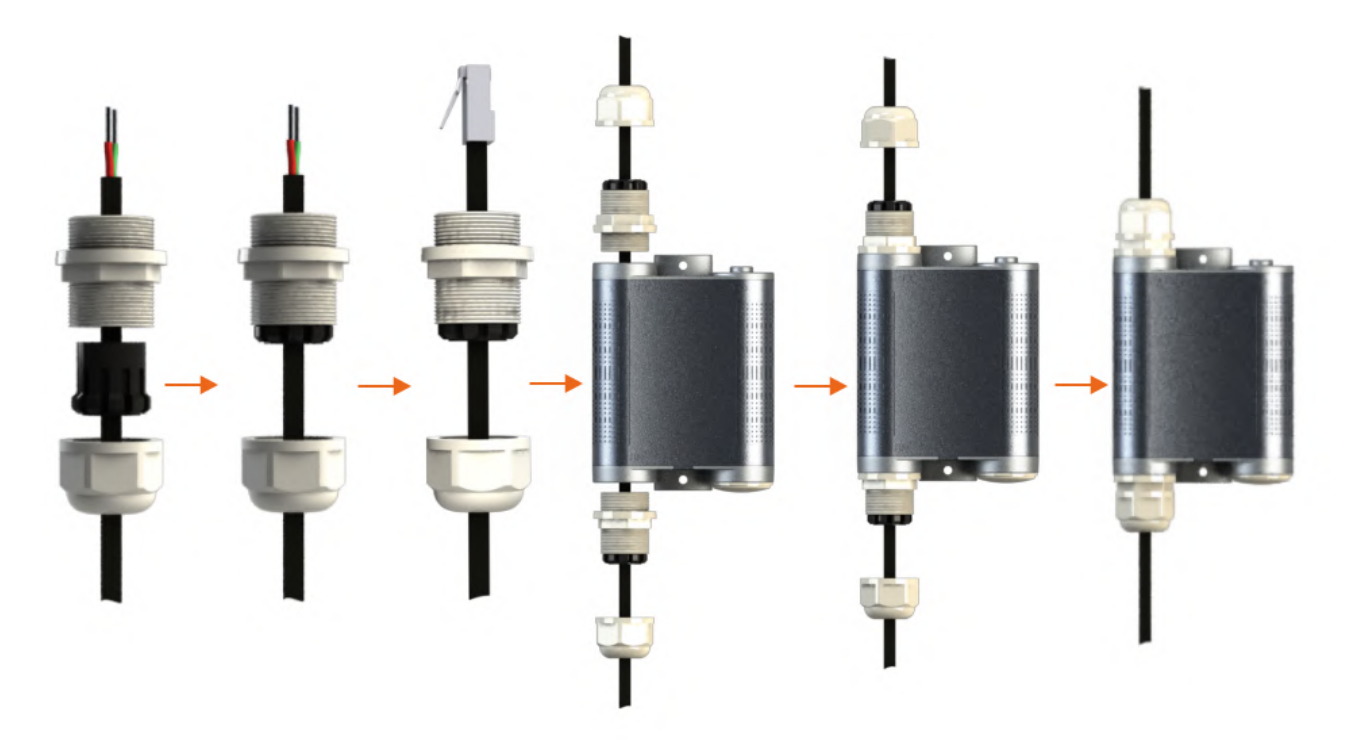

#### <span id="page-57-0"></span>**18 Figure - AUX-ODU-LPU-G Cable Gland Assembly Scheme**

# 6.5 Antenna Alignment

# 6.5.1 Rough alignment

Using the azimuth and elevation values computed by the link [planning tool](https://infiplanner.infinetwireless.com/)<sup>10</sup> roughly position the antenna (in each location) to detect the opposite system signal. Directly before installing the devices we recommend to set up the maximum output power value. If the link cannot be established, try to switch the bitrate to the minimum value and narrowing the channel width. Assess the link establishment and its quality using the LED indicator on the device case. LED indication are detaily described in the [Hardware Platform](#page-5-0) (see page 6) section. For more accurate alignment, use the alignment tool built into the device web interface.

# 6.5.2 Precise alignment

It is recommended to have two teams prepared for alignment procedure, each team with at least two installers: one should notisy the signal values and communicate with the remote side, the other should make the adjustments with the device. After the initial approximate alignment (link up), the antenna with the lowest gain should be locked into position.

Both teams should use the Antenna Alignment Tool in the Device Status section of the web GUI.

<sup>10</sup> https://infiplanner.infinetwireless.com/

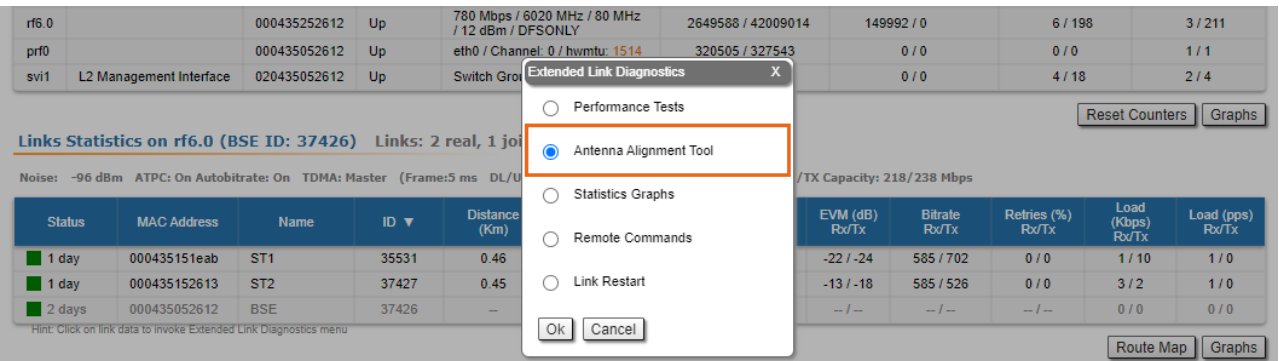

The team at the antenna which has the highest gain will click on the "Start Test" button and start to change the azimuth slowly while watching the signal indicators

- As soon as the best signal has been found (Input Signal stripes must be located in the black area, closer to its center), the antenna must be locked into that position
- The same action will be performed for the elevation, and the antenna must be locked into the final position where both elevation and azimuth provide the best signal, according to the indicators provided by the antenna alignment tool:
	- EVM: higher than 21 in absolute value.
	- Signal level to interference and noise: higher than 28 dB.
	- Retries: lower than 5 %.

#### **CAUTION**  $\ddot{\bullet}$

No contact should be made with the antennas during signal reading because the human body can affect the radiation pattern of the antenna and signal readings.

The main parameters displayed in the alignment tool:

- RSSI indicates the power level of the received radio signal, optimal parameter value -60 ... -40 dBm.
- CINR input signal level to noise + interference indicator, >=28 dB.
- Crosstalk indicates how much vertically and horizontally polarized signals influence each other, >20 dB in absolute value.
- Error Vector Magnitude (EVM) indicator of the measured input signal quality (it should be as high as possible in absolute value, the recommended level is not less than 21 dB in absolute value. Some old firmware had EVM value positive, but most the firmware has negative value, so for the troubleshooting, evaluate the absolute EVM value).
- Tx bitrate displays the current bitrate for the remote and local units (measured in Kbps).

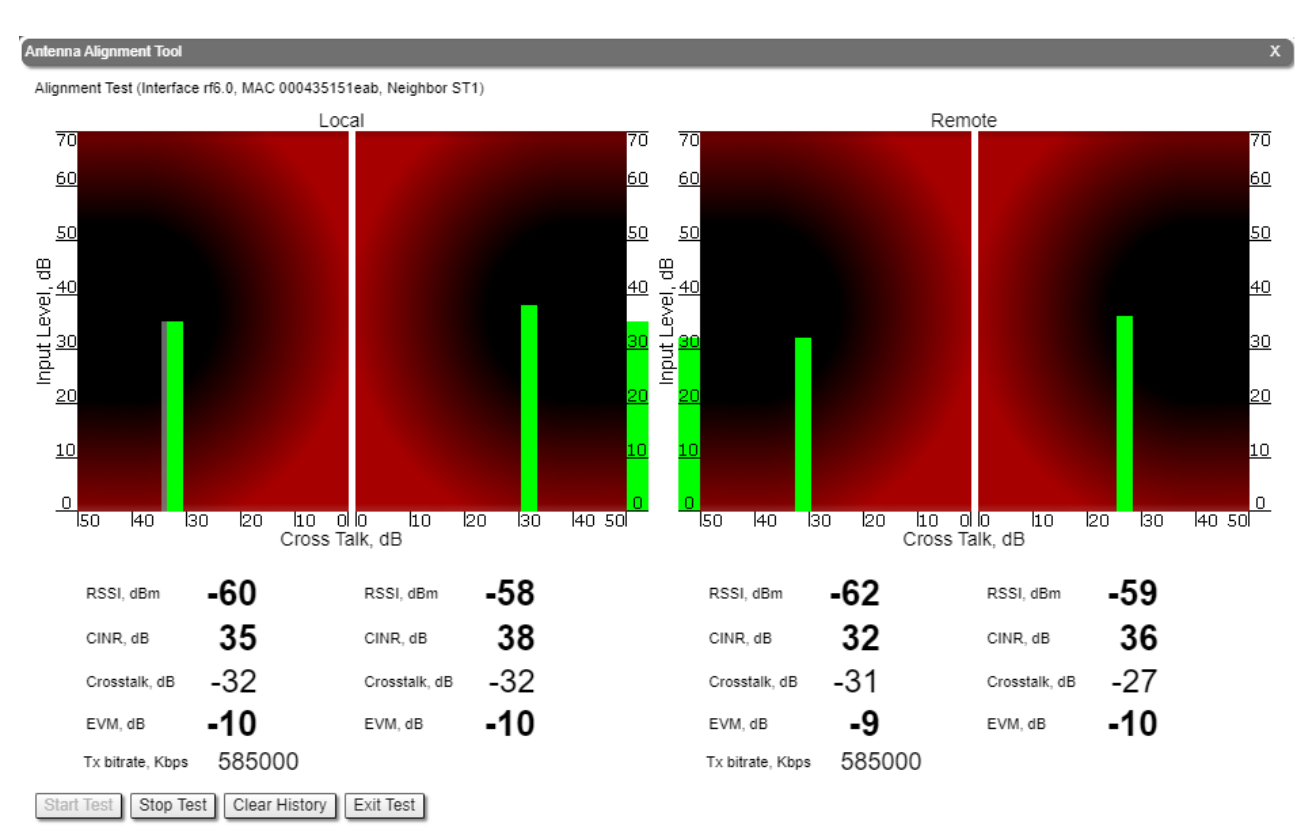

As soon as the antennas have been precisely alignment, set the "auto" option for Tx power and bitrate at both units and select values in accordance with the EIRP limitations.

Depending on the values for SNR, RSSI, retries and current bitrate, change the following parameters:

- Decrease/increase the Tx power level (keeping the auto option checked) to have the SNR at around 25 dB and the RSSI at around -55 dBm.
- Decrease the bandwidth to lower the noise and to increase the SNR to above 20 dB.

#### ▼ Link Settings

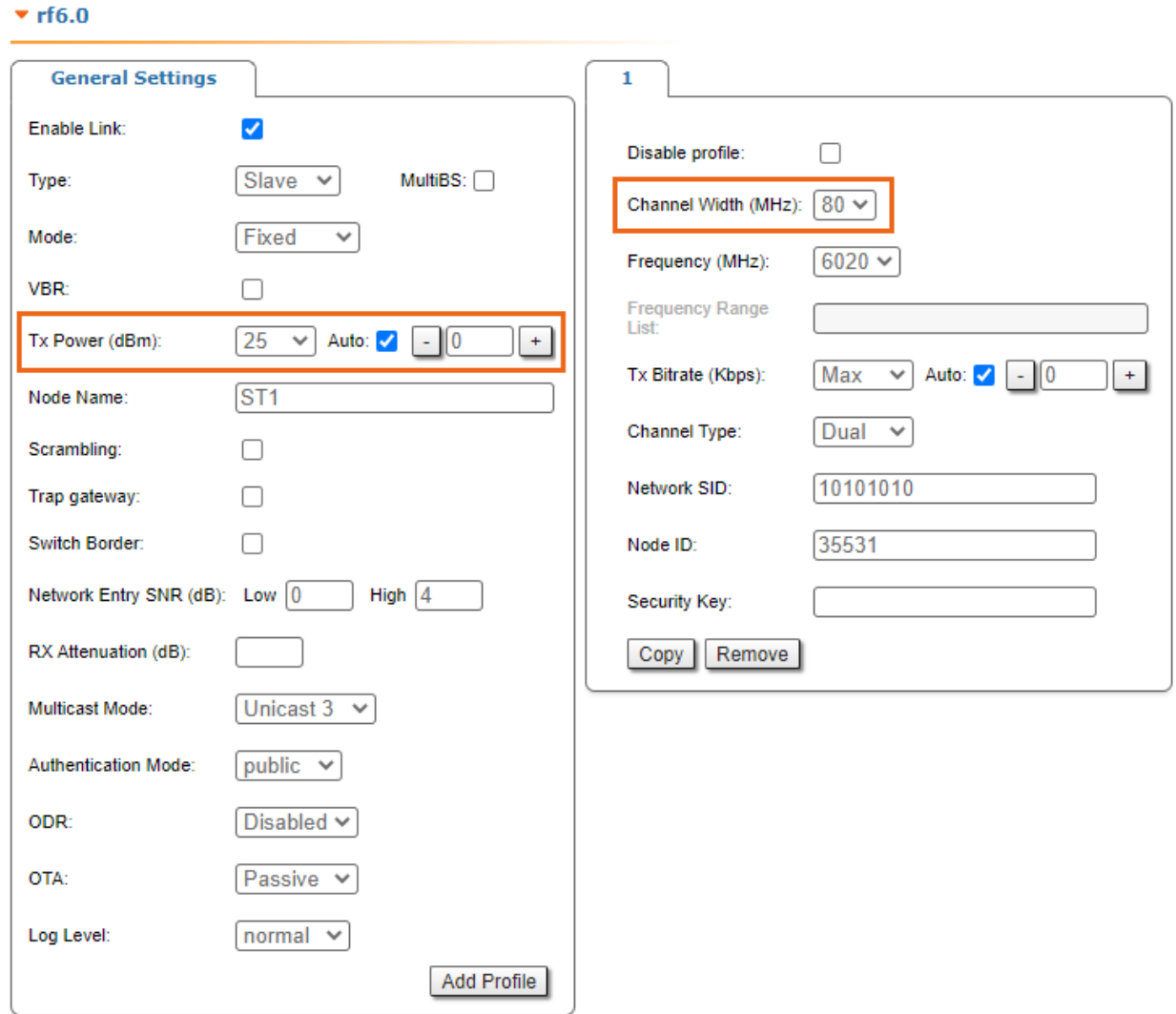

### Wireless link statistics

- Let's check the link parameters. Go to the Device Status section and in the Link Statistics, check the following parameters:
	- Retries Rx/Tx: maximum 5 %.
	- EVM Rx/Tx: not less than 21 dB in absolute value.
	- SNR Rx/Tx: not less than 27 dB.

Links Statistics on rf6.0 (BSE ID: 37426) Links: 2 real, 1 join

Noise: -96 dBm ATPC: On Autobitrate: On TDMA: Master (Frame:5 ms DL/UL: Auto RSSI: -40 Max Range: 70 km) RX/TX Capacity: 206/215 Mbps

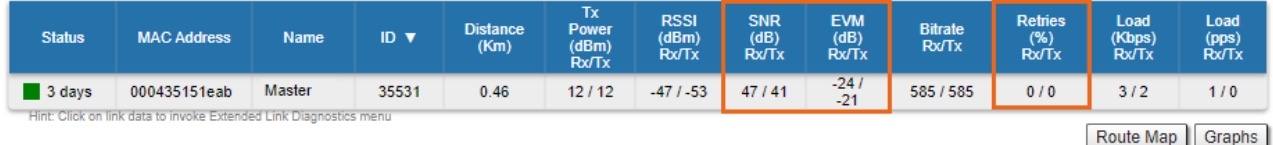

If these conditions are met and the maximum bitrate is reached, the wireless connection quality is good. Otherwise, use the diagnostic tools described in the [Device Status](#page-63-0)(see page 64) article.

# 7 Operation & Administration

- [Web GUI Access](#page-62-0) (see page 63)
- [Device Status](#page-63-0)(see page 64)
- [Basic Settings](#page-83-0)(see page 84)
- [Maintenance menu](#page-128-0) (see page 129)
- [Spectrum Analyzer menu](#page-134-0) (see page 135)
- [DFS menu](#page-136-0) (see page 137)
- [Command Line menu](#page-136-1) (see page 137)

# <span id="page-62-0"></span>7.1 Web GUI Access

### **A** NOTE

Сonnecting third-party equipment via Ethernet (switches, PCs), make sure the PoE, Energy Efficient Ethernet and Green Ethernet functions are disabled on the network interfaces connected to Infinet devices.

When you power on the unit, **WANFleX OS** starts automatically and Web management is enabled by default so, in order to access the unit via Web browser (start the graphical user interface), type in the address bar the default address: 10.10.10.1/24.

# **A** NOTE

The system allows concurrent login sessions via Web interface.

On the login page, you can type any username and any password and click Login:

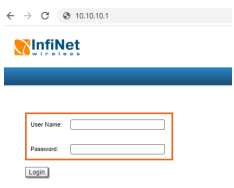

**19 Figure - GUI login**

# **A** NOTE

Please change the credentials you have just inserted with a permanent username and password for it after [the first log in. In order to change the credentials proceed to the "Basic Settings" - "System Settings](#page-84-0) (see page 85)" section.

The default language is English. After the authentication step, the language can be changed into Russian, French, Italian or Chinese.

You can access the unit via HTTPS (HTTP with SSL only) using Infinet Wireless self-signed certificate (from the [Maintenance menu](#page-128-0) (see page 129) of Web interface). The «HTTPS Connection» link is available in the right side of the login form:

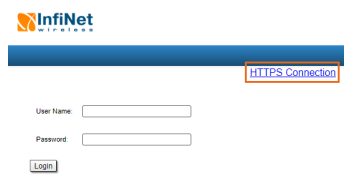

**20 Figure - HTTPS connection**

# <span id="page-63-0"></span>7.2 Device Status

The "Device Status" page is displayed by default after the authentication step. It displays the main parameters of the unit in real-time.

You can set the "*Auto Refresh*" option to refresh the statistics automatically. Refresh frequency can be set by the "*Auto Refresh Time*" parameter. The minimal possible value is "0" seconds and it updates the information instantly. These options are available in the bottom-left side of the "Device Status" screen:

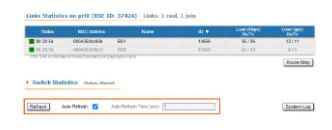

#### **21 Figure - Refresh option**

The device statistics can also be refreshed manually by clicking the «**Refresh**» button.

The "Device Status" page has the following sections:

- "CPU load" displays the load percentage of the CPU
- "Memory load":
	- Memory (the data stored in volatile memory are valid only during the current session, until the system reset) displays in real-time the total memory available and the used memory by the running processes
	- Flash memory (non-volatile memory) displays in real-time the total memory available and the used memory by the **WANFleX** and configuration files
- "Interface Statistics" displays the main parameters of all configured interfaces (physical and logical)
- "Wireless Links Statistics" displays the main parameters of all wireless connections between the device and the neighbor devices
- "Switch Statistics" displays counters of the frames which have been switched or dropped.

# 7.2.1 Interface Statistics

The software version is displayed in the right side of Interface Statistics section (for example: TDMAv2.1.26).

In case of connection to the AUX-ODU-SYNC synchronization unit, the number of visible GPS/GLONASS satellites will be displayed as well as the current device synchronization status:

- "*Sync*": the device is in sync. The value in brackets is current value of the offset (in microseconds) between the internal clock of the device and the external timing reference from GPS/GLONASS
- "*Wait Sync*": the device is waiting the external timing reference from GPS/GLONASS
- "*Lost Sync"*: the connecting to the AUX-ODU-SYNC was lost
- "*No Sync*": the device is not in sync. The current value of offset between the internal clock and the external timing reference from GPS/GLONASS is beyond the allowed value range (±10 microseconds)

### Following parameters are displayed in the "Interface Statistics" section:

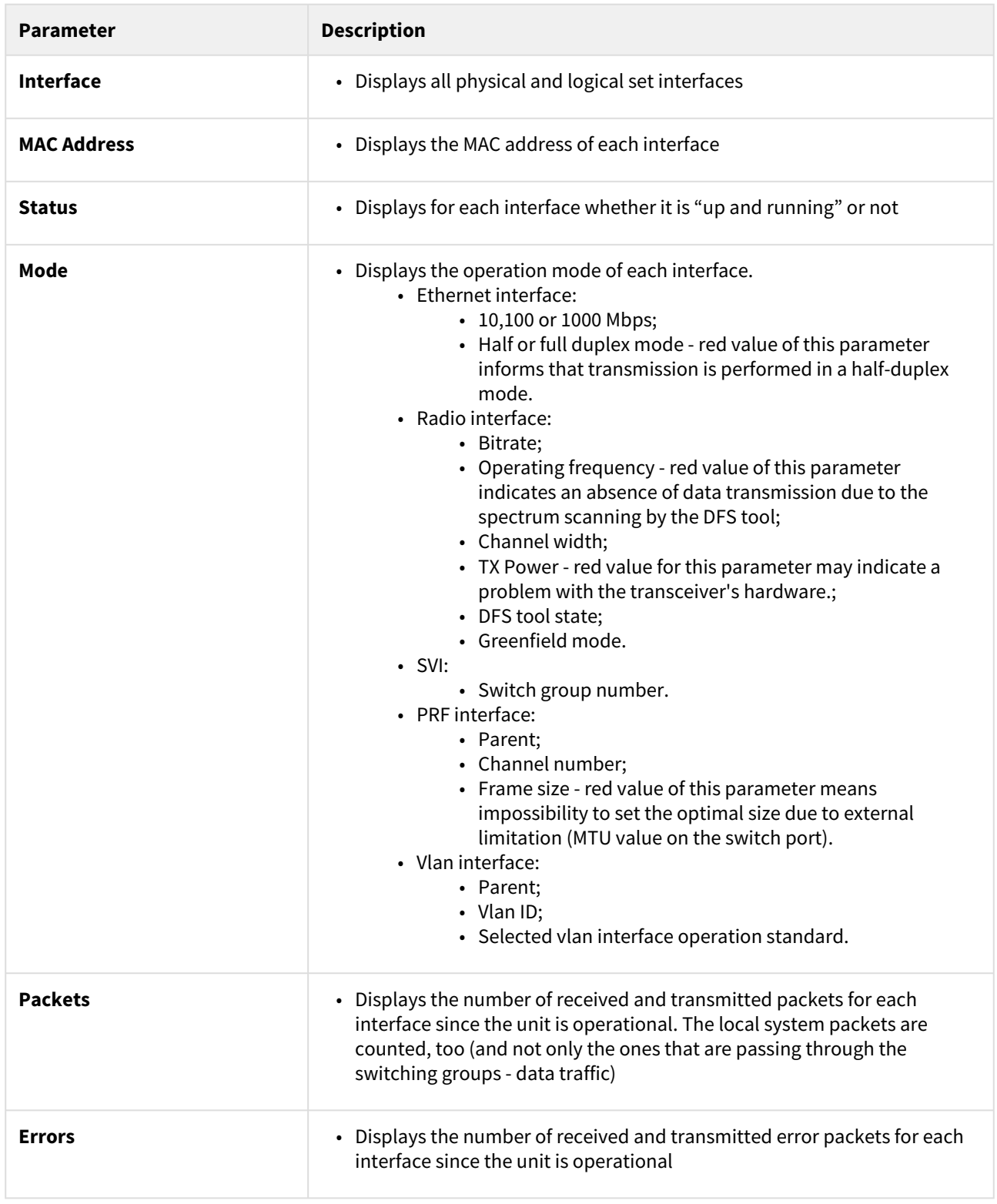

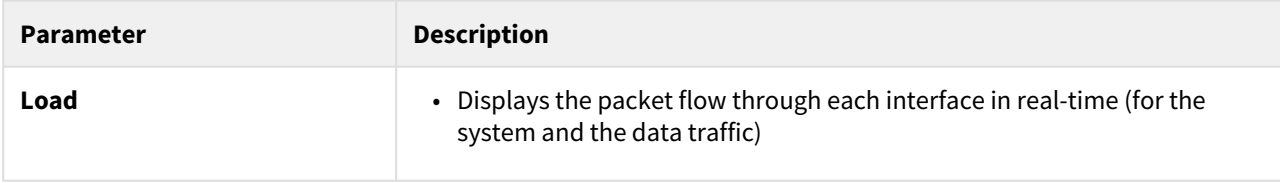

#### **7 Table - Interface Statistics**

All these counters can be reset by clicking the **«Reset All Counters»** button:

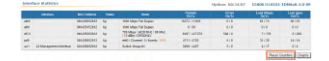

#### **22 Figure - Counters reset**

# **CAUTION**

 Clearing these counters by clicking the «**OK**» button in the pop-up page means losing the history data about the functionality of your unit. Avoid this operation unless you are completely sure you don't need these data in the future. If you are not sure you want to permanently delete all statistics of the device for previous periods without the possibility to recover, click the «**Cancel**» button.

# 7.2.2 Links Statistics on rf6.0

This section displays the following information for the radio interface of the unit:

- Node name and ID
- Noise level
- Number of established links
- ATPC status (activated or deactivated)
- Autobitrate status (activated or deactivated)
- Operational mode of the unit (Master/Slave)
- For Master current TDMA parameters:
	- Time slot duration (in microseconds)
	- Downlink percentage of the time slot
	- Maximum RSSI level (in dBm)
	- Maximum operational distance (in kilometers)
	- RX/TX Capacity

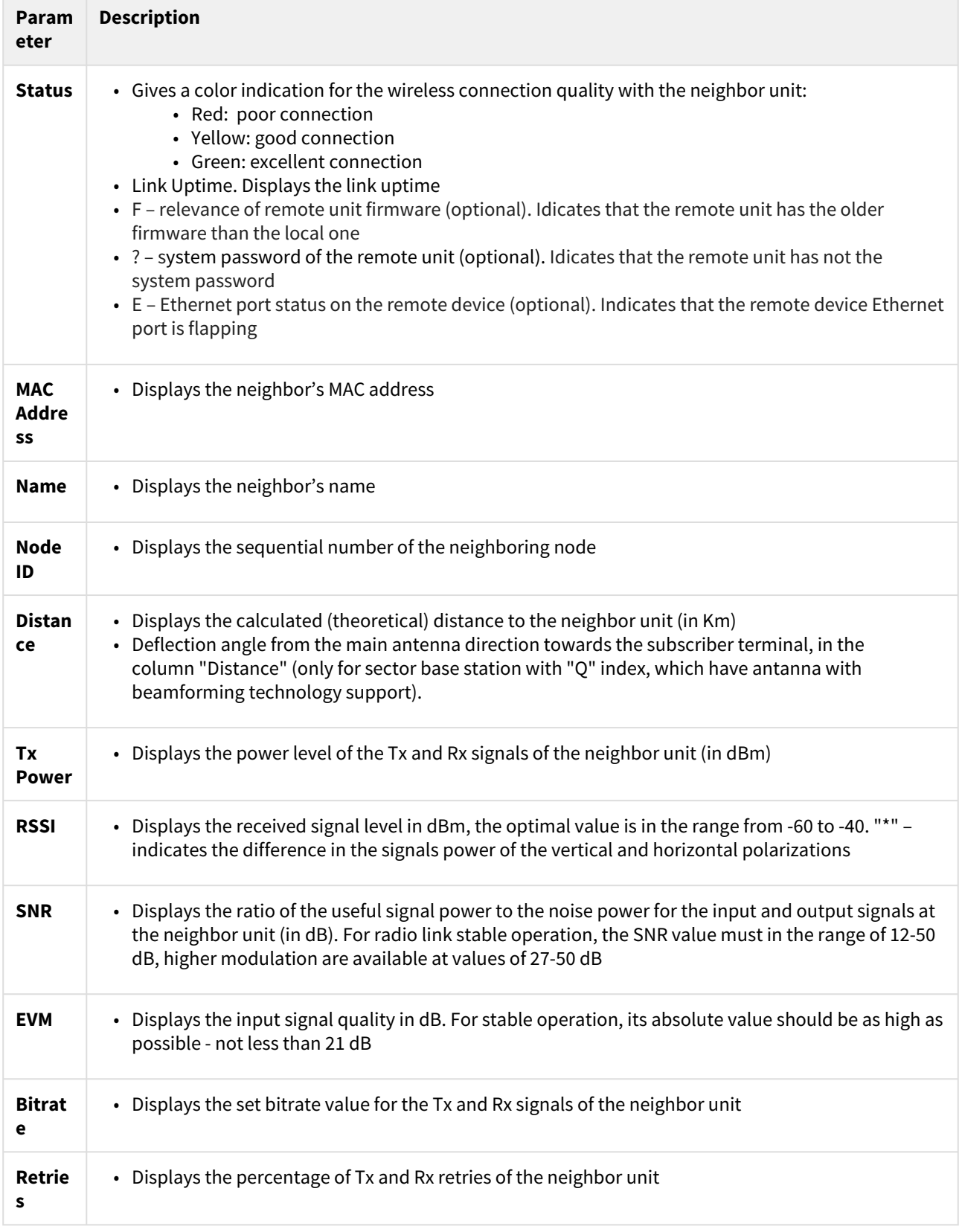

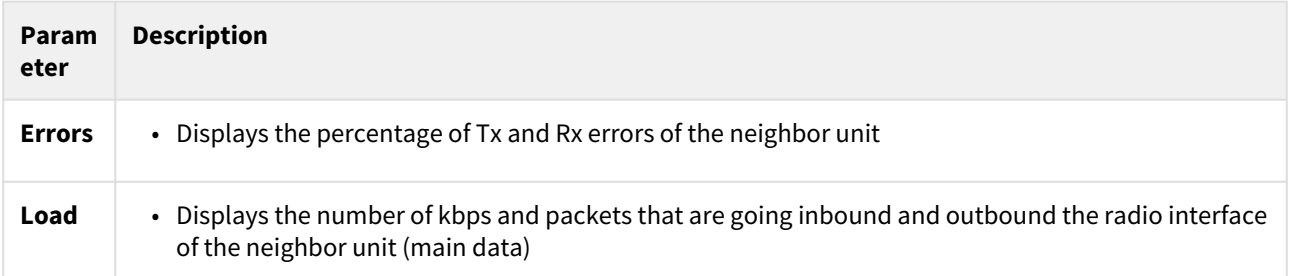

#### **8 Table - Wireless Links Statistics**

By clicking the "**Route Map**" button in the right corner under the Link Statistics table you can get the MINT topology schematic map with the visualization of the active and alternative routes to each node.

# 

**23 Figure - Route map**

Schematic topology map allows you to visually determine the network connectivity and complexity and to track the route switching, including mobile objects.

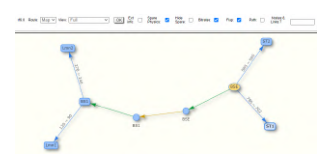

**24 Figure - Schematic map**

For additional information on each node, double click on it to get remote commands (rcmd).

| Node CPE113 #1000e842526571                                                            |                          |
|----------------------------------------------------------------------------------------|--------------------------|
| select victimiza, APCF victimiza-                                                      | System Info<br>$\lambda$ |
| mint rfi.0 -rouning disable<br>mint rfi.0 -suttmode mublic                             | Sustain Contig           |
| mint rfi.0 -airupoists passive normal<br>sist (fs.m -rendservar enabled                | Bystem Loo               |
| size risin chart                                                                       | Routing Table            |
| sist rit.m time accesting var start                                                    | <b>MRP Table</b>         |
| mint prfd -name "CFE113 prf"<br>mint orf0 -node1d 00012                                | <b>Sellch Statistics</b> |
| mint orfi -tree meeter                                                                 | Link Status              |
| mint prio -sode fired<br>sint prés Justic Class                                        | Insurface Table          |
| mint prio -3ng<br>HORT STAG -RECHOOL BIGITC                                            | Radio Scanner            |
| mint prfd -airquidete passive normal<br>sich erförenstarver anabled<br>mint orfù start |                          |
|                                                                                        | Upload Config            |
|                                                                                        | Reboot Remote Unit       |
|                                                                                        |                          |
| Comment system ustime: config show                                                     | Key:                     |
| Evecute   Clear   Stup Evecution   Cicee   Pom Inst                                    |                          |

**25 Figure - Remote commands**

Detailed information about options in this tool is described in the ["Command Line](#page-136-1)(see page 137)" section.

# 7.2.3 Switch Statistics

This section displays the number of detected MAC addresses, unicast, broadcast and flood packets switched within each Switch group and also within kernel system (internal traffic), in real-time (since the last reboot):

| $\mathbf{m}$ | <b>MAC Count</b> | <b>Unicast</b> | <b>Broadcast</b> | Flood |
|--------------|------------------|----------------|------------------|-------|
| kernel       | ٠                | n              | n                | ō     |
| 1            |                  | 69380          | 19               | o     |

**26 Figure - Switch Statistics**

In addition, this section displays in real time statistics on dropped packets from the last configuration update.

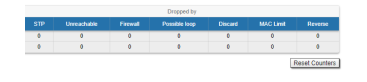

**27 Figure - Switch Statistics**

Total forwarded, dropped, ignored and buffer overflow packets are displayed in real-time below the table.

All these counters can be reset by clicking the «**Reset All Counters**» button.

Switch Statistics parameters:

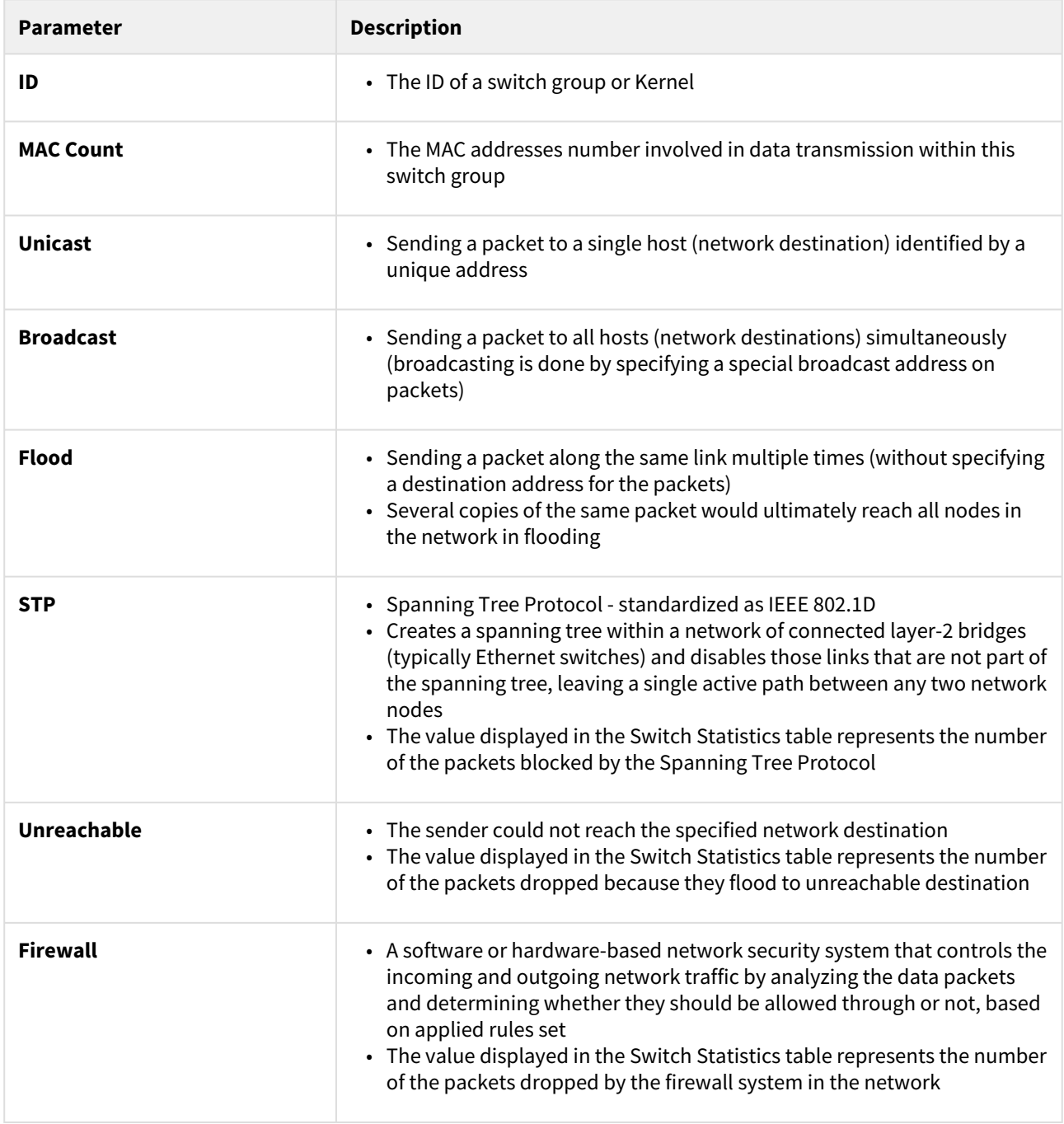

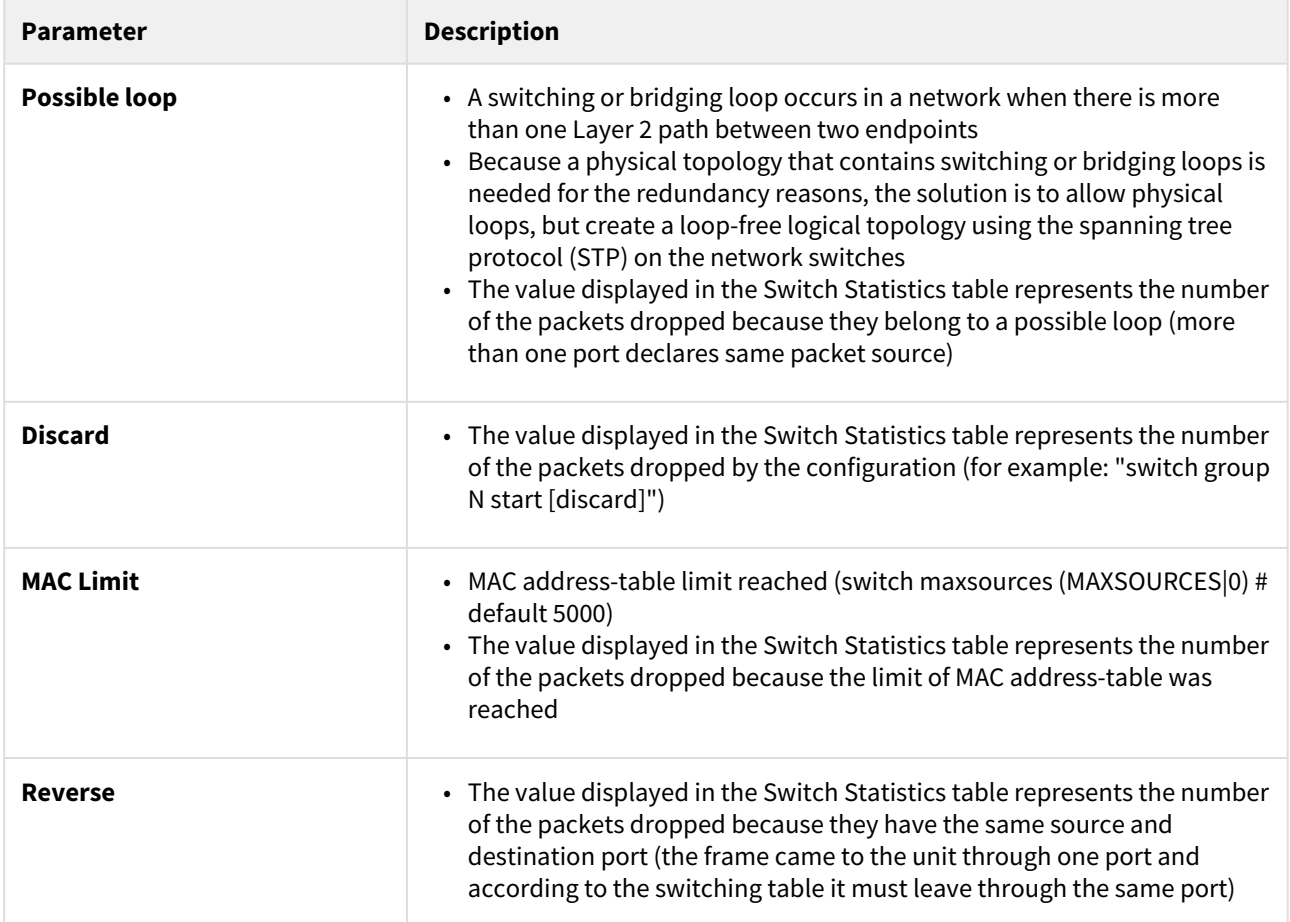

#### **9 Table - Switch statistics parameters**

By clicking the «**System Log**» button, you can view the "System Log" section:

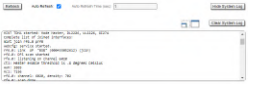

#### **28 Figure - System log**

The "System Log" section allows browsing the unit's system log. It is possible to minimize/enlarge the system log

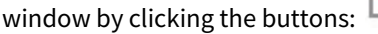

You can delete all the information saved in the system log by clicking the «**Clear System Log**» button. You can hide the System Log section by clicking the «**Hide System Log**» button.

# 7.2.4 Extended Interface Statistics

The "Extended Interface Statistics" tools gather complete information and enhanced statistics for each interface of the unit. Each interface type has its own set of available tools applicable to it.

In order to access the "Extended Interface Statistics" tools, click on the row of each interface within the "Interface Statistics" section:

|       |                                |                    |               | Please select         |                                |                               |  |
|-------|--------------------------------|--------------------|---------------|-----------------------|--------------------------------|-------------------------------|--|
|       | Interface                      | <b>MAC Address</b> | <b>States</b> | General Statistics    | <b>Packets</b><br><b>Ruffx</b> | <b>Fmort</b><br><b>Roff's</b> |  |
| etho  |                                | 000435052612       | Up            | QoS Statistics        | 81537 / 71722                  | 010                           |  |
| $cm1$ |                                | 000435152612       | <b>Up</b>     | Network Address Table | 0.1228                         | 0/0                           |  |
| rf6.0 |                                | 000435252612       | Up            |                       | 2817172058308                  | 2703/0                        |  |
| pr0   |                                | 000435052612       | Un            | LLDP Information      | 23366723590                    | 0.10                          |  |
| svi1  | <b>L2 Management Interface</b> | 020435052612       | Up            | Ok   Cancel           | 25551/38129                    | 010                           |  |

**29 Figure - Extended Interface Statistics**

### General Statistics

The "General Statistics" tool displays the information about the interface such as the *interface mode, current status, Rx and Tx statistics,* etc. The actual statistics details depend on the interface type.

For Ethernet interfaces information about current status, operational mode and load statistics is available.

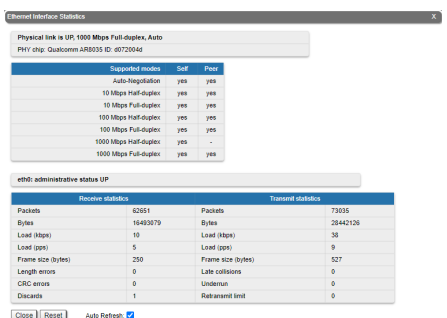

#### **30 Figure - General Statistics Ethernet**

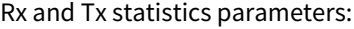

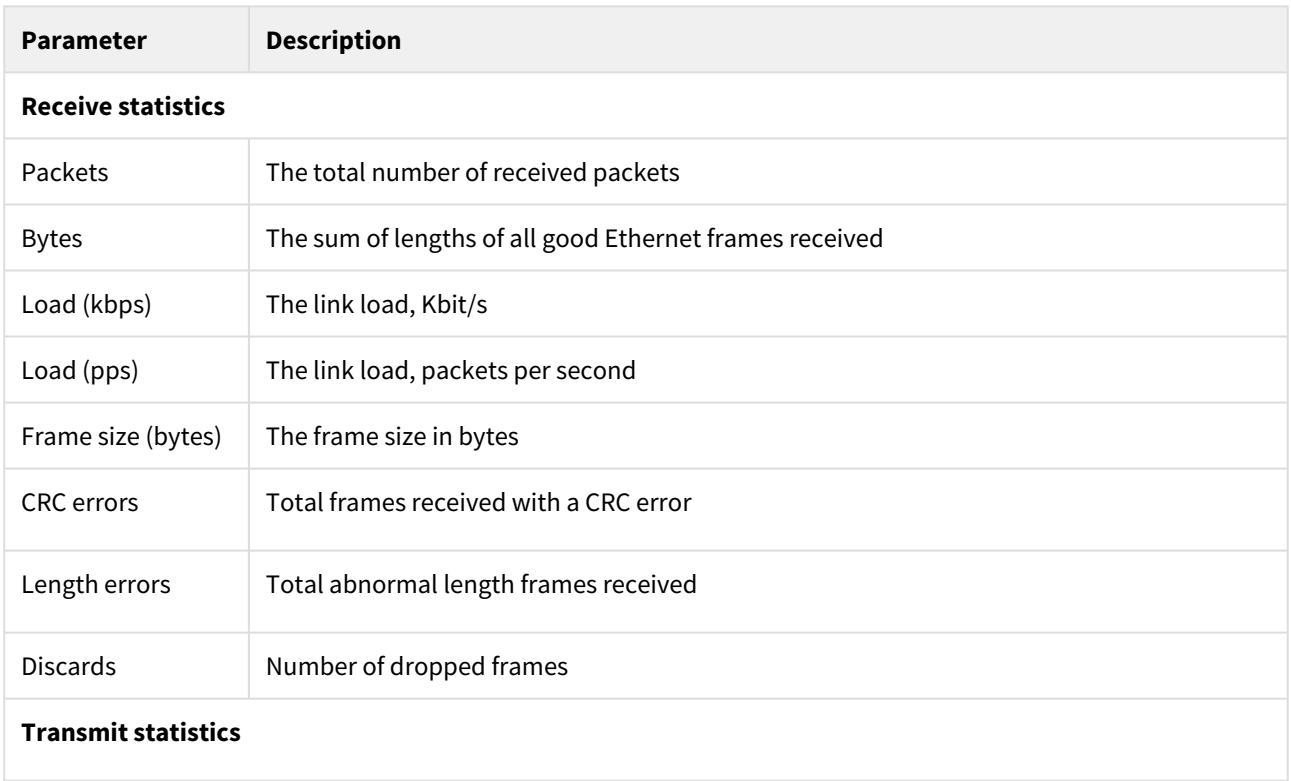

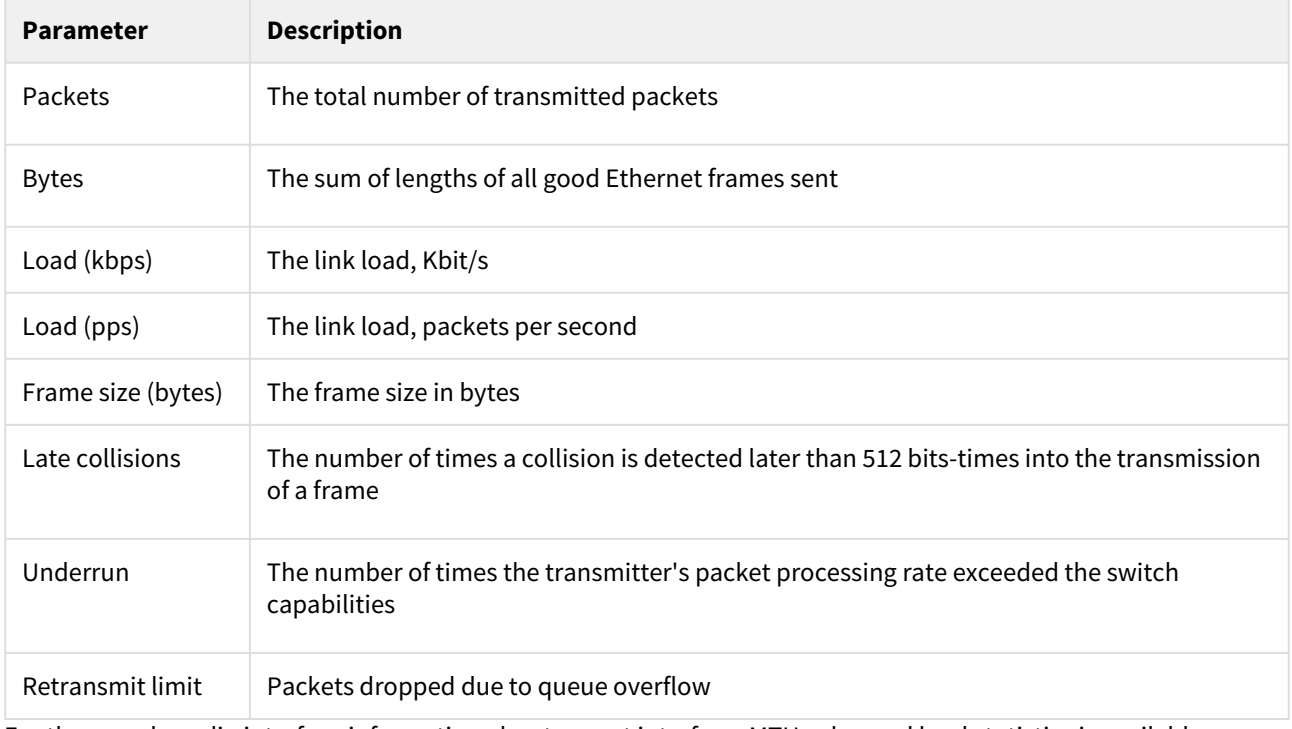

For the pseudo-radio interface information about parent interface, MTU value and load statistics is available.

| Parent              | eth0  | Hardware MTU               | 1722  |
|---------------------|-------|----------------------------|-------|
| Receive statistics  |       | <b>Transmit statistics</b> |       |
| <b>Packets</b>      | 16433 | <b>Packets</b>             | 17261 |
| Fragmented          | ö     | Fragmented                 | ٥     |
| <b>Fragments</b>    | ö     | Fragments                  | ۰     |
| Load (kbos)         | 12    | Load (kbps)                | 30    |
| Load (pps)          | s     | Load (pps)                 | s.    |
| Frame size (bytes)  | 340   | Frame size (byles)         | 488   |
| Scattered fragments | ö     | Double encapsulated        | ۰     |
| Corrupted packets   | o     | Out of fragbufs            | ۰     |

**31 Figure - General Statistics PRF**

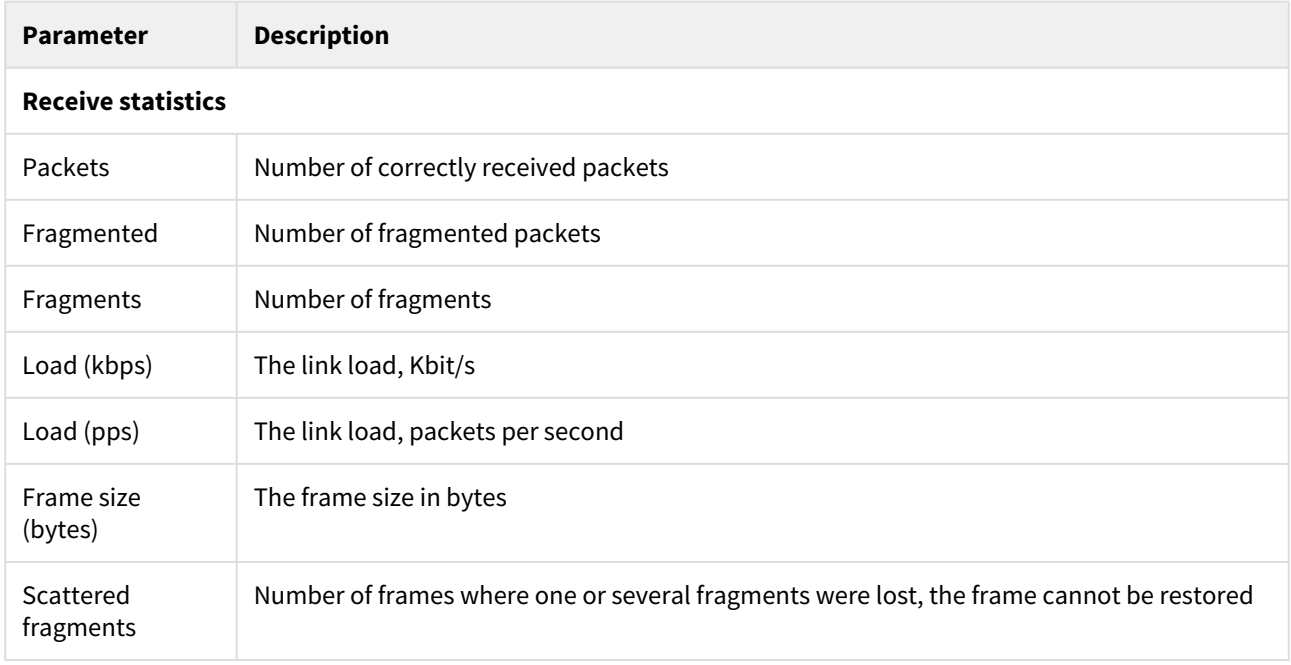
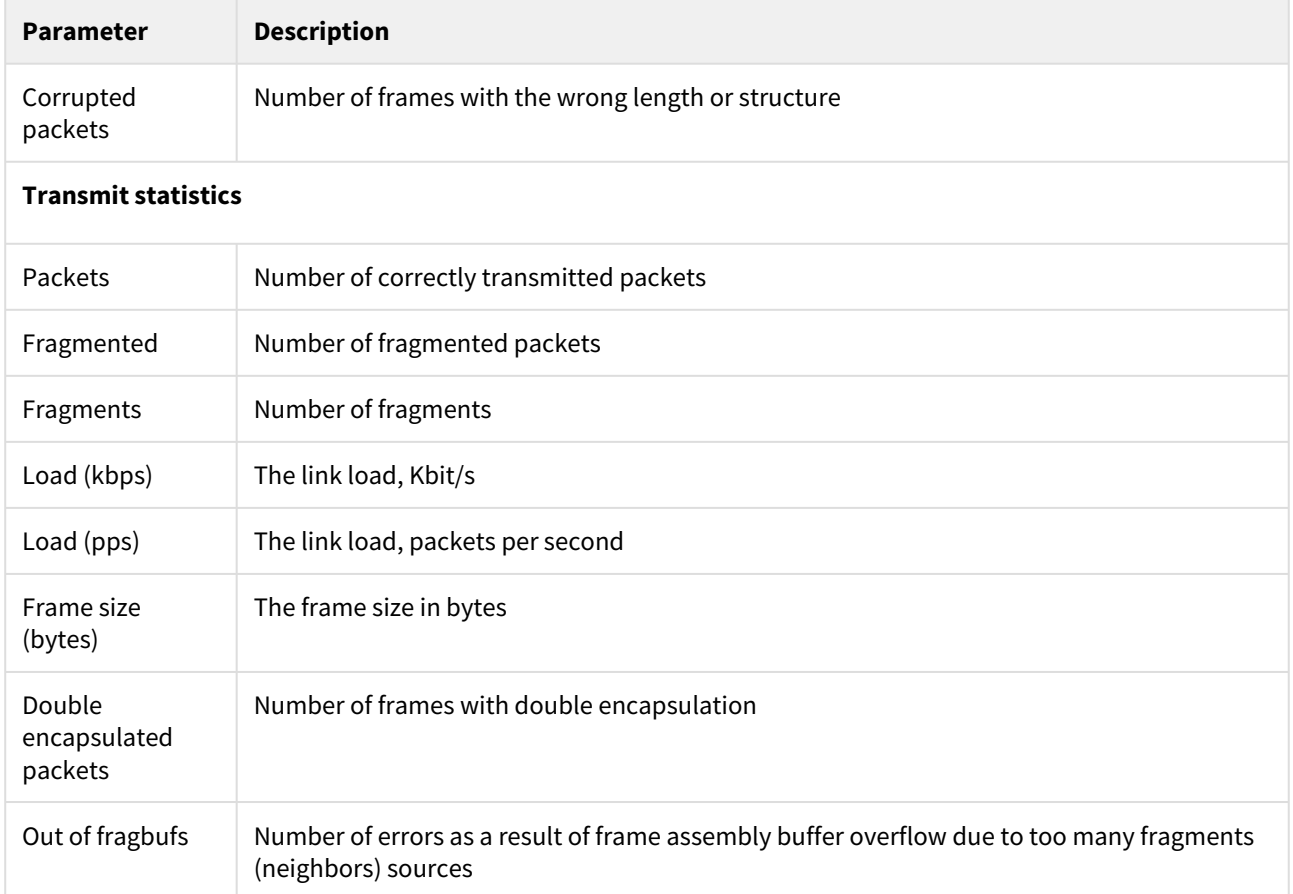

For the SVI interface information about current status, RX and TX staistics is available.

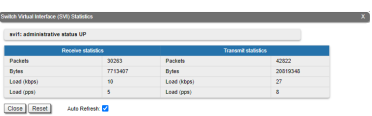

#### **32 Figure - General Statistics SVI**

By clicking the «**Close**» button, you return to the "Device Status" page.

By clicking the «**Reset**» button, you clear all counters displayed in the page.

The "*Auto Refresh*" option is active by default and refreshes the statistics automatically. You can disable the auto refresh.

### QoS Statistics

QoS (Quality of Service) characterizes the entire network performance which is defined by the parameters such as: throughput, latency, jitter, error rate, available bandwidth, etc. In order to provide the guaranteed Quality of Service for certain applications, users or data flows, different prioritization methods are used.

The "QoS Statistics" tool displays the statistics of the MINT priority queues for the interface.

Priority is one of the parameters which define in what sequence, different types of data traversing every InfiNet device in MINT network are treated. Each channel may be assigned a priority (for example: P01, P02 … P16).

Once assigned, a priority is automatically recognized by every node inside the MINT network. Each priority value corresponds to a device queue. Once in a queue, every packet is scheduled according to the queuing algorithm set on the device. QM manager supports **Strict Priority Queuing** and **Weighted Fair Queuing** scheduling algorithms. **Strict Priority Queuing** means that the packets from queue with lower priority are not processed until the queue with higher priority is not empty. **Weighted Fair Queuing** uses weights for every queue of an interface and allows different queues to have different service shares, depending on that weight.

Every channel is also characterized by the latency parameter. This parameter determines the maximum time for the packets to stay in the channel. If a packet is waiting in a queue of the channel more than the time specified in the latency parameter, then it is discarded. Latency can be set for each channel in the ["Traffic Shaping](#page-124-0) (see page 125)" section.

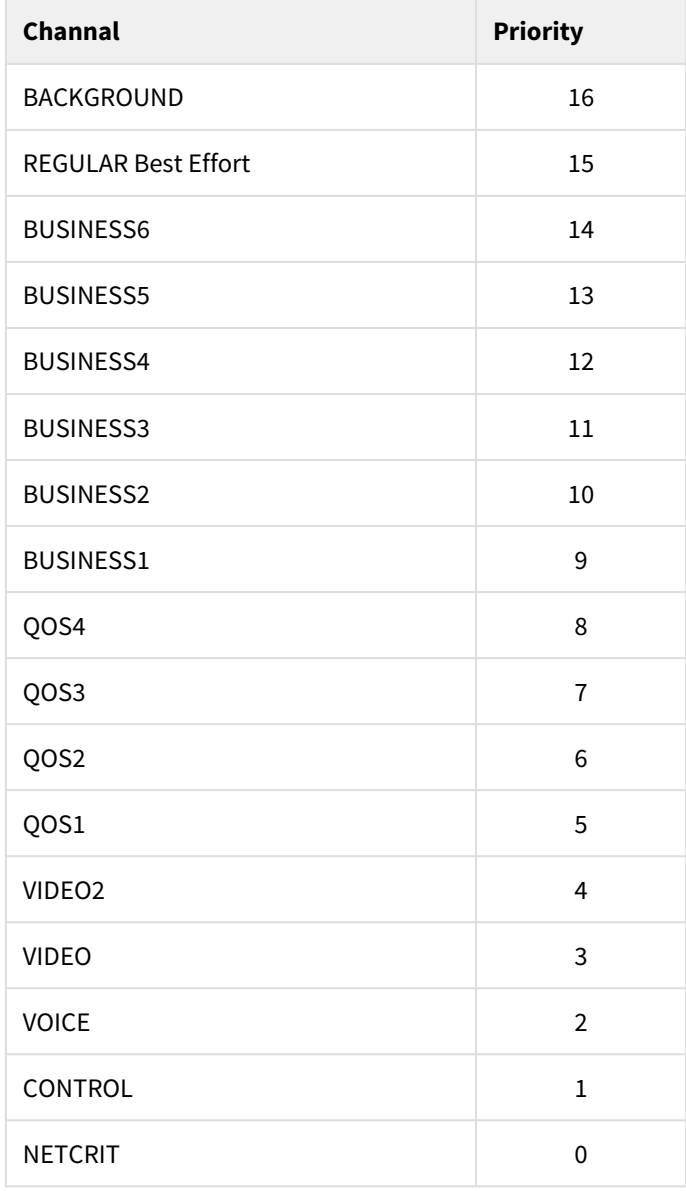

## **10 Table - MINT priorities**

Transparent packet prioritization is a **WANFleX** feature which allows QM manager to transparently map 802.1p/ TOS/DSCP priority to MINT priority for the ease of deployment.

You have to make sure that "*Dot1p Tags*" and/or "*IP ToS*" options are enabled in the "QoS" section.

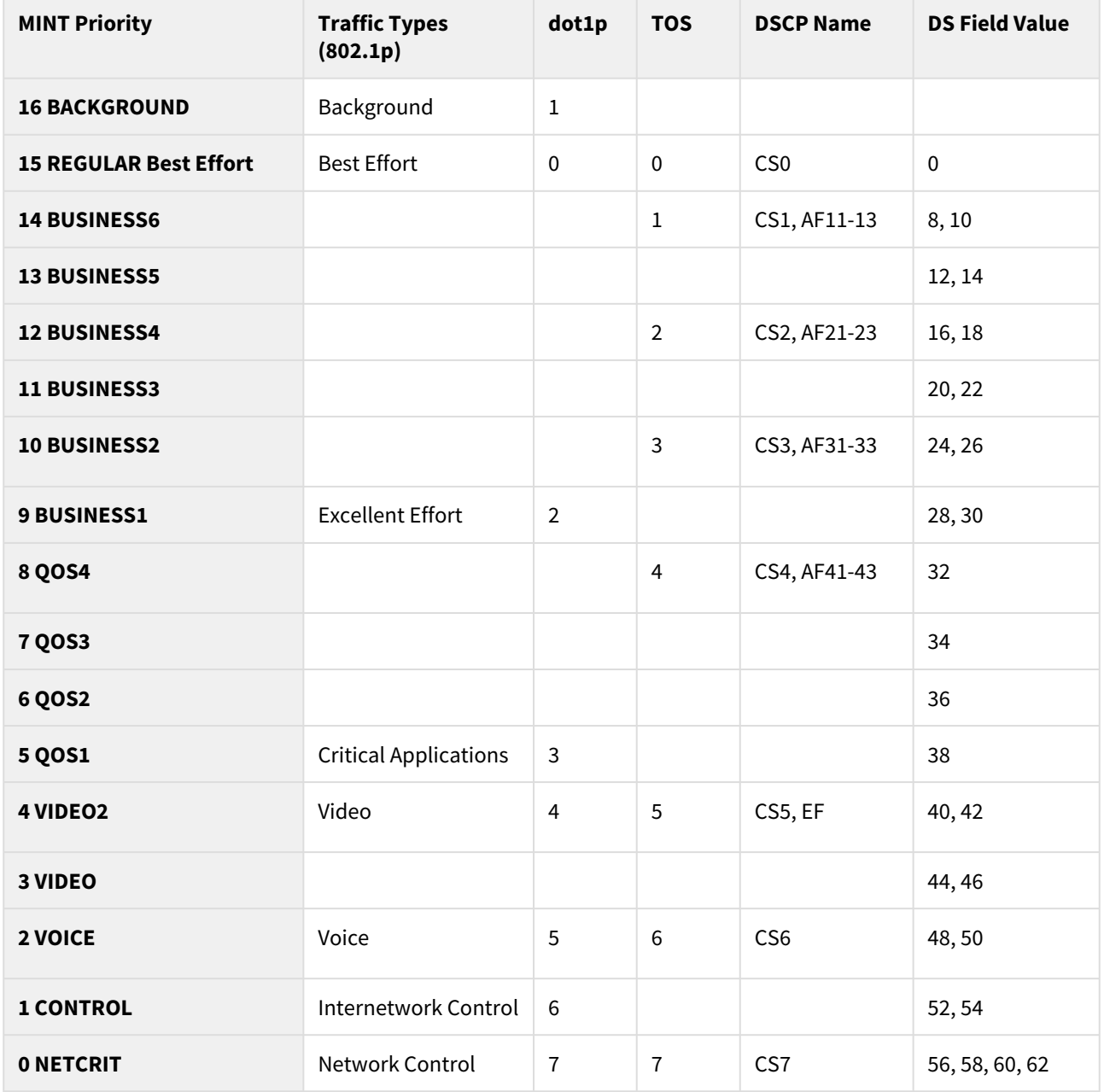

#### **11 Table - MINT priority to 802.1p/TOS/DSCP**

This section displays the number of inbound packets to each priority queue and the number of dropped packets. Of the 32 priority queues 17 are available for user configuration (from P00 to P16), where 0 is the highest priority. The rest are reserved for the system. Packets with 802.1p priority are distributed to queues with "cosX" values.

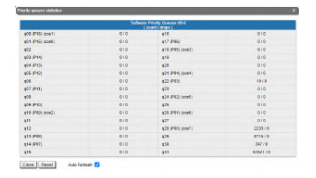

**33 Figure - QoS Statistics**

By clicking the «**Close**» button, you return to the "Device Status" page.

By clicking the «**Reset**» button, you clear all counters displayed in the page.

The "*Auto Refresh*" option is active by default and refreshes the statistics automatically. You can disable the auto refresh.

## Network Address Table

The "Network Address Table" tool shows the network address table for the interface.

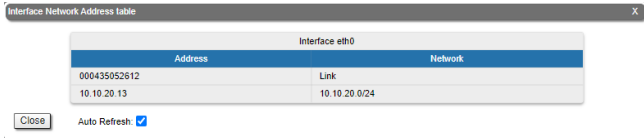

#### **34 Figure - The Network Address Table for the local unit**

By clicking the «**Close**» button, you return to the "Device Status" page.

The "*Auto Refresh*" option is active by default and refreshes the statistics automatically. You can disable the auto refresh.

#### LLDP Information

The "LLDP Information" tool allows to get information on the link layer discovery protocol.

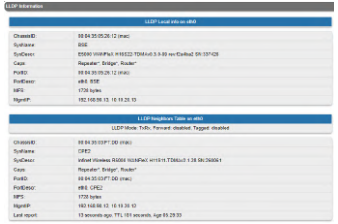

#### **35 Figure - LLDP Information**

By clicking the «**Close**» button, you return to the "Device Status" page.

The "*Auto Refresh*" option is active by default and refreshes the statistics automatically. You can disable the auto refresh.

## 7.2.5 Extended Link Diagnostics

Once a wireless connection between the unit and the remote neighbor is established, it is possible to make extended diagnostics and optimization for the wireless link.

In order to access the "Extended Link Diagnostics" tools, click on the row of each wireless link within the "Links Statistics on rf6.0" section:

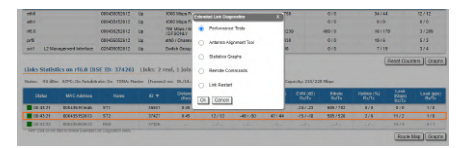

**36 Figure - Extended Link Diagnostics**

Five options are available: "Performance Tests", "Antenna Alignment Tool", "Statistics Graphs", "Remote Commands" and "Link Restart".

### Performance tests

The "Performance tests" tool performs link throughput tests for the configured channel bandwidth and on the current frequency, without radio link interruption.

The "Performance tests" tool generates traffic between the devices and displays the channel throughput for the traffic with chosen priority. For the full throughput tests of the channel, you must set the highest priority "0" for the test traffic. In this case, the transmission of any other traffic is stopped for the testing time and the traffic generated by the tool will occupy all the channel.

The "Performance tests" tool displays the values of the full channel throughput which is available under the current settings, for current bitrate.

## **A** NOTE

All results are given in kilobits per second and retries levels are shown as a red chart.

Performance tests contains of 8 tests performed on established bitrate, test can be performed in one direction or bidirectionally.

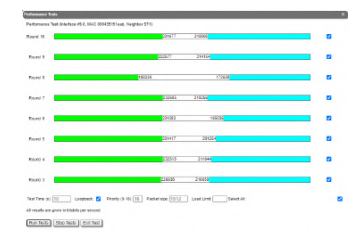

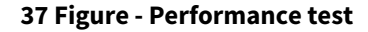

By clicking the «**Run Tests**»/«**Stop Tests**» buttons at the bottom of the page, you can start/stop the performance tests.

By clicking the «**Exit Test**» button, you return to the "Device Status" page.

Each row corresponds to a certain bitrate value and can be selected or deselected for participating in the performance test by marking/unmarking the corresponding check-box on the right side. By marking "*Select all*" check-box, all the bitrates could be selected or deselected at once.

Three more parameters are available for management:

- "*Test time*" parameter allows setting the duration (in seconds) of the test for each bitrate (5s by default).
- "*Bidirectional*" check-box allows choosing between bi-directional (when checked) and unidirectional (when unchecked) performance test.
- "*Priority (0-16)"* by default, it is 16, which is lower than the data traffic that has priority 15. You can increase the test priority by setting a lower value.
- "*Packet size*" allows to set the desired packet size in bytes.

• "*Load limit*" - sets a limit on the data rate at which the test runs, in Mbps.

### Antenna Alignment Tool

The "Antenna Alignment Tool" allows to visualize the signal characteristics on both sides of the link in order to make the antenna alignment process more accurate and easier.

The accuracy of the antenna alignment at the neighbor device is very important for the link quality.

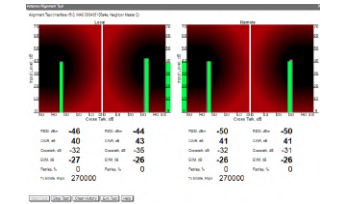

**38 Figure - Alignment test**

By clicking the «**Start Test**»/«**Stop Test**» buttons at the bottom of the page, you can start/stop the alignment test.

By clicking the «**Clear History**» button, you delete all data stored from the moment you clicked the «**Start Test**» button.

By clicking the «**Exit Test**» button, you return to the "Device Status" page.

Once the test is started, the antenna alignment can be monitored using the graphic and text indicators. The indicators for both local and remote devices are displayed together in the same page which allows viewing the alignment process for both sides of the link.

Each side of the link (local and remote) has two similar test indicator sets, corresponding to each antenna polarization (one for Vertical polarization and another for Horizontal). This allows controlling the alignment process for each antenna polarization for the local and for the remote device simultaneously.

Graphical indicator:

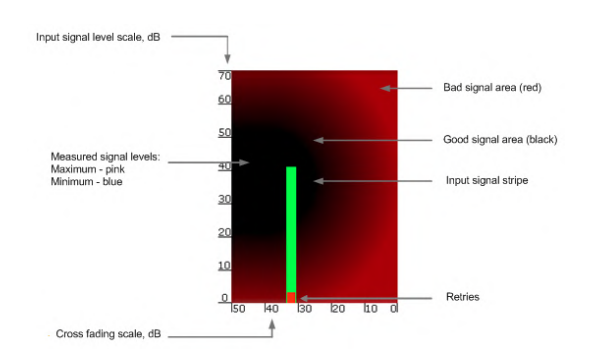

**39 Figure - Alignment test - graphical indicator**

The main indicator is the Input Signal stripe.

The height of the Input Signal stripe is measured in dB by the Input Signal Level scale. The higher the stripe is, the stronger the signal is.

The stripe may change its position along the Cross Fading scale, showing how much influence the corresponding device antenna has (for example: how much vertically and horizontally polarized signals influence each other). Higher the value of the stripe according to the Cross Fading scale (the farther stripe is from the 0 dB value), less the influence antennas have on each other.

The top of the Input Signal stripe can be located in black (Good signal) or red (Bad signal) background areas or somewhere in between them. This means the signal is good, bad or average correspondingly. When aligning the antenna, it is recommended to try achieving the stripe top to be located in the black area.

At the bottom of the Input Signal stripe may appear a special red sub-stripe. This sub-stripe indicates the presence of the packet retries and the percentage of the total number of transmitted packets.

During the alignment test, the Input Signal stripe may change its position along the Cross Fading scale and increase or decrease in height, indicating the changes in the received signal. When the top of the stripe changes its location, moving from one point on the background area to another, it leaves pink and blue marks behind, indicating the maximum and minimum measured levels of the signal at a particular point. Thus, it makes possible to observe the "history" of the signal changes.

You can clear the marks by clicking the «**Clear History**» button at the bottom of the page.

The text indicators are:

- "*RSSI*" indicates the power level of the received radio signal (measured in dBm), optimal parameter value -60 ... -40.
- "*CINR*" input signal level to noise + interference (measured in dB) indicator, >=28.
- "*Crosstalk*" indicates how much vertically and horizontally polarized signals influence each other, >20.
- "*Error Vector Magnitude (EVM)*" indicator of the measured input signal quality (it should be as high as possible in absolute value, the recommended level is not less than 21 dB. Some old firmware had EVM value positive, but most the firmware has negative value, so for the troubleshooting, evaluate the absolute EVM value), > 21 in absolute value.
- "*Tx bitrate*" displays the current bitrate for the remote and local units (measured in Kbps).

Main recommendations when using the "Antenna Alignment" tool:

- It is recommended to start antenna alignment with searching the maximum signal level on a minimal possible bitrate. Afterwards, automatic MINT mechanisms will set the most appropriate bitrate when "*Autobitrate*" mode is enabled.
- Input signal level (CINR) should be between 12 dB and 50 dB.
- If signal level is more than 50 dB, it is recommended to lower the amplifier power.
- If maximal signal level is less than 12, it is recommended to lower the channel width (for example: from 20 MHz to 10 MHz).
- In some cases, a signal level that is less than 12 may be enough for the radio link operation. In this case, you should be guided by parameters such as the number of retries and Error Vector Magnitude. If the number of retries is low (close to "0") and EVM is more than 21 (Input Signal stripe is green) then the radio link is most likely, operating properly.
- Retries value should be zero or as low as possible (less than 5%).
- The top of an Input Signal stripe should be located in the black area.
- The signal quality should be good: EVM value should be more than 21.
- Input signals of the two antennas of the device should have similar Cross fading values (Input Signal stripes should be symmetrically to the value of 0 dB).

ALL described recommendations are applicable to both ("Local" and "Remote") sections.

### Statistics Graphs

The "Statistics Graphs" tool has been developed based on "*digraphs*", which is a fast, flexible open source JavaScript charting library.

The "Statistics Graphs" tool allows you to monitor the device parameters represented in the graphical charts. The following modes are available: real-time monitoring, daily and monthly data logs display (use the dropdown menu from the top of the page to change the mode).

The system displays, by default, the daily data logs. All charts support simultaneous zoom to improve usability: the "zoom in" action in a certain region on any of the charts reflects on all other charts that are re-scaled automatically to display the data collected during the same period of time.

Critical events like link outages or frequency swaps are marked by small red balloons on the bottom of each graph. Move the mouse over each balloon for details:

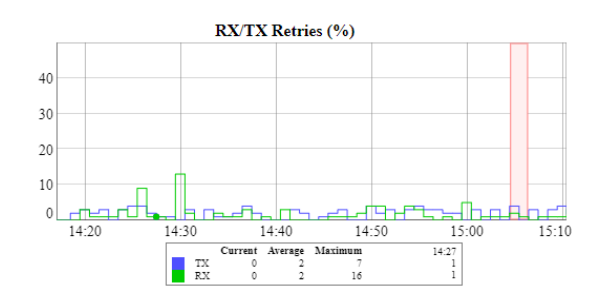

**40 Figure - Statistics graphs - balloon indicators**

Working with the charts:

- Select a chart region to zoom in
- Hold the «**Shift**» button and drag the graphs to the pan
- Double-click on any chart to reset the zoom.

The parameters that can be monitored are:

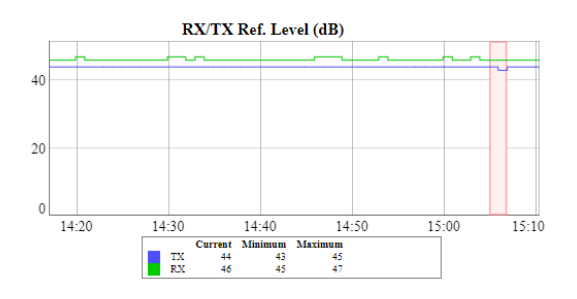

**41 Figure - Statistics Graphs - RX/TX Ref. Level**

This chart displays the measured RX (green) and TX (blue) signal levels. Red regions represent link outages. The default graph uses the CINR measurement method; however, the RSSI method can be selected from the drop-down menu.

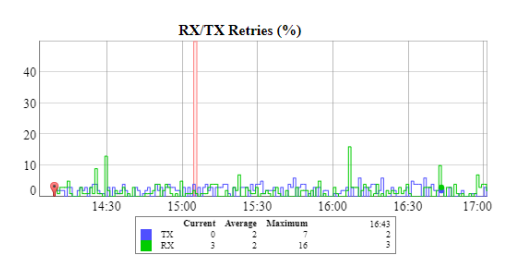

**42 Figure - Statistics Graphs - RX/TX Retries**

This chart displays the retry percentage (it provides a quick estimation of the link quality). Similar to the previous graph, RX retries are represented by the green lines, TX retries by the blue lines and link outages by the red lines.

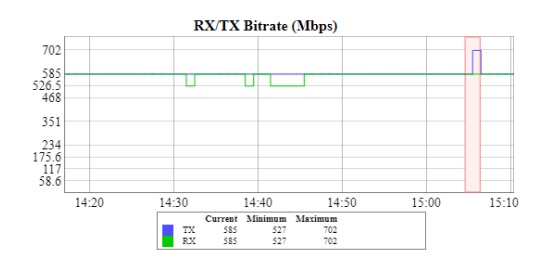

**43 Figure - Statistics Graphs - RX/TX Bitrate**

The Bitrate chart displays the bitrate for each of the two units in the link. These parameters indicate the link quality, too.

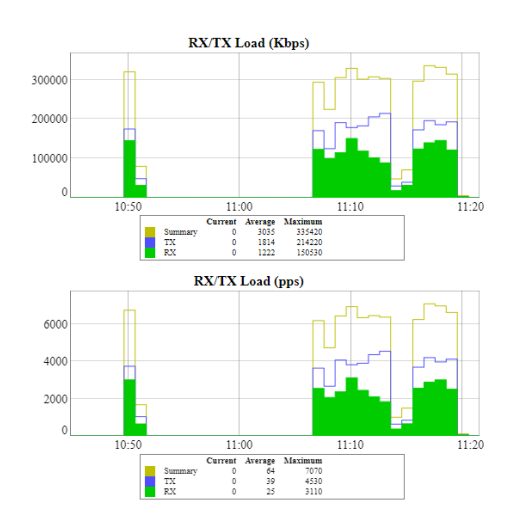

**44 Figure - Statistics Graphs - RX/TX Load**

The load charts display the actual link load information, either in real time or for a set period of time. The yellow lines represent the total link load, the green lines represent the RX load and the blue lines represent the TX load.

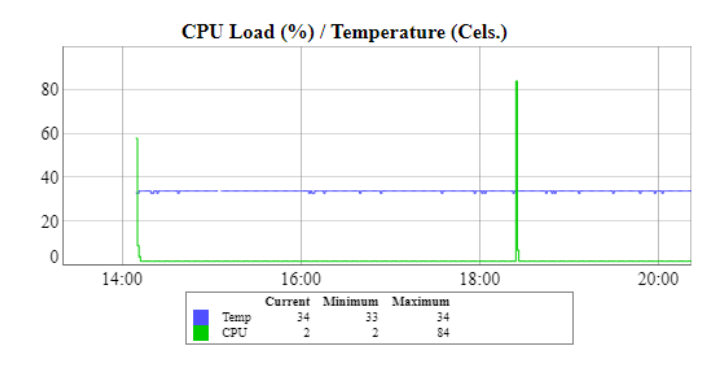

**45 Figure - Statistics Graphs - CPU Load & unit temperature**

The last chart displays the current CPU load and unit temperature (only for the units equipped with temperature sensors).

You can view the six graphs presented above into one or two columns per page by clicking the «**Change Layout**» button.

## Remote Commands

The "Remote Commands" tool allows one MINT node to perform commands on another or all MINT nodes in the network at L2 level using **WANFleX OS** CLI commands.

Run the string you typed into the "*Command*" field by clicking the «**Execute**» button. For the full list and description of **WANFleX OS** CLI commands, please refer to the [WANFleX OS User Manual](https://wiki.infinetwireless.com/display/DR/WANFleX+-+Technical+User+Manual)<sup>11</sup>.

You can set the key grant access to the remote node using the "*Key*" textbox and clicking the «**Execute**» button. Please note that this key must be prior set at the remote node via CLI (commands "*guestKey"*, "*fullKey"* - see details in the [WanFlex OS User Manual](https://wiki.infinetwireless.com/display/DR/WANFleX+-+Technical+User+Manual)<sup>12</sup>).

Erase the string you typed into the "*Command*" field and all output from the display section by clicking the «**Clear**» button.

Stop a command execution during the execution phase by clicking the «**Stop Execution**» button.

By clicking the «**Close**» button, you return to the "Device Status" page.

You can choose between plain and rich text format by marking/unmarking the corresponding checkbox.

You can execute the same command from the BS to all CPEs in the network (to the nodes that are linked to the BS) by marking "*Send to all*" checkbox before clicking the «**Execute**» button.

You can upload the configuration file to the remote node by clicking the «**Upload Config…**» button and you can reboot the remote node by clicking the «**Reboot Remote Unit**» button (a warning message pops up before the reboot).

For the ease of usage of the "Remote Commands" tool, the corresponding buttons for the most used **WANFleX OS** CLI commands are available in the right side of the screen:

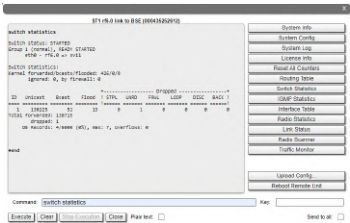

#### **46 Figure - Remote commands**

By clicking the «**System Info**» button, you fill in the command field with "*system version*, *system uptime* and *system cpu"* commands.

By clicking the «**System Config**» button, you fill in the command field with "*system uptime* and *config show"* commands.

By clicking the «**System Log**» button, you fill in the command field with "*system log show"* command.

By clicking the «**Routing Table**» button, you fill in the command field with "*netstat -r"* command.

By clicking the «**ARP Table**» button, you fill in the command field with "*arp view"* command.

By clicking the «**Switch Statistics**» button, you fill in the command field with "*switch statistics"* command.

By clicking the «**Link Status**» button, you fill in the command field with "*mint map detail"* command.

<sup>11</sup> https://wiki.infinetwireless.com/display/DR/WANFleX+-+Technical+User+Manual

<sup>12</sup> https://wiki.infinetwireless.com/display/DR/WANFleX+-+Technical+User+Manual

By clicking the «**Interface Table**» button, you fill in the command field with "*netstat-i"* command.

By clicking the «**Radio Scanner**» button, you fill in the command field with "*muffer rf6.0 -t5 -p mac3"* command.

All commands are executed automatically after clicking one of the buttons mentioned above.

#### **NOTE**  $\Delta$

All **WANFleX OS** CLI commands can be executed from the "Remote Commands" tool.

#### Link Restart

You can restart the wireless link (re-association, re-authentication and re-connection) by selecting the "**Link Restart**" radio button and then by clicking the «**OK**» button in the link options.

A warning message pops up before the link restart. If the operation is executed, the link disappears from "Device Status" page until it is reestablished again.

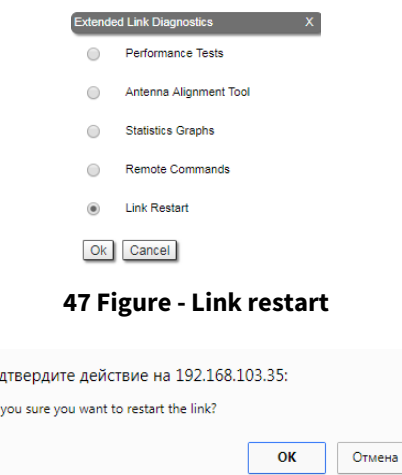

**48 Figure - Link restart - warning message**

## 7.2.6 Extended Switch Statistics

The "Extended Switch Statistics" tools allow gathering complete information and enhanced statistics for each group of the unit.

In order to access the "Extended Switch Statistics" tools, click on the row of each switch group or kernel within the "Switch Statistics" section:

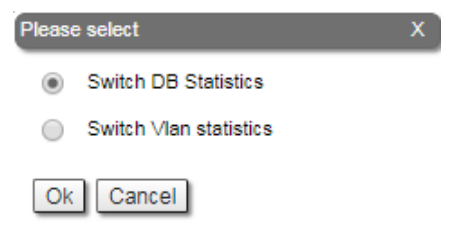

#### **49 Figure - Extended Switch Statistics**

Two options are available: "Switch DB statistics" and "Switch VLAN statistics".

 $\overline{\text{no}}$ Are

### Switch DB Statistics

The "Switch DB Statistics" tool gathers complete information and enhanced statistics for each switch group, including kernel:

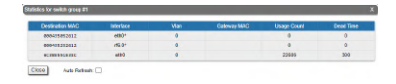

### **50 Figure - Switch DB Statistics**

By clicking the «**Close**» button, you return to the "Device Status" page.

The "*Auto Refresh*" option is disabled by default. You can enable the auto refresh in order to have the statistics automatically refreshed.

### Switch VLAN Statistics

The "Switch VLAN Statistics" tool gathers complete information and enhanced statistics for each VLAN created:

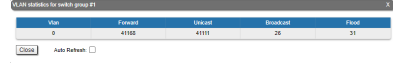

#### **51 Figure - Switch VLAN Statistics**

By clicking the «**Close**» button you return to the "Device Status" page.

The "*Auto Refresh*" option is disabled by default. You can enable the auto refresh in order to have the statistics automatically refreshed.

# 7.3 Basic Settings

Devices can be configured via Web interface, or via Command-line interface. The parameters for the majority of the Command-line interface commands are displayed in the Web interface. Saving the configuration for these parameters in any of the two interfaces (Command-line and Web) is reflected in both interfaces.

However, for some other commands, the most important parameters can be set via Web interface, but the enhanced parameters of these commands can be set via Command-line interface only. The commands that do not have the enhanced parameters displayed in Web interface are: s*ys, ifconfig, prf, qm, tun, route, mint, switch, svi, lag, sntp, dhcpc* (please consult the information about the [Extra commands](#page-127-0) (see page 128) section within the current chapter, below).

The settings of these enhanced parameters will be lost after saving the configuration via Web interface.

The warning message below is displayed in the "Basic Settings" page from the Web interface if the configuration has been previously created via CLI, in order to avoid losing data for those only few commands that don't reflect their parameters in the Web interface:

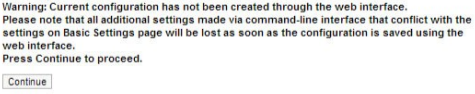

**52 Figure - Basic settings warning message**

## **A** NOTE

This message is not displayed in the default configuration, but only after the first configuration via CLI.

After performing the needed configuration in the "Basic Settings" menu, you must save all the new parameters by clicking the «**Apply**» button. If you are not sure about the effect of the new configuration performed, you can apply the new configuration temporarily by clicking the «**Test**» button. The previous configuration is automatically restored after a grace period of 180 seconds (3 minutes). You have the options to extend the grace period, or immediately accept/reject the changes.

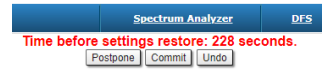

#### **53 Figure - Settings restore**

By clicking the «**Preview Configuration**» button, you can view the configuration results in CLI-style format.

After clicking the «**Apply**» button for saving the new configuration, the system will redirect you to the login page. After a 5 seconds timer you can log in back to the unit and check the new configuration.

The "Basic Settings" page has the following sections:

# 7.3.1 System Settings

In this section, you can view and edit the basic system settings that are already created.

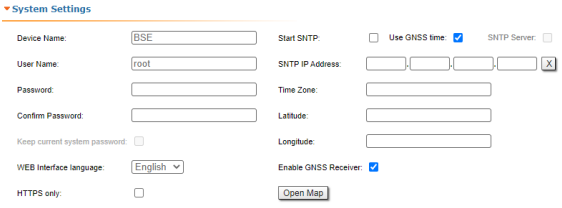

#### **54 Figure - System Settings default configuration**

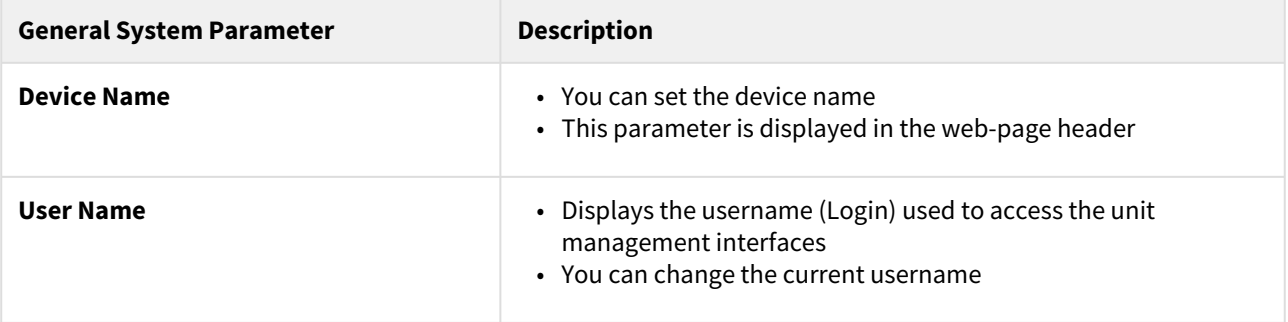

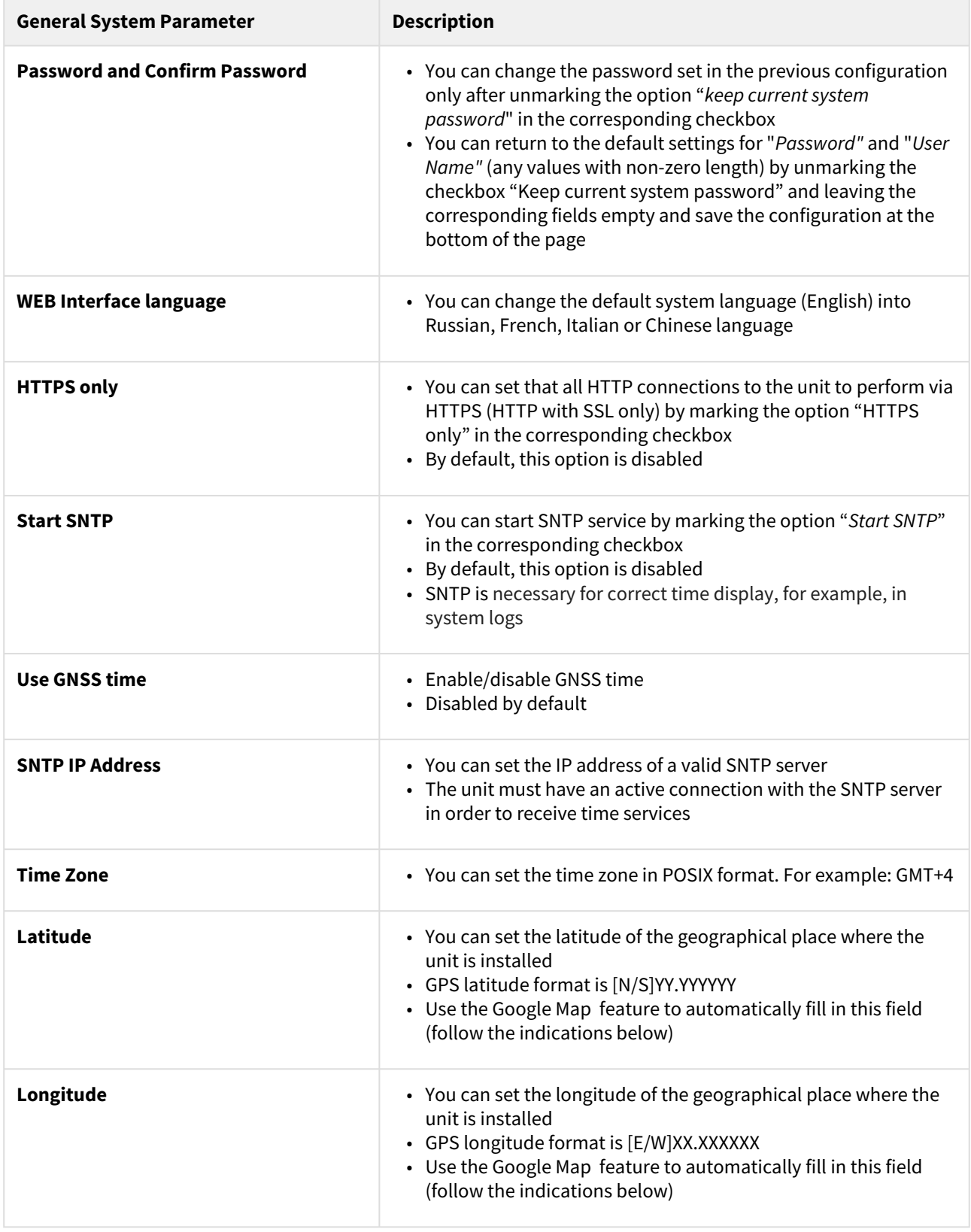

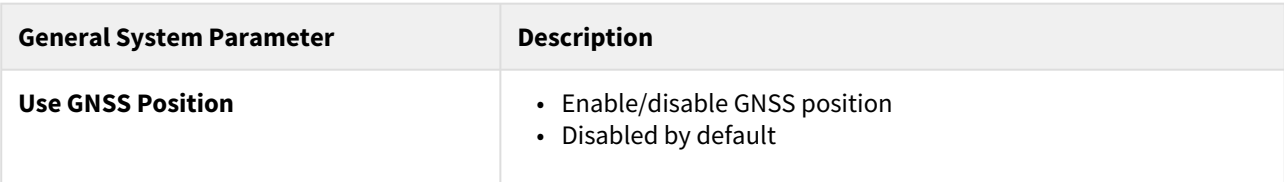

#### **12 Table - System Settings**

Click the «**Open Map**» button to open the Google map:

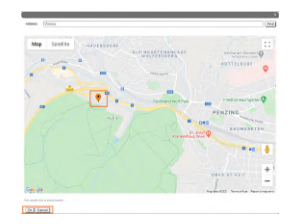

**55 Figure - Google Map**

Type the location name in the "Address bar", click the «**Find**» button to search for it and then move to the exact location where the unit is installed. Double click in that position on the map and the Google pointer (see picture above) will be placed there. After clicking the «**OK**» button, "*Latitude*" and "*Longitude*" fields are automatically filled in with the GPS coordinates.

## <span id="page-86-0"></span>7.3.2 Network Settings

In the "Network Settings" section, there are displayed all physical and logical network interfaces that are already configured. The physical interfaces (eth0 and rf6.0) are set by default and they cannot be removed. For these two interfaces, you are allowed to change the parameters only.

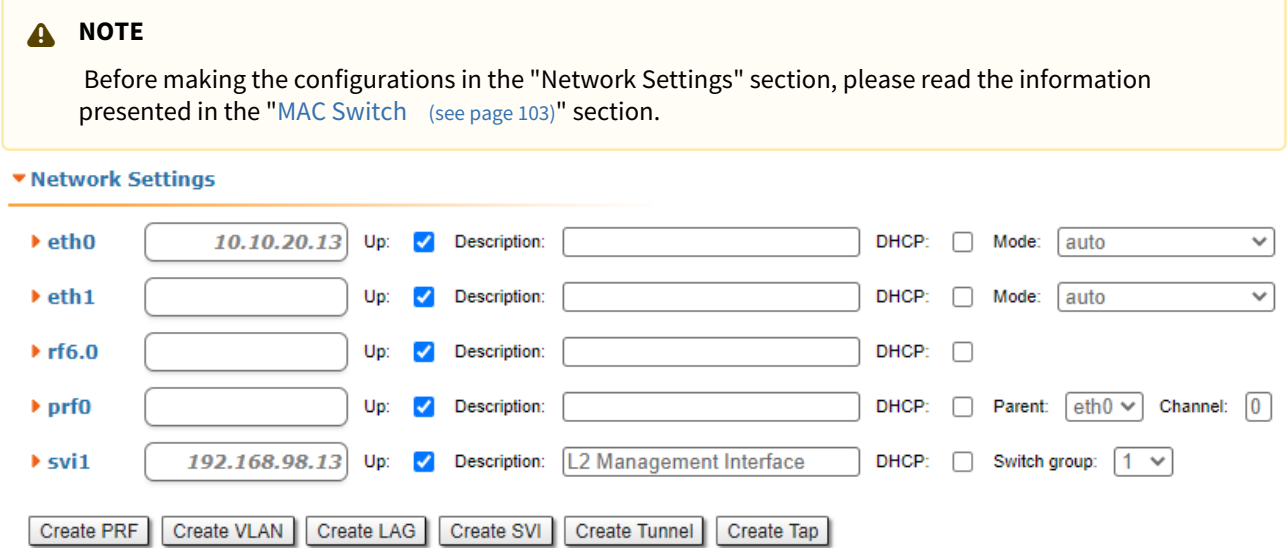

For the following layer 2 and 3 logical interfaces, you are allowed to add (by clicking the corresponding buttons and specifying the interface number), remove and change the parameters of the interface:

• "**PRF**" - Pseudo Radio Interface can be attached to the Ethernet interface in order to allow it to work as a radio interface using the MINT protocol, so that the node can find its neighbors and establish the links with them through this interface. The interface encapsulates MINT-frames into the Ethernet-frames and allows

connecting the units of the MINT network using wired interfaces. Also, this interface can be joined with other interfaces;

- "**VLAN**" can be assigned to a physical interface or to a virtual interface sviX. It is used for the creation of the logical network topology regardless of the physical topology of this network. VLAN allows creating groups of interfaces which have a common set of requirements. It contributes to reducing the multicast traffic in the network, as every VLAN is a separate multicast domain. VLAN usage increases the network security and manageability;
- "*LAG*" can be assign to two physical interfaces in order to use them as one logical interface for total throughput increasing and system reliability improving. The total throughput of the logical channel represents the sum of the capabilities of associated physical interfaces. In case of failure of any physical channel included in the logical channel, the system will continue to operate, using the rest operable physical channels. Interface allows creating high speed links (between the unit and the network switch, for example) by means of aggregation of the two available Ethernet-interfaces of the unit;
- "**SVI**", Switch Virtual Interface is an L3 interface that can be assigned to a switching group for getting access to the unit management via this switching group. This interface becomes part of this switching group and can participate in the exchange of information with other group members so that any packets received by the group (according to its rules), or addressed to the sviX directly, or copies of multicast/broadcast packets, will be received by the unit through the "*sviX"*. This interface allows getting the remote access to the unit management. It is also used for the Management VLAN configuration;
- "**Tunnel**" is implemented like a PtP link between two routers that encapsulates the flow into the IP packets and send it to the end point of the link using the existing transport environment. It allows to unite two remote networks (which are not directly connected) in an integrated logical structure (VPNs) which use its own network address allocation and account policies, independent from the ones supplied by the service providers for each of the separate network segments;

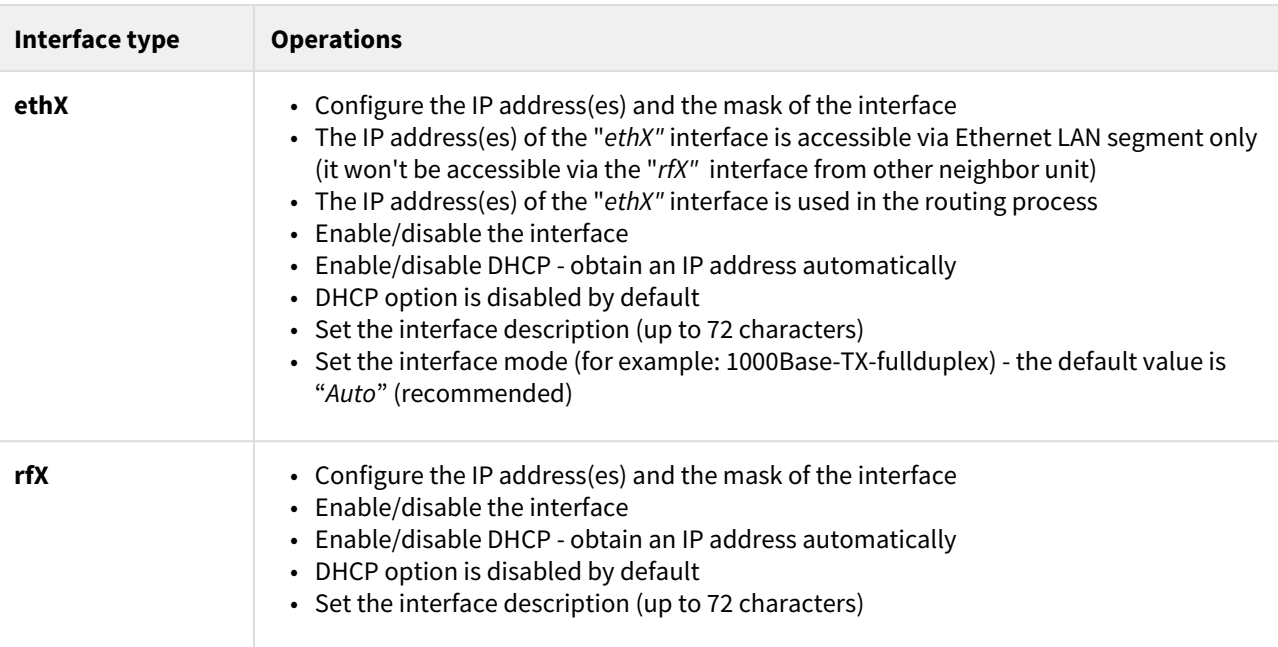

• "**TAP**" interface simulates a link layer (L2) device and operates with Ethernet frames. TAP interface is used for creating a network bridge.

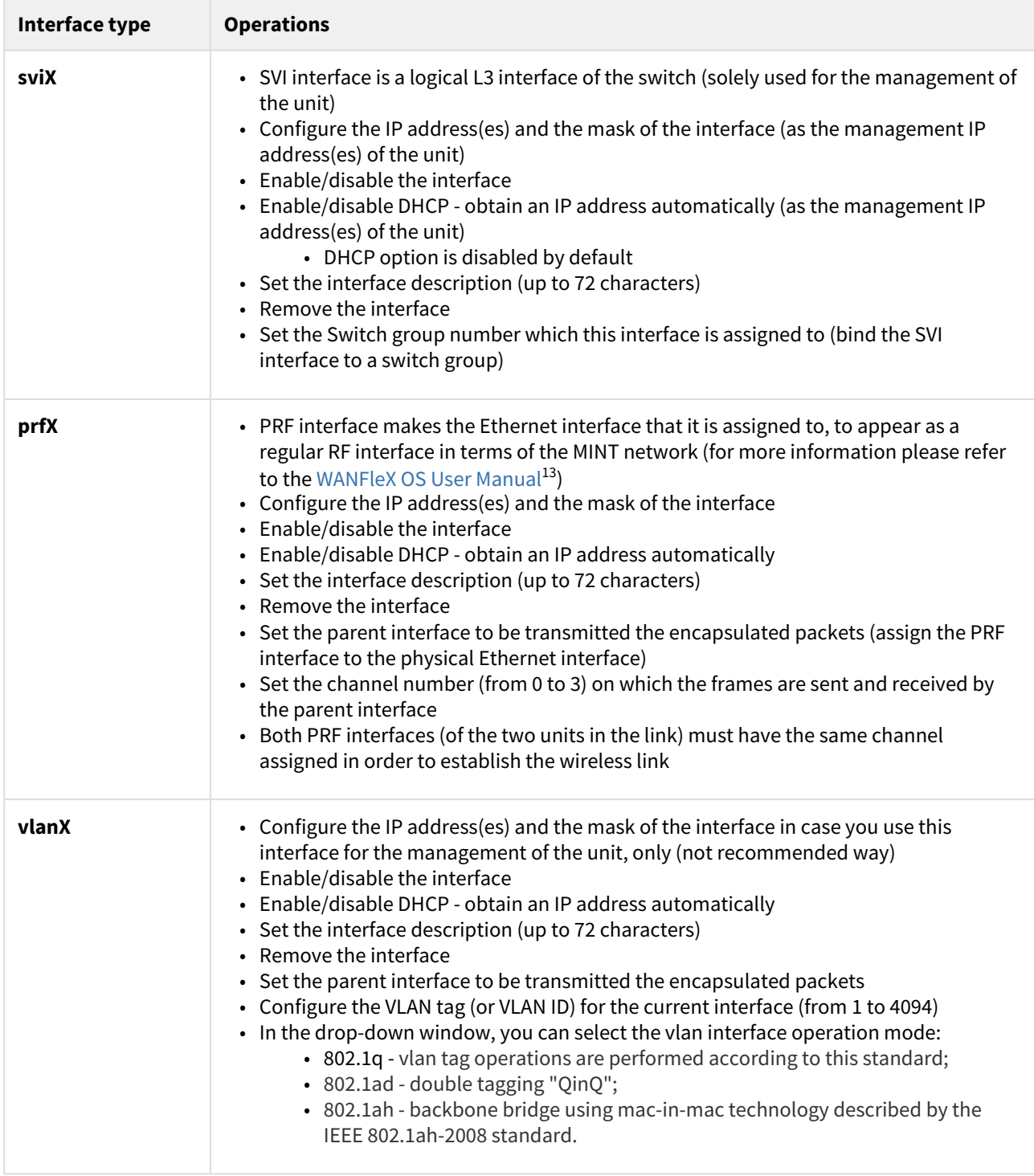

<sup>13</sup> https://wiki.infinetwireless.com/display/DR/WANFleX+-+Technical+User+Manual

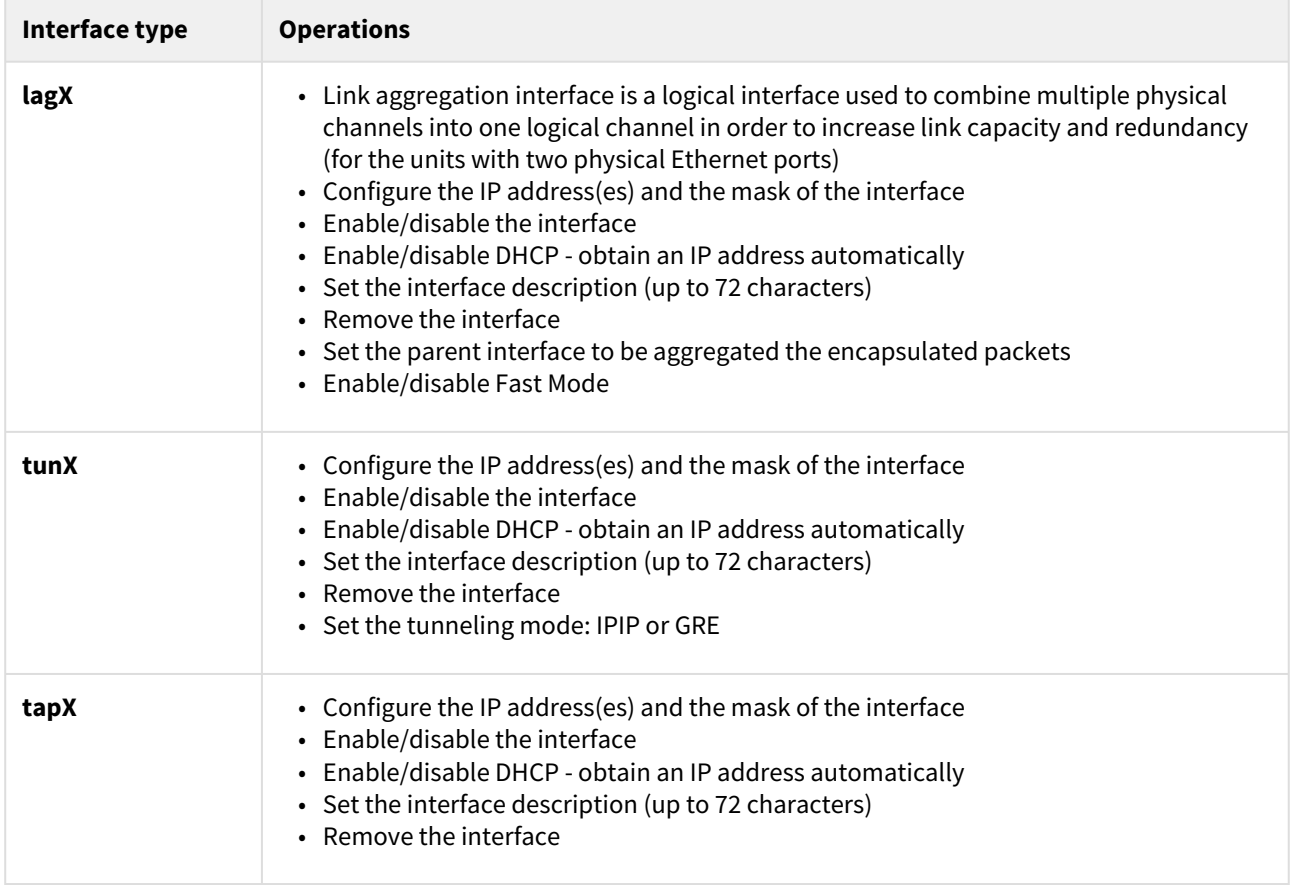

#### **13 Table - Network Settings**

In the "Network Settings" section, "Routing Parameters" zone, you can configure the static routes:

#### **Routing Parameters**

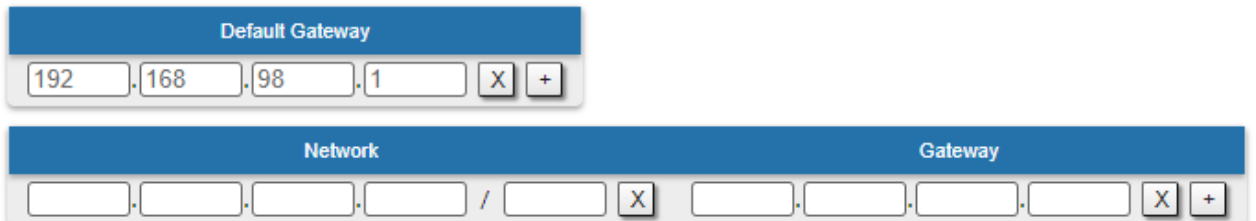

- In the "*Network*" field, you can configure the destination network IP-address
- In the "*Gateway*" field, you can configure the IP-address of the router through which the network address is reachable.

As all wireless MINT interfaces are in one virtual Ethernet segment, they can be enumerated by

assigning IP addresses from one IP subnet (manually or automatically, via DHCP). Thus, getting to one node (via telnet, for example), you can access all the other nodes. The access from the "outside" network can be established by configuring the necessary routing, so that the "inner" MINT network can be accessible from the administrator's computer through the Ethernet port of the MINT node which is connected to the "outside" network. From the "inner" MINT network, the route to the administrator's computer should go through the radio-interface to the border router.

## 7.3.3 Link Settings

In the "Link Settings" section you can configure the parameters for the Radio interface, for the Pseudo Radio interface and for the Join function:

The "Link Setting" section is consist from the following subsections:

## <span id="page-90-1"></span>"rf6.0" subsection

This subsection is used for:

- [Radio link settings](#page-90-0)(see page 91).
- [Frequency limitation](#page-98-0)(see page 99).
- [Setting channel type mode](#page-98-1)(see page 99).

#### <span id="page-90-0"></span>Radio link settings

"rf6.0" subsection is divided in two zones:

• The panel that describes global link settings, in the left side of the page

.<br>Vid

• The panel that describes the radio channel settings which are currently in use, in the right side of the page.

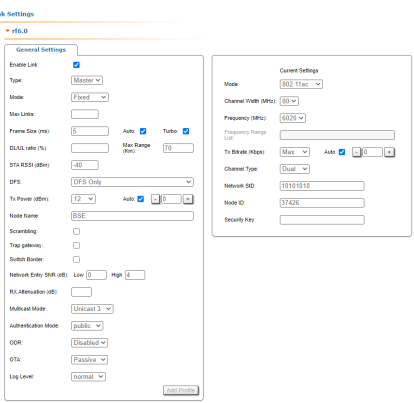

#### **56 Figure - Master node configuration**

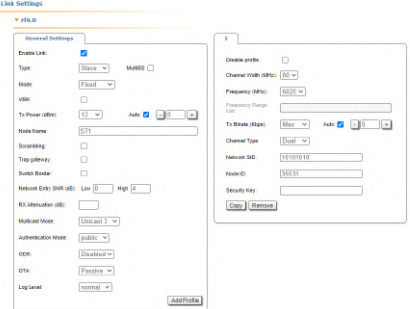

**57 Figure - Slave node configuration**

In a point-to-multipoint topology, several profiles can be configured on the Slave device (with parameters for connecting to each base station sector). A subscriber terminal can connect to more than one base station, both in nomadic or mobile mode and in a fixed mode for redundancy purposes (a separate profile for each base

station). When trying to establish a wireless connection, the subscriber terminal selects a base station with parameters that provide the best connection quality (RSSI, signal-to-noise ratio, bitrate, errors number, retries, etc.) If connection with the base station is lost, the subscriber terminal will not try to reconnect to it, but will evaluate the signal parameters of all available base stations sectors.

The "Frequency roaming" function is enabled by default (the "auto" option of the Frequency parameter), and allows the subscriber terminal with automatic frequency selection (if it has appropriate radio profiles):

- Automatically switch from the main base station (roamingleader) to the backup.
- Automatically switch between different base stations while moving.
- Automatically switch to a new base station frequency if the current base station frequency has changed.

During frequency roaming process the traffic transmission does not stop.The radio link parameters are described in the table:

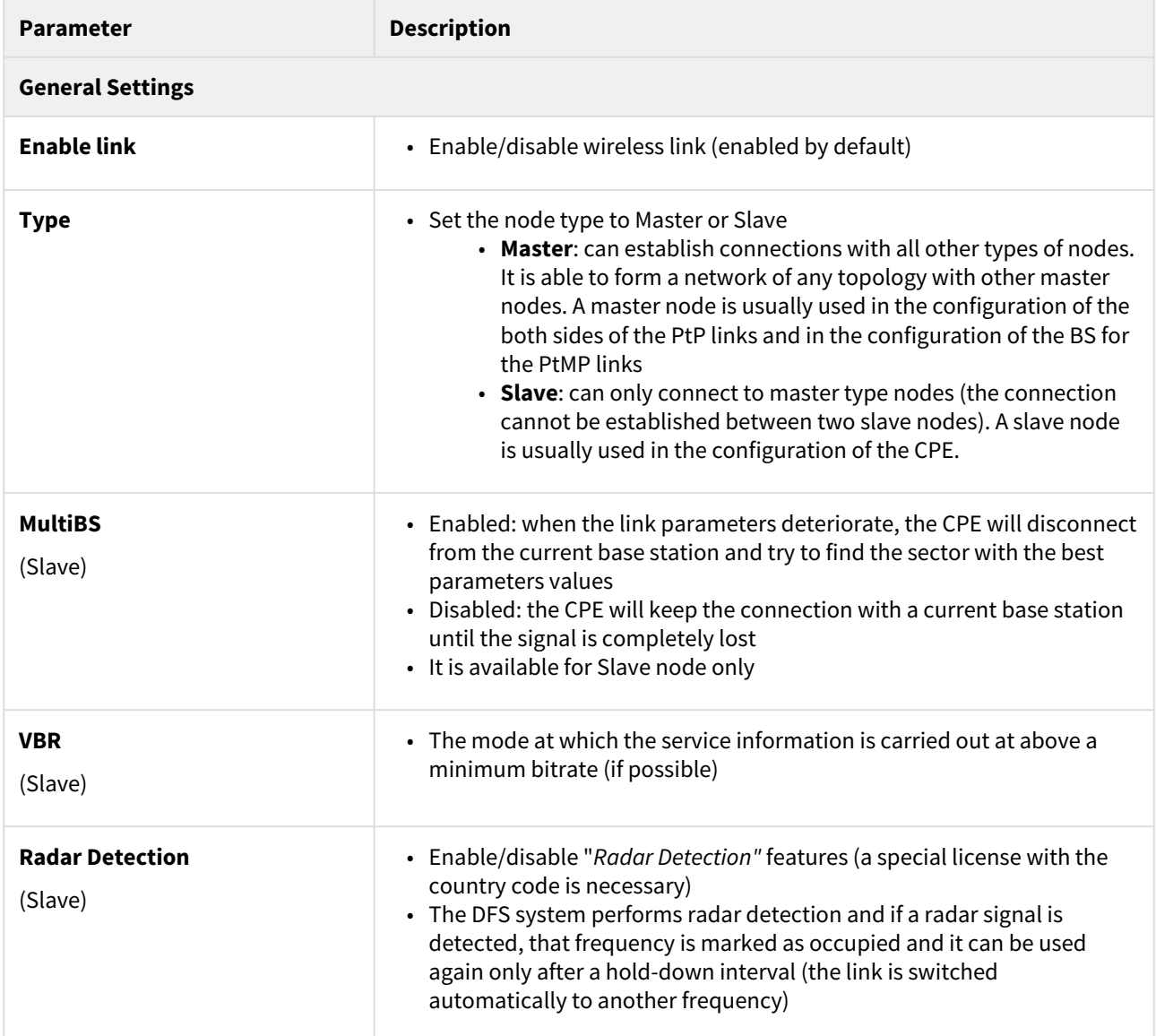

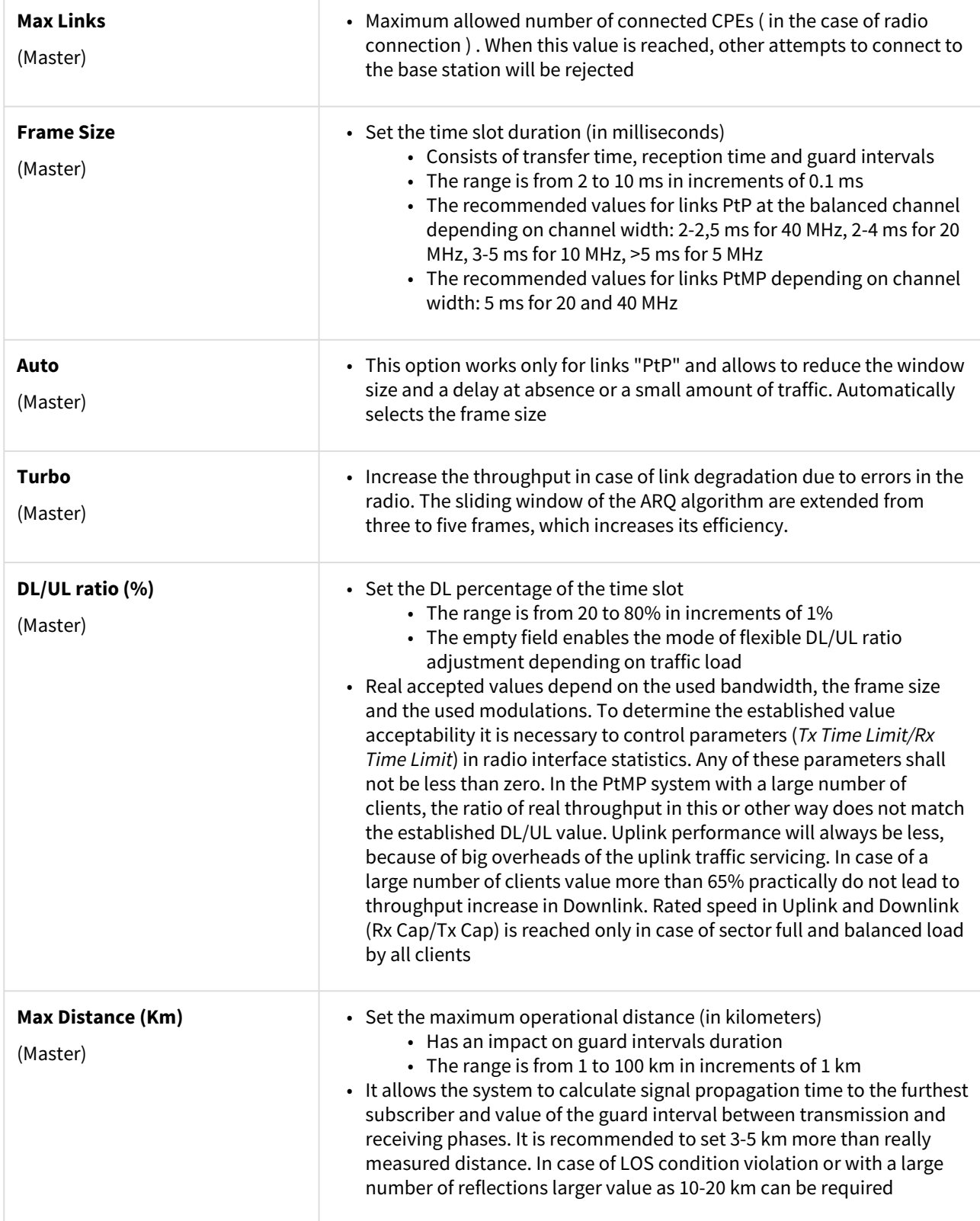

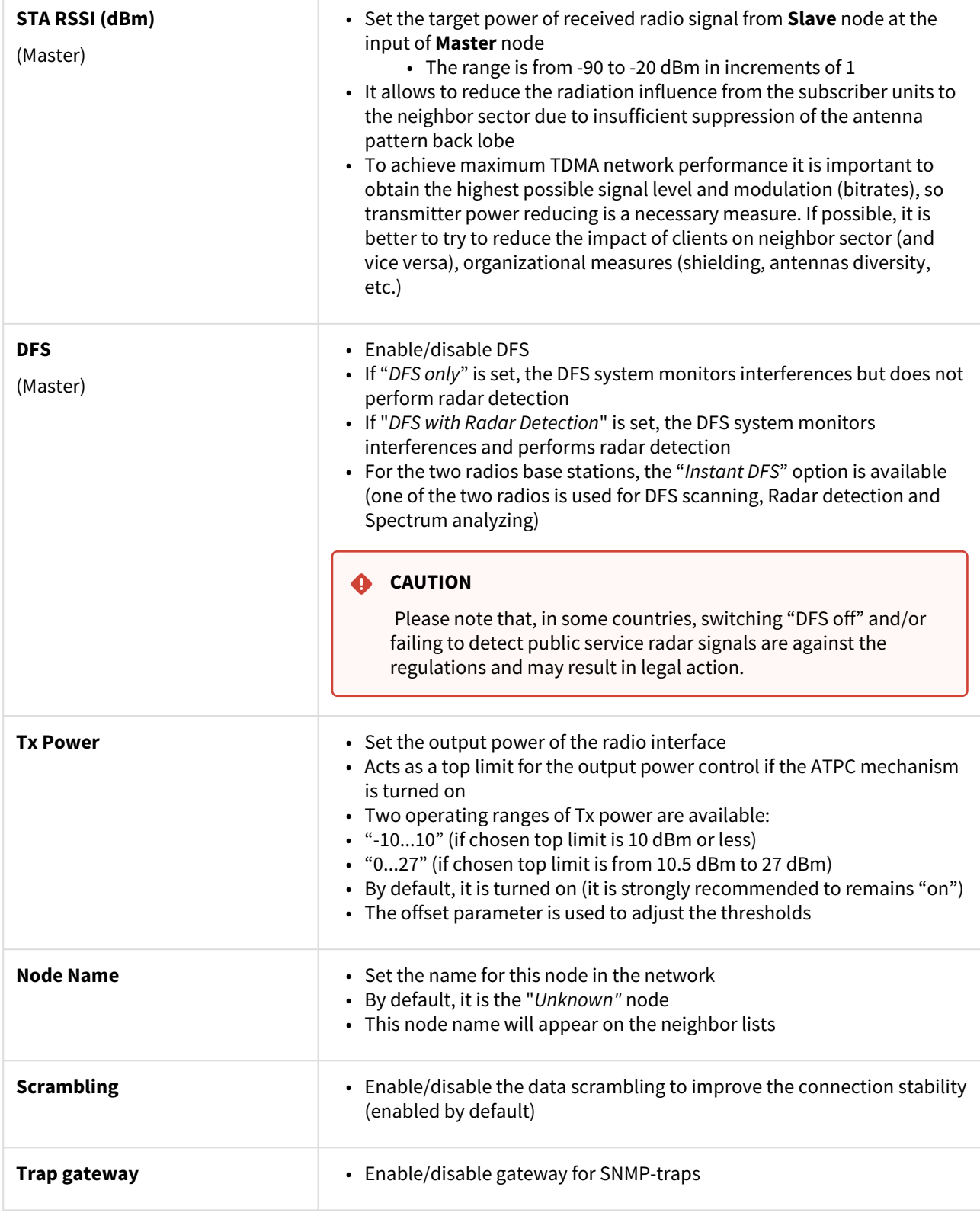

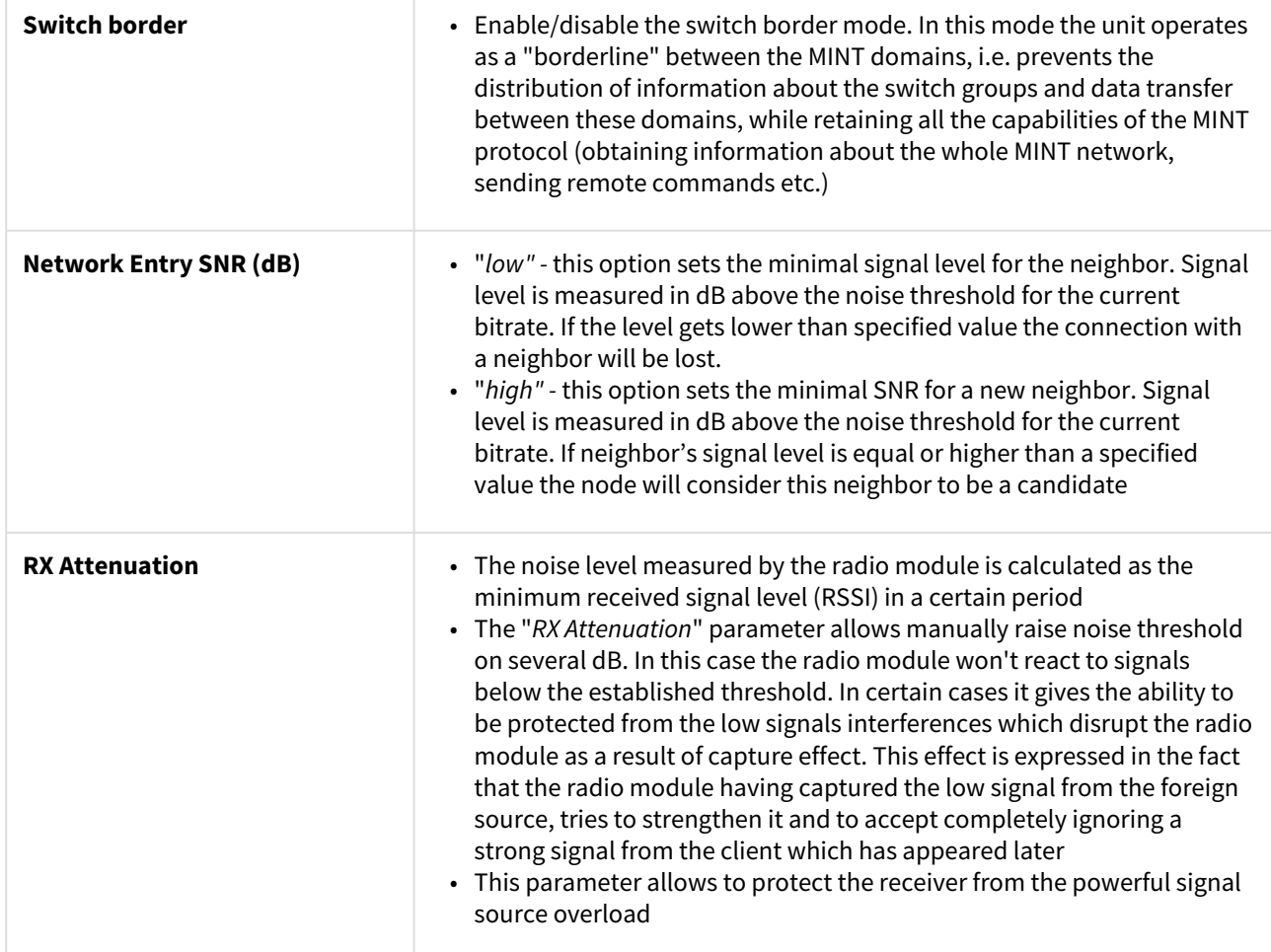

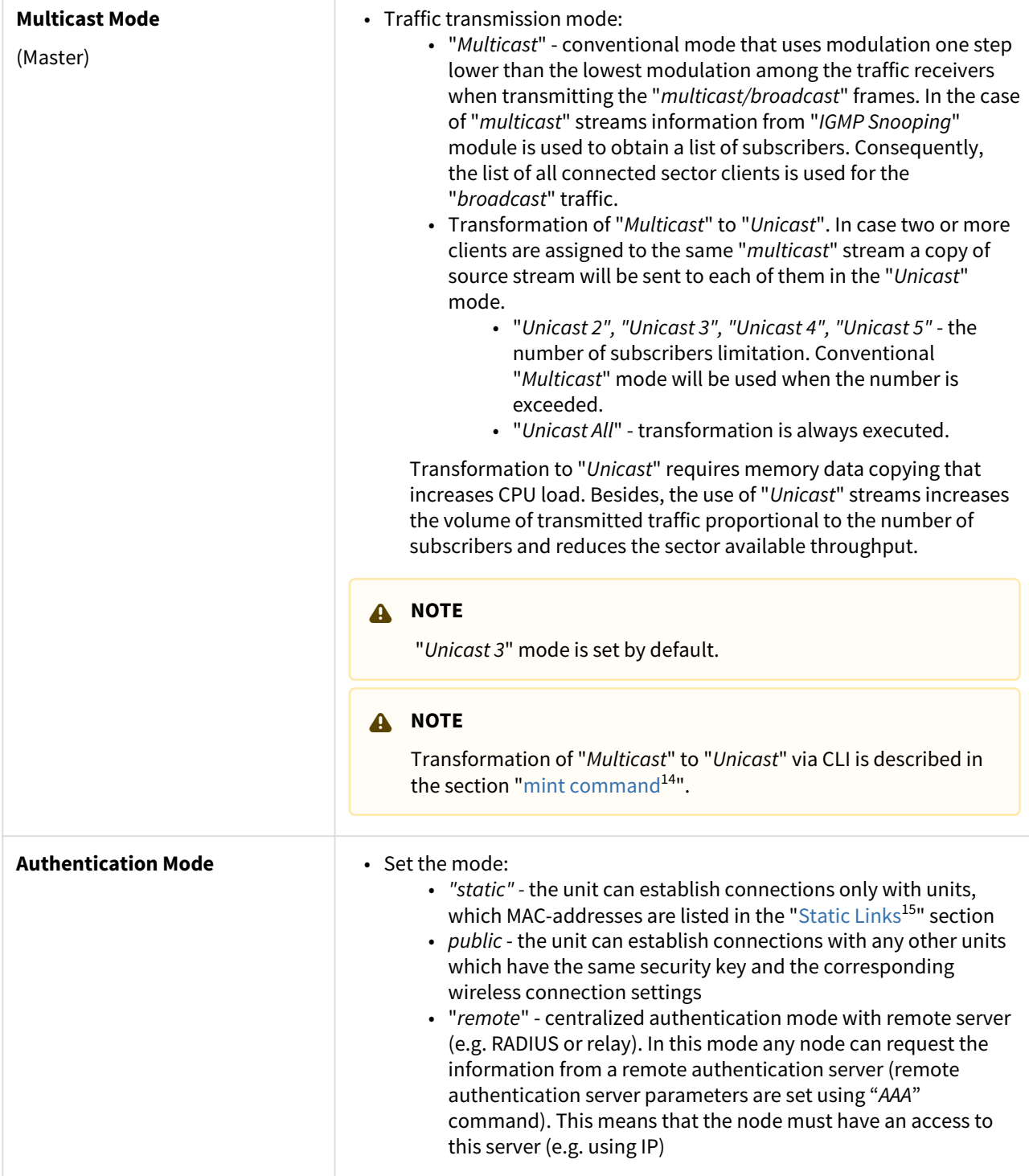

<sup>14</sup> https://wiki.infinetwireless.com/pages/viewpage.action?pageId=10780854

<sup>15</sup> https://wiki.infinetwireless.com/display/DR/Static+Links

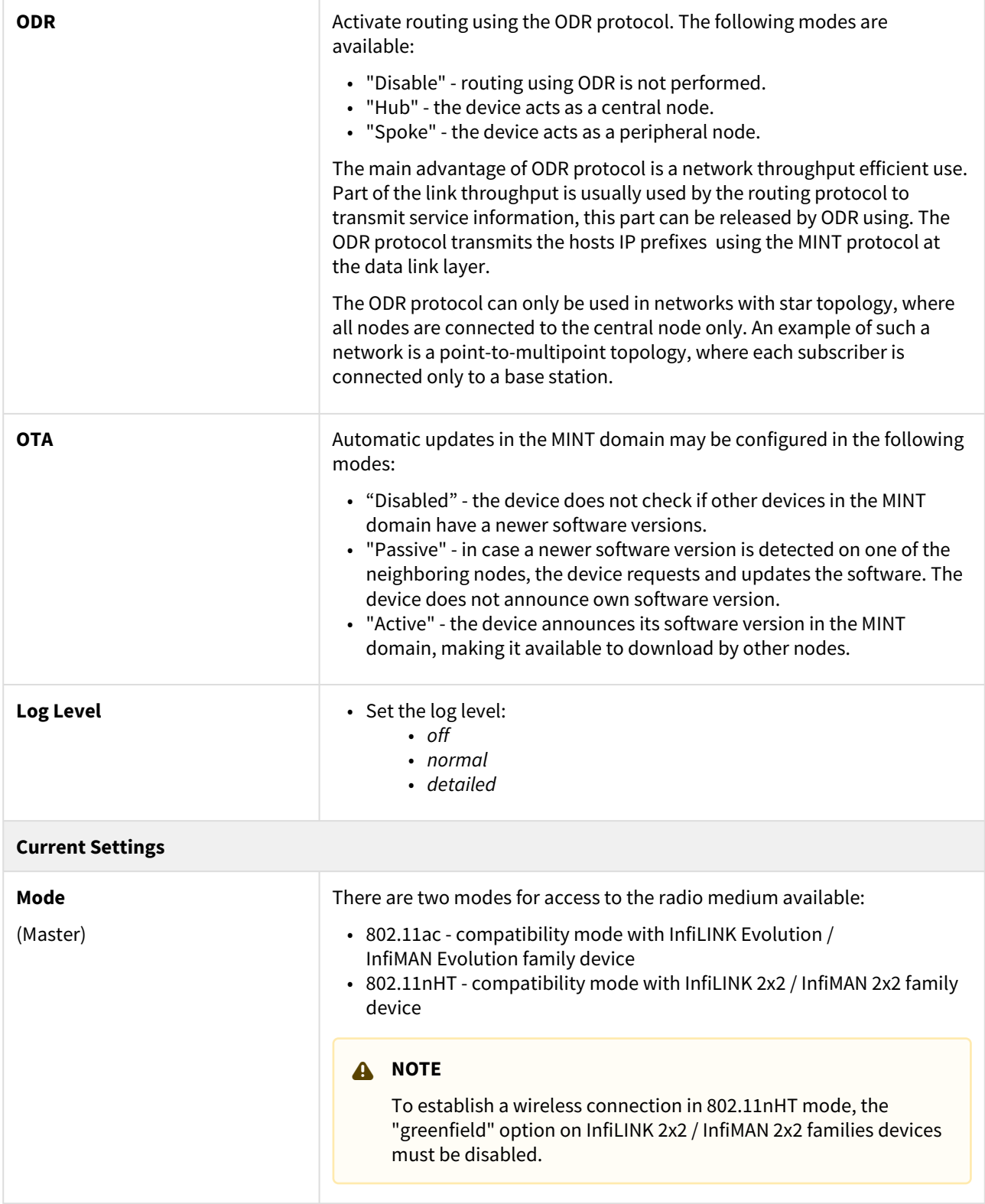

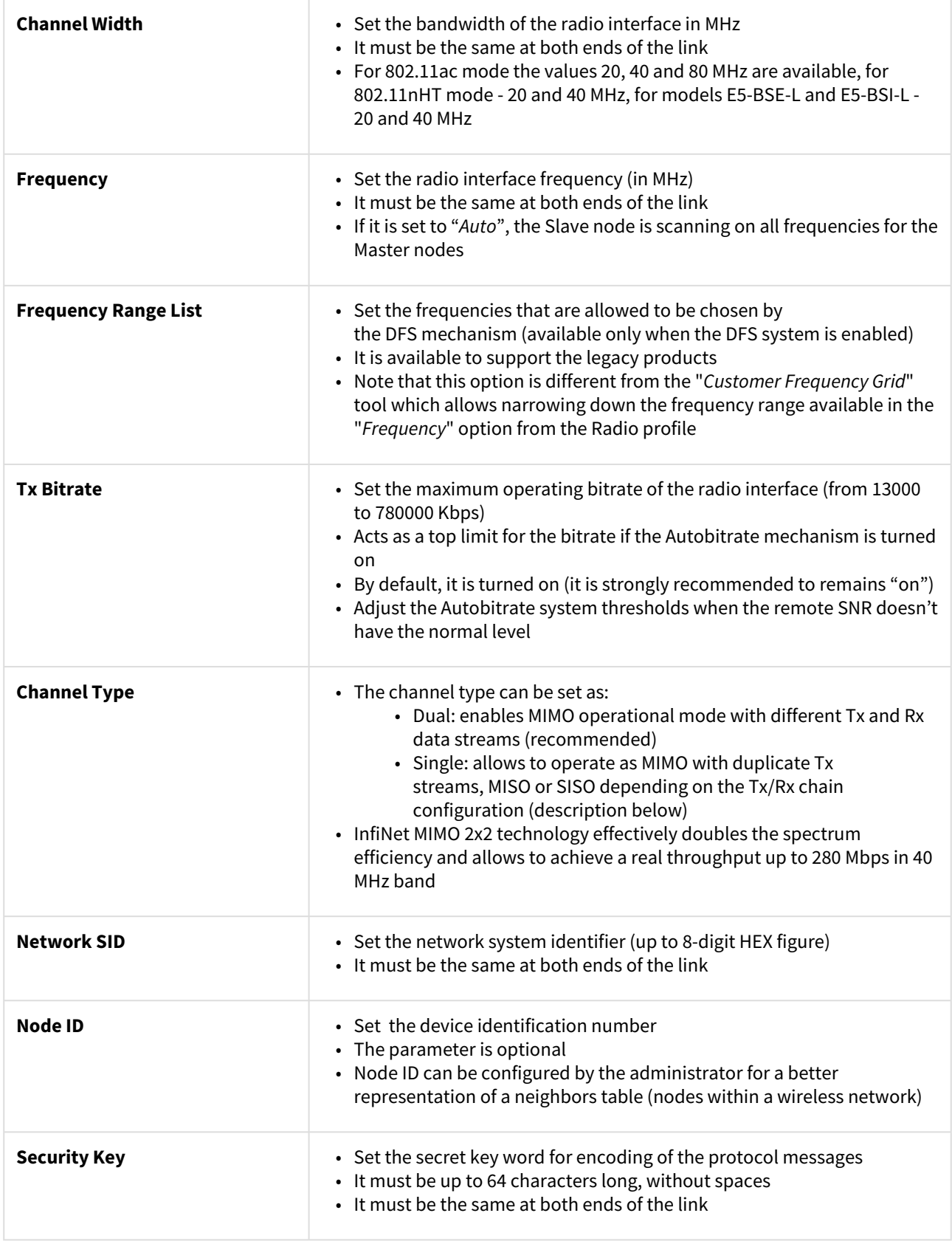

**14 Table - Radio settings parameters in the time division networks**

On each radio profile, the following options are available (for the **Slave** unit only):

- "**Disable profile**" check box disable a radio profile
- Add a new radio profile by clicking the «**Add Profile**» button
- Copy the radio profile values to a new radio profile by clicking the «**Copy**» button
- Remove the radio profile by clicking the «**Remove**» button.

#### <span id="page-98-0"></span>Frequency limitation

The licensed frequencies range per each bandwidth is displayed in the "rf6.0" subsection, in "*Default Frequency Grid*" fields. Changes to these default values can be performed in the "*Customer Frequency Grid*" fields; you can:

- Limit the licensed frequencies range per each bandwidth (see the screenshot below)
- Change the center frequency step (for example: 5920-6040/20 means that the step between the center frequencies from 5920 GHz and 6040 GHz is 20 MHz).

The changes performed in "*Customer Frequency Grid*" will be available in the "*Frequency*" drop down list from the radio profiles and in DFS[\(see page 137\)](#page-136-0) page in "*Frequency grid*" field.

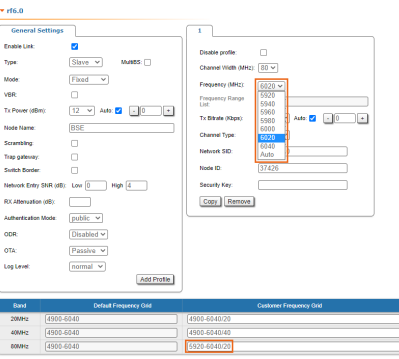

**58 Figure - Customer frequency grid**

<span id="page-98-1"></span>Setting channel type mode

When Channel Type is set to "*Single*", then *Tx* and/or *Rx of Chain #1* (for horizontal polarization antenna) can be deactivated:

- "Chain #0" is connected to the port of the vertical polarized integrated antenna
- "Chain #1" is connected to the port of the horizontal polarized integrated antenna

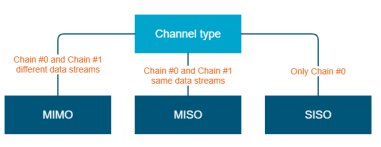

**59 Figure - Configuration options**

If the "Single" mode is selected when, then "Chain #1" column (horizontal polarization) can be disabled for transmission (TX) and / or reception (RX):

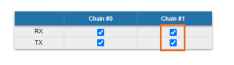

**60 Figure - Chain #**

## **A** NOTE

MIMO, MISO and SISO are defined from the perspective of the data sent by the local unit (not considering the number of physical antennas used for tx and rx like in the classical definition). Therefore, these represent local configuration options. For example, one stream of data can be sent by one chain (1 antenna) corresponding to SISO or the same stream can be sent by both chains (2 antennas) corresponding to MISO.

#### Settings for "MIMO*"* mode

Different data streams are transmitted over "Chain #0" and "Chain #1". MIMO uses multiple antennas at both the transmitter and receiver side to improve communication performance and data is sent on both the horizontal and vertical polarizations (data is space-time coded - spatial multiplexing, to improve the reliability of data transmission):

| Channel<br><b>Type</b> | Dual             |                  |
|------------------------|------------------|------------------|
| Radio<br>Chain         | #0               | #1               |
| Rx                     | <b>Activated</b> | <b>Activated</b> |
| Tx                     | <b>Activated</b> | <b>Activated</b> |

**15 Table - Settings for MIMO mode**

### Settings for "MISO" mode

The same data streams are transmitted over "Chain #0" and "Chain #1", lowering the performance of the link, but enhancing the ability to transmit data in case of interference or obstacles in transmission path (a special mode of operation of MIMO devices used in NLOS conditions or in a noisy RF environment):

| Channel<br><b>Type</b> | <b>Single</b>    |                  |
|------------------------|------------------|------------------|
| Radio<br>Chain         | #0               | #1               |
| Rx                     | <b>Activated</b> | <b>Activated</b> |
| Tx                     | <b>Activated</b> | <b>Activated</b> |

**16 Table - Settings for MISO mode**

#### Settings for "SISO*"* mode

The data streams are transmitted over Chain #0 (corresponding to vertical polarization) only, lowering the performance of the link, but increasing the link distance (transmitter operates with one antenna as does the receiver; there is no diversity and no additional processing for recomposing the Rx signal):

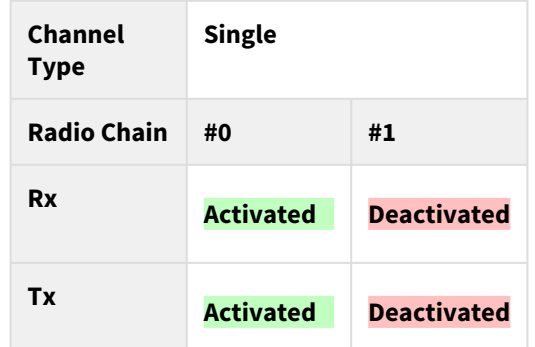

#### **17 Table - Settings for SISO mode**

The picture below summarizes the link establishment between two units that are configured in different operational modes. As it can be noticed, only the combination [MIMO](https://wiki.infinetwireless.com/display/DR/MIMO) $^{16}$  – [SISO](https://wiki.infinetwireless.com/display/DR/SISO) $^{17}$  is not functional.

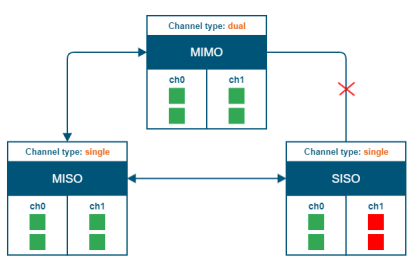

**61 Figure - Radio link establishment**

## "prf" subsection

In the "prf" subsection, you can configure the pseudo-RF link as a MINT network node. The "prf" subsection is [available for configurations only after at least one pseudo-RF interface has been created in "](#page-86-0)Network Settings(see page 87)" section. Pseudo-RF virtual interface is used to provide MINT-over-Ethernet.

[Every BS or CPE supports PRF interfaces. All parameters available in "prf" subsection are explained in](#page-90-1) "rf6.0" subsection(see page 91) above:

<sup>16</sup> https://wiki.infinetwireless.com/display/DR/MIMO

<sup>17</sup> https://wiki.infinetwireless.com/display/DR/SISO

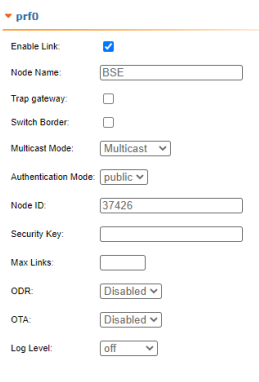

**62 Figure - PRF settings**

## "Join" subsection

In the "Join" subsection, you can link two or more radio/pseudo- $RF^{18}$  interfaces of one unit into one [MINT](https://wiki.infinetwireless.com/display/DR/MINT)<sup>19</sup> domain. Each of these interfaces may act as an independent [MINT](https://wiki.infinetwireless.com/display/DR/MINT)<sup>20</sup> network node. The "Join" subsection is available for configurations only after at least one pseudo[-RF](https://wiki.infinetwireless.com/display/DR/RF)<sup>21</sup> interface has been created in "[Network Settings](https://wiki.infinetwireless.com/display/DR/Network+Settings)<sup>22</sup>" section.

In order to join the interfaces, simply enable the check boxes of the corresponding interfaces, as shown in the screenshot below:

| ▼ Join   |      |        |
|----------|------|--------|
| rf6.0    | prf0 |        |
|          |      | Remove |
| Add Join |      |        |

**63 Figure - «Remove» and «Add Join» buttons**

## 7.3.4 Static Links

In the "Static Links" section, you can set up fixed links to the unit. Although the radio parameters and security key match with other nodes, the node that has Static Links set up is only linked with the nodes which are configured in this section. The parameters are:

- "*MAC"* MAC address of the neighbor unit
- "*Key"* link security key (up to 64 characters long, without spaces).

Another two options are available:

- Disable the link by marking the option "*Disabled*" in the corresponding checkbox
- Add a link description in the "*Note*" field

<sup>18</sup> https://wiki.infinetwireless.com/display/DR/RF

<sup>19</sup> https://wiki.infinetwireless.com/display/DR/MINT

<sup>20</sup> https://wiki.infinetwireless.com/display/DR/MINT

<sup>21</sup> https://wiki.infinetwireless.com/display/DR/RF

<sup>22</sup> https://wiki.infinetwireless.com/display/DR/Network+Settings

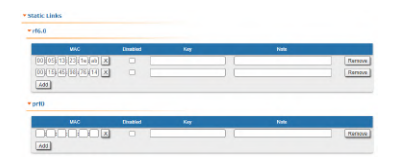

**64 Figure - Static Links settings**

By clicking the «**Add**» button, you create a new fixed link to the unit.

<span id="page-102-0"></span>By clicking the «**Remove**» button, you can delete an already created fixed link.

# 7.3.5 MAC Switch

## Switch configuration

The Switch configuration is based on a set of rules for the switching groups:

- An unique numeric identifier (1-4999) for each group
- Two or more local network interfaces (*ethX, rfX, tunX, etc*) and a set of rules (filters) which allow placing different types of traffic into different switching groups
- Each node can have several switching groups. The same interfaces or group of interfaces can be used in several groups simultaneously
- Switching groups are activated on different nodes of the MINT network. The nodes that have the same switching group identifier in their configurations represent a "switching zone"
- "Switching zone" exists only within the MINT network segment.

## Switching groups

The MINT network can be viewed as one virtual distributed layer-3 switch, where border nodes act as external ports of the virtual switch. The virtual switch task is to transport frames from one external port to another. It is important to understand that switching groups should be created only on the nodes where frames enter from or leave to the "outside" network ("outside" relative to MINT). On the repeater nodes (in mesh topology) there is no need to create switching groups.

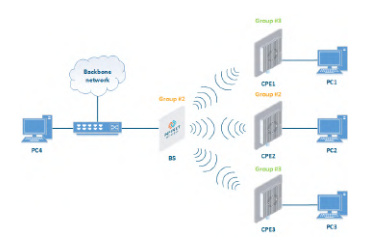

**65 Figure - Switching Groups**

In order to put an incoming frame into one of the switching groups, a set of flexible rules is used, which allow sorting frames according to various criteria, like:

- VLAN tag
- Protocol type
- Addresses (MAC/IP)
- Ports
- Any PCAP expressions.

## Trunk groups

Trunk group is a switching group in the "*Trunk"* mode.

Input flow from wired segment for trunk group is divided into separate sub-groups (switching groups within trunk group) depending on VLAN-tag of the packet. The group number of the switching group within trunk group will be equal to the VLAN-number of packets which are switched to it.

The trunk groups are used for the ease of configuration, when VLAN flows are transmitted to several subscribers.

If you enable the trunk group at the BS side to transmit several VLAN-flows to several directions, then at the CPE side, you should use the "*In-Trunk"* option to specify the group number of the trunk group that includes the required switching group.

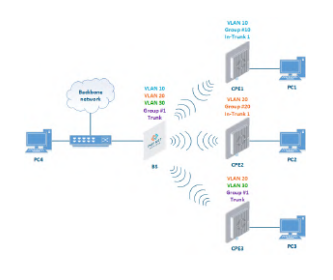

**66 Figure - Trunk Groups**

Trunk groups may also be used to solve the task of connecting several VLAN segments.

Special rules on interfaces allow flexible manipulations with VLAN ID tags: deleting, assigning and re-assigning (please consult the information provided in [WANFleX OS User Manual](https://wiki.infinetwireless.com/display/DR/WANFleX+-+Technical+User+Manual)<sup>23</sup>).

## Management connection to the unit

For the management purposes, you can create a dedicated Switch Group for all units in the MINT network, attached to the Switch Virtual Interface (SVI). Assign the IP addresses directly on the SVI interface for native management. All packets sent via SVI interface will be distributed only within the assigned switch group.

The universal way to configure Management VLAN via dedicated switch group is presented in the figure below (for [more information see section "Remote management of the InfiLINK 2x2, InfiMAN 2x2, InfiLINK Evolution and](https://wiki.infinetwireless.com/display/DR/Remote+management+of+the+InfiLINK+2x2%2C+InfiMAN+2x2%2C+InfiLINK+Evolution+and+InfiMAN+Evolution+units)  InfiMAN Evolution units<sup>24</sup>").

You have to assign the Management IP addresses to "*sviM"* interface which is the management interface of Group M and includes "*vlanX"* (with parent interface "*eth0"*) and "*rf6.0"* interface:

<sup>23</sup> https://wiki.infinetwireless.com/display/DR/WANFleX+-+Technical+User+Manual

<sup>24</sup> https://wiki.infinetwireless.com/display/DR/

Remote+management+of+the+InfiLINK+2x2%2C+InfiMAN+2x2%2C+InfiLINK+Evolution+and+InfiMAN+Evolution+units

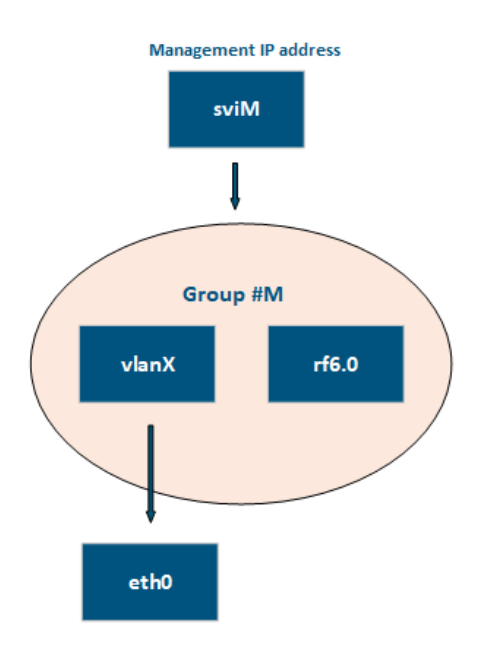

**67 Figure - Management configuration**

#### Switch Group rules

Once assigned to one of the switching groups, a frame will never leave it until it reaches one of the external ports. Switching group rules are applied only when the frame enters to MINT network through one of its external ports. When leaving the network, no rules are required as the frame already belongs to one of the switching groups and it is automatically forwarded to an external port(s) that belongs to the corresponding switching group.

## **A** NOTE

Frames originated by MINT network nodes (for example: containing RIP/OSPF, ping packets, etc) do not belong to any of the switching groups. Therefore, they cannot leave MINT network via switching through any of the external ports.

Rules are used for the following purposes:

• Selecting an appropriate switching group when a packet is received through "*ethX"* interface. The packet is switched by the group the rules of which it fully satisfies.

#### **CAUTION**  $\ddot{\bullet}$

 A packet that cannot be associated with any switching group will not switched by the device. If there is no group with appropriate rules for the packet, it is discarded.

• When the packet is assigned to a switching group, the group decides whether the packet to be sent through one of the interfaces, or to discard it. The packet will only be sent if it satisfies the rules of this interface.

The rules consist of a "rules list" and a decision (deny/permit). While parsing the list, the switch checks whether a packet matches the rule. If it matches the rule, the decision set for this rule is applied to the packet. Otherwise, the list of rules is viewed further. Rules are taken one at a time. If a packet does not match to any rule, the default decision for this group or interface is taken.

The expression selects which packets will fit into the group. Only the packets for which the expression is "true" will be matched to the group. The expression consists of one or more primitives. Primitives usually consist of an id (name or number) preceded by one or more qualifiers.

## **Examples packet filter rules:**

Single IP subnet:

net 192.168.1.0/24

Several IP subnets:

net 192.168.1.0/24 or net 192.168.100.0/24

Several IP subnets with exceptions:

net 192.168.1.0/16 and not net (192.168.100.0/24 or 192.168.200.0/24)

Several IP subnets inside VLAN:

vlan 50 and (net 192.168.1.0/24 or net 192.168.100.0/24)

PPPoE traffic:

pppoed or pppoes

which is synonym to:

ether proto 0x8863 or ether proto 0x8864

Disable IP multicast and broadcast:

not ip multicast

Detailed filter expression syntax description

The filter expression determines which packets are selected by the filter for further processing. If no expression is given, all the packets on the net are selected. Otherwise, only the packets for which expression is "true" are selected.

There are three different kinds of qualifier:

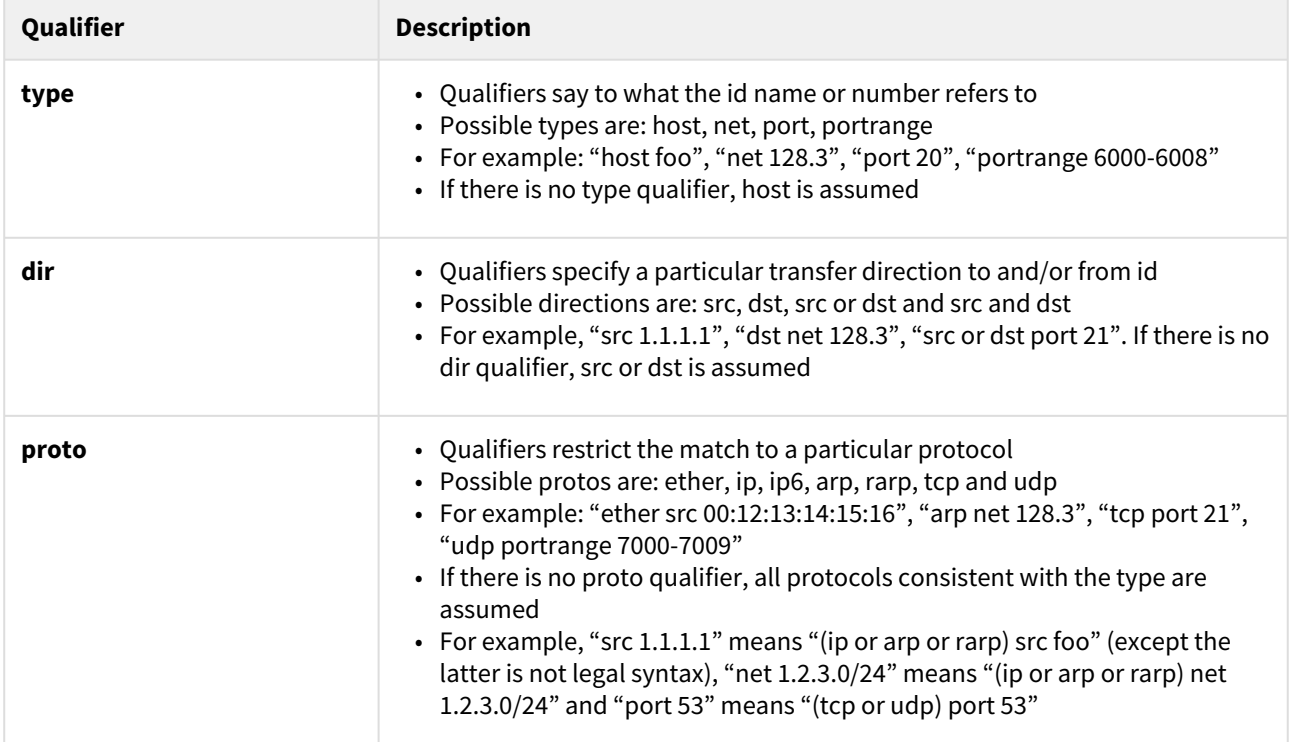

### **18 Table - Qualifiers**

More complex filter expressions are built up by using the words "and", "or" and "not" to combine primitives. For example: "*host foo and not port ftp and not port ftp-data*". To save typing time, identical qualifier lists can be omitted. For example: "*tcp dst port ftp or ftp-data or domain*" is exactly the same as "*tcp dst port ftp or tcp dst port ftp-data or tcp dst port domain*".

Allowable primitives are:

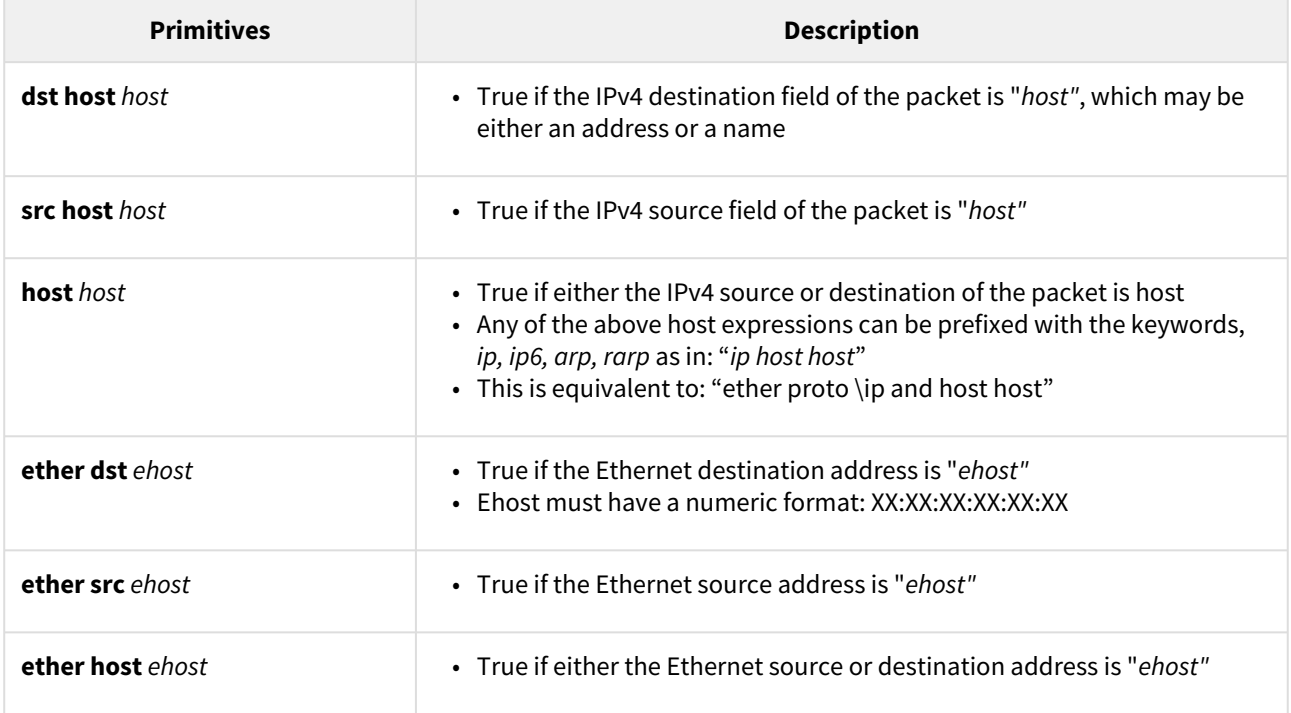

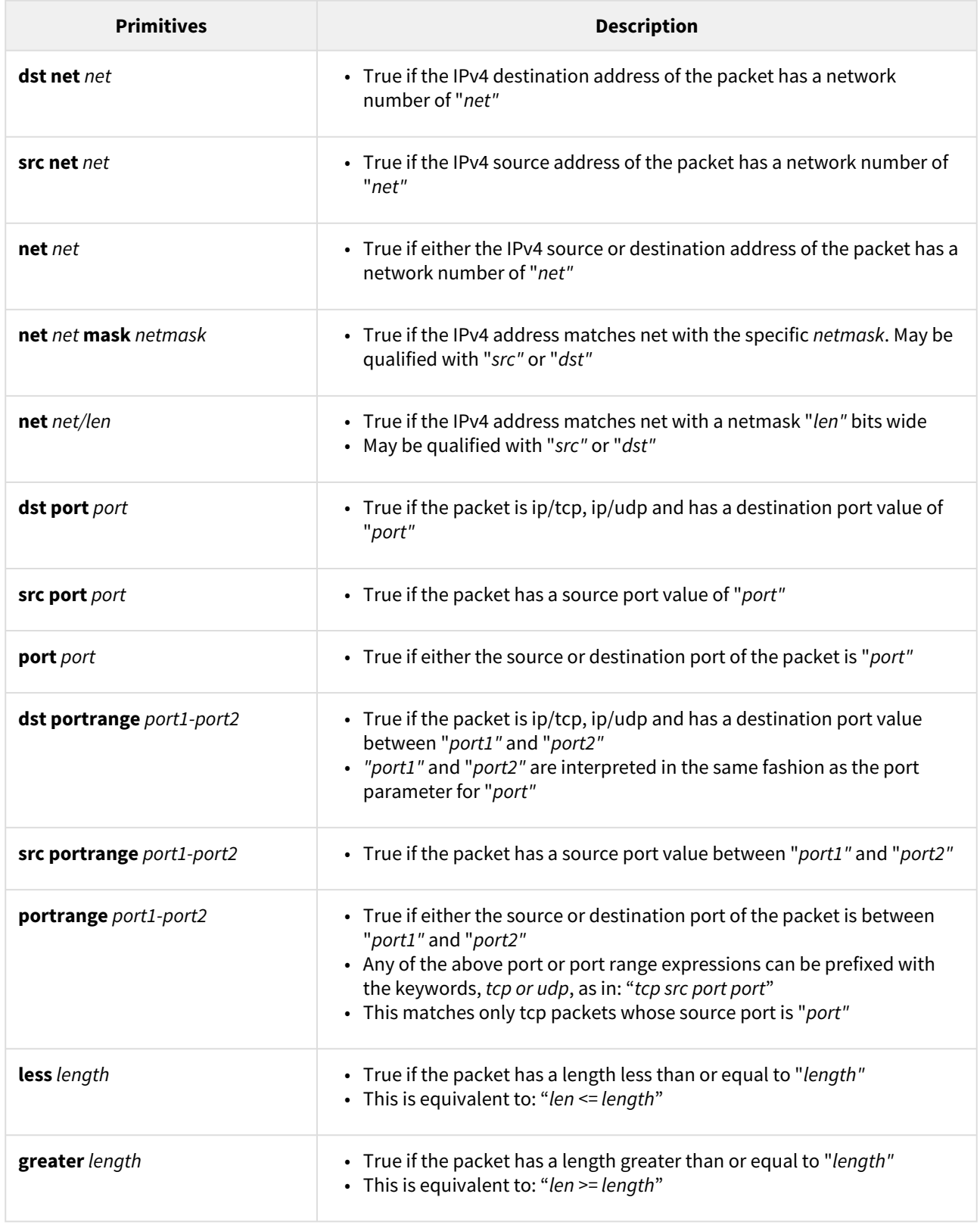
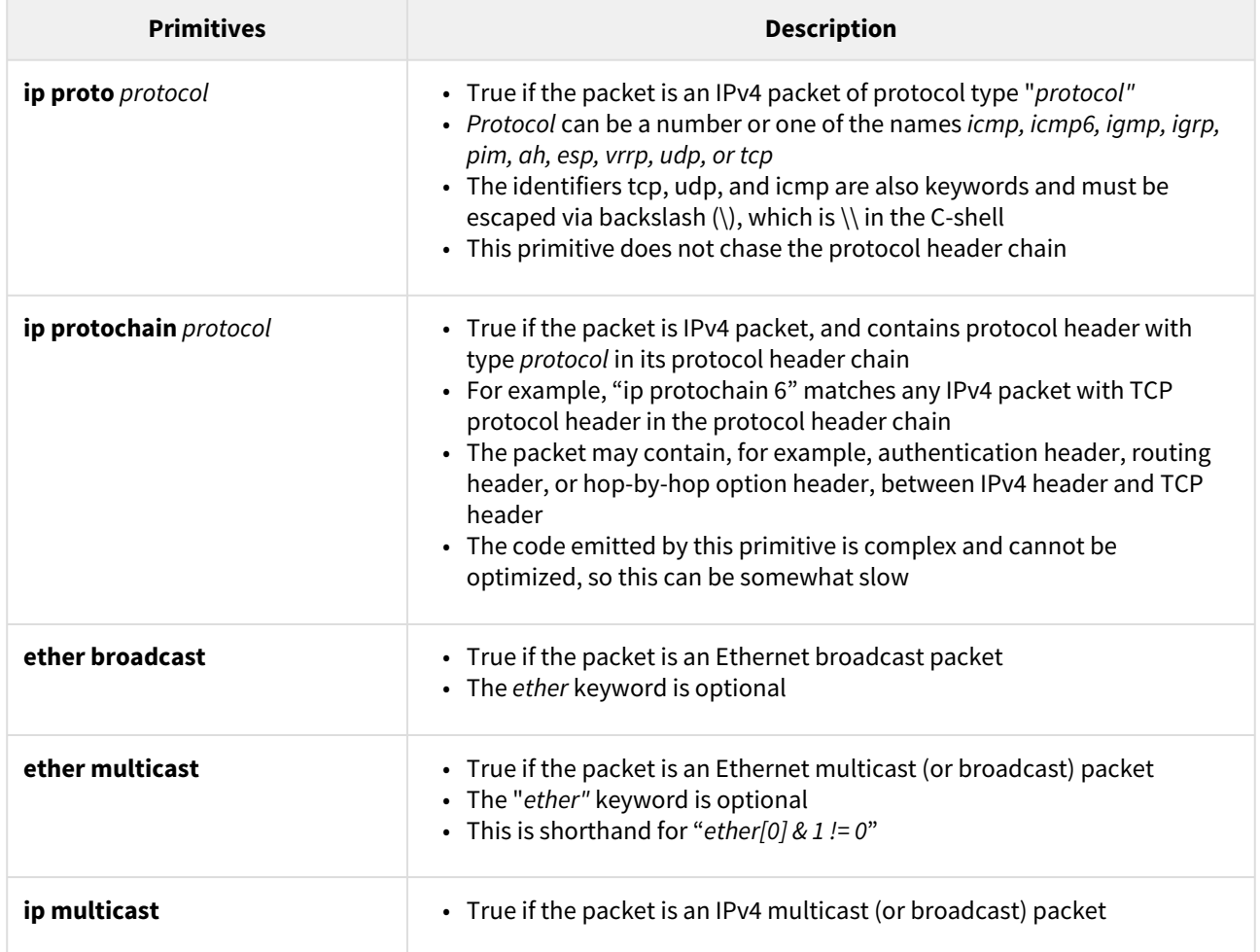

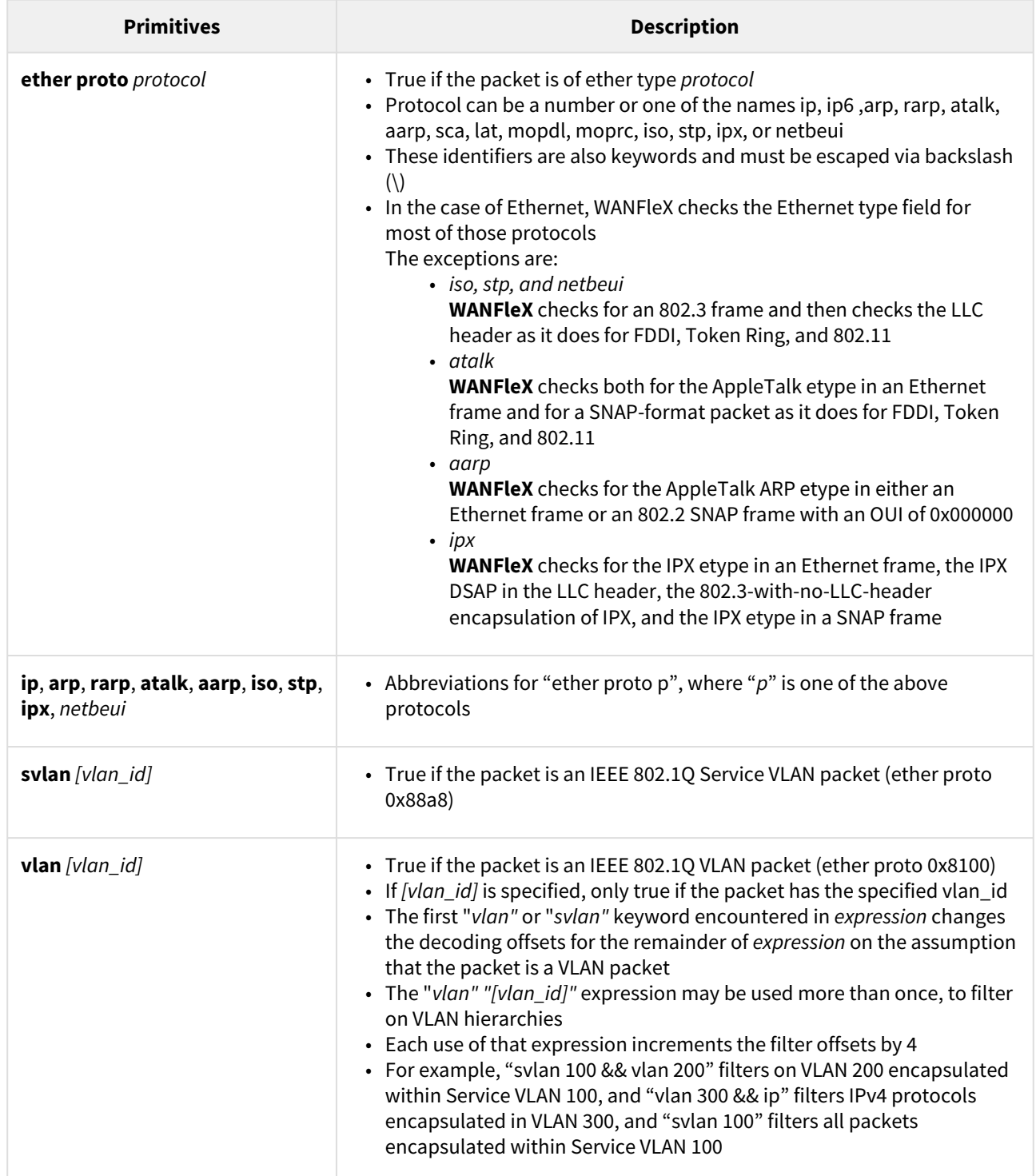

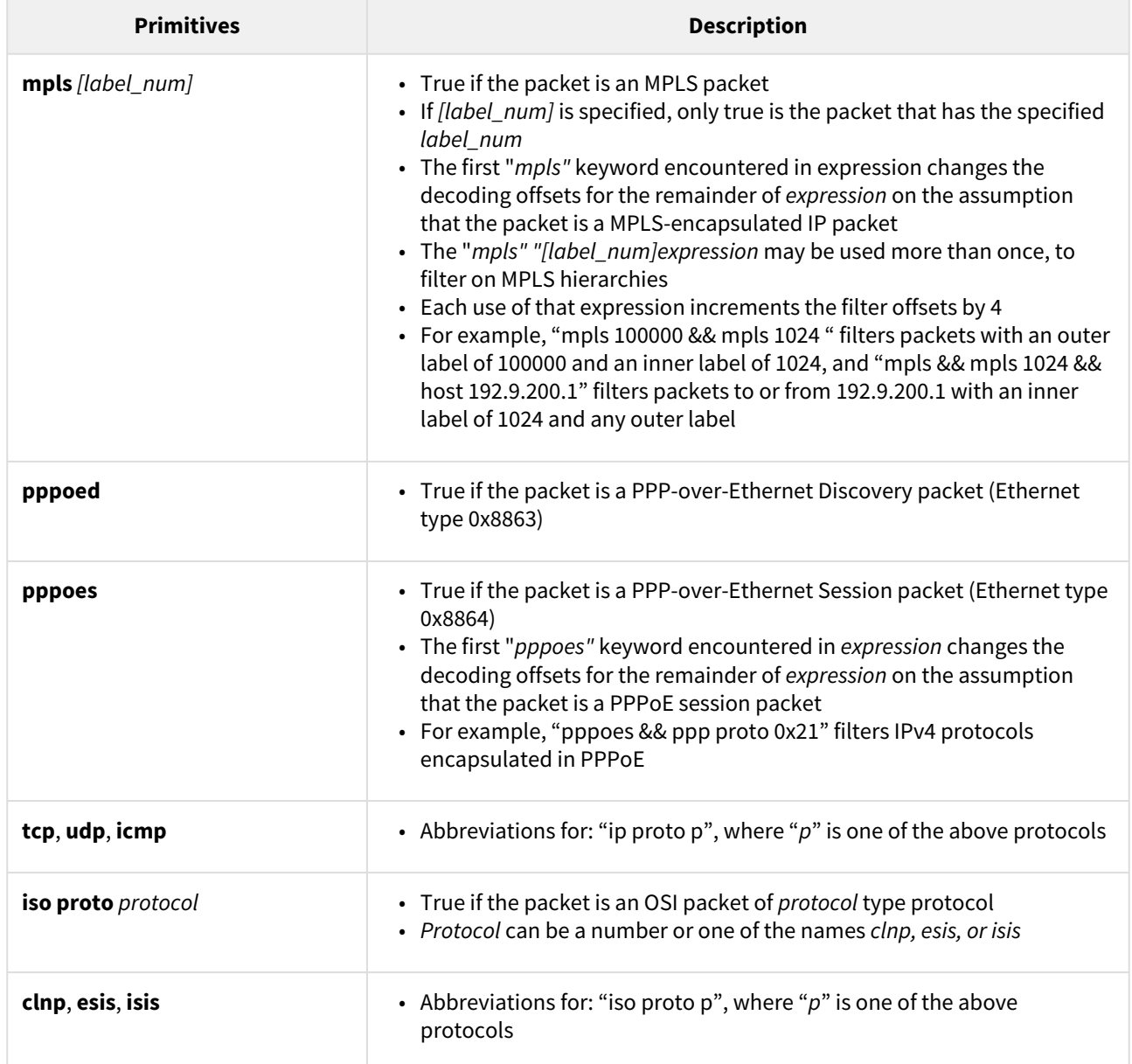

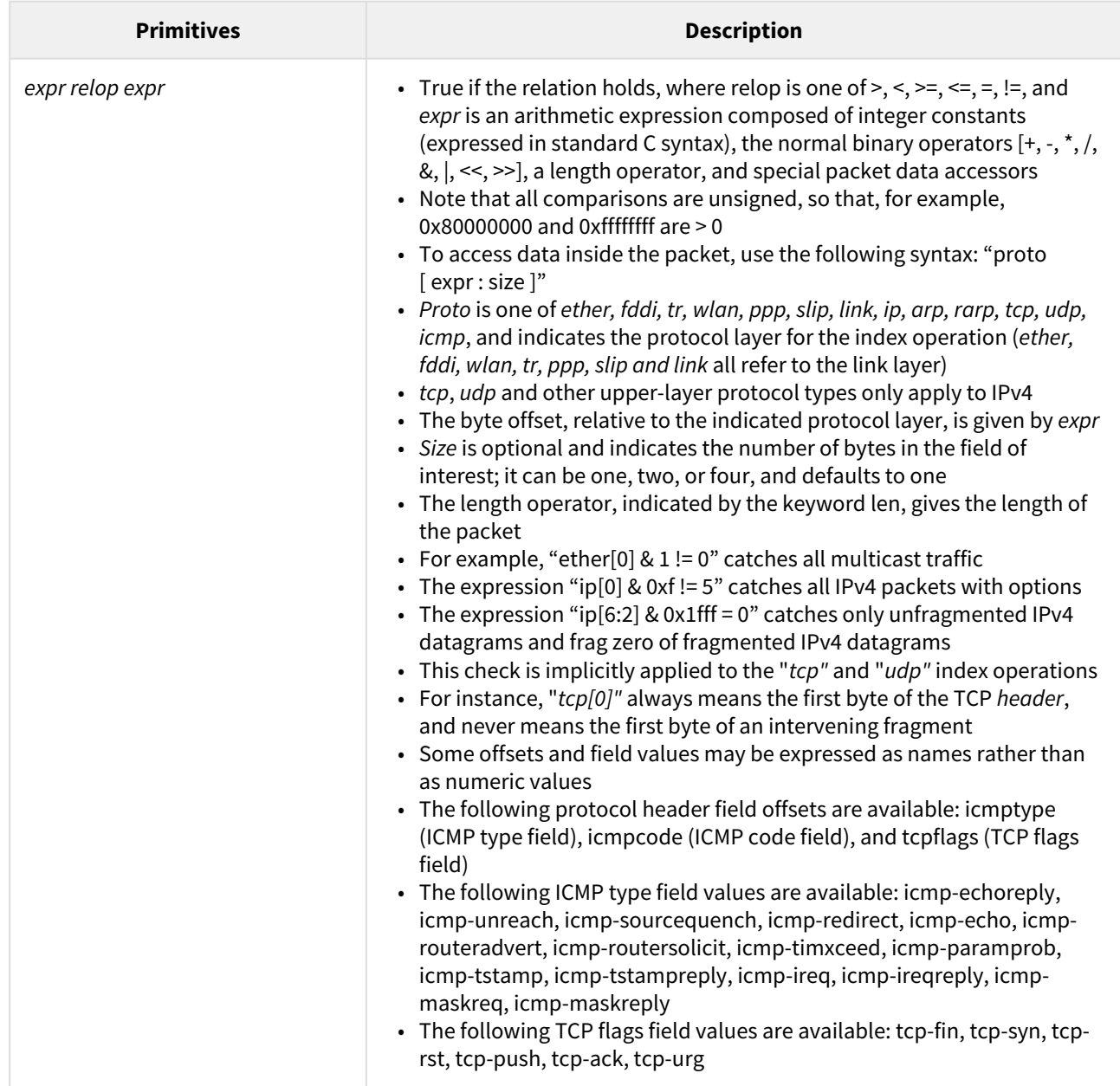

#### **19 Table - Primitives**

Primitives may be combined using:

- A parenthesized group of primitives and operators (parentheses are special to the Shell and must be escaped)
- Negation (`!' or `not')
- Concatenation (`&&' or `and')
- Alternation (`||' or ` or').

Negation has highest precedence. Alternation and concatenation have equal precedence and associate left to right. Note that explicit and tokens, not juxtaposition, are now required for concatenation. If an identifier is given without a keyword, the most recent keyword is assumed. For example, "*not host 1.1.1.1 and 2.2.2.2*" is short for "*not host 1.1.1.1 and host 2.2.2.2*" and should not be confused with "*not (host 1.1.1.1 or 2.2.2.2)*".

## MAC Switch Group parameters

 In the "MAC Switch Group parameters" section, you can view the Switch Groups and Rules that are already created, including the management switch group; you can change the parameters for these Switch Groups, delete them by clicking the «**Remove Group**» button or create new ones by clicking the «**Create Switch Group**» button. The same operations are available for the switching rules: add a new rule within a switch group by clicking the «**Add Rule**» button (located within sub-menu "Rules" of this group) or delete an existing rule by clicking the «**Remove Rule**» button.

| 2004<br>Coup &                                    | <b>Inches</b>                                                   | $32^{\circ}$ |                                       |                          |  |             |                               |                     |
|---------------------------------------------------|-----------------------------------------------------------------|--------------|---------------------------------------|--------------------------|--|-------------|-------------------------------|---------------------|
|                                                   |                                                                 |              |                                       | receive star road search |  | <b>Mode</b> | <b>ENRANDOR</b>               |                     |
| $[$ fasted $\left\vert v\right\vert$              | Park.<br>WAS COLL MT<br>ethe (joss w)<br>$\vert x \vert$<br>[x] | $\Box$       | $\Box$                                |                          |  |             | 0 0 0 (Netwith Village 1) (8) | $\bullet$           |
| · Roles                                           |                                                                 |              |                                       |                          |  |             |                               | <b>ISSN</b>         |
| Adler( porch w   Old Channel     Plotify (Up to w | $[0.15 \times 1]$                                               |              |                                       |                          |  |             | [sales] [ ]   Entry Eds.      |                     |
| HAS ASSAULT                                       |                                                                 |              |                                       |                          |  |             |                               |                     |
|                                                   | Debut Action (Sery V Debut ON Oncount) Octobrishe (Up to V   )  |              | Genove L'Management   Afterbatte guid |                          |  |             |                               | <b>Garaya Great</b> |

**68 Figure - MAC Switch configuration**

General options in this section:

• «*Enable Switch*» - this checkbox enables/disables global switch operation

## **CAUTION**

 Disabling the switch in the absence of routing settings can lead to termination of packet transmitting through the device.

- «*Remove L3 Management*» by clicking this button you can delete the "*sviX"* interface, which is available in the default configuration, for the unit management
- «*Create L3 Management*» by clicking this button you can add an "*sviX"* interface for the unit management via Web interface.

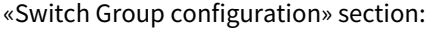

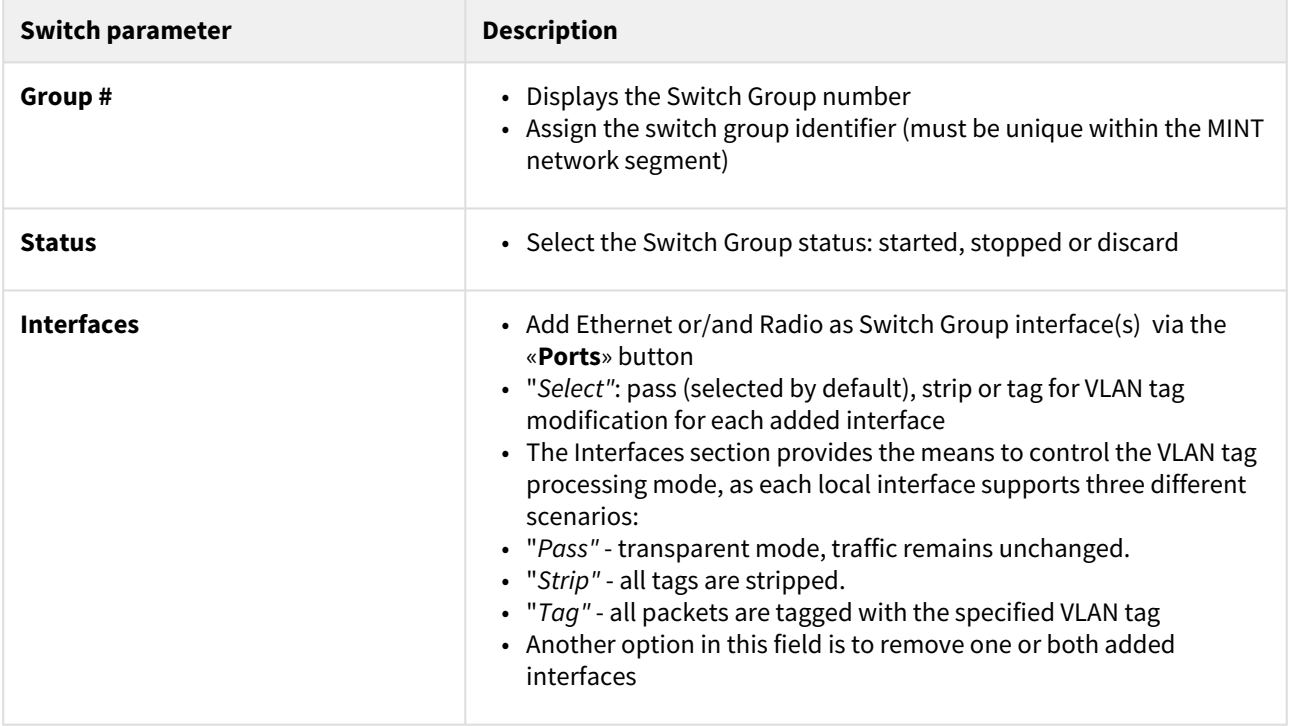

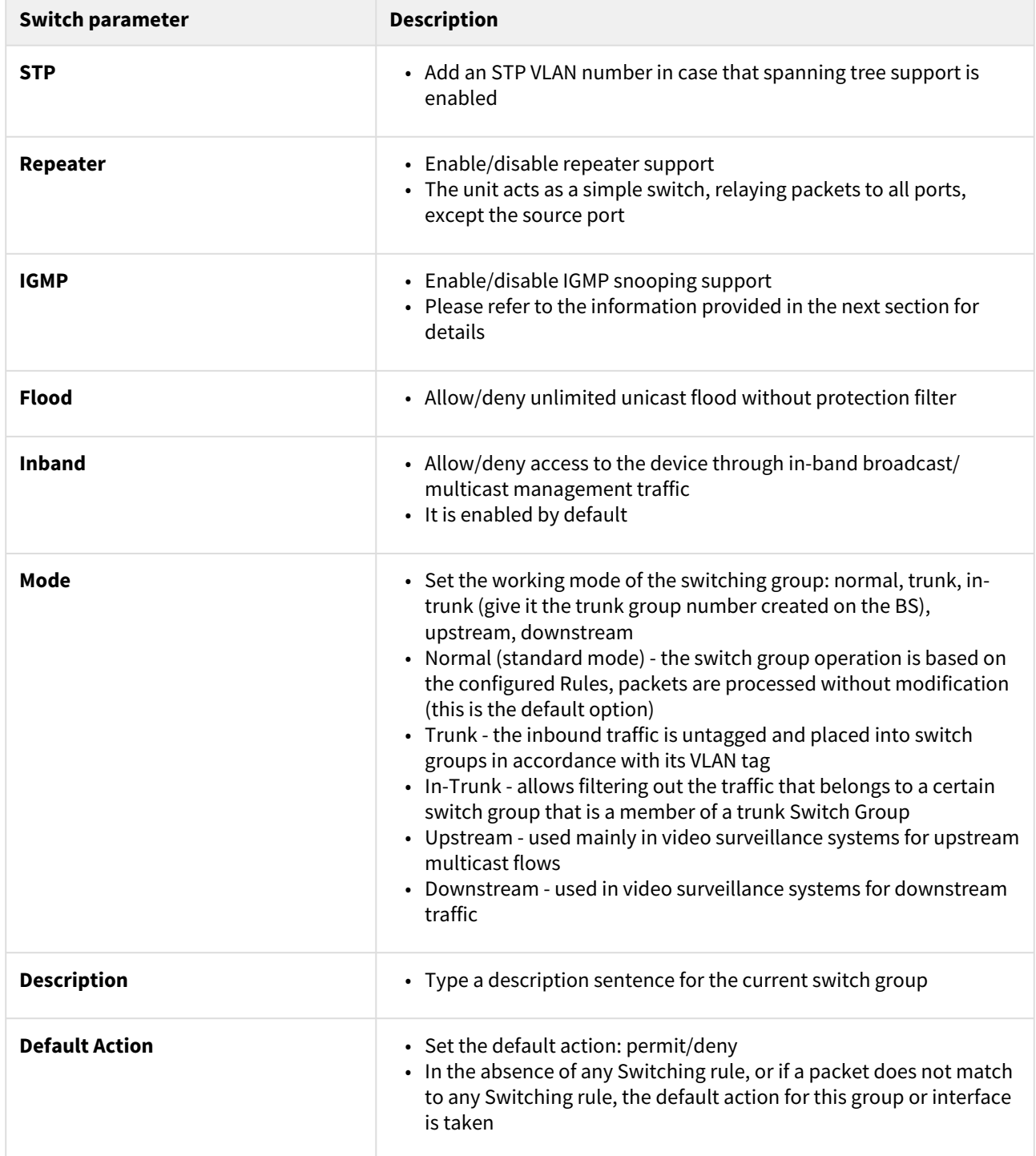

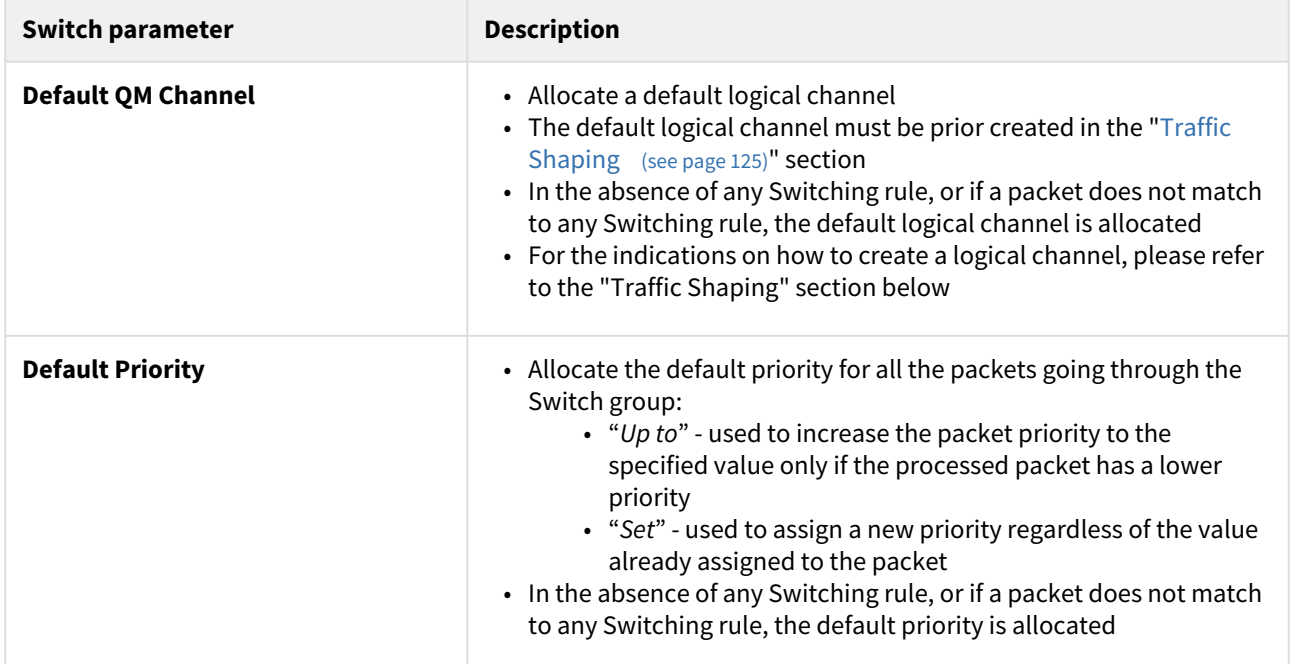

## **20 Table - MAC Switch**

You can change the list order of the switch group using the "**up/down**" arrows.

A set of rules are applied to all packets within a switch group. You can create several switch rules within a switch group. The following parameters are available for switch rules:

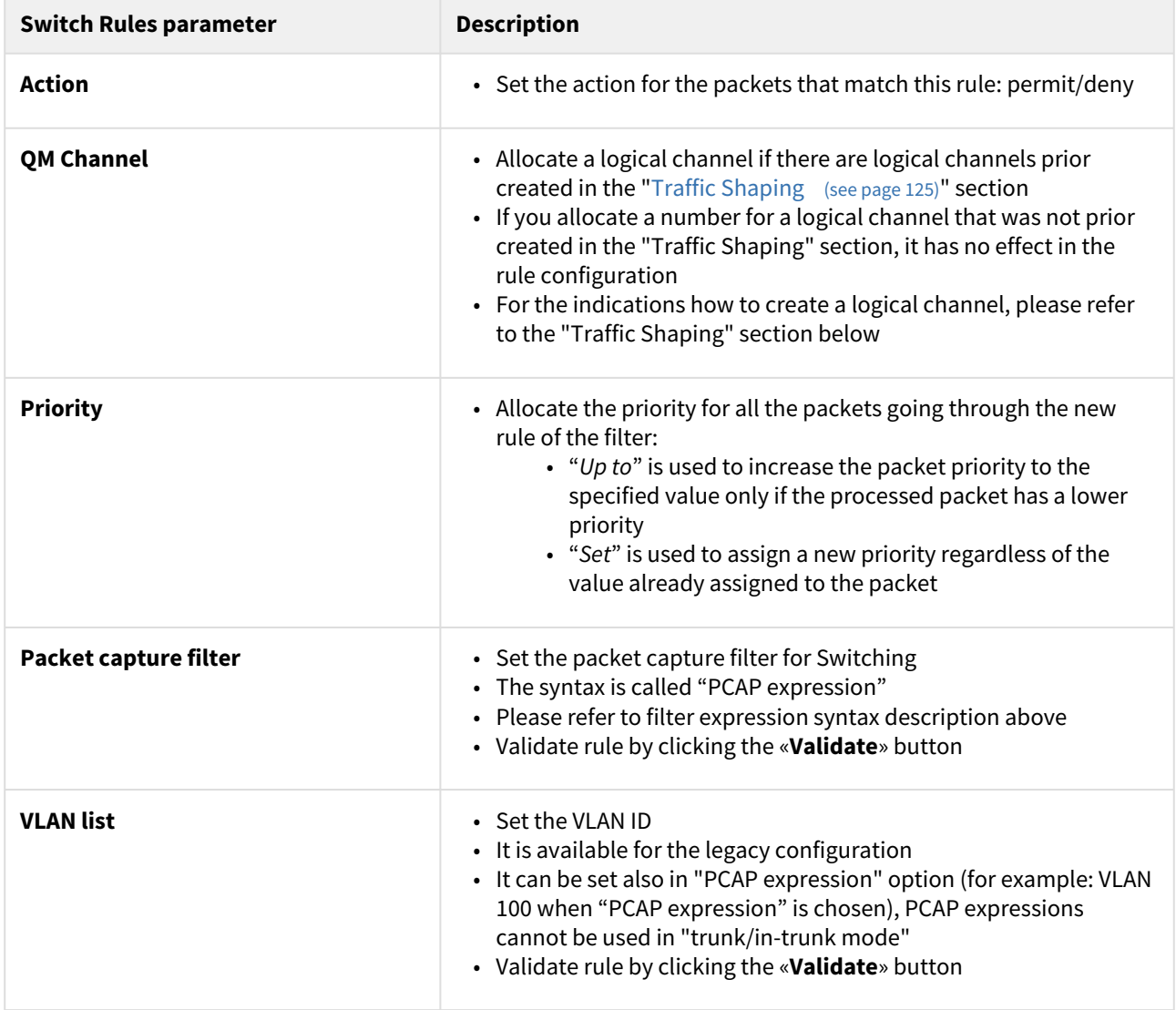

#### **21 Table - Switch Groups Rules**

## **A** NOTE

 In all three types of filters: Switching, IP Firewall and Traffic Shaping, there is the same syntax called "PCAP expression" for setting a rule. It is a universal tool for creating filters.

### IGMP Snooping

In this section you can set the IGMP-parameters for the groups for which support of IGMP snooping is enabled (the IGMP check box is marked for these groups in the "MAC Switch" section).

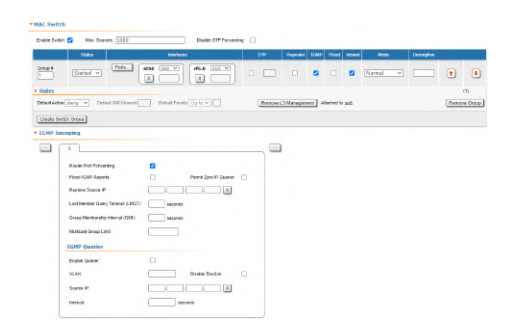

#### **69 Figure - IGMP snooping configuration**

IGMP Snooping is a multicast constraining mechanism that runs on Layer 2 devices to manage and control multicast groups. By listening to and analyzing IGMP messages, the device running IGMP Snooping establishes mappings between ports and multicast MAC addresses and forwards multicast data based on these mappings.

In order for IGMP snooping to function, a multicast router must exist on the network and generate IGMP queries. The tables created for snooping (holding the member ports for each a multicast group) are associated with the multicast router. Without a multicast router, the tables are not created and snooping will not work. Furthermore, IGMP general queries must be unconditionally forwarded by all switches involved in IGMP snooping.

IGMP Snooping parameters can be set within "MAC Switch" section:

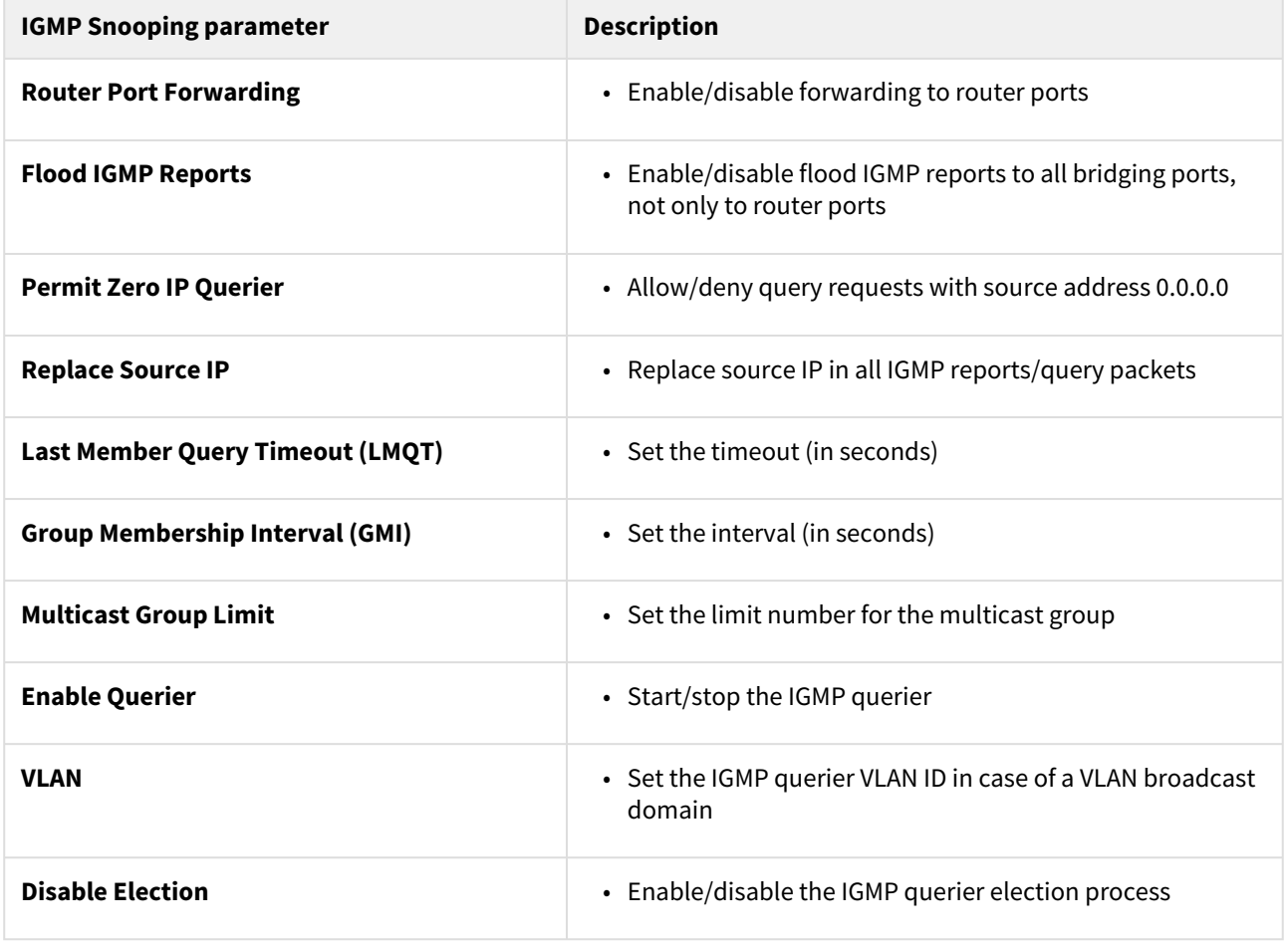

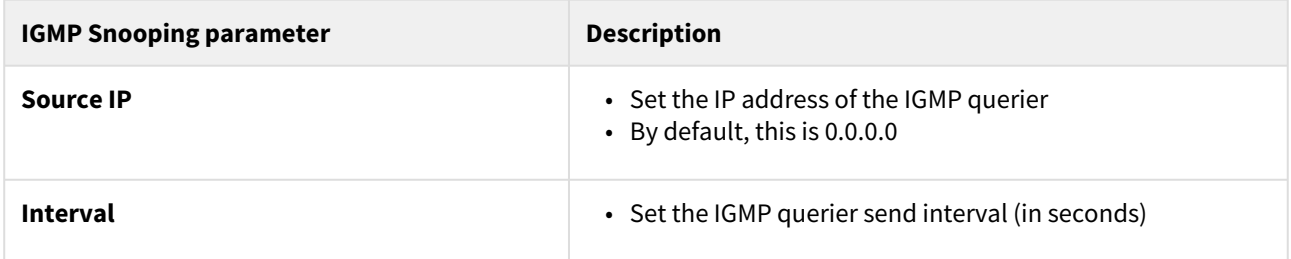

#### **22 Table - IGMP Snooping**

# 7.3.6 IP Firewall menu

[IP](https://wiki.infinetwireless.com/display/DR/IP) Firewall is a mechanism of filtering packets crossing an IP<sup>25</sup> network node, according to different criteria. System administrator may define a set of incoming filters and a set of outgoing filters. The incoming filters determine which packets may be accepted by the node. The outgoing filters determine which packets may be forwarded by the node as a result of routing. Each filter describes a class of packets and defines how these packets should be processed (reject and log, accept, accept and log).

Packets can be filtered based on the following criteria:

- Protocol (IP, TCP, UDP, ICMP, ARP)
- Source address and/or destination address (and port numbers for TCP and UDP)
- The inbound network interface
- Whether the packet is a TCP/IP connection request (a packet attempting to initiate a TCP/IP session) or not
- Whether the packet is a head, tail or intermediate IP fragment
- Whether the packet has certain IP options defined or not
- The MAC address of the destination station or of the source station.

The figure below illustrates how packets are processed by the filtering mechanism of the router:

There are two classes (sets) of filters - prohibiting (reject) and permitting (accept).

Furthermore, a filter may be applied to all inbound packets or only to packets arriving via a specific interface. Each received packet is checked against all filters in the order they are put in the set.

The first filter that matches the received packet determines how the packet are treated. If the filter is an accept filter, the packet is accepted, otherwise it is rejected. If the packet matches no filter in the set, or if the set is empty, the packet is accepted.

## **A** NOTE

The rejected packet are discarded without notification to the sender.

## Packet filtering rules

Every packet entering a router passes through a set of input filters (blocking filters). The packets accepted by the input filter set are further processed by the IP layer of the router kernel. If the IP layer determines that the packet should go further and not landing here, it hands the packet to the set of outgoing filters (forwarding filters).

Information on packets rejected by any filter is displayed on the operator's terminal and the packets themselves are discarded without any notice to their sender.

<sup>25</sup> https://wiki.infinetwireless.com/display/DR/IP

A packet, "advancing through" a set of filters, is checked by every filter in the set, from the first one till the end of the set, or until the first matching filter. The algorithm is the following:

- 1. If the filter set is empty, the packet is accepted
- 2. Otherwise, the first matching filter decides what to do with the packet. If it is an accept filter, the packet is accepted. If it's a reject filter, the packet is rejected (discarded)
- 3. If no filter has been found that matches the packet, it is accepted.

## IP Firewall parameters

In the "IP Firewall parameters" section, you can view the IP Firewall rules that are already created; you can create a new rule for the current switch group by clicking the «**Add Rule**» button, or you can permanently remove the rule from the configuration by clicking the «**Remove Rule**» button.

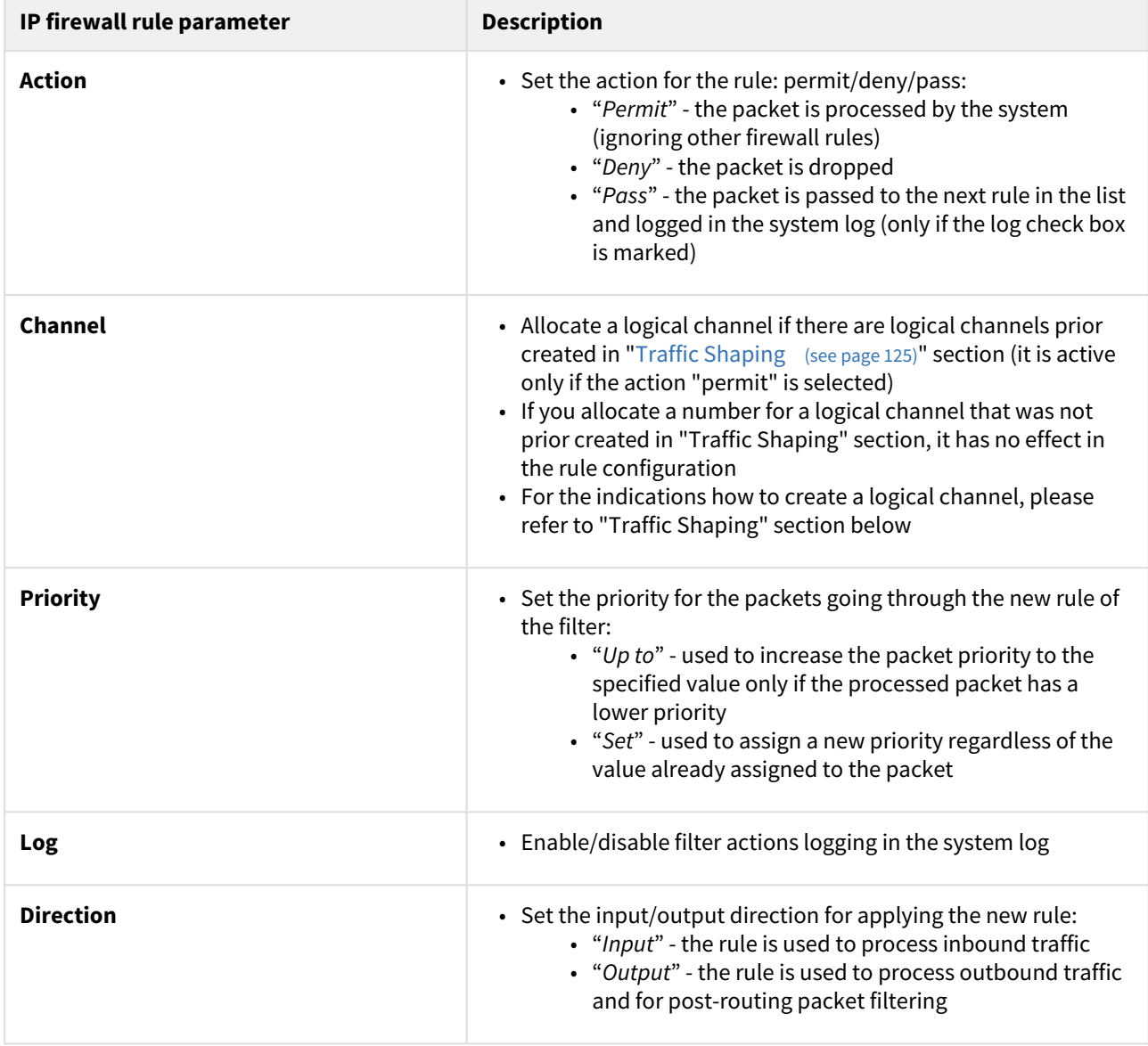

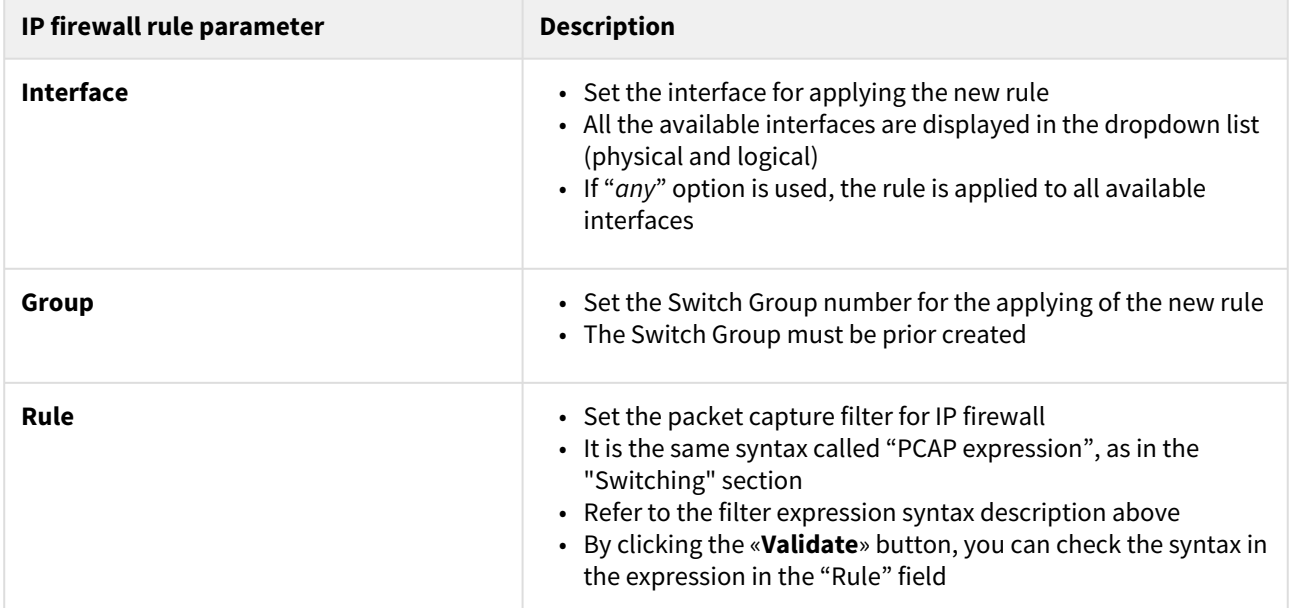

#### **23 Table - IP Firewall**

The «**Up/Down**» arrows allow you to organize rules list. The rules are processed one by one in a top-down order.

## 7.3.7 SNMP menu

The SNMP protocol support is an important feature of all communication devices because it allows the system administrator to manage the operation of a network as a whole, as well as of each component.

SNMP section contains a set of parameters to exchange data about network activity of the device.

The SNMP Protocol has two sides, the agent and the management stations:

- The agent sends data to the management station
- The management station collects data from all the agents on the network. You can set several destinations of traps with individual set of traps as well as several users with individual access rights.
- The agent sends alerts called traps (see Traps zone) and answers requests that were sent by the management station
- The management station captures and decodes the traps. The management station also requests specific information from the agent.
- The information is passed through requests and replies with the use of the MIB
- The management station is responsible for decoding the SNMP packets and providing an interface to the administrator. The interface can be a GUI or a command line.

#### Access

In the "Access" section, you can view and edit the current SNMP access settings; you can delete the current SNMP v.3 users by clicking the «**Remove User**» button or create new ones by clicking the «**Add SNMP v.3 User**» button:

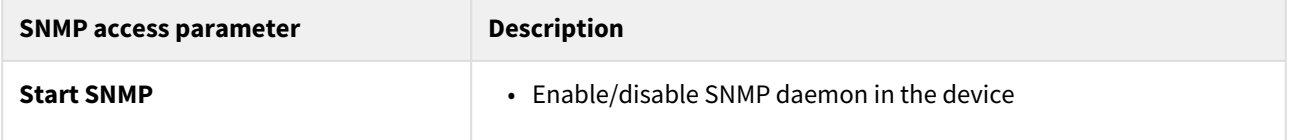

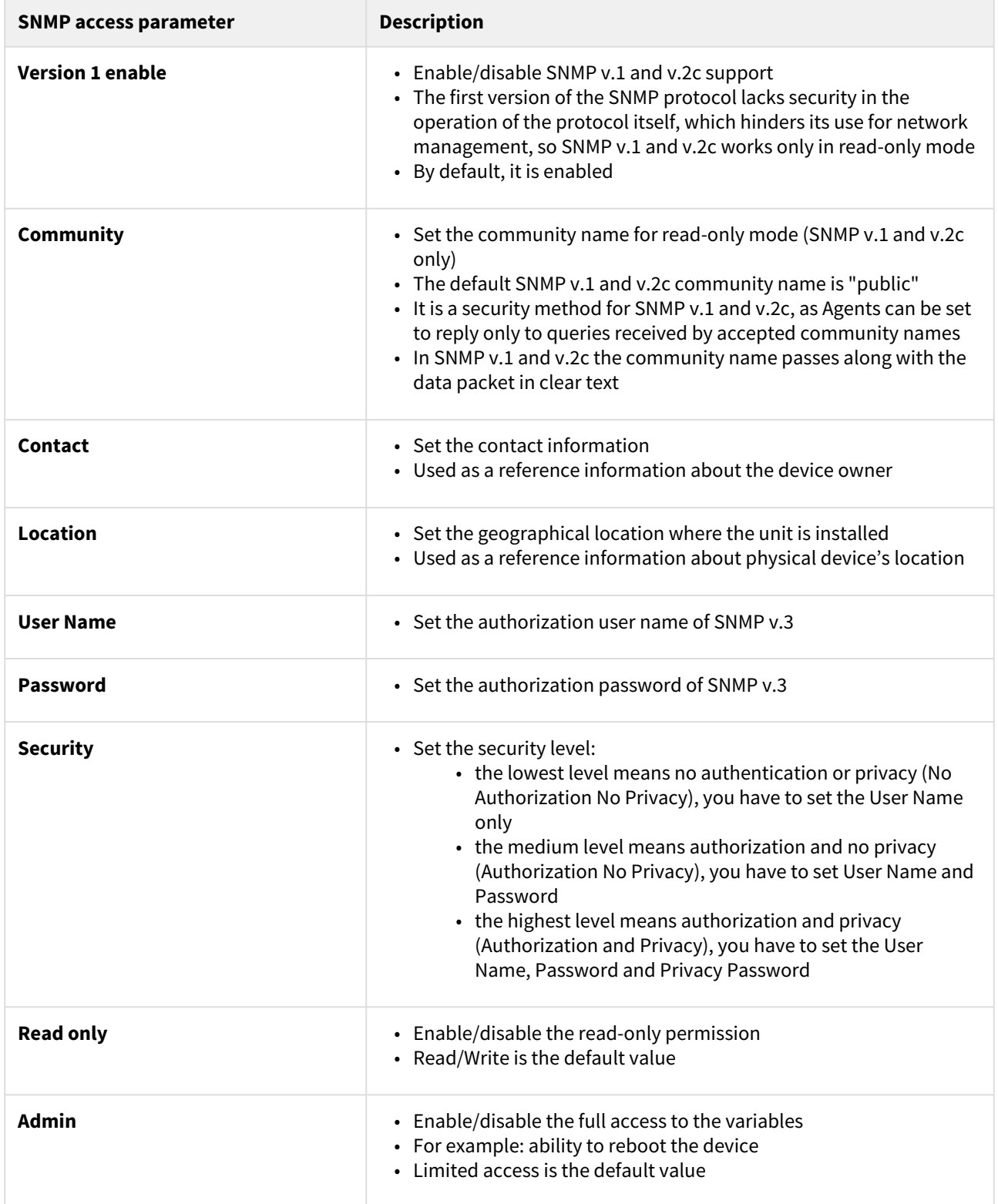

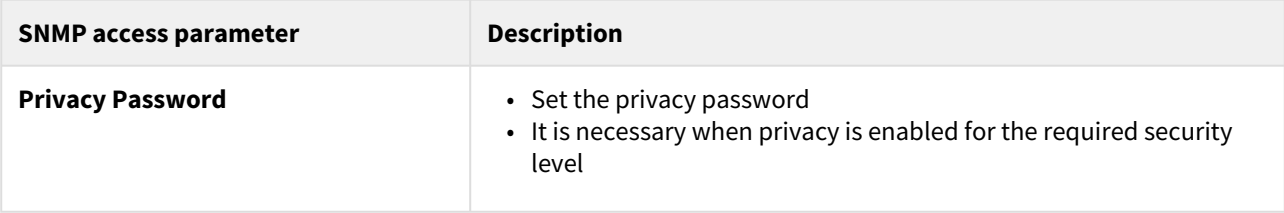

#### **24 Table - SNMP Access**

Traps

SNMP protocol operation requires a network agent instance to send asynchronous messages (traps) whenever a specific event occurs on the controlled device (object). InfiNet Wireless units have a built-in "*SNMP Traps*" support module (which acts as an agent) that performs a centralized information delivery from unit internal subsystems to the SNMP server. This zone focuses on "*SNMP Traps*" agent configuration.

In this section, you can view and edit the current "SNMP traps" settings. You can clone, remove and clear target and traps by clicking the corresponding buttons:

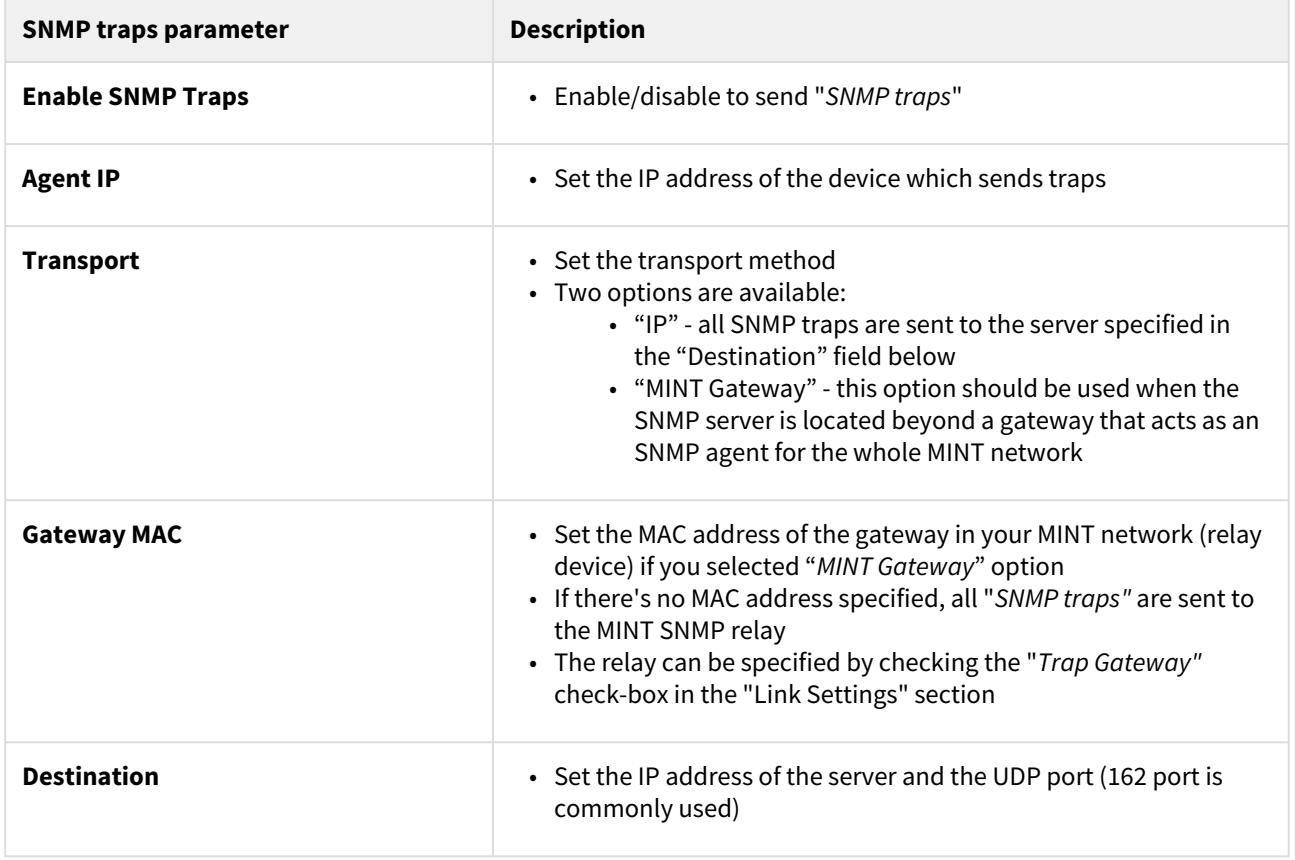

## **25 Table - SNMP Traps**

#### SNMP trap types

The check boxes below specify traps or trap groups that are sent to the server:

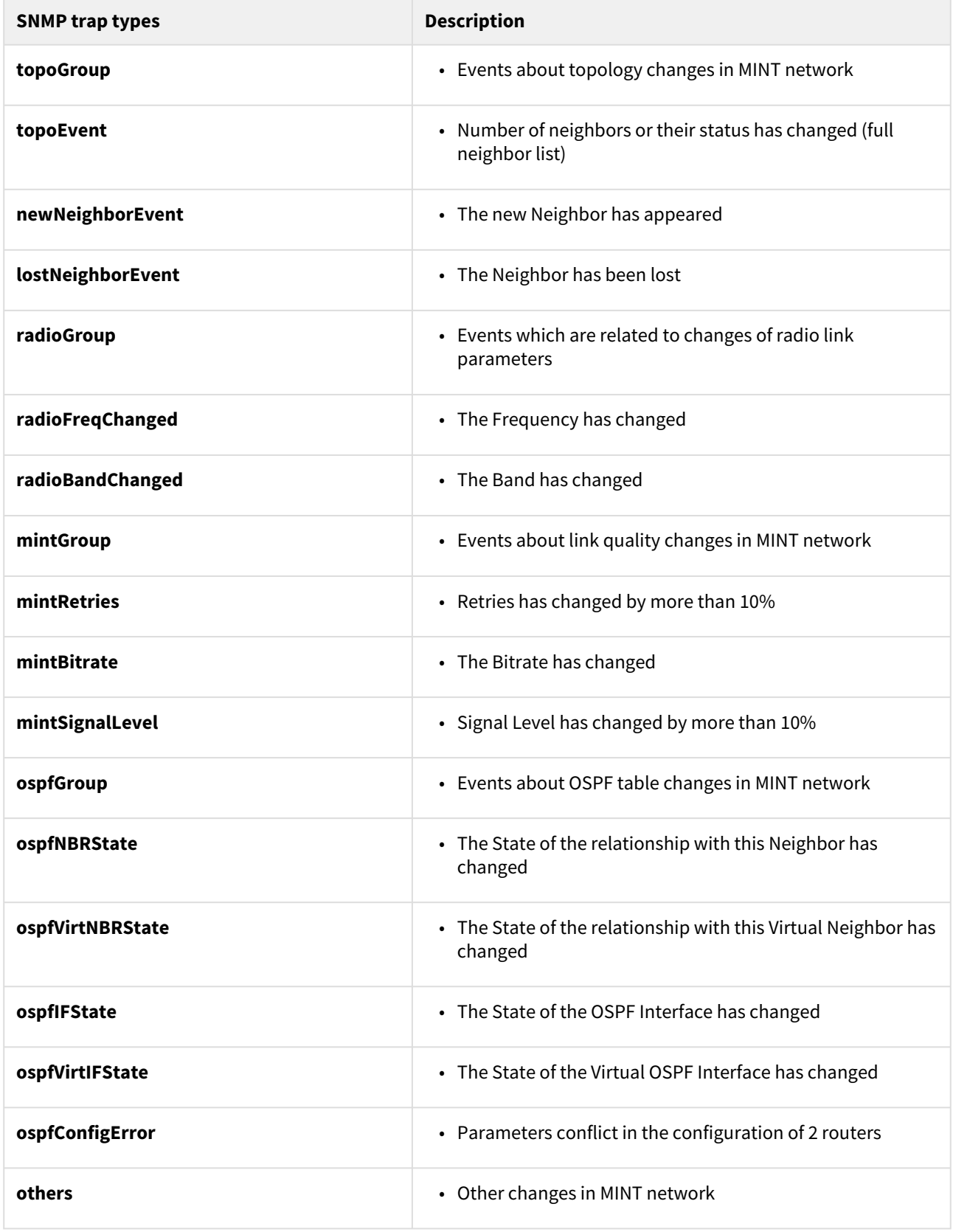

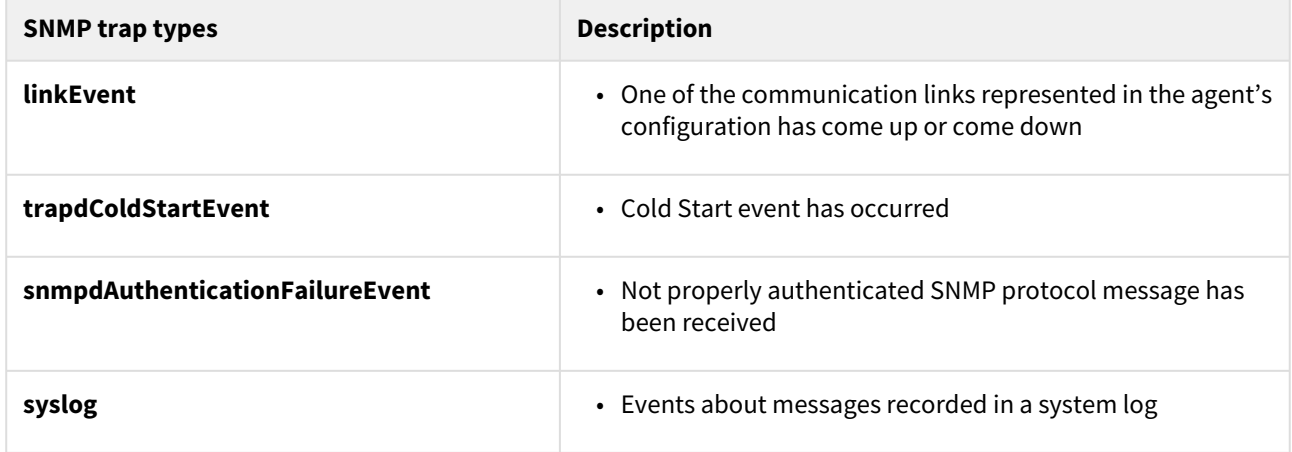

#### **26 Table - SNMP Trap Types**

Click the «**Clone**» button if you need to setup multiple SNMP servers. Each server can have an individual set of traps directed toward it.

Click the «**Clear**» button in order to clear all check-boxes for the current server.

# 7.3.8 QoS Options

QoS manager is a convenient and flexible mechanism to manipulate the data streams going through the device. The user can create up to 200 logical QoS channels characterized by different properties (such as priority levels and data transfer rates) and then assign data streams to these logical channels according to special rules of assignment. Packets going through different channels are thus modifying their own properties as well as the properties of their respective data flows.

## ▼ QoS Options

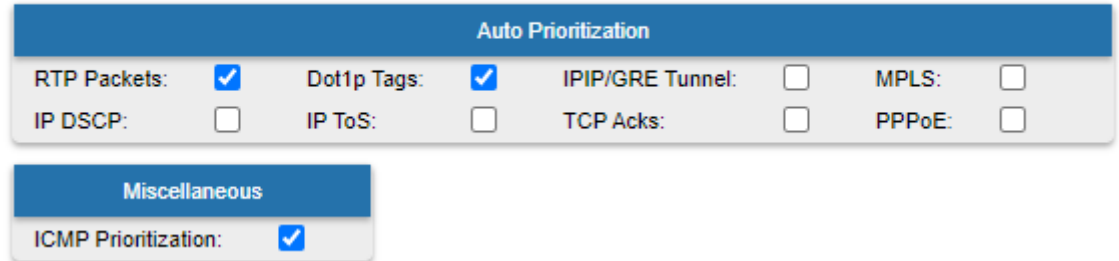

The following QoS parameters can be selected for traffic prioritization:

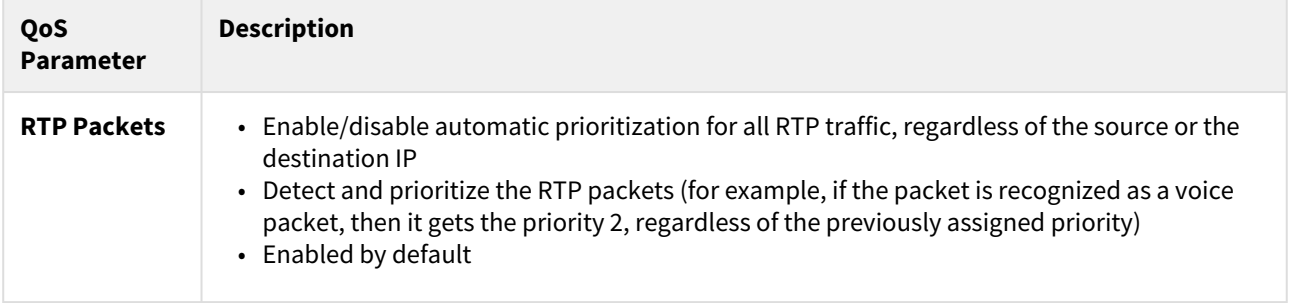

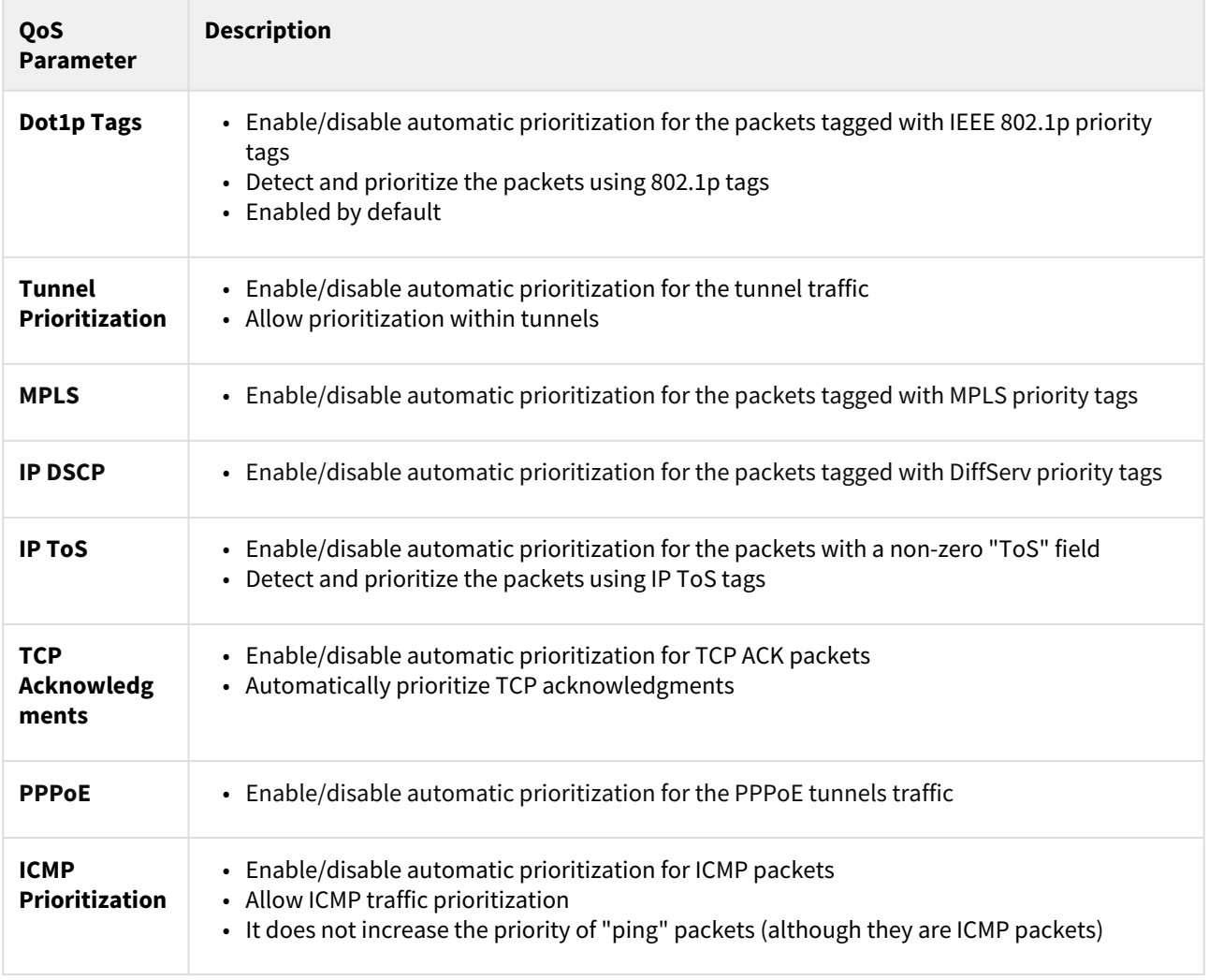

<span id="page-124-0"></span>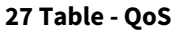

# 7.3.9 Traffic Shaping

The "Traffic Shaping" section allows to manipulate the data streams flowing through the device. Up to 200 logical channels can be created, characterized by different properties (such as priority levels and data transfer rates), and then the data streams can be assigned to these logical channels according to the special rules, previously created. In order to configure distribution of the transmit rate between several channels, can be created the class.

In the default configuration, there is no channel or class created.

Create the class by clicking the "**Add Class**" button, to set the transmit rate redistribution for one or more channels.

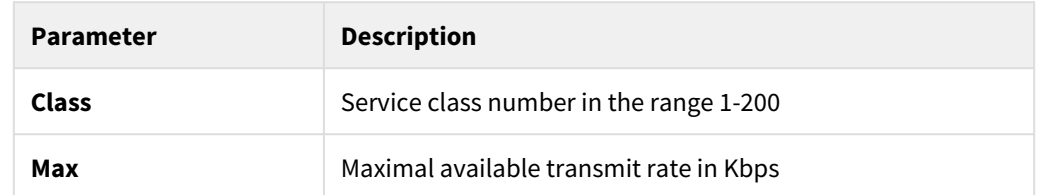

You can delete an existed class by clicking the corresponding "**Remove Class**" button.

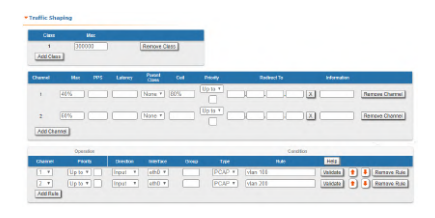

**70 Figure - Traffic Shaping options**

In order to prioritize the data flows and/or to set the data transfer rates, create the logical channels by clicking the "**Add Channel**" button.

The following parameters can be configured in the "Traffic Shaping" section for the logical channels:

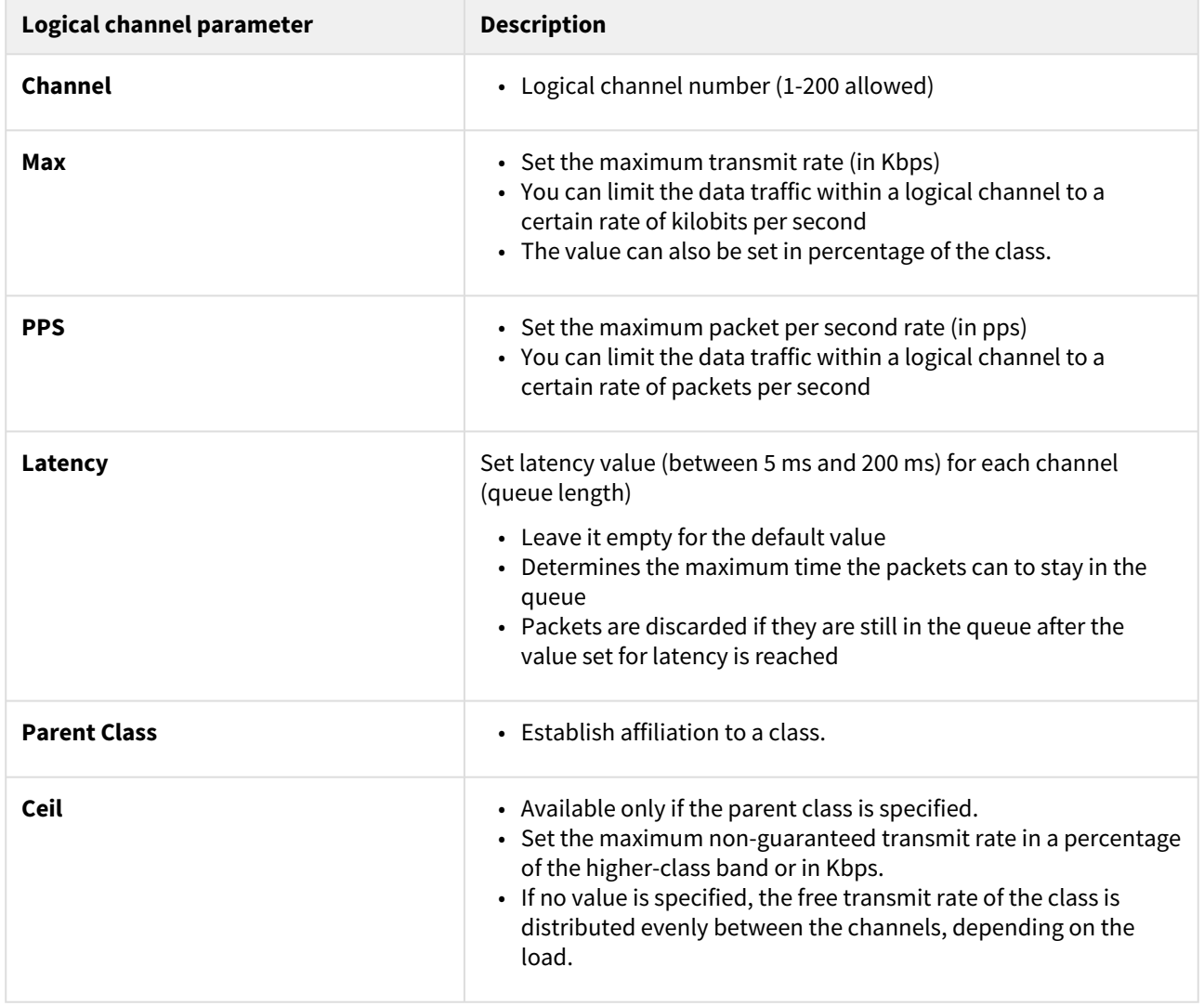

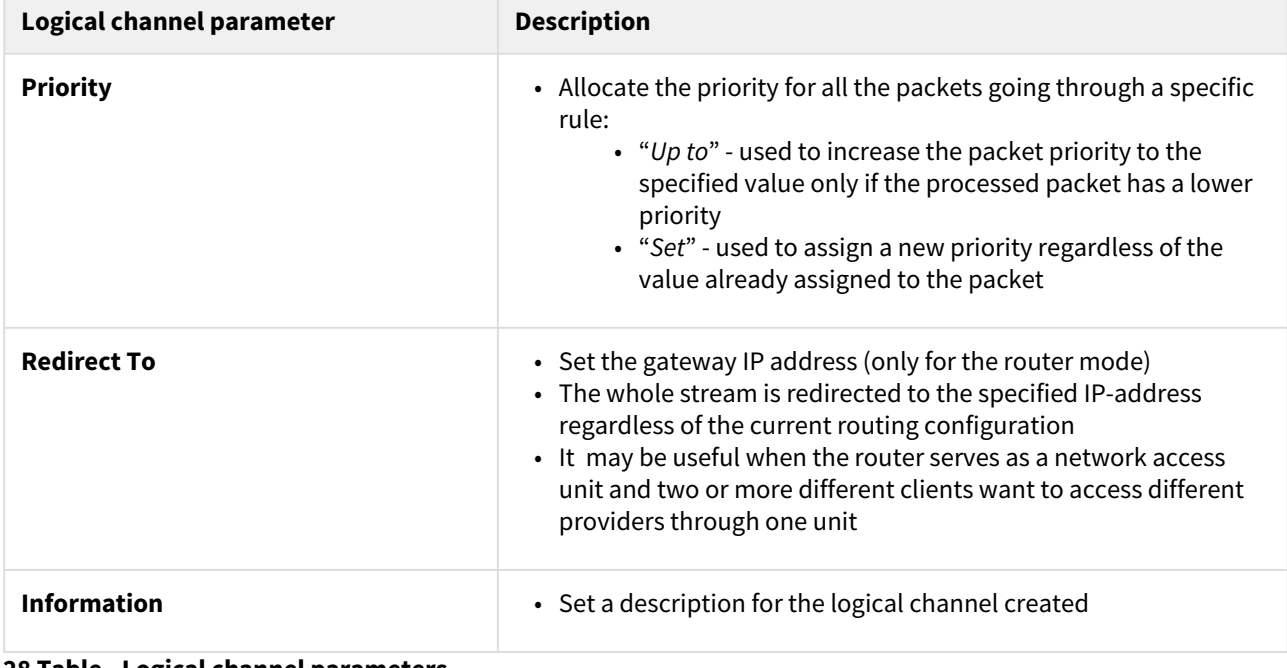

## **28 Table - Logical channel parameters**

You can delete an existed logical channel by clicking the corresponding «**Remove Channel**» button.

You can create a traffic shaping rule by clicking the «**Add Rule**» button.

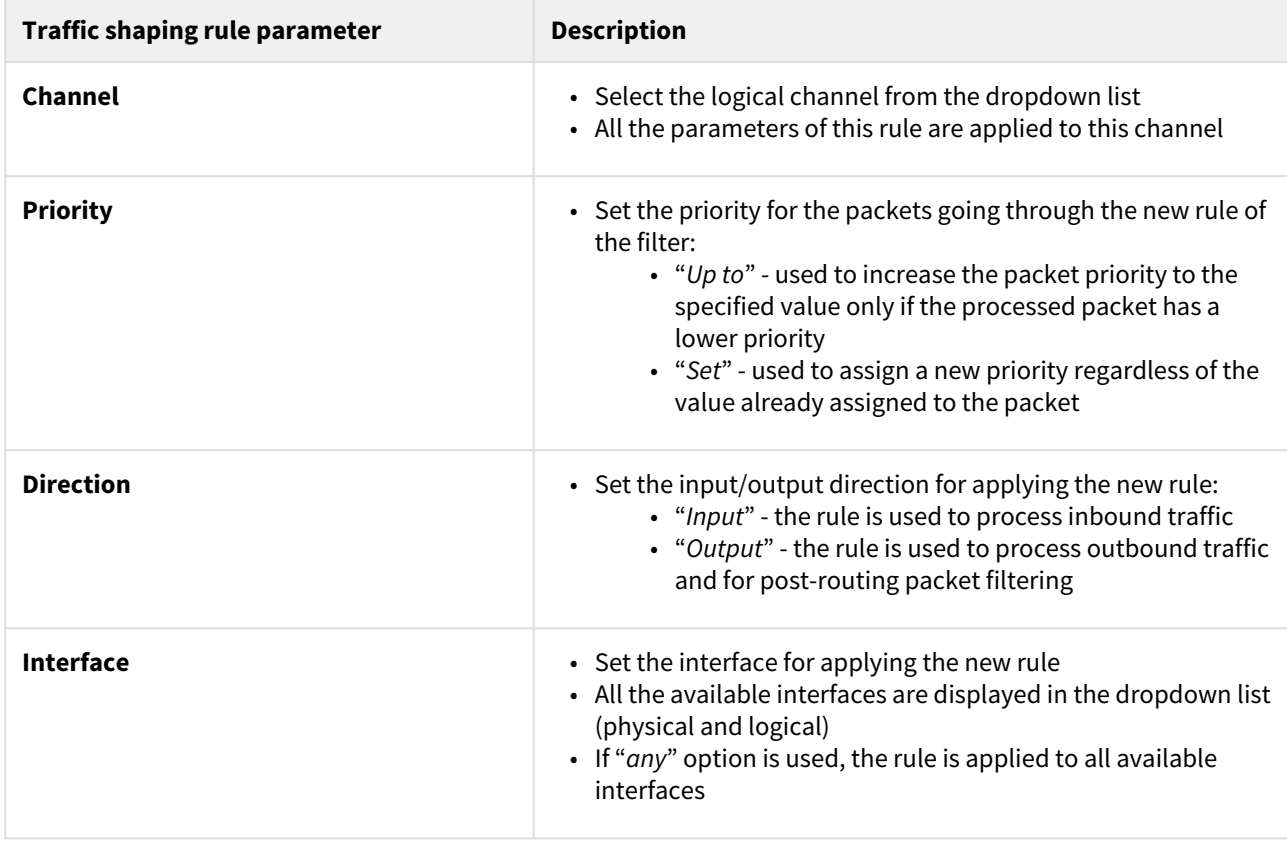

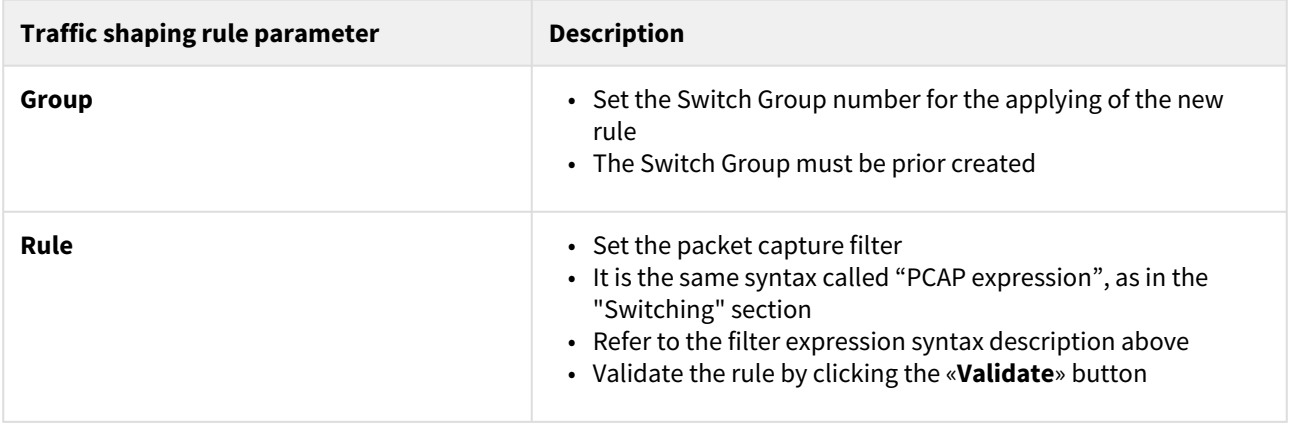

#### **29 Table - Traffic shaping rules**

You can delete an existed traffic shaping rule by clicking the corresponding «**Remove Rule**» button.

## 7.3.10 Extra commands

The "Extra Commands" section allows you to take advantage of the CLI configuration flexibility within the Web interface. While the Web interface is simple to use and understand, there are several parameters that can be configured via [CLI](https://wiki.infinetwireless.com/display/DR/CLI)<sup>26</sup> **only**.

## **CAUTION**

If any configuration changes are introduced via the Web interface later on, the configuration re-initializes and all CLI configured parameters are reset to default. Use this section to add CLI specific commands to the configuration in order to preserve the fine-tuning settings.

The commands that do not have the enhanced parameters displayed in Web interface are: *sys, ifconfig, prf, qm, tun, route, mint, switch, svi, lag, sntp, dhcpc*:

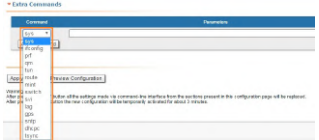

#### **71 Figure - Extra commands**

| <b>Parameter</b>  | <b>Description</b>                                                                                                    |
|-------------------|----------------------------------------------------------------------------------------------------|
| Command           | • Select the command to add it to the device configuration                                                                                                    |
| <b>Parameters</b> | • Insert the string to specify the command parameters and options<br>• Please refer to WANFleX OS User Manual <sup>27</sup> for the full explanation<br>of all command parameters and options |

<sup>26</sup> https://wiki.infinetwireless.com/display/DR/CLI

<sup>27</sup> https://wiki.infinetwireless.com/display/DR/WANFleX+-+Technical+User+Manual

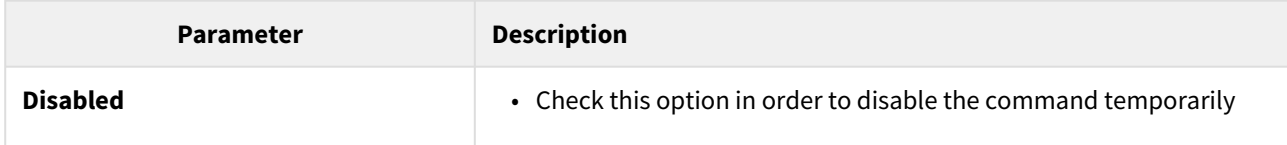

## **30 Table - Extra commands**

- "**Up/Down**" arrows allow you to organize the command list
- Click the «**Remove Command**» button if you want to delete the command from the list permanently
- Click the «**Add command**» button if you want to add the command to the list

In the "Command Line" menu, the commands are only executed, but not saved into the configuration, while in "Extra commands" section from "Basic Settings" menu, the commands are executed and saved into the configuration.

# 7.4 Maintenance menu

The "Maintenance" menu allows you to perform service tasks for the device maintenance and to check the hardware and software version, reason for the last reboot, system uptime, current configuration, license, diagnostic card, etc.

"Maintenance" page has the following sections:

- [Firmware](#page-128-0)(see page 129)
	- [SSL certificate installation](#page-129-0)(see page 130)
	- [Firmware update](#page-130-0)(see page 131)
	- [Mass firmware upgrade](#page-132-0)(see page 133)
- Upload[\(see page 134\)](#page-133-0)
- [Download](#page-133-1)(see page 134)
- [Bottom section of the page](#page-133-2)(see page 134)

## <span id="page-128-0"></span>7.4.1 Firmware

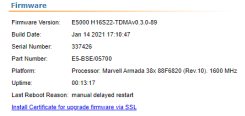

#### **72 Figure - Firmware**

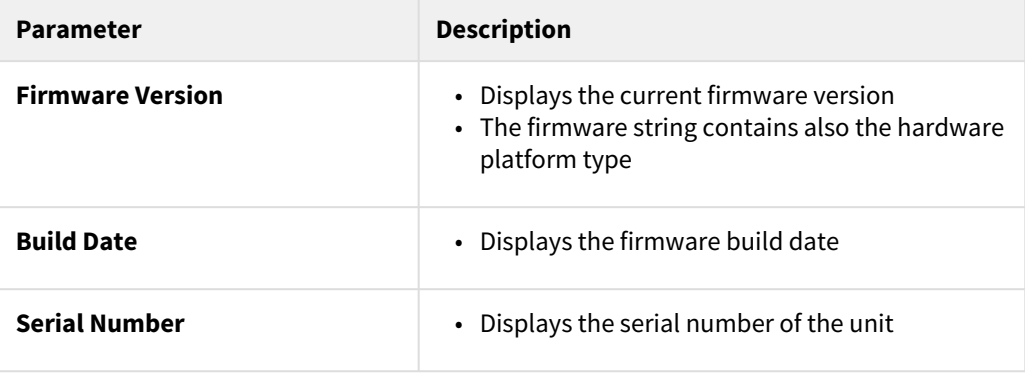

| <b>Parameter</b>          | <b>Description</b>                                                                                                    |
|---------------------------|----------------------------------------------------------------------------------------------------|
| <b>Part Number</b>        | • Displays the part number of the unit<br>• It contains information about the unit type                                                                                                    |
| <b>Platform</b>           | • Displays the processor model                                                                                                    |
| Uptime                    | • Displays the system up time since the last<br>reboot                                                                                                    |
| <b>Last Reboot Reason</b> | • Displays the reason for the last reboot of the<br>unit<br>• The options are:<br>• Software fault<br>• Unexpected restart<br>• Manual restart<br>• Manual delayed restart<br>• Firmware upgrade<br>• SNMP managed restart<br>• Test firmware loaded |

**31 Table - Firmware parameters**

## <span id="page-129-0"></span>SSL certificate installation

## **A** NOTE

To configure a wireless device via Web GUI using secure protocol HTTPS, a SSL certificate must be installed as trusted into your web browser. Otherwise, the automatic update function will not be available.

The following description shows an installation process for Google Chrome web browser. Configuration of other web browsers is described in the relevant product user guide and is similar to following.

- 1. Download SSL certificate by clicking the "Install Certificate for upgrade firmware via SSL" link. Please note, this link is available if you connect to the Web GUI via HTTPS only.
- 2. Open the "Chrome Settings" section and click on the "Manage certificates" button.

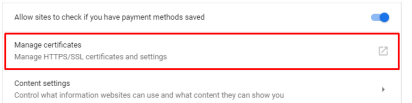

#### **73 Figure – Google Chrome Settings**

- 3. Click the "Import..." button to launch Certificate Import Wizard.
- 4. Follow the wizard's instructions and choose the file to be imported. Click the "Browse..." button and choose the SSL certificate that you have downloaded before. Click the "Next" button to proceed.

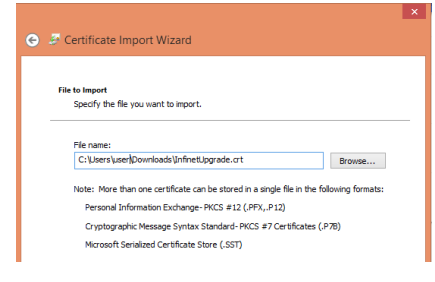

**74 Figure – Certificate Import Wizard**

5. In the next step it is necessary to select the repository where certificate will be placed. All new certificates are installed into the personal repository by default, click on the "Browse..." button and select "Trusted Root Certification Authorities". Click the "Next" button to proceed.

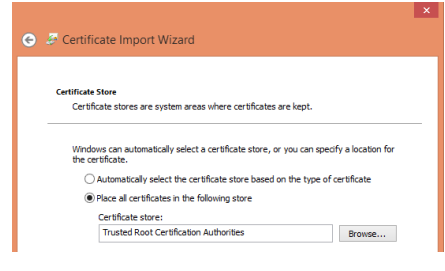

#### **75 Figure – Certificates store selection**

6. Final step is to check all the provided information. Click the "Finish" button if it's correct. The security warning will appear, click the "Yes" button to confirm you really want to install the certificate.

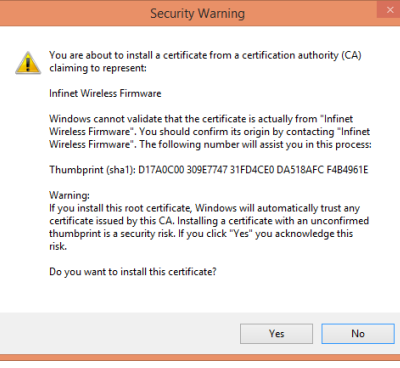

**76 Figure – Installation confirmation**

#### <span id="page-130-0"></span>Firmware update

The system checks automatically for the firmware updates on the InfiNet Wireless repository and displays a warning message for 10s at each login to the Web interface if a new software version is available:

## **A** NOTE

It is not mandatory for the unit to have access to the Internet for this feature to work. However, the PC that is used to initialize the upgrade procedure must have access to Infinet Wireless website (both http and ftp).

In case of new software version availability, after clicking the «Check Latest Release» button, the system provides the following options:

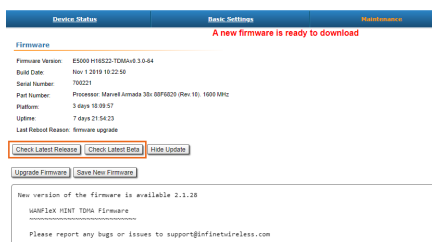

#### **77 Figure - New firmware availability**

By clicking the «Upgrade Firmware» button, the system starts the firmware upgrade process automatically:

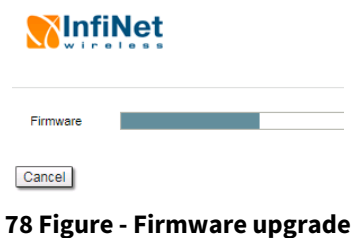

After the firmware upgrade process ends, you have to reboot the unit before using the new software version:

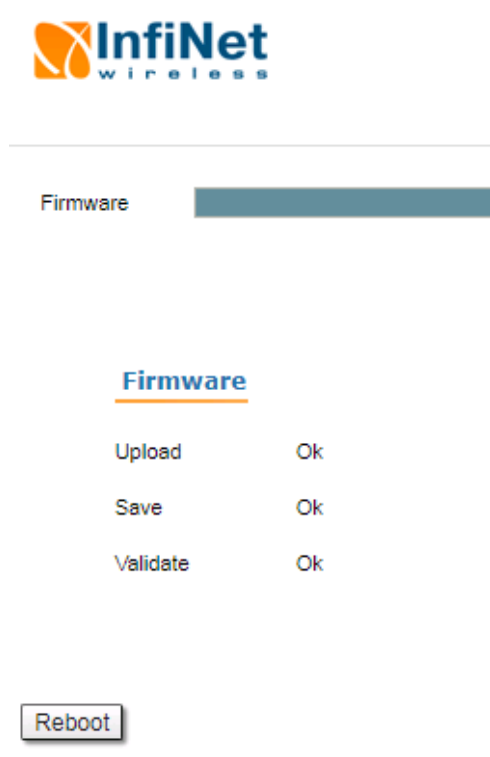

## **79 Figure - Firmware upgraded succesfully**

By clicking the «Save New Firmware» button, you download the new firmware file locally on your PC.

If no new firmware version is available, the system provides a full change log for the latest firmware release after clicking the «Check Latest Release» button:

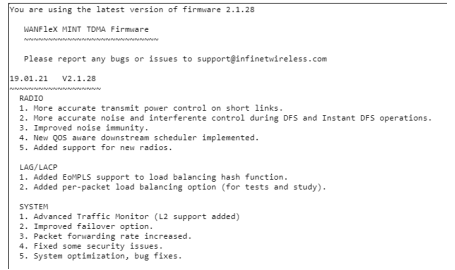

#### **80 Figure - Latest firmware change log**

<span id="page-132-0"></span>The process above is the same in case of Beta firmware version. Click the «Check Latest Beta» button for it.

#### Mass firmware upgrade

Each device has the ability to mass firmware upgrade using OTA (Over the Air) function. The firmware can be distributed to:

- All devices within a single MINT domain. The firmware will be applied even to the not directly connected devices.
- Neighbor devices, directly connected to the current.

#### **A** NOTE

Only one firmware version can be applied during one mass upgrade cycle. The uploaded firmware version will be applied only to those devices that are built on the same platform. Thus if the upgraded network includes devices on different platforms, the mass upgrade cycle should be performed for each platform. In case the OTA function is enabled the uploaded firmware will not be applied to the device from which the upgrade is performed. It will be uploaded only to the other network devices.

Mass upgrade cycle includes the following steps:

- 1. Download the required firmware version from the official FTP server [\(ftp://ftp.infinetwireless.com\).](ftp://ftp.infinetwireless.com)./)<sup>28</sup>
- 2. Choose the downloaded firmware file in the "Upload" section. Enable OTA function. Enable "Neighbors only" in case you want to upgrade only the neighbor devices.

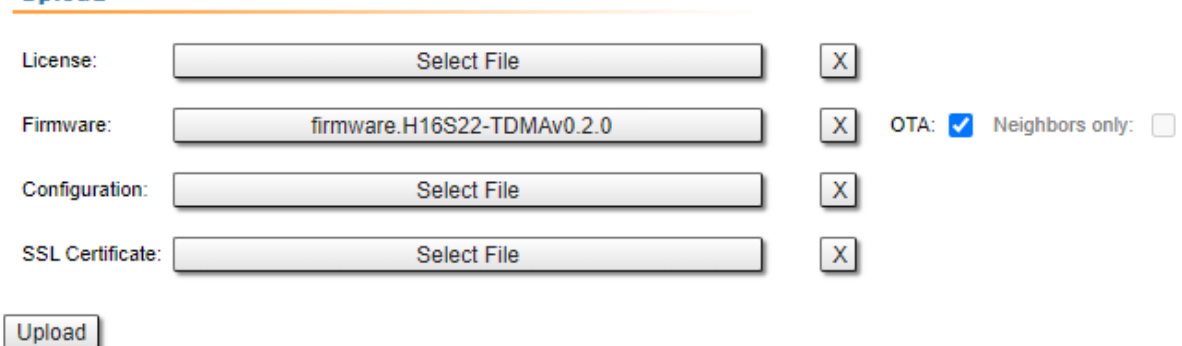

3. Click the "Upload" button. The mass upgrade process will be started.

<sup>28</sup> ftp://ftp.infinetwireless.com%29./

#### Mass upgrade monitoring

The mass upgrade progress can be seen in the System Log (Device Status section): the number of upgraded devices and progress.

The remote devices will be rebooted after upgrade completion. The connection failure duration is approximately 35-40 seconds per device.

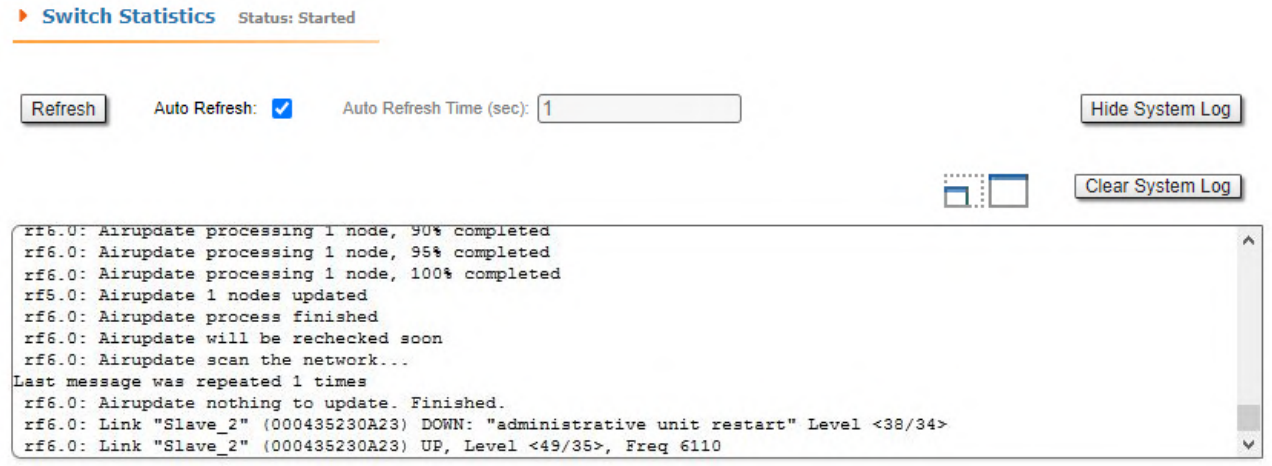

## <span id="page-133-0"></span>7.4.2 Upload

The "Upload" section allows you to upload other license, firmware and configuration files to the unit.

For each of the three options, click the «Choose File» button, followed by the «Upload» button after the file has been picked up.

After clicking the «Upload» button, the system performs three operations: uploading, saving and validating the new file uploaded and indicates if each of the operation succeeded or failed. In case that the process succeeded, you have to reboot the unit in order to apply the new changes.

# <span id="page-133-1"></span>7.4.3 Download

The "Download" section allows you to download locally, to the management PC, the current license, firmware and configuration files, by clicking the corresponding buttons: «Download License», «Download Firmware» and «Download Configuration».

# <span id="page-133-2"></span>7.4.4 Bottom section of the page

The following buttons are available:

• «Reboot» - reboots the device. A warning message pops up asking for the permission before the operation to start. During the restart process, you are redirected to the login page and the timeout period of 35 seconds counts down before the new login:

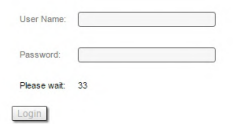

#### **81 Figure - Unit reboot**

- «Restore Factory Settings» restores the factory default configuration. A warning message pops up, asking for the permission before the operation to start. During the reset to factory process, you are redirected to the login page and the timeout period of 30 seconds counts down before the new login:
- «View Current License» shows the current device license parameters in a new window
- «View Current Configuration» shows the current device configuration in text format in a new window
- «Create Diagnostic Card» Tech Support Reports Generator. By clicking this button, the system downloads to the local PC a text file that contains the complete information (for the technical support specialists) set from the device such as: full device configuration listing, system log output, license information, "*mint map detail*" command output, interfaces statistics, etc.

# 7.5 Spectrum Analyzer menu

In the "Spectrum Analyzer" menu, you can perform a deep analysis of the radio emissions in the environment where the unit is placed. The unit scans the radio spectrum on all available frequencies. In order to obtain the information as accurate as possible, the scanning process may take a while.

#### **CAUTION**  $\ddot{\bullet}$

When running spectrum scan on a unit accessible via the RF interface, connection will be lost during scan time (the radio-link will be disconnected). Use "**Last Snapshot**" button to see scan results.

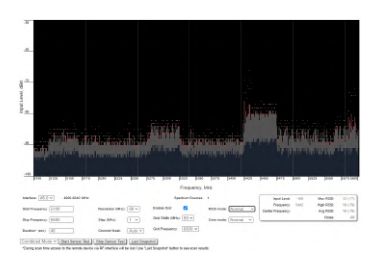

**82 Figure - Spectrum analyzer**

The following parameters are available in order to operate the Spectrum Analyzer:

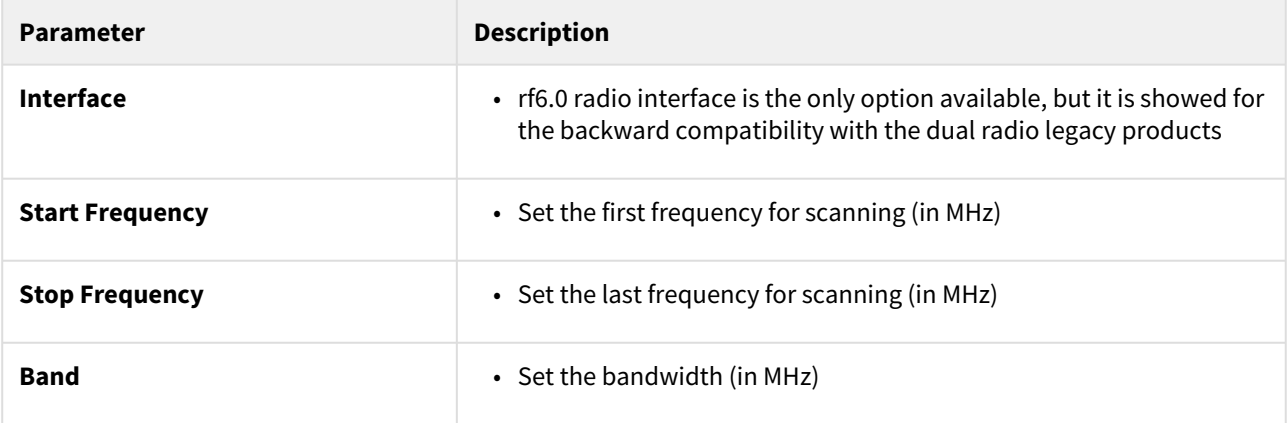

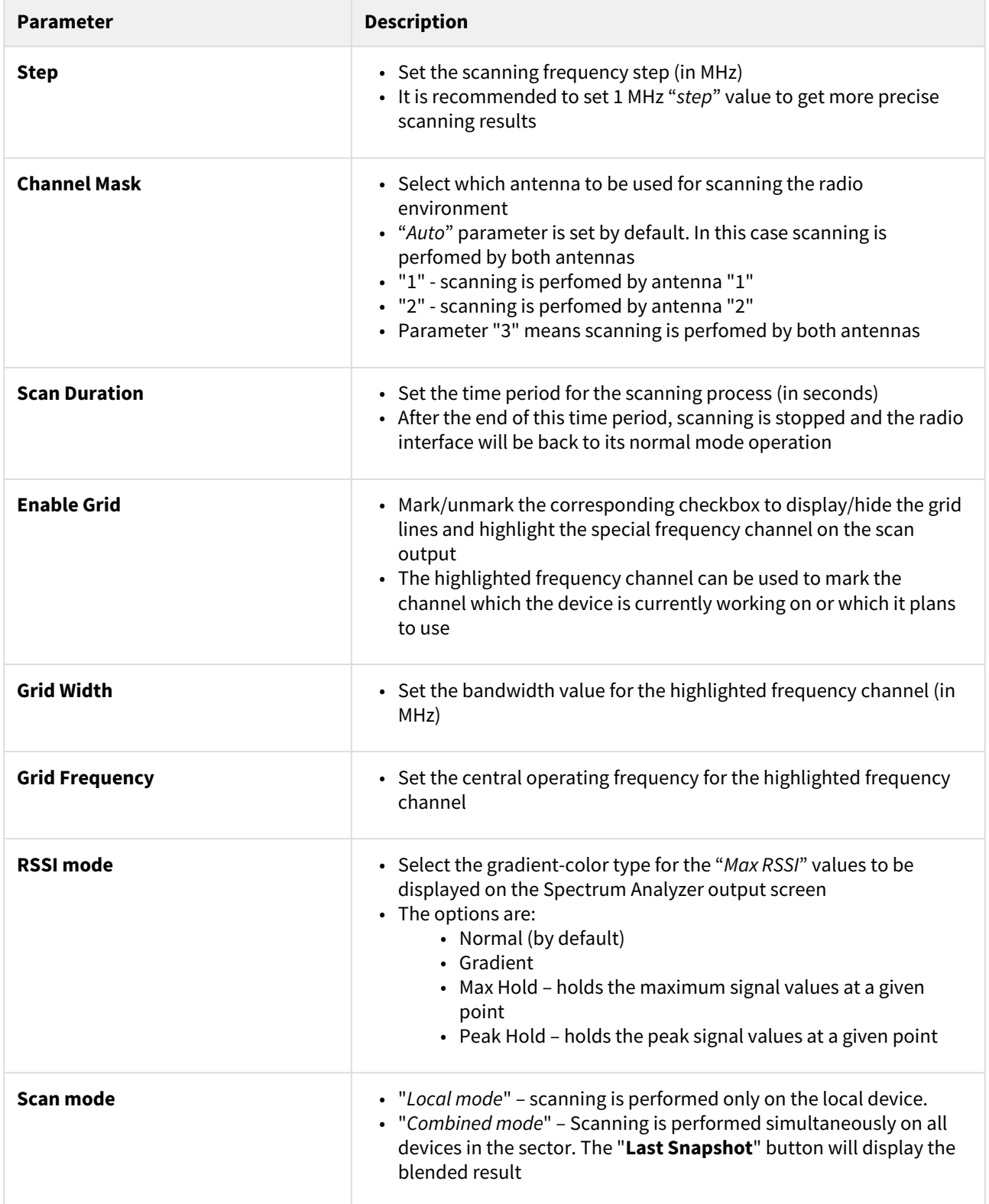

## **32 Table - Spectrum Analyzer**

Start/stop Spectrum Analyzer by clicking the «**Start Sensor Test**»/«**Stop Sensor Test**» buttons.

By clicking the «**Last Snapshot**» button, you get the final scanning results. The most common usage of this feature is when you perform a spectrum scan at the remote unit on the other side of the radio link. When running a spectrum scan at such a unit (accessible via the RF interface), connection to this unit will be lost for a scan time. "*Last Snapshot*" option allows viewing scan results when the connection gets up again.

When you run spectrum scan on a local unit and the link is interrupted, the remote unit will not disappear from the spectrum picture. So you should silence the remote unit in order to have a real picture without it, otherwise you will always see noise signal on the operating frequency generated by the remote unit.

You can get detailed information about the scanned radio signals on a specific frequency. Just point a cursor on the needed frequency and you will see a hint with exact Signal level (dBm), Frequency (MHz), Noise Floor (dBm), indicators of RSSI (dBm), High RSSI (dBm), Max RSSI (dBm) and their values in dB. High RSSI allows you to estimate the signal sources number, if the value is significantly different from the average RSSI, then there are several sources of interference.

# 7.6 DFS menu

The ["DFS](https://wiki.infinetwireless.com/display/DR/DFS)<sup>29</sup>" page provides the monitoring and management of the DFS operation. The DFS status and availability indicators are shown for each frequency for the given band and grid. The indicators are described in the Legend at the bottom of the page.

By clicking the «**Clear NOL**» button, you clear the non-occupation list with the blocked frequencies (due to the radars detected on these frequencies). The DFS subsystem rescans those frequencies and if they are still not available, the scanning starts after the time period displayed in the right bottom corner of the frequency indicator.

By clicking the «**Re-select Channel**» button, you restart the DFS scanning.

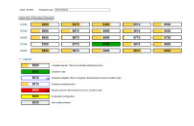

**83 Figure - DFS**

# 7.7 Command Line menu

The "Command Line" page emulates [CLI](https://wiki.infinetwireless.com/display/DR/CLI)<sup>30</sup> (command line interface) in the Web interface. This allows managing and monitoring the device by using all the commands and functions that are available via standard CLI.

In order to run one or a set of **WANFleX** commands, type them in the command field and then click the «**Execute**» button. The output of the commands is displayed in the section above the command field:

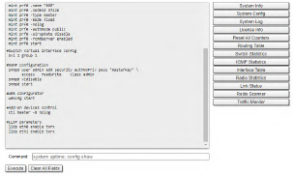

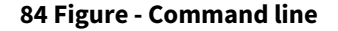

<sup>29</sup> https://wiki.infinetwireless.com/display/DR/DFS

<sup>30</sup> https://wiki.infinetwireless.com/display/DR/CLI

In the "Command Line" menu, the commands are only executed, but not saved into the configuration, while in "Extra commands" section from "Basic Settings" menu, the commands are executed and saved into the configuration.

# 8 Troubleshooting

- N o acc [ess to the loc](#page-138-0) al unit(see page 139)
- The wirel ess link cann [ot be established](#page-141-0)(see page 142)
- The wi [reless link is established, but there is no access to the remote device](#page-146-0)(see page 147)
- The w ireless link thro [ughput is lower than expected](#page-148-0)(see page 149)
- Com [mon errors in co](#page-154-0) nfiguration(see page 155)
- [Emergence Repair Console](#page-155-0)(see page 156)
- [Unicast-flood detection](#page-158-0) (see page 159)

# <span id="page-138-0"></span>8.1 N o acc ess to the loc al unit

Make sure that the connectivity is provided between the control center and the device's installation point. If the access is missing only for the InfiNet device, further actions must be performed at the device's installation site.

- [Indicators](#page-138-1)(see page 139)
	- [InfiMAN Evolution Base Station Sectors](#page-138-2)(see page 139)
	- [InfiMAN Evolution Subscriber Terminals and InfiLINK Evolution devices](#page-139-0)(see page 140)
- [Access recovery](#page-140-0)(see page 141)
- [Checking the status of the Ethernet interface](#page-140-1)(see page 141)
	- [Wired interface statistics](#page-140-2)(see page 141)
	- [Duplex mode](#page-141-1)(see page 142)

## <span id="page-138-1"></span>8.1.1 Indicators

Pay attention to the LED indicators on the device's enclosure.

## **A** NOTE

[The LED indication on the device can be disabled administratively. Make sure there is no "system no](https://wiki.infinetwireless.com/display/DR/General+Purpose+Command+Set#GeneralPurposeCommandSet-system)  indicator<sup>31</sup> command in the last saved device configuration. We recommend to save backup configurations to the internal memory of the device and to a folder on your PC. The device can store 8 configuration backups. When saving the current configuration, its previous version is automatically added to the backup list with record number 0. All operations with the device configurations are performed using the ["config](https://wiki.infinetwireless.com/display/DR/General+Purpose+Command+Set#GeneralPurposeCommandSet-config) $32$ " command.

<span id="page-138-2"></span>If the power and Ethernet indicators are off, check the integrity of the power supply, the Ethernet cables and the RJ-45 connectors. Replace the power supply and the cables if necessary.

### InfiMAN Evolution Base Station Sectors

LED indicators on the InfiMAN Evolution family base station sectors are located in the the cable glands ports. These indicators help to monitor the device's status during the installation. The correspondence between the state of the indicators and the current device state is shown in the table below.

<sup>31</sup> https://wiki.infinetwireless.com/display/DR/General+Purpose+Command+Set#GeneralPurposeCommandSet-system

<sup>32</sup> https://wiki.infinetwireless.com/display/DR/General+Purpose+Command+Set#GeneralPurposeCommandSet-config

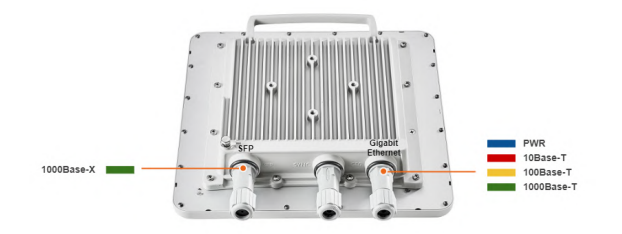

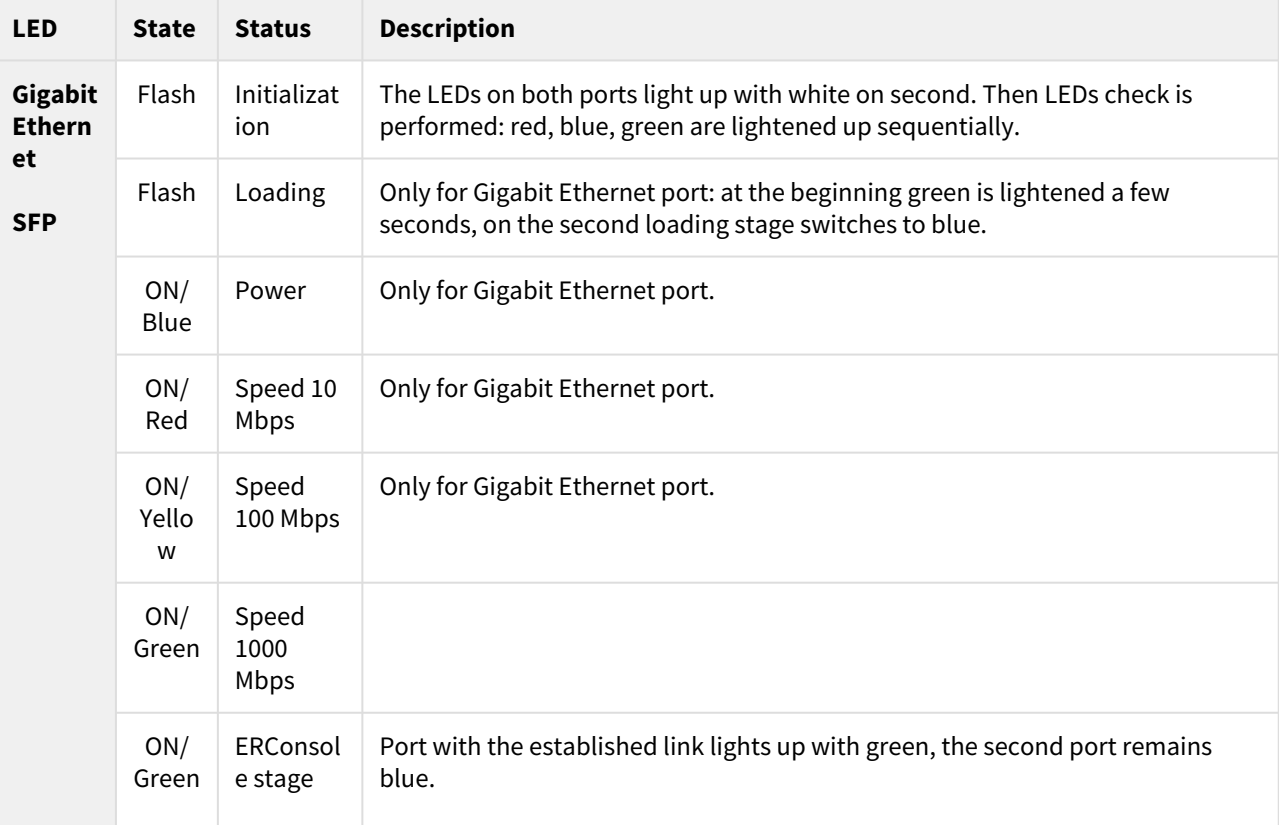

#### **85 Figure - LED indication of InfiMAN Evolution BS**

<span id="page-139-0"></span>**33 Table - LEDs modes and device status of InfiMAN Evoluton BS**

## InfiMAN Evolution Su**bscriber Terminals and** InfiLINK Evolution **devices**

InfiMAN Evolution ST and InfiLINK Evolution devices have a LED indicator set located at the back of each device, displaying the current device state.

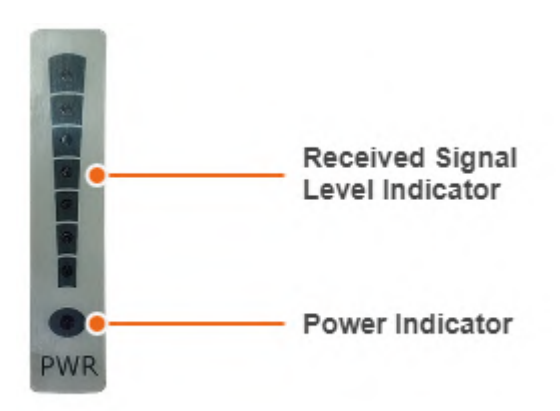

#### **86 Figure - LED indication of InfiMAN Evoluton ST, InfiLINK Evolution**

PWR - power indicators will light red when the device is connected to a power source, yellow when 10/100 Mbps wired connection appears and green when 1000 Mbps wired connection appears. Other indicators are used to perform coarse antenna alignment. The more indicators are on, the better wireless connection is established. The blinking indicator means an intermediate state. The more often the indicator blinks the higher level connection is established.

## <span id="page-140-0"></span>8.1.2 Access recovery

If the power indicator is on and there is connection via the Ethernet interface, connect to the device directly as it is shown in the scheme below. Make sure that the IP address of the PC is in the same subnet as the IP address of the device. You can restore the IP address and reset the device to the factory settings using the ERConsole utility.

The factory reset process using the ERConsole is described in the ["Emergence Repair Console](#page-155-0)(see page 156)" article.

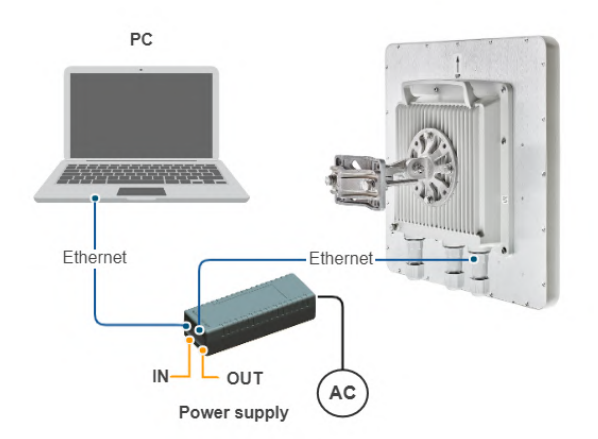

**87 Figure - The recommended connection scheme**

# <span id="page-140-2"></span><span id="page-140-1"></span>8.1.3 Checking the status of the Ethernet interface

## Wired interface statistics

#### **Web interface**

If you were able to access the device by connecting directly, try to determine the possible reason for the unavailability through the network. Pay attention to the wired interface statistics. In order to do this, go to the

"Device status" section of the web interface and open the "General statistics" window for the Ethernet interface in the "Interface statistics" section. Pay attention to the CRC errors number, as they indicate a violation of the data integrity during the transmission over the wired segment. Also, the problem can be caused by a queue overflow (Retransmit limit) or an inappropriate frame size (Length errors).

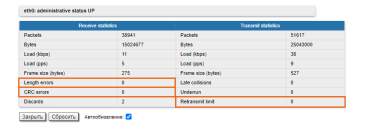

#### **88 Figure - Interface statistics**

The description of the parameters for a complete diagnostic is available in the "[Device status](#page-63-0)(see page 64)" article.

#### **Command line interface**

If there is no access to the device's web interface, run the "*ifconfig eth0*" command to get statistics via CLI.

[The description of the parameters for a complete diagnostic is available in the](https://wiki.infinetwireless.com/pages/viewpage.action?pageId=10781004) "Ifconfig command (interfaces configuration)<sup>33</sup>" [article.](https://wiki.infinetwireless.com/pages/viewpage.action?pageId=17605871)<sup>34</sup>

### <span id="page-141-1"></span>**Duplex mode**

Pay attention to the duplex mode on the network devices connected to the wireless router. This information is available in the the web interface. Proceed to the "Device status" section - "Interface statistics" and open the "General statistic" for the Ethernet interface, or run the "*ifconfig eth0*" command in the command line interface.

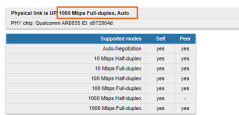

**89 Figure - Duplex mode**

We recommend to set the auto-negotiation mode provided by the Ethernet standard. The problem can occur due to the connection between two devices with different duplex settings. For example, if one device is in auto-negotiation mode and the other is in fixed full duplex mode.

<span id="page-141-0"></span>Red value of this parameter in the interface statistics "Mode" column informs that transmission is performed in a half-duplex mode.

# 8.2 The wirel ess link cann ot be established

#### • [Checking the radio settings](#page-142-0)(see page 143)

- [Pre-configuration in the lab](#page-142-1)(see page 143)
- [Checking the radio parameters](#page-142-2)(see page 143)
- [Checking the status of the radio interface](#page-143-0)(see page 144)
- [Checking the firmware version](#page-144-0)(see page 145)
- [Checking the installation requirements](#page-144-1)(see page 145)
	- [Checking the network infrastructure](#page-144-2)(see page 145)
	- [Checking the installation requirements](#page-145-0)(see page 146)
	- [Interference detection](#page-145-1)(see page 146)

<sup>33</sup> https://wiki.infinetwireless.com/pages/viewpage.action?pageId=10781004

<sup>34</sup> https://wiki.infinetwireless.com/pages/viewpage.action?pageId=17605871

# <span id="page-142-1"></span><span id="page-142-0"></span>8.2.1 Checking the radio settings

## **Pre-configuration in the lab**

Before installing the devices on site, we recommend to configure the basic parameters in the lab and to make sure that the link is establishing.

## **A** NOTE

During the configuration of the devices in a lab, take into account the following requirements:

- Make sure that the devices are not directed at each other in order to prevent the damage of the radio modules. It is recommended to place the devices at a distance from each other, with the antennas directed to the floor.
- The minimum transmit output power must be set on the devices.
- In case of using two devices with "E" index, it is recommended to connect them directly using RF cables and RF attenuators with an attenuation of at least 40 dB for each polarization (the installation\deinstallation of the RF attenuators and of the RF cables should only be performed when the devices are switched off).
- The failure or damage of the device's radio module in case of disregarding these requirements is not covered by warranty.

## <span id="page-142-2"></span>**Checking the radio parameters**

If the wireless link is not establishing in lab conditions, make sure that the radio parameters are set to the values determined during the planning stage. The correct configuration of the device can be obtained using the Configuration Generator tool found on the [IW Academy](https://academy.infinetwireless.com/en/configuration_generator)<sup>35</sup> website. To establish a wireless link, one device must be configured as Master, the second (or all subscribers of the base station in the point-to-multipoint topology) as Slave. The following parameters must be identical on both devices:

- Channel Width.
- Frequency ("auto" settings are possible).
- Network SID.
- Security Key.

### **Web interface**

To check the wireless link parameters go to the "Basic settings" - Link settings" section. Make sure that the "Enable Link" checkbox is on.

<sup>35</sup> https://academy.infinetwireless.com/en/configuration\_generator

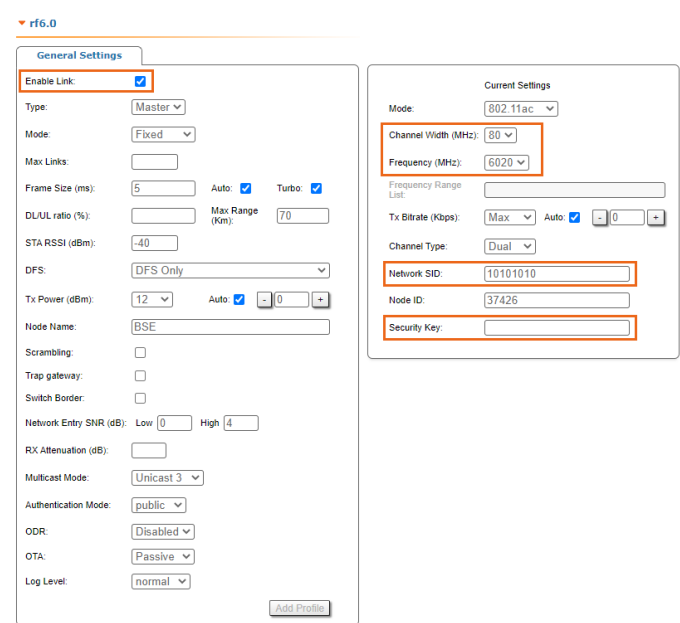

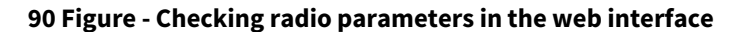

#### **Command line interface**

Use the "*config show*" command to check the configuration via the CLI.

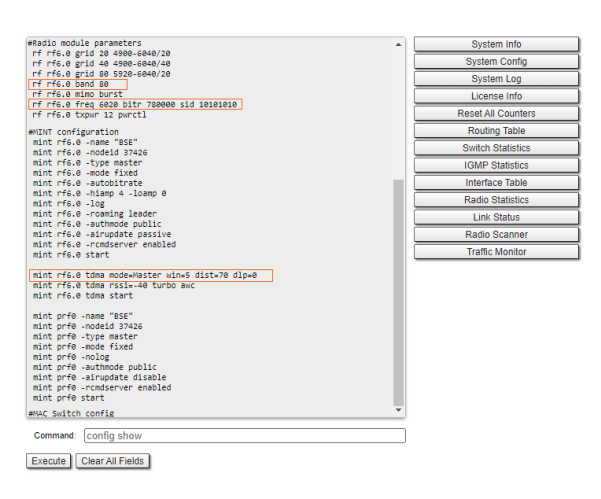

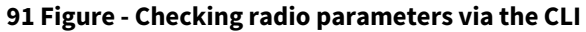

## <span id="page-143-0"></span>**Checking the status of the radio interface**

Make sure that the radio interfaces of both devices are in the "Up" state.

| Interface          |                         | <b>MAC Address</b> | <b>Status</b> | Mode                                                    |
|--------------------|-------------------------|--------------------|---------------|---------------------------------------------------------|
| eth0               |                         | 000435052612       | Up            | 1000 Mbps Full Duplex                                   |
| eth <sub>1</sub>   |                         | 000435152612       | Up            | 1000 Mbos Full Duplex                                   |
| $r$ <sup>6.0</sup> |                         | 000435252612       | Up            | 780 Mbps / 6020 MHz / 80 MHz / 12 dBm<br><b>DESONLY</b> |
| prf0               |                         | 000435052612       | Up            | eth0 / Channel: 0 / hwmtu: 1514                         |
| svi1               | L2 Management Interface | 020435052612       | Up            | Switch Group #1                                         |

**92 Figure - Checking the interface status**
If the status of the interface is "Down", enable the radio interface in the "Network settings" section by clicking the checkbox.

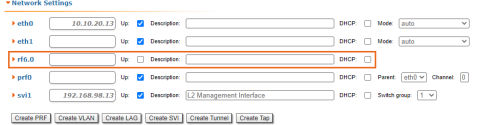

#### **93 Figure - Changing the interface status**

If the device does not have a radio interface, the reason for such behavior can be the recovery mode present during the reset of the device using the [ERConsole](#page-155-0)(see page 156). Complete the recovery process by returning the device to the factory settings from the Maintenance section.

Pay attention to the red values of the parameters in the interface statistics "Mode" column:

- Operating frequency red value of this parameter indicates an absence of data transmission due to the spectrum scanning by the DFS tool;
- TX Power red value for this parameter may indicate a problem with the transceiver's hardware.

#### **Checking the firmware version**

#### **Web interface**

In the ["Maintenance](#page-128-0)(see page 129)" section, make sure that the same software version is installed on both device. We recommend to update the devices to the latest beta software version.

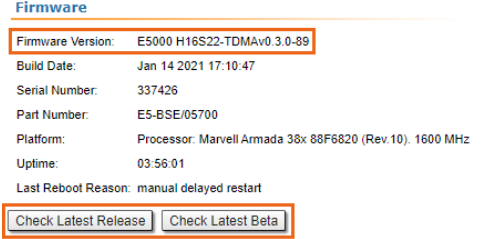

#### **94 Figure - Checking the firmware version**

The latest software versions can be downloaded from the official Infinet [FTP server](ftp://ftp.infinetwireless.com/pub/Firmware) $^{36}$ .

#### **Command line interface**

[To upload the software via the command line, use the "](https://wiki.infinetwireless.com/display/DR/General+Purpose+Command+Set#GeneralPurposeCommandSet-flashnet)*flashnet*" command described in the "General Purpose Command Set<sup>37</sup>" article.

### 8.2.2 Checking the installation requirements

#### Checking the network infrastructure

If the link is not established after the installation on site, make sure that the devices were not damaged during shipping, check the integrity of the network infrastructure, the cables and the power supplies.

<sup>36</sup> ftp://ftp.infinetwireless.com/pub/Firmware

<sup>37</sup> https://wiki.infinetwireless.com/display/DR/General+Purpose+Command+Set#GeneralPurposeCommandSet-flashnet

#### Checking the installation requirements

Check if the suspension height, azimuth and elevation of the antenna match with the values obtained from  $InfileLANNER<sup>38</sup>$ . Make sure that the obstacles on the path profile are not higher than those specified during the planning phase.

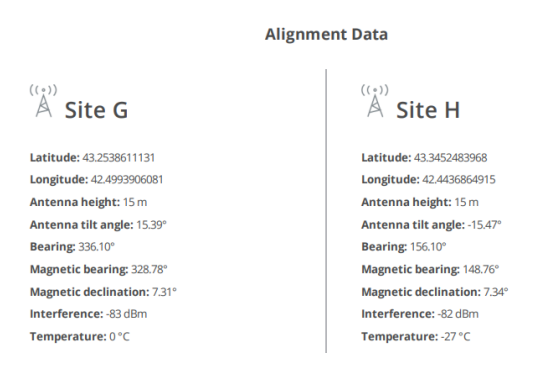

**95 Figure - InfiPLANNER report with installation data**

#### **Interference detection**

#### **Web interface**

Using the built-in Spectrum Analyzer tool, scan the air on both sides of the link to make sure there is no interference that could corrupt the signal on the device's operating frequency and on the adjacent frequencies. The current modulation (bit rate) will be selected by the device depending on the carrier to interference and noise ratio (CINR). To operate at higher modulations, the CINR parameter must be greater or equal to 28 dB. To get accurate information about the frequency, hover the mouse cursor over it. The pop-up window below provides information about frequency, noise level (in dBm), maximum signal level (Max RSSI), average signal level (Average RSSI). The "High RSSI" indicator allows to estimate the number of signal sources. If the value differs significantly from the average RSSI, then there are several interference sources. The indicators show the signal level in dB, while the signal in dBm is indicated in parentheses.

#### **NOTE**  $\mathbf{A}$

It is recommended to run the spectrum scanning simultaneously on both devices to avoid a misrepresentation due to the signal received from the remote device.

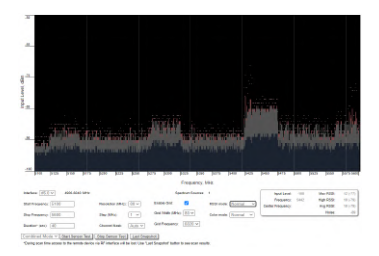

**96 Figure - Spectrum analyzer**

#### **Command line interface**

<sup>38</sup> https://infiplanner.infinetwireless.com/

The radio environment analysis is also available via the command line using the "*[muffer sensor](https://wiki.infinetwireless.com/pages/viewpage.action?pageId=10780956)*<sup>39</sup>" command.

## 8.3 The wi reless link is established, but there is no access to the remote device

- [Configuration analysis](#page-146-0)(see page 147)
	- ["Vlan" interfaces](#page-146-1)(see page 147)
	- [Filtering rules](#page-146-2)(see page 147)
- [Checking the switch settings on the remote device](#page-147-0)(see page 148)
	- [Device management](#page-147-1)(see page 148)
	- [Checking the members of the switch group](#page-147-2)(see page 148)
	- [Switch statistics](#page-147-3)(see page 148)
- [Checking the switch settings on the local device](#page-148-0)(see page 149)
	- [Device management](#page-148-1)(see page 149)
	- [Filtering rules](#page-148-2)(see page 149)

## <span id="page-146-0"></span>8.3.1 Configuration analysis

In the web interface go to the section "Device status" → "Link statistics on rf6.0 interface", then left-click on the device to which the access is missing. Select "Remote commands".

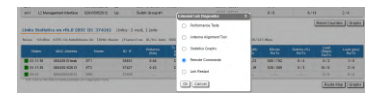

**97 Figure - Remote commands**

<span id="page-146-1"></span>In the pop-up window enter "config show". If the devices are configured via telnet, access to the remote device can be obtained with the "*[mint rf6.0 rcmd](https://wiki.infinetwireless.com/pages/viewpage.action?pageId=42274923#mintcommand(TDMAversion)-RemoteCommandManagement)*<sup>40</sup>" command.

### **"Vlan" interfaces**

Make sure that the "vlan" interfaces are configured in accordance with the company's security policy (see point 1 in [the figure below\). The VLAN configuration process using the command line is described in the "](https://wiki.infinetwireless.com/pages/viewpage.action?pageId=17597370)VLAN configuration<sup>41</sup>" article.

### <span id="page-146-2"></span>**Filtering rules**

Pay attention to the traffic filtering rules in the switch group and in the "[IP Firewall menu](#page-117-0) (see page 118)" subsection (point 2).

<sup>39</sup> https://wiki.infinetwireless.com/pages/viewpage.action?pageId=10780956

<sup>40</sup> https://wiki.infinetwireless.com/pages/viewpage.action?pageId=42274923#mintcommand(TDMAversion)-RemoteCommandManagement 41 https://wiki.infinetwireless.com/pages/viewpage.action?pageId=17597370

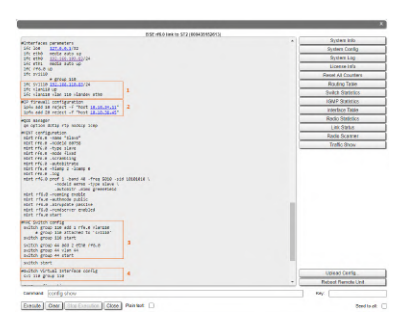

**98 Figure - Display configuration**

## <span id="page-147-1"></span><span id="page-147-0"></span>8.3.2 Checking the switch settings on the remote device

#### Device management

Make sure that the switch group for the device management is configured correctly (see point 3 in the figure above):

- To access the device via the radio interface, the rf6.0 interface must be added to the management switch group.
- The svi interface must be associated with the switch group. The interface can be associated using the "*[svi](https://wiki.infinetwireless.com/display/DR/svi+command)*<sup>42</sup>" command (point 4).
- $\bullet~$  The device's management IP address must be assigned to the svi interface using the ["ifconfig](https://wiki.infinetwireless.com/pages/viewpage.action?pageId=10781004) $^{43}$ " command (point 1). The [switch](https://wiki.infinetwireless.com/display/DR/switch+command) groups are configured using the "switch<sup>44</sup>" command.

### <span id="page-147-2"></span>**Checking the members of the switch group**

To display information about the devices included in the switch groups, use the ["mint rf6.0 map swg](https://wiki.infinetwireless.com/pages/viewpage.action?pageId=42274923#mintcommand(TDMAversion)-CurrentConnectionsInformation)<sup>45</sup>" command.

| \$T1 rf6.0 link to BSE (000435252612)                                               |                           |
|-------------------------------------------------------------------------------------|---------------------------|
| int rf6.0 map sum                                                                   | System Info               |
|                                                                                     | System Config             |
| Interface rf6.0 TDM (5 ms DL/ULIAuto) (#551-40 Dist+70)                             | System Log                |
| ode 000435252612 "BSE", Id 37426, N1d 0, (Master)<br>SROUP 1 : 1 nodes : sent 36843 | License Info              |
| $texttext{if } \text{if } 6.01 \Rightarrow \text{fyl1}$                             | Retet All Courters        |
| " 3 hops, Cost 5, (alive 5)<br>000425140928 "RS1                                    | Routing Table             |
|                                                                                     | <b>Switch Statistics</b>  |
| ma                                                                                  | <b>IGMP Statistics</b>    |
|                                                                                     | Interface Table           |
|                                                                                     | Radio Statistics          |
|                                                                                     | <b>Link Status</b>        |
|                                                                                     | Radio Scanner             |
|                                                                                     | <b>Traffic Monitor</b>    |
|                                                                                     |                           |
|                                                                                     | Upload Config             |
|                                                                                     | <b>Reboot Remote Unit</b> |
| Command: mint rf6.0 map swg                                                         | Ker:                      |
| Execute   Clear   Stop Execution   Close   Plain text                               | Send to all: IT           |

**99 Figure - Checking the switch group**

### <span id="page-147-3"></span>**Switch statistics**

To display statistics about the dropped/blocked MAC addresses for each switch group, use the "[switch statistics](https://wiki.infinetwireless.com/display/DR/switch+command#switchcommand-Managementcommands)<sup>46"</sup> command.

<sup>42</sup> https://wiki.infinetwireless.com/display/DR/svi+command

<sup>43</sup> https://wiki.infinetwireless.com/pages/viewpage.action?pageId=10781004

<sup>44</sup> https://wiki.infinetwireless.com/display/DR/switch+command

<sup>45</sup> https://wiki.infinetwireless.com/pages/viewpage.action?pageId=42274923#mintcommand(TDMAversion)-CurrentConnectionsInformation

<sup>46</sup> https://wiki.infinetwireless.com/display/DR/switch+command#switchcommand-Managementcommands

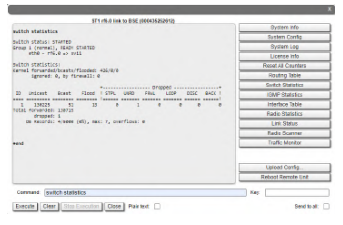

**100 Figure - Switch statistics**

## <span id="page-148-1"></span><span id="page-148-0"></span>8.3.3 Checking the switch settings on the local device

#### Device management

Make sure that the switch group ID assigned for management on the local device matches with the switch group ID on the remote device. Make sure that the rf6.0 interface has been added to the switch group. The svi interface must be associated with the switch group and its IP address is used for the management of the device. For detailed [information about the device management configuration proceed to the](https://wiki.infinetwireless.com/display/DR/Remote+management+of+the+R5000+units) "Remote management of the R5000 units<sup>47</sup>" article.

### <span id="page-148-2"></span>**Filtering rules**

Pay attention to the traffic filtering rules in the switch group and in the "*IPFirewall*" subsection. Make sure that the traffic from the remote device is not restricted.

## 8.4 The w ireless link thro ughput is lower than expected

- [Performance tests](#page-148-3)(see page 149)
- [Wireless link status](#page-149-0)(see page 150)
	- [Link statistics on the rf6.0 interface](#page-149-1)(see page 150)
	- [Radio statistics](#page-150-0)(see page 151)
	- [QoS statistics](#page-151-0)(see page 152)
- [Statistics graphs](#page-151-1)(see page 152)
- [Device status](#page-152-0)(see page 153)
- [Last reboot reason](#page-152-1)(see page 153)
- [System log](#page-152-2)(see page 153)
- [Antenna alignment](#page-153-0)(see page 154)

## <span id="page-148-3"></span>8.4.1 Performance tests

#### **Web interface**

The throughput test can be performed with the "Performance Tests" tool built into the web interface, in the section "Device status" → "Link statistics for the rf6.0 interface". This tool generates test traffic between the devices and it allows to obtain data about the real link throughput both in one direction and in a two-way manner. The throughput evaluation is performed using traffic with the specified priority without taking into account the service traffic required to maintain the link operational. To exclude the influence of the data traffic on the test's result, it is recommended to set the highest priority for the test traffic (at least 15). Performance tests are always performed on

<sup>47</sup> https://wiki.infinetwireless.com/display/DR/Remote+management+of+the+R5000+units

the highest modulation,the detailed description of the parameters and the performance test settings are available in the "[Device Status menu](#page-63-0)(see page 64)" article.

| Royal 10           | 201617                                                                 | 11006                   | в        |
|--------------------|------------------------------------------------------------------------|-------------------------|----------|
| <b>Round 9</b>     | 200527                                                                 | 21414                   | ٠        |
| <b>Round &amp;</b> | 100316                                                                 | 172926                  | в        |
| Round 7            | 20011                                                                  | 218264                  | ø        |
| <b>Found 6</b>     | 234363                                                                 | 400030                  | ø        |
| <b>Bound 5</b>     | 231417                                                                 | 291254                  | <b>n</b> |
| mant 4             | 200555                                                                 | $2 + 14 + 4$            | n        |
| <b>Rived 3</b>     | 226535                                                                 | 216658                  | ٠        |
|                    | Test Time (c) [12   Loopback 2   Pearly (3-10; [15   Packet spec  1512 | Lead Limit   Selectivit |          |

**101 Figure - Performance tests**

#### **Command line interface**

<span id="page-149-0"></span>When using the command line interface to manage the device, it is possible to test the radio link via the "[ltest](https://wiki.infinetwireless.com/pages/viewpage.action?pageId=10780952)<sup>48</sup>" command.

## <span id="page-149-1"></span>8.4.2 Wireless link status

#### Link statistics on the rf6.0 interface

#### **Web interface**

To evaluate the quality of the wireless connection with the neighboring device, use the color indication in the "Status" column of the "Link statistics on rf5.0" subsection:

- Red: bad connection.
- Yellow: good connection.
- Green: perfect connection.

The following symbols indicate problems:

- In the wireless connection uptime column:
	- F the local device has a newer software version than the remote device.
	- E the Ethernet port of the remote device is flapping.
- In the TX power column:
	- \* hardware device failure.
- In the RSSI column:
	- \* significant difference in the signal power between the vertical and horizontal polarizations.

Make sure that the "TX Power" and "Bitrate" parameters match with the values of the planning phase. In the "Link statistics on rf6.0" of the "Device status" section, pay attention to the wireless connection parameters. The main parameters are the retries number and the bitrate. It is not recommended to use the link with a retries number exceeding 5%. The actual bitrate (modulation level) depends on the SNR parameter - the signal-to-noise ratio. The highest modulations are available at SNR values of 27-50 dB.

For detailed description of the link parameters proceed to the "[Device Status menu](#page-63-0)(see page 64)" article.

#### **Command line interface**

[To display information about the wireless link status via the command line interface, use the "mint rf6.0 map](https://wiki.infinetwireless.com/pages/viewpage.action?pageId=42274923#mintcommand(TDMAversion)-CurrentConnectionsInformation)   $detail<sup>49</sup>$ " command.

<sup>48</sup> https://wiki.infinetwireless.com/pages/viewpage.action?pageId=10780952

<sup>49</sup> https://wiki.infinetwireless.com/pages/viewpage.action?pageId=42274923#mintcommand(TDMAversion)-CurrentConnectionsInformation

|                                                                                                    | Node 000435252612 "BSE", Id 37426, Nid 0, (Master)<br>Frea 6020, Band 80, Sid 10101010, autoBitr 780000 (min 58600), Noise -95(+0) |
|----------------------------------------------------------------------------------------------------|----------------------------------------------------------------------------------------------------|
| Id Name                                                                                                    | Node SNR Bitrate Retry Options                                                                                                    |
| 35531 ST1<br>load 197749/199768, pps 4091/4255, cost 51<br>pwr 12/12, rssi -47/-51, thr 19/15<br>dist 0, evm -20/-23                                                                        | 000435151EAB 46/43 585/585 1/1 /S/                                                                                                 |
| H22v2.1.26, up 00:00:14, IP=192.168.98.14                                                                                                    |                                                                                                    |
| 37427 ST2<br>load 3/0, pps 1/0, cost 51<br>pwr 12/12, rssi -46/-49, thr 15/12<br>dist 0, evm -21/-16<br>H22v2.1.26, up 00:00:14, IP=192.168.98.15<br>37426 BSE<br>load 0/0, pps 0/0, cost 1 | 000435152613 47/44 702/702 0/0 /S/<br>000435052612 join                                                                            |
| 2 active neighbors, 1 join<br>Total load: 197752/199768 (rx/tx), 397520 (sum) Kbps<br>Total nodes in area: 8<br>Links fault 4, Routes fault 8<br># Optimal tdma distance 2 km               |                                                                                                    |
| #end                                                                                                    |                                                                                                    |

**102 Figure - The "mint rf6.0 map detail" command output**

Pay attention to the indicators in the "Options" column. The following values are possible:

- M Master device;
- S Slave device;
- TM Master device with software having support for the TDMA technology;
- L the throughput is limited by license;
- F the software version is older than the one on the local device.

A question mark in front of the remote's device name indicates that it has no password.

Pay attention to the "\*" symbol, which can represent the following:

- At the "pwr" column hardware device failure.
- At the "rssi" column significant difference between the signal power of the vertical and horizontal polarizations.

## <span id="page-150-0"></span>**Radio statistics**

#### **Command line interface**

To display statistics via the command line interface, use the ""*[rfconfig stat](https://wiki.infinetwireless.com/pages/viewpage.action?pageId=43827064)*<sup>50</sup>" command.

<sup>50</sup> https://wiki.infinetwireless.com/pages/viewpage.action?pageId=43827064

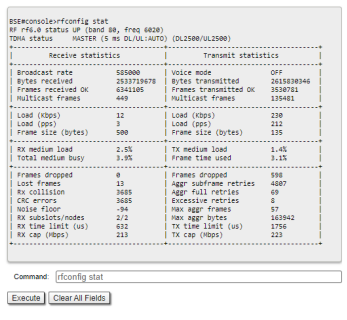

**103 Figure - General statistics**

Pay attention to the following indicators:

- "Lost Frames" the number of frames that were not received by the device, even after retrying.
- "Aggr Subframe Retries" and "Aggr Full Retries" the number of frames that the device has sent several times because the other side did not acknowledge the receipt.
- "Excessive Retries" the number of frames that failed to to be sent after all the retry attempts.

### <span id="page-151-0"></span>**QoS statistics**

#### **Web interface**

The "QoS statistics" section provides information about the transmitted and dropped packets in each priority queue configured on the device. Drops present in the traffic processing queues indicate that the throughput threshold has been exceeded. Losses in queue q00 (P16) are acceptable because this queue contains performance test data.

|                       |            | <b>Sohnara Pricelly Quester (Ref)</b><br>(cominate) |                     |
|-----------------------|------------|-----------------------------------------------------|---------------------|
| <b>STEP 10 legali</b> | 010        | et 6                                                | 000                 |
| aD1-P151-appelli      | 010        | 817-990L                                            | 919                 |
| 12                    | O10        | a11-F95-inm3)                                       | 8/0                 |
| al2-P14               | 010        | at E                                                | $600 -$             |
| <b>104 PTN</b>        | Q1Q        | 628                                                 | Q/Q                 |
| <b>456 P126</b>       | 010        | 421 (F94) (664))                                    | $600 -$             |
| and in                | 010        | 822 (FWS)                                           | 913                 |
| R2.910                | 010        | 823                                                 | $600 - 100$         |
| 658                   | 010        | 424 (F92) (rend)                                    | $Q \in \mathcal{Q}$ |
| 608-9101              | <b>DIR</b> | 479                                                 | <b>BOX</b>          |
| 1000 PW PM            | Q1Q        | (28-F93) (cm4)                                      | 0/0                 |
| arm                   | DID        | ser.                                                | 010                 |
| 652                   | 010        | +28 (F90) (res?)                                    | 2218.10             |
| <b>ALL PRI</b>        | <b>DID</b> | <b>ATT</b>                                          | <b>ETTA</b> / 0     |
| e64.997               | 010        | 658                                                 | 34778               |
| <b>ATR</b>            | <b>DID</b> | 833                                                 | <b>NINZI IO</b>     |

**104 Figure - QoS statistics**

#### **Command line interface**

<span id="page-151-1"></span>To display statistic via the command line interface, use the ["rfconfig rf6.0 stat qos](https://wiki.infinetwireless.com/pages/viewpage.action?pageId=43827064)<sup>51</sup>" command. The number of dropped packets for each configured queue can be displayed by the "*[qm stat](https://wiki.infinetwireless.com/pages/viewpage.action?pageId=10781010)*<sup>52</sup>" command.

## 8.4.3 Statistics graphs

If the link has deteriorated during its operation, having the initial parameters corresponding to the calculated ones, it is necessary to find out when the problem has occured. Use the "Statistics graphs" tool to determine when or how often the problem occurs by changing the display options.

<sup>51</sup> https://wiki.infinetwireless.com/pages/viewpage.action?pageId=43827064

<sup>52</sup> https://wiki.infinetwireless.com/pages/viewpage.action?pageId=10781010

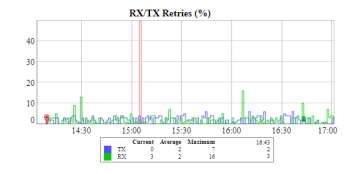

**105 Figure - Statistics graphs**

## <span id="page-152-0"></span>8.4.4 Device status

Pay attention to the CPU and memory usage indicators in the "[Device status](#page-63-0)(see page 64)" section. Excessive processes running on a device can overflow the volatile memory and overload the CPU (over 95% usage), leading to a deterioration in the wireless link's quality. The CPU load can be displayed using the "[system cpu](https://wiki.infinetwireless.com/display/DR/General+Purpose+Command+Set#GeneralPurposeCommandSet-system)<sup>53</sup>" command and information about the device's [mem](https://wiki.infinetwireless.com/display/DR/General+Purpose+Command+Set#GeneralPurposeCommandSet-mem)ory state can be shown using the "mem<sup>54</sup>" command.

#### **106 Figure - CPU and memory usage**

## <span id="page-152-1"></span>8.4.5 Last reboot reason

Disruptions in the wireless link may be caused by the reboot of the device. In the ["Maintenance](#page-128-0)(see page 129)" section or in the "[system uptime](https://wiki.infinetwireless.com/display/DR/General+Purpose+Command+Set#GeneralPurposeCommandSet-system)<sup>55</sup>" command output pay attention to the last device reboot reason. The following values are possible:

- "*Software fault*".
- "*Unexpected restart*".
- "*Manual restart*".
- "*Manual delayed restart*".
- "*Firmware upgrade*".
- "*SNMP managed restart*".
- "*Test firmware loaded*".
- "*Power-on reset*".

## <span id="page-152-2"></span>8.4.6 System log

Proceed to the System Log tool in the "Device status" section or by using the ["system log](https://wiki.infinetwireless.com/display/DR/General+Purpose+Command+Set#GeneralPurposeCommandSet-system)<sup>56</sup>" command. Using the log entries, check if the link degradation was caused by a configuration change ("system reconfiguration" message). Restore the previous version of the configuration if necessary. Detailed information about saving and uploading the configuration is available in the "[General Purpose Command Set](https://wiki.infinetwireless.com/display/DR/General+Purpose+Command+Set#GeneralPurposeCommandSet-config) $57"$  article.

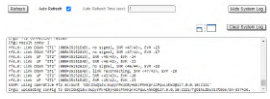

#### **107 Figure - System log**

<sup>53</sup> https://wiki.infinetwireless.com/display/DR/General+Purpose+Command+Set#GeneralPurposeCommandSet-system

<sup>54</sup> https://wiki.infinetwireless.com/display/DR/General+Purpose+Command+Set#GeneralPurposeCommandSet-mem

<sup>55</sup> https://wiki.infinetwireless.com/display/DR/General+Purpose+Command+Set#GeneralPurposeCommandSet-system 56 https://wiki.infinetwireless.com/display/DR/General+Purpose+Command+Set#GeneralPurposeCommandSet-system

<sup>57</sup> https://wiki.infinetwireless.com/display/DR/General+Purpose+Command+Set#GeneralPurposeCommandSet-config

Pay attention to the following messages:

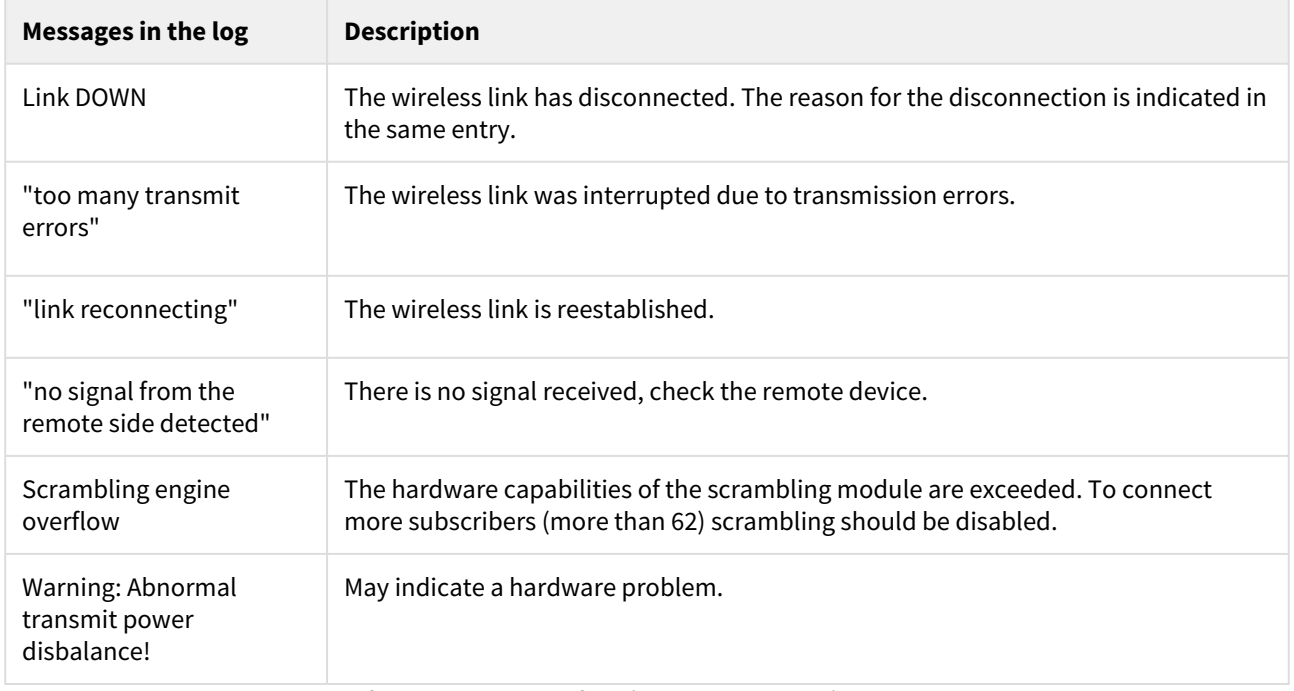

<span id="page-153-0"></span>Frequent changes in the status of the Ethernet interface ("Up" and "Down") may indicate problems with the Ethernet interface, the cable connected to it, with the power supply, or with the switch.

## 8.4.7 Antenna alignment

#### **Web interface**

The link degradation can be caused by antenna misalignment or by the appearance of obstacles along the signal's propagation path. Use the built-in "Antenna Alignment Tool". The recommended parameters are shown in the table below. If the parameters differ significantly from the calculated ones, check the alignment accuracy on both link sides.

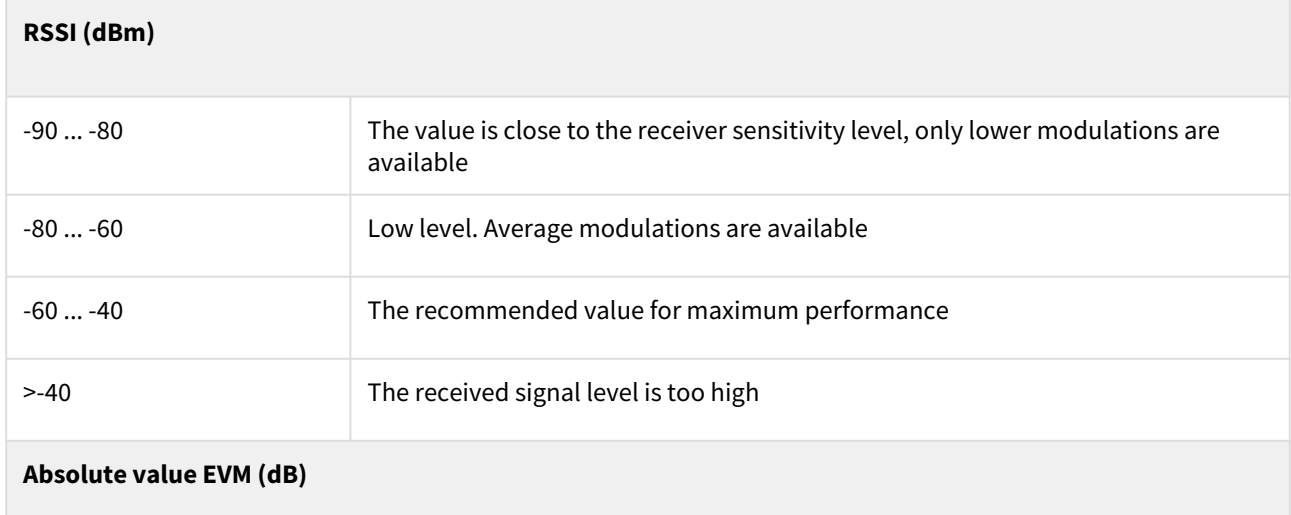

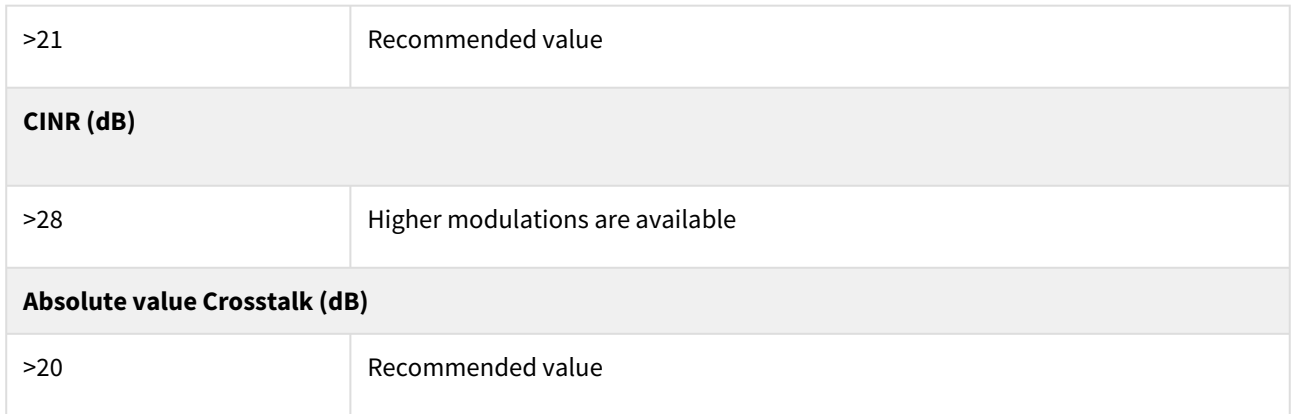

If the value of the RSSI parameter remains high while the CINR value decreases, it may indicate high interference levels near one of the devices. The deterioration of both the RSSI and the CINR parameters can indicate a [misalignment of the devices. A detailed description of the "Antenna Alignment" tool is available in the "](#page-63-0)Device status menu(see page 64)" article.

#### **Command line interface**

[When using the command line to manage the device, fine antenna alignment can be performed using the "ltest rf6.0](https://wiki.infinetwireless.com/pages/viewpage.action?pageId=10780952)  MAC ADDRESS -align<sup>58</sup>" command. The command output will show the average CINR for the local and the remote devices.

| BSE#console>ltest rf6.0 000435151EAB -align<br>Unicast test to 000435151EAB via rf6.0 with priority 0<br>packet size 64, reply size 64, align, tx antennas: local(all), remote(all) |                                                                                                    |     |  |
|----------------------------------------------------------------------------------------------------|----------------------------------------------------------------------------------------------------|-----|--|
| dB.                                                                                                    | local   remote   est.<br>ant.amps   ant.amps   rtt<br>dR i<br>+ <b>.</b>                                                                                    | ms. |  |
|                                                                                                    | 36:38:00   32:35:00   12<br>36:38:00   32:35:00   15<br>36:38:00   32:35:00   17<br>36:38:00   32:35:00   14<br>35:38:00 32:35:00 16<br>35:38:00   32:35:00 | 13  |  |
| Command:   Itest rf6.0 000435151EAB -align<br>Clear All Fields<br>Execute                                                                                                    |                                                                                                    |     |  |

**108 Figure - "ltest - align" command output**

# 8.5 Com mon errors in co nfiguration

Some device modes and options can significantly affect the link's stability and throughput.

- [Autobitrate and ATPC](#page-155-1)(see page 156)
- [Frame size](#page-155-2)(see page 156)
- [Packet retries management](#page-155-3)(see page 156)

<sup>58</sup> https://wiki.infinetwireless.com/pages/viewpage.action?pageId=10780952

## <span id="page-155-1"></span>8.5.1 Autobitrate and ATPC

To keep a balance between the wireless link's performance and the retries number, we recommend to always set the "Bitrate" parameter to "Auto" mode. Also enable the automatic transmit power control (ATPC) in order to increase the operational life of the devices.

## <span id="page-155-2"></span>8.5.2 Frame size

Make sure that the selected frame size ensures the best performance for your wireless system. A short frame will transmit less payload than a long one, however it ensures a smaller delay. A detailed description of the frame sizes in the TDMA technology is available in the ["TDMA and Polling: Application features](https://wiki.infinetwireless.com/display/DR/TDMA+and+Polling%3A+Application+features)<sup>59</sup>" article.

## <span id="page-155-3"></span>8.5.3 Packet retries management

The "Turbo" mode is available in the TDMA software version, which allow to increase the wireless link throughput in case that the degradation is caused by a large number of errors in the radio.

[Detailed information about the radio parameter configuration via the web interface is available in the "Link](#page-90-0)  Settings (see page 91)[" article or via CLI in the articles: "](https://wiki.infinetwireless.com/pages/viewpage.action?pageId=43827064)[mint command \(TDMA version\)](https://wiki.infinetwireless.com/pages/viewpage.action?pageId=42274923)<sup>60</sup>" and "rfconfig command (TDMA version)<sup>61</sup>".

## <span id="page-155-0"></span>8.6 Emergence Repair Console

If the management of the unit is completely lost (of the local and/or the remote one), the ERConsole recovery procedure should be used. ERConsole is a software application created to recover or add a new IP address to the InfiNet Wireless units. Additionally, the ERConsole can be used to reset the Infinet Wireless units to the factory default configuration.

## 8.6.1 ERConsole recovery procedure

### **Required software**

- [Java Runtime Environment should be installed. Please download it if it is not installed:](http://www.java.com/en/download/) http:// www.java.com/en/download/
- Download ERConsole from our ftp site: [ftp://ftp.infinet.ru/pub/Utils/EmergenceRepairConsole/](ftp://ftp.infinet.ru/pub/Utils/EmergenceRepairConsole/ERConsole.zip) ERConsole.zip

### **Network Requirements**

- Turn off any anti-virus or firewall running on your computer. If no device can be discovered by ERConsole, turn on the firewall, and add an UDP connection port 10009 as an exception.
- Use a simple unmanaged switch as intermediary device between your PC and the **Infinet** unit. It is essential to reboot the InfiNet unit each time in order to activate the Emergency Repair Protocol on the unit, therefore

<sup>59</sup> https://wiki.infinetwireless.com/display/DR/TDMA+and+Polling%3A+Application+features

<sup>60</sup> https://wiki.infinetwireless.com/pages/viewpage.action?pageId=42274923

<sup>61</sup> https://wiki.infinetwireless.com/pages/viewpage.action?pageId=43827064

the switch would prevent your PC Ethernet interface from flapping up and down. Using Cisco Catalyst switches for unit recovery is not recommended due to a known issue port mode negotiation delay.

• IP address should be configured on the PC for the ERConsole utility work.

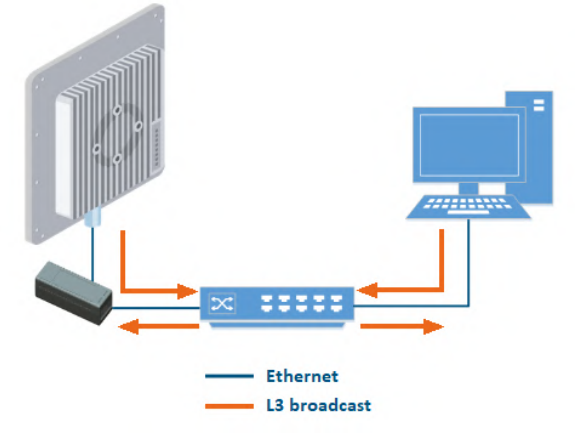

#### **109 Figure - The recommended connection scheme**

• Set default gateway address to the same network interface configuration connected to Infinet Wireless unit or to switch connected with Infinet Wireless unit. Turn off all the network interfaces (except Ethernet interface connected to Infinet Wireless unit).

#### **A** NOTE

 ERConsole and InfiNet Wireless units exchange information only during the bootup process, therefore each time you need to read the units IP-address, to add a new IP-address or to restore to the default configuration, the InfiNet Wireless unit should be rebooted.

#### **Step-by-step instruction to obtain or add additional IP-address via ERConsole operation**

- 1. Run the ERConsole.jar application downloaded from our FTP.
- 2. Connect a network Ethernet cables between the Infinet Wireless unit, unmanaged switch and your PC, as shown in the figure above.
- 3. Turn off the InfiNet Wireless unit by removing ethernet cable from power supply unit and then turn it on in a few seconds.
- 4. Wait for 30 seconds and the ERConsole screen should receive update from the unit as shown in the figure below. The Serial number, number of device reset cycles ("*Sequence*" field), IP-address, network mask and MAC-adress will be displayed on the screen.

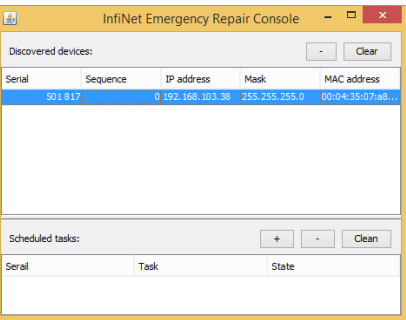

**110 Figure - ERConsole information**

- 5. If an IP-address is assigned to the unit, configure on your laptop an IP-address belonging to the same network and connect to the unit. If there is no IP-address displayed (0.0.0.0), proceed with the next step.
- 6. If there is more than one unit on the list, please, select the required unit.
- 7. Click the «**+**» button in the ERConsole application and a new window will appear.
- 8. In the new task window, set the additional IP-address and network mask, then click «**OK**».

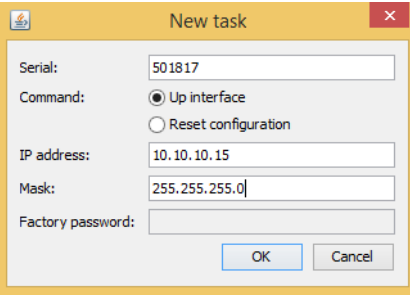

**111 Figure - Adding a new IP address**

- 9. Turn off and on the InfiNet unit. Wait for about 30 seconds until the "Complete" sign will uppear.
- 10. Add an IP-address from the same network subnet to your PC and access the unit. ERConsole will not show newly assigned IP-address.
- 11. Login to the unit using the new IP-address. Do not reboot the unit now because the IP-address added by ERConsole is temporar until the new configuration has been saved.

## 8.6.2 Restore to factory default settings using ERConsole

If you need to restore your unit to the factory default settings, follow the instructions below:

### **A** NOTE

If the management of the unit is lost due to unknown user name or password it can be restored using factory password. Put an serial number of device in the "User name" field and factory password in the "Password" field. User's PC and InfiNet unit should belong to the same subnet.

- 1. Obtain the IP-address of the unit using the ERConsole as described in the section above.
- 2. Click on the «**+**» button in the ERConsole application and a new window will appear.
- 3. Obtain the Factory Password. In order to do this, please contact the distributor which the device was purchased from. The request must include the device serial number and the value of "Sequence" field (if it's non-zero).

#### **A** NOTE

In case of purchasing the unit directly in InfiNet Wireless, you may send a request to the InfiNet Wireless Technical support to [support@infinetwireless.com](mailto:support@infinetwireless.com)<sup>62</sup>. Please be ready to provide a purchasing confirmation.

4. Select "Reset configuration" option and enter the Factory Password obtained at the previous step in the "Factory password" field, then click «**OK**». The password must be entered the same format as it has been got it from the distributor or IW support (with the gaps).

<sup>62</sup> mailto:support@infinetwireless.com

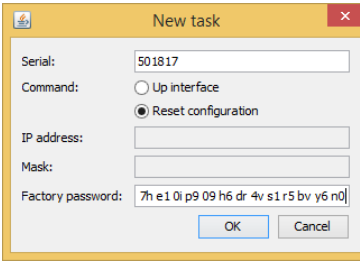

#### **112 Figure - Reset configuration**

- 5. Turn off and on the unit and then wait for about 30 seconds until the "Complete" sign will uppear.
- 6. The unit will start in special emergency mode with the IP-address 10.10.10.1 and mask 255.255.255.0.
- 7. Login to the unit and use "Restore Factory Settings" button on the "Maintenance" page if you use Web GUI or by command "*config clear*" by CLI to switch off emergency mode.
- 8. Set new login and password, then save the configuration and restart the unit.

## 8.7 Unicast-flood detection

**Unicast-flood** occurs when the unicast frame's destination MAC-address is unknown for the switch (not included in its routing table), it sends this frame to all interfaces of the network, besides the sender interface. The most common reasons of unicast-flood are:

- MAC address table overflow (a common problem in large networks)
- Hosts with ARP timers longer than the ARP cache time on switches
- Incorrect STP settings
- Incorrect switch groups settings (in particular, when the IDs of switch groups for the receiving and sending traffic are different).

The unicast-flood process on devices is the following: if the frame's destination MAC-address is not included in the unit's MAC switch forwarding table, then this frame is flooded to all interfaces besides the sender interface. The distribution occurs until the unit receives a frame with this MAC-address as the sender (i.e., the interface to which the frame was destinated to respond). After that, the device will learn: it will add this MAC address to the MAC switch forwarding table and map it with the interface from which it was received. If the device does not learn in 4 seconds, and frames still arrive, then traffic to this direction will be blocked for 4 seconds. Then the process repeats.

This process has the following representation in the unit's interfaces and links graphs:

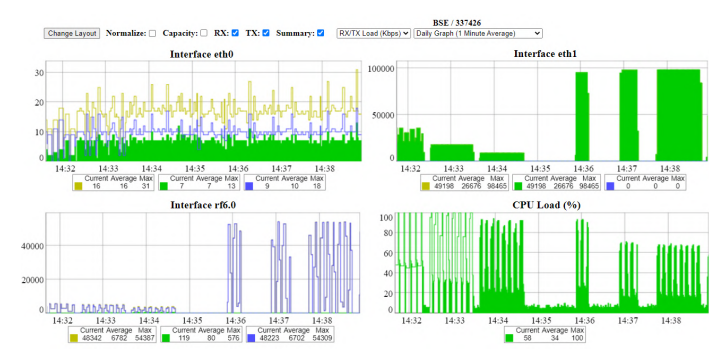

**113 Figure - Unicast-flood example in the interfaces graphs**

Also, unicast-flooding can be detected in the "Switch Statistics" → "Device Status" tab in "Flood" column:

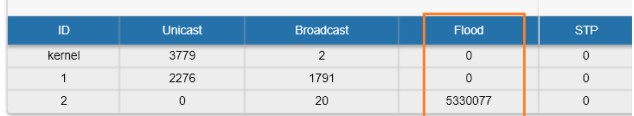

#### **114 Figure - Unicast-flood detection in switch statistics**

Infinet Wireless units provide unicast-flood protection. If necessary, you can allow unlimited unicast-flood without protection filter through the switch group by setting the check box in "Basic Settings" → "MAC Switch" settings:

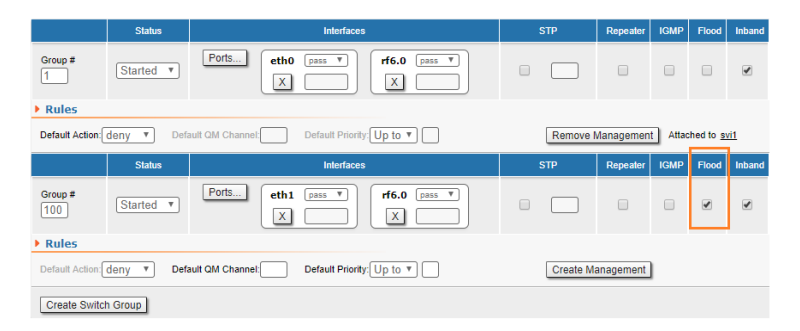

#### **115 Figure - How to allow unicast-flood without protection filter**

Devices react to unidirectional traffic (which is not a unicast-flood) in a similar manner. This happens, for example, in case of generating "artificial" traffic (using specialized units or software) or when the real traffic is unidirectional. In these cases, it is recommended to allow unlimited unicast-flood through the switch group without protection filter.

## 9 Glossary

- AC Alternating Current
- AMC Automatic Modulation Control
- ARQ Automatic Repeat reQuest
- ATPC Automatic Transmit Power Control
- DHCP Dynamic Host Configuration Protocol
- DC Direct Current
- DFS Dynamic Frequency Selection
- ERC Emergence Repair Console
- ETH Ethernet
- EVM Error Vector Magnitude
- FTP File Transfer Protocol
- IP Internet Ptotocol
- LBT Listen Before Talk
- LOS Line of Sight
- MAC Media Access Control
- MCS Modulation and Coding Scheme
- PHY Physical layer
- PoE Power over Ethernet
- QAM Quadrature Amplitude Modulation
- QoS Quality of Service
- QPSK Quadrature Phase Shift Keying
- RF Radio Frequency
- RSSI Received Signal Strength Indicator
- SDR Software-Defined Radio
- SC-FDE Single-Carrier Frequency Domain Equalization
- STP Spanning Tree Protocol
- TDD Time Division Duplexing
- VLAN Virtual Local Area Network